# **TOSHIBA**

**MULTIFUNCTIONAL DIGITAL SYSTEMS** 

# **Printing Guide**

- **E-STUDIO3511/4511**
- **E-STUDIO350/450**
- **E-STUDIO230/280**
- STUDIO200L/230L

#### SOFTWARE LICENSE AGREEMENT

INSTALLING OR OTHERWISE USING THIS SOFTWARE PRODUCT CONSTITUTES YOUR ACCEPTANCE OF THE FOLLOWING TERMS AND CONDITIONS (UNLESS A SEPARATE LICENSE IS PROVIDED BY THE SUPPLIER OF APPLICABLE SOFTWARE IN WHICH CASE SUCH SEPARATE LICENSE SHALL APPLY). IF YOU DO NOT ACCEPT THESE TERMS, YOU MAY NOT INSTALL OR USE THIS SOFTWARE, AND YOU MUST PROMPTLY RETURN THE SOFTWARE TO THE LOCATION WHERE YOU OBTAINED IT.

THE SOFTWARE INSTALLED ON THIS PRODUCT INCLUDES NUMEROUS INDIVIDUAL SOFTWARE COMPONENTS, EACH HAVING ITS OWN APPLICABLE END USER LICENSE AGREEMENT ("EULA"). INFORMATION RELATING TO THE EULAS MAY BE FOUND IN AN ELECTRONIC FILE INCLUDED ON THE USER DOCUMENTATION CD-ROM INCLUDED HEREWITH; HOWEVER, ALL SOFTWARE AND DOCUMENTATION DEVELOPED OR CREATED BY OR FOR TOSHIBA TEC CORPORATION ("TTEC") ARE PROPRIETARY PRODUCTS OF TTEC AND ARE PROTECTED BY COPYRIGHT LAWS, INTERNATIONAL TREATY PROVISIONS, AND OTHER APPLICABLE LAWS.

#### **Grant of License**

This is a legal agreement between you, the end-user ("You"), and TTEC and its suppliers. This software, fonts (including their typefaces) and related documentation ("Software") is licensed for use with the system CPU on which it was installed ("System") in accordance with the terms contained in this Agreement. This Software is proprietary to TTEC and/or its suppliers.

TTEC and its suppliers disclaim responsibility for the installation and/or use of this Software, and for the results obtained by using this Software. You may use one copy of the Software as installed on a single System, and may not copy the Software for any reason except as necessary to use the Software on a single System. Any copies of the Software shall be subject to the conditions of this Agreement.

You may not, nor cause or permit any third party to, modify, adapt, merge, translate, reverse compile, reverse assemble, or reverse engineer the Software. You may not use the Software, except in accordance with this license. No title to the intellectual property in the Software is transferred to you and full ownership is retained by TTEC or its suppliers. Source code of the Software is not licensed to you. You will be held legally responsible for any copyright infringement, unauthorized transfer, reproduction or use of the Software or its documentation.

#### Term

This license is effective until terminated by TTEC or upon your failure to comply with any term of this Agreement. Upon termination, you agree to destroy all copies of the Software and its documentation.

You may terminate this license at any time by destroying the Software and its documentation and all copies.

#### **Disclaimer of Warranty**

THIS SOFTWARE IS PROVIDED "AS IS" WITHOUT WARRANTY OF ANY KIND, EITHER EXPRESS OR IMPLIED, INCLUDING, BUT NOT LIMITED TO, THE IMPLIED WARRANTIES OF MERCHANTABILITY, FITNESS FOR A PARTICULAR PURPOSE, TITLE, AND NON-INFRINGE-MENT. TTEC AND ITS SUPPLIERS DISCLAIM ANY WARRANTY RELATING TO THE QUALITY AND PERFORMANCE OF THE SOFTWARE. IF THE SOFTWARE PROVES DEFECTIVE, YOU (AND NOT TTEC OR ITS SUPPLIERS) SHALL BE RESPONSIBLE FOR THE ENTIRE COST OF ALL NECESSARY SERVICING, REPAIR OR CORRECTION. TTEC AND ITS SUPPLIERS DO NOT WARRANT THAT THE FUNCTIONS CONTAINED IN THE SOFTWARE WILL MEET YOUR REQUIREMENTS OR THAT THE OPERATION OF THE SOFTWARE WILL BE UNINTERRUPTED OR ERROR FREE.

ALL INFORMATION CONTAINED HEREIN THAT IS PROVIDED BY TTEC AND ITS AFFILIATES PURSUANT TO A EULA IS PROVIDED "AS IS" WITHOUT WARRANTY OF ANY KIND, EITHER EXPRESS OR IMPLIED.

#### Limitation of Liability

IN NO EVENT WILL TTEC OR ITS SUPPLIERS BE LIABLE TO YOU FOR ANY DAMAGES, WHETHER IN CONTRACT, TORT, OR OTHERWISE (EXCEPT PERSONAL INJURY OR DEATH RESULTING FROM NEGLIGENCE ON THE PART OF TTEC OR ITS SUPPLIERS), INCLUDING WITHOUT LIMITATION ANY LOST PROFITS, LOST DATA, LOST SAVINGS OR OTHER INCIDENTAL, SPECIAL OR CONSEQUENTIAL DAMAGES ARISING OUT OF THE USE OR INABILITY TO

USE THE SOFTWARE, EVEN IF TTEC OR ITS SUPPLIERS HAVE BEEN ADVISED OF THE POSSI-BILITY OF SUCH DAMAGES, NOR FOR THIRD PARTY CLAIMS.

#### **U.S. Government Restricted Rights**

The Software is provided with RESTRICTED RIGHTS. Use, duplication or disclosure by the U.S. Government is subject to restrictions set forth in subdivision (b) (3) (ii) or (c) (i) (ii) of the Rights in Technical Data and Computer Software Clause set forth in 252.227-7013, or 52.227-19 (c) (2) of the DOD FAR, as appropriate. Contractor/Manufacturer is TOSHIBA TEC Corporation, 2-4-1, Shibakoen, Minato-ku, Tokyo, 105-8524, Japan.

#### General

You may not sublicense, lease, rent, assign or transfer this license or the Software. Any attempt to sublicense, lease, rent, assign or transfer any of the rights, duties or obligations hereunder is void. You agree that you do not intend to, and will not ship, transmit (directly or indirectly) the Software, including any copies of the Software, or any technical data contained in the Software or its media, or any direct product thereof, to any country or destination prohibited by the United States Government. This license shall be governed by the laws of Japan or, at the election of a Supplier of TTEC concerned with a dispute arising from or relating to this Agreement, the laws of the Country designated from time to time by the relevant Supplier of TTEC. If any provision or portion of this Agreement shall be found to be illegal, invalid or unenforceable, the remaining provisions or portions shall remain in full force and effect.

YOU ACKNOWLEDGE THAT YOU HAVE READ THIS LICENSE AGREEMENT AND THAT YOU UNDERSTAND ITS PROVISIONS. YOU AGREE TO BE BOUND BY ITS TERMS AND CONDITIONS. YOU FURTHER AGREE THAT THIS LICENSE AGREEMENT CONTAINS THE COMPLETE AND EXCLUSIVE AGREEMENT BETWEEN YOU AND TTEC AND ITS SUPPLIERS AND SUPERSEDES ANY PROPOSAL OR PRIOR AGREEMENT, ORAL OR WRITTEN, OR ANY OTHER COMMUNICATION RELATING TO THE SUBJECT MATTER OF THIS LICENSE AGREEMENT.

TOSHIBA TEC Corporation, 2-4-1, Shibakoen, Minato-ku, Tokyo, 105-8524, Japan.

#### TRADEMARKS AND COPYRIGHT

#### **Trademarks**

- The official name of Windows 98 is Microsoft Windows 98 Operating System.
- The official name of Windows Me is Microsoft Windows Me Operating System.
- The official name of Windows 2000 is Microsoft Windows 2000 Operating System.
- The official name of Windows XP is Microsoft Windows XP Operating System.
- The official name of Windows Server 2003 is Microsoft Windows Server 2003 Operating System.
- Microsoft, Windows, Windows NT, and the brand names and product names of other Microsoft products are trademarks of Microsoft Corporation in the US and other countries.
- Apple, AppleTalk, Macintosh, Mac, TrueType, and LaserWriter are trademarks of Apple Computer Inc. in the US and other countries.
- Postscript is a trademark of Adobe Systems Incorporated.
- Netscape is a trademark of Netscape Communications Corporation.
- IBM, AT and AIX are trademarks of International Business Machines Corporation.
- NOVELL, NetWare, and NDS are trademarks of Novell, Inc.
- Other company names and product names in this manual are the trademarks of their respective companies.

#### Copyright

© 2003 TOSHIBA TEC CORPORATION All rights reserved

Under the copyright laws, this manual cannot be reproduced in any form without prior written permission of TTEC. No patent liability is assumed, however, with respect to the use of the information contained herein.

Thank you for purchasing e-STUDIO4511 Series, e-STUDIO450 Series, or e-STUDIO280 Series Multifunctional Digital Systems. This guide provides instructions on how to set up your computer and print to the equipment. Read this guide before printing to your e-STUDIO4511 Series, e-STUDIO450 Series, or e-STUDIO280 Series. Keep this guide within easy reach, and use it to configure an environment that makes best of the e-STUDIO's functions.

#### **About This Guide**

This manual describes how to install the user software for the printer functions, set up printing, and manage print jobs from Microsoft Windows, Apple Mac OS, and UNIX computers.

For information about setting up network servers and clients to use the e-STUDIO4511 Series, e-STUDIO450 Series, or e-STUDIO280 Series, see the Network Administrator's Guide. For general information on using the copier, your computer, your application software, or your network, see the manuals that accompany those products.

For e-STUDIO450 Series and e-STUDIO280 Series: This manual applies the equipment that either the Printer Kit or Printer/Scanner Kit is installed.

#### Conventions

- The term "this equipment" in this manual refers to the e-STUDIO4511 Series, e-STUDIO450 Series, or e-STUDIO280 Series.
- The term "e-Filing" in this manual is an abbreviation of "electronic filing".

# **About Other Manuals**

Other guides are included in the User Documentation CD-ROM provided with this system:

**Network Operator's Guide**—explains how to set up and manage network functions using the TopAccess user functions — such as network job management and template registration — from client computers via a network.

**Network Administrator's Guide**— explains the basic configuration and administration of the equipment in supported platform and network environments. It also includes guidelines for setting up network servers to provide various network services.

*e-Filing Guide*—explains how to operate the e-Filing features by using the TWAIN driver, File Downloader and e-Filing web utility.

**Network Fax Guide**—explains how to use the network fax features that enable users to operate fax and internet fax sending from a client computer via network.

# **Table of Contents**

| SOFTWARE LICENSE AGREEMENT                                                  | 2  |
|-----------------------------------------------------------------------------|----|
| TRADEMARKS AND COPYRIGHT                                                    | 4  |
| Preface                                                                     |    |
| About This Guide                                                            |    |
| Conventions                                                                 |    |
| About Other Manuals                                                         |    |
| Table of Contents                                                           |    |
| Table of Contents                                                           | 0  |
| 1. Overview                                                                 | 13 |
| Features and Functions                                                      | 14 |
| About the Client CD-ROM                                                     | 15 |
| For Windows                                                                 |    |
| For Macintosh                                                               |    |
| For UNIX                                                                    |    |
|                                                                             |    |
| 2. Installing Client Software                                               |    |
| Installing Client Software for Windows                                      |    |
| About Client Software for Windows                                           |    |
| Planning for Installation                                                   |    |
| Before Installing Client Software                                           |    |
| When GL-DocMon Has Been Installed                                           |    |
| When TopAccessDocMon Has Been Installed                                     |    |
| Types of Printer Drivers                                                    |    |
| About Installation Procedure                                                |    |
| Parallel Port Connection                                                    |    |
| USB Connection                                                              |    |
| Local Area Network over TCP/IP                                              |    |
| Internet Connection                                                         |    |
| Novell Printing                                                             |    |
| Installing the Client Software for Parallel Printing                        | 25 |
| Installation for Parallel Printing Using the Installer                      | 25 |
| Installation for Parallel Printing by Plug and Play                         |    |
| Windows 98/Me                                                               |    |
| Windows 2000                                                                |    |
| Windows XP/Server 2003                                                      |    |
| Installation for Parallel Printing by Add Printer Wizard                    |    |
| Windows 98/Me                                                               |    |
| Windows NT 4.0                                                              |    |
| Windows 2000/XP/Server 2003 Installing the Client Software for USB Printing |    |
| Installing the Client Software for USB Printing                             |    |
| Windows 98/Me                                                               |    |
| Windows 2000                                                                |    |
| Windows XP/Server 2003                                                      |    |
| Installing the Client Software for LPR Printing                             |    |
| Installation for LPR Printing Using the Installer                           |    |
| Windows NT 4.0                                                              |    |
| Windows 2000/XP/Server 2003                                                 | 69 |
| Installation for LPR Printing by Add Printer Wizard                         | 74 |
| Windows NT 4.0                                                              | 75 |
| Windows 2000/XP/Server 2003                                                 |    |
| Installing the Client Software for SMB Printing                             |    |
| Installation for SMB Printing Using the Installer                           | 89 |

| Using the Discovery Functions to Specify the SMB Port    |      |
|----------------------------------------------------------|------|
| Installation for SMB Printing by Point and Print         |      |
| Windows 98/Me                                            |      |
| Windows NT 4.0/2000/XP/Server 2003                       |      |
| Installation for SMB Printing by Add Printer Wizard      |      |
| Windows 98/Me                                            |      |
| Windows NT 4.0                                           |      |
| Windows 2000/XP/Server 2003                              |      |
| Installing the Client Software for Peer-to-Peer Printing |      |
| Installation and Configuration of Peer-to-Peer Utility   |      |
| Installing the Client Software for IPP Printing          |      |
| Installation for IPP Printing by Add Printer Wizard      |      |
| Installing the Client Software for Novell Printing       |      |
| Installation for Novell Printing Using the Installer     |      |
| Installation for Novell Printing by Point and Print      |      |
| Windows 98/Me                                            |      |
| Windows NT 4.0/2000/XP/Server 2003                       |      |
| Installation for Novell Printing by Add Printer Wizard   |      |
| Windows 98/Me                                            |      |
| Windows NT 4.0                                           |      |
| Windows 2000/XP/Server 2003                              |      |
| Uninstalling the Client1 Software                        |      |
| When Installed Using the Installer                       |      |
| When Installed Using Add Printer Wizard                  |      |
| Installing Client Software for Macintosh                 |      |
| About Client Software for Macintosh                      | 169  |
| Planning for Installation                                | 169  |
| System Requirements                                      | 169  |
| Installing the Printer on Mac OS 8.6/9.x                 | 169  |
| Installing the Macintosh PPD File                        | 169  |
| Configuring the Printer on Mac OS 8.6/9.x                |      |
| Installing the Printer on Mac OS X 10.2.4 or later       | 176  |
| Installing the Macintosh PPD File                        | 176  |
| Configuring the Printer on Mac OS X                      | 177  |
| Configuring the Installable Options                      | 182  |
| Installing Client Software for UNIX                      | 185  |
| About Client Software for UNIX                           |      |
| Planning for Installation                                |      |
| System Requirements                                      |      |
| Installing the Printer on UNIX                           |      |
| Installing the UNIX Filters                              |      |
| Configuring the Print Queue                              |      |
| Creating a Print Queue Using est4511add/estbwadd         |      |
| Creating a Print Queue Manually                          |      |
| Changing the Default Values                              |      |
| Deleting the Print Queue                                 | 193  |
| Deleting a Print Queue Using est4511rm/estbwrm           |      |
| Deleting a Print Queue Manually                          |      |
| Installing the CUPS                                      |      |
| Other Installation Procedures                            |      |
| Installing the Client Software from TopAccess            |      |
| motaming the chart contrare norm rop toocoo              | . 50 |
| 8. Printing                                              | 203  |
| •                                                        |      |
| Printing from Windows                                    | ∠∪4  |

| Before Using the Printer Driver                           | 204 |
|-----------------------------------------------------------|-----|
| Configuring the Options                                   |     |
| Configuring the Options Manually                          |     |
| Configuring the Options Automatically                     | 206 |
| Setting the Department Code                               |     |
| Copying the PPD File for Windows                          | 210 |
| Printing from Application                                 | 211 |
| Considerations and Limitations                            | 211 |
| How to Print                                              | 211 |
| Setting Up Print Options                                  | 212 |
| How to Setup                                              | 213 |
| Setting Initial Values of Print Options                   | 213 |
| Setting Print Options for Each Print Job                  | 213 |
| Setting Print Options Using Profiles                      | 213 |
| Print Options                                             | 216 |
| Setup Tab                                                 | 218 |
| Print Job Tab                                             |     |
| Layout Tab - Standard Window                              | 226 |
| Layout Tab - Booklet Window                               |     |
| Layout Tab - Multiple Pages per Sheet Window              |     |
| Effect Tab                                                |     |
| Image Quality Tab                                         |     |
| Font Tab                                                  |     |
| Configuration Tab                                         |     |
| About Tab                                                 |     |
| Printing with Extended Print Functionality                |     |
| Printing Various Print Job Types                          |     |
| Printing Scheduled Print Jobs                             |     |
| Printing Private Print Jobs                               |     |
| Printing Proof Print Jobs                                 |     |
| Creating An Overlay File                                  |     |
| Storing to e-Filing                                       |     |
| Printing with Various Layout and Finishing Options        |     |
| Sort Printing                                             |     |
| Enlarge/Reduce Printing                                   |     |
| Printing Color Document in Gray scale                     |     |
| Stapling and Hole Punching                                |     |
| Printing on Both Sides of a Sheet                         |     |
| Printing or Inserting Sheets from Different Paper Sources |     |
| Interleaving Pages                                        |     |
| Printing Booklets                                         |     |
| Printing Several Reduced Pages per Sheet                  |     |
| Using Watermarks                                          |     |
| Printing with an Overlay File                             |     |
| Printing on a Tab Paper                                   |     |
| •                                                         |     |
| Printing from Macintosh                                   |     |
| • ''                                                      |     |
| How to Print from Mac OS 8.6 or 9.x                       |     |
| Selecting the Printer in the Chooser                      |     |
| Setting Options and Printing from Macintosh Computers     |     |
| Print Options for Page Setup Dialog on Mac OS 8.6/9.x     |     |
| Page Attributes                                           |     |
| Print Options for Print Dialog on Mac OS 8.6/9.x          |     |
| General Pointing                                          |     |
| Background Printing                                       | 2/5 |

| Color Matching                                                  | 276 |
|-----------------------------------------------------------------|-----|
| Cover Page                                                      | 276 |
| Font Settings                                                   | 277 |
| Job Logging                                                     | 277 |
| Layout                                                          | 278 |
| Finishing Options                                               |     |
| Printing Modes                                                  | 283 |
| Booklet Mode Options                                            |     |
| Watermark Options                                               |     |
| Quality                                                         |     |
| Printing from Application on Mac OS X 10.2.4 or later           |     |
| How to Print from Mac OS X 10.2.4 or later                      |     |
| Setting Options and Printing from Macintosh Computers           |     |
| Print Options for Page Setup Dialog on Mac OS X 10.2.4 or later |     |
| Page Attributes                                                 |     |
| Print Options for Print Dialog on Mac OS X 10.2.4 or later      |     |
|                                                                 |     |
| Copies & Pages                                                  |     |
| Layout                                                          |     |
| Duplex                                                          |     |
| Output Options                                                  |     |
| Scheduler                                                       |     |
| Paper Handling                                                  |     |
| Cover Page                                                      |     |
| Error Handling                                                  |     |
| Paper Feed                                                      |     |
| Printer Features                                                | 299 |
| Printing from UNIX                                              | 309 |
| Printing from an Application                                    | 309 |
| Considerations and Limitations                                  | 309 |
| Printing using LP Command                                       |     |
| Generic "lp" and "lptap" Options                                |     |
| Copies                                                          |     |
| Title                                                           |     |
| General Options                                                 |     |
| Print Language                                                  |     |
| Color Mode                                                      |     |
| Stapling                                                        |     |
| Output Bin                                                      |     |
| Hole Punching                                                   |     |
| Media Type                                                      |     |
| Paper Source                                                    |     |
| Duplexing                                                       |     |
| Paper Sizes                                                     |     |
| Printing Modes                                                  |     |
| Department Code                                                 |     |
| Smoothing                                                       |     |
| Distinguish Thin Lines                                          |     |
| Do not Print Blank Pages                                        |     |
| Toner Save                                                      |     |
| Booklet Modes                                                   |     |
| Page Layout                                                     |     |
| ·                                                               |     |
| Center Margin                                                   |     |
| Outer Margin                                                    |     |
| OrientationFont Pitch                                           |     |
| FUIL FILGI                                                      | 19  |

| Page Length                                                           | 310 |
|-----------------------------------------------------------------------|-----|
| Pure Black and Pure Gray                                              |     |
| PCL5e Specific Options                                                |     |
| Text Wrapping                                                         |     |
| Left Margin                                                           |     |
| Right Margin                                                          |     |
| Top Margin                                                            |     |
| Text Length                                                           |     |
| Banner Page                                                           |     |
| PS Specific Options                                                   |     |
| Black Over Print                                                      |     |
| Other Printing Methods                                                |     |
|                                                                       |     |
| FTP Printing                                                          |     |
| Email Printing                                                        | 323 |
| 4. Monitoring Print Jobs                                              |     |
| Monitoring Print Jobs with TopAccessDocMon                            | 328 |
| Features and Functions                                                | 328 |
| How to Use TopAccessDocMon                                            | 328 |
| Running TopAccessDocMon                                               |     |
| Starting TopAccessDocMon                                              |     |
| Document Monitor Taskbar Menu                                         |     |
| Configuring TopAccessDocMon                                           | 329 |
| Configuring the Start Up Options                                      | 330 |
| Configuring the Notifications                                         | 330 |
| Changing the Refresh Rate                                             | 331 |
| Finding the Printer Address                                           | 333 |
| Monitoring the Printer                                                | 333 |
| How to Access the TopAccessDocMon Window                              | 333 |
| Accessing from the Document Monitor Menu                              | 333 |
| Accessing from the Printers File Menu                                 | 334 |
| Searching for a Printer                                               | 335 |
| TopAccessDocMon Window                                                | 339 |
| Checking Device Status                                                | 341 |
| Changing Monitoring Devices                                           | 342 |
| Adding Devices                                                        |     |
| Monitoring Queues                                                     |     |
| Event Notification                                                    | 350 |
| 5. Troubleshooting                                                    | 351 |
| When Printing cannot be Performed                                     |     |
| Printer Driver Errors                                                 |     |
| Printer Driver Installation Error Messages                            |     |
| Setup Needs to Copy Windows NT Files                                  |     |
| Client Software CD Now Required                                       |     |
| File *.DRV on Client CD Count Not Be Found                            |     |
| Location Does Not Contain Information About Your Hardware             |     |
| This Port is Currently in Use                                         |     |
| Problem with the Current Printer Setup                                |     |
| Printer Driver General Errors                                         |     |
| Driver Mapped to Wrong Port                                           |     |
|                                                                       |     |
| Command Line Options Not Processed                                    |     |
| Command Line Options Not Processed  Cannot Remember Document Password | 355 |

10

| Cannot Print a Job Using SMB                               |     |
|------------------------------------------------------------|-----|
| Cannot Print a Job as Expected Using PS Printer Driver     | 356 |
| TopAccessDocMon Errors                                     | 357 |
| TopAccessDocMon Error Conditions                           | 357 |
| The Device is Not Responding                               | 357 |
| Cannot View Job in TopAccessDocMon Print Queue             | 357 |
| Cannot Interpret TopAccessDocMon Messages/Warnings/Errors. | 357 |
| TopAccessDocMon Error Messages                             | 358 |
| TopAccessDocMon Notification Messages                      | 358 |
| TopAccessDocMon Printer Status Messages                    | 359 |
| Device Status Indicators                                   | 364 |
|                                                            |     |
| 6. Appendix                                                | 367 |
| Managing Fonts with Font Manager                           | 368 |
| Installing Font Manager                                    |     |
| Searching Fonts                                            |     |
| Installing Fonts in Windows                                |     |
| Uninstalling Fonts in Windows                              |     |
| Removing Fonts from the Computer                           |     |
| Displaying Font Preview                                    | 370 |
| Creating a Font Group                                      | 370 |
| Sorting Fonts in the List                                  |     |
| Sorting by Name                                            | 371 |
| Sorting by Font Type                                       | 371 |
| Inverting the alphabetical Order                           |     |
| Internal Fonts List                                        | 372 |
| Internal PCL Fonts List                                    | 372 |
| Internal PS Fonts List                                     | 373 |
| 7 INDEX                                                    | 375 |

# 1. OVERVIEW

#### **Features and Functions**

#### For e-STUDIO450 Series and e-STUDIO280 Series:

The printing features are available only when the Printer Kit or Printer/Scanner Kit is installed.

#### ■ Extensive Client Platform Support

This equipment supports printing from IBM-compatible PC, Macintosh, and Unix workstations. Not all features are supported on all platforms, however.

#### ■ Various Port Options

You can map this equipment to print to a SMB, Peer-to-Peer, IPP, or LPR port.

#### ■ Multiple Job Types

Job Types refer to the way this equipment handles a print job.

- Normal mode requires no special handling and is the most frequently used printing mode.
- Scheduled Print lets you specify the time and date at which to print a job.
- Private Print mode allows you to hold a job in the print queue until you enter a Document Identification Number (DIN) at the copier front panel to print the job.
- Proof Print mode prints the first copy of a multi-copy job then awaits your approval before printing the remaining copies.
- Overlay Image File prints a document element, such as text or graphics, to a file for superimposing on other documents.

#### ■ Professional Finishing Options

Depending on the type of finishing units you have installed on this equipment, you can choose to sort, group, fold and staple your documents (including saddle-stitching) and punch binding holes along the top or side edge.

#### ■ Sophisticated Document Layout and Assembly Options

You can choose whether to print your document as you have set it up in the application, or to impose printer-driven document layout options such as printing in Book Format or printing Multiple Pages per Sheet.

Additionally, the printer drivers provide the ability to print selected pages on different media. This includes printing front and back covers, inserting sheets at predefined positions within the document, or interleaving pages so that every other page is inserted blank or printed on a different type of media.

#### ■ Watermark and Image Overlay Support

Watermarks are a great way to subtly convey useful information about your printed documents. Common watermarks are "Confidential," "Draft," and "Original." Several watermarks have been pre-defined for use with your documents, or you can create and save your own custom watermarks.

Watermarks consist of text. Image Overlays can be any combination of text, graphics or other document elements.

Printing watermarks consumes fewer resources than using Image Overlays, so you should use watermarks wherever possible, particularly when printing speed is an issue.

# **For Windows**

The contents of the Client1 CD-ROM:

#### Client Software Installer

[Client1 CD-ROM]:\setup.exe

This is the setup program to install the printer drivers, TopAccessDocMon, and Font Manager on your computer.

#### For e-STUDIO450 Series and e-STUDIO280 Series:

Font Manager is not provided in the Client1 CD-ROM for e-STUDIO450 Series and e-STUDIO280 Series. The Font Manager is provided in the Font CD-ROM that comes with the Printer Kit or Printer/Scanner Kit.

#### PCL5c Printer Drivers (Color)

- [Client1 CD-ROM]:\9X\_ME\PCL5C\<language>\
   This includes the setup files to install the PCL5c printer driver on the Windows 98/Me for each language version by Add Printer Wizard or Plug and Play.
- [Client1 CD-ROM]:\NT\PCL5C\<language>\
   This includes the setup files to install the PCL5c printer driver on the Windows NT 4.0 for each language version by Add Printer Wizard.
- [Client1 CD-ROM]:\W2K\_XP\_2003\PCL5C\<language>\
  This includes the setup files to install the PCL5c printer driver on the Windows 2000/XP/
  Server 2003 for each language version by Add Printer Wizard or Plug and Play.

#### For e-STUDIO450 Series and e-STUDIO280 Series:

The PCL5c Printer Driver is not available for e-STUDIO450 Series and e-STUDIO280 Series.

#### PCL6 Printer Drivers (Black/White)

- [Client1 CD-ROM]:\9X\_ME\PCL6\<language>\
   This includes the setup files to install the PCL6 printer driver on the Windows 98/Me for each language version by Add Printer Wizard or Plug and Play.
- [Client1 CD-ROM]:\NT\PCL6\<language>\
   This includes the setup files to install the PCL6 printer driver on the Windows NT 4.0 for each language version by Add Printer Wizard.
- [Client1 CD-ROM]:\W2K\_XP\_2003\PCL6\<language>\
   This includes the setup files to install the PCL6 printer driver on the Windows 2000/XP/Server 2003 for each language version by Add Printer Wizard or Plug and Play.

#### PS3 Printer Drivers (PostScript)

- [Client1 CD-ROM]:\9X\_ME\PS\<language>\
   This includes the setup files to install the PS3 printer driver on the Windows 98/Me for each language version by Add Printer Wizard or Plug and Play.
- [Client1 CD-ROM]:\NT\PS\<language>\
   This includes the setup files to install the PS3 printer driver on the Windows NT 4.0 for each language version by Add Printer Wizard.
- [Client1 CD-ROM]:\W2K\_XP\_2003\PS\<language>\
   This includes the setup files to install the PS3 printer driver on the Windows 2000/XP/Server 2003 for each language version by Add Printer Wizard or Plug and Play.

#### Peer-to-Peer Utility for Windows 98/Me

• [Client1 CD-ROM]:\PtoP\

This includes the setup files to install the Peer-to-Peer Utility on the Windows 98/Me.

#### **USB Driver for Windows 98**

• [Client1 CD-ROM]:\USB\<language>\

This includes the setup files to install the USB driver on the Windows 98 for each language version.

#### **Printer Driver Setup files (Zip Compressed)**

• [Client1 CD-ROM]:\PandP\<language>\

This includes the compressed zip files that contain the setup files to install each printer driver for each language version.

#### SUPPLEMENT:

Further information about user software for Windows is described in next chapter.
 P.18 "About Client Software for Windows".

#### For Macintosh

The contents of the Client1 CD-ROM:

#### **Macintosh PPD files**

• [Client1 CD-ROM]:MacPPD:<language>:

This includes the PPD file for Apple LaserWriter8 to enable printing from Macintosh on the Mac OS 8.6, Mac OS 9.x, and Mac OS X 10.1/10.2 Classic Mode, the PPD file to enable printing from Macintosh on the Mac OS X 10.2.4 or later.

#### SUPPLEMENT: •

Further information about user software for Macintosh is described in next chapter.
 P.169 "About Client Software for Macintosh".

#### For UNIX

The contents of the Admin's Client CD-ROM:

#### Solaris Filter

• [Admin's Client CD-ROM]/SolarisFilter/<language>/ This includes the Tar file for Solaris v2.6/2.7/7.8/8/9.

#### **HP-UX Filter**

[Admin's Client CD-ROM]/HP-UXFilter/<language>/
 This includes the Tar file for HP-UX ver.10.20/11.x.

#### **AIX Filter**

[Admin's Client CD-ROM]/AIXFilter/<language>/
 This includes the Tar file for AIX 4.1.5/4.3.3/5L.

#### Linux Filter

[Admin's Client CD-ROM]/LinuxFilter/<language>/
This includes the Tar file for Red Hat 6.2/7.1/7.2/7.3/8.0, SuSE Linux 7.0/8.1, Mandrake Linux 7.1/9 and Turbo Linux 8.

#### **SCO Unix Filter**

[Admin's Client CD-ROM]/OpenUnixFilter/<language>/
 This includes the Tar file for SCO UnixWare 7 and SCO OpenUnix 8.

#### SUPPLEMENT: •

Further information about user software for Windows is described in next chapter.
 P.185 "About Client Software for UNIX".

| 2. INSTALLING | <b>CLIENT</b> | <b>SOFTWARE</b> |
|---------------|---------------|-----------------|
|---------------|---------------|-----------------|

# **Installing Client Software for Windows**

This section provides instructions for configuring the printing systems on Windows computers.

#### **About Client Software for Windows**

#### Printer Drivers

Printer drivers are software components that enable application programs to interact with the printer. The e-STUDIO4511 Series comes with three printer drivers, PCL5c, PCL6, and PS3 (PostScript) printer drivers, and e-STUDIO450 Series and e-STUDIO280 Series comes with two printer drivers, PCL6 and PS3 (PostScript) printer drivers. These printer drivers offer document print, layout and assembly functions that are not available with many applications.

#### ■ TopAccessDocMon

This utility allows you to monitor all jobs and control your own current jobs. With the notification feature enabled, TopAccessDocMon informs you of copier or printing events, such as paper-out or drawer open, before you walk to the copier to find your job incomplete or unsuccessful.

#### ■ Agfa Font Manager

This utility allows you to install and manage the TrueType fonts that are corresponding to the internal PS fonts on the equipment.

#### ■ Peer-to-Peer Utility

This utility allows you to create a Peer-to-Peer port on your computer to enable Peer-to-Peer printing. This utility is only available for Windows 98 and Windows Me.

#### SUPPLEMENT:

 There is another job monitoring utility, TopAccess, which allows you to monitor and manage your print jobs over the Internet using either Netscape Navigator or Internet Explorer. Because TopAccess is an embedded web-based device and job management tool it does not require your installation.

#### For e-STUDIO450 Series and e-STUDIO280 Series:

Agfa Font Manager is separately provided in the Font CD-ROM that comes with the Printer Kit or Printer/Scanner Kit.

# Planning for Installation

This section will help you to plan an installation suited to your environment. Before installing the client software, read this section.

# **Before Installing Client Software**

Before installing the client software, confirm the followings to perform an appropriate installation.

#### — When GL-DocMon Has Been Installed

If the GL-DocMon for GL-1010 or GL-1020 has been installed, uninstall the GL-DocMon to install the TopAccessDocMon. TopAccessDocMon can be used to monitor the GL-1010 and GL-1020 controller.

#### When TopAccessDocMon Has Been Installed

If the TopAccessDocMon has been installed from either the e-STUDIO4511 Series Client1 CD-ROM, e-STUDIO450 Series Client1 CD-ROM, or e-STUDIO280 Series Client1 CD-ROM, you do not have to install it from the other one. TopAccessDocMon can be used to monitor both devices.

If you want to install it from the other CD-ROM, uninstall the TopAccessDocMon then install it. When you uninstall the TopAccessDocMon, please click [No] at the dialog box that displays the message to delete the settings for the TopAccessDocMon so that you can restore the settings after installing new one.

# Types of Printer Drivers

- The PCL5c Printer Driver for printing color documents that use TrueType fonts, such
  as a Microsoft Word.
- The PCL6 Printer Driver for printing gray scale documents that use TrueType fonts, such as a Microsoft Word.
- The PS3 Printer Driver for high-graphical-content documents that use PostScript fonts and graphics, such as Adobe PageMaker.

#### For e-STUDIO450 Series and e-STUDIO280 Series:

The PCL5c Printer Driver is not available for e-STUDIO450 Series and e-STUDIO280 Series.

# **System Requirements**

To install the printer drivers and other client software on a Windows workstation, the following is required.

- Display Resolution
- 1024 x 768 dots or more
- Display Color
- High Color (16bit) or higher is recommended
- CPI
- Pentium 133 MHz minimum (Pentium 266 MHz or faster recommended)
- Memory
- 64MB for Windows 98
- 96MB for Windows Me and Windows NT 4.0
- 128MB for Windows 2000/XP/Server 2003

The applicable computers depend on the printing systems:

- LPR Printing
  - Windows NT 4.0 Service Pack 6a
  - Windows 2000 Service Pack 4
  - Windows XP Service Pack 1
  - Windows Server 2003
- SMB Printing
  - Windows 98 (Windows 98 Second Edition Recommended)
  - Windows Me
  - Windows NT 4.0 Service Pack 6a
  - Windows 2000 Service Pack 4
  - Windows XP Service Pack 1
  - Windows Server 2003
- Peer-to-Peer Printing
  - Windows 98 (Windows 98 Second Edition Recommended)
  - · Windows Me

- IPP Printing
  - Windows 2000 Service Pack 4
  - Windows XP Service Pack 1
  - Windows Server 2003

#### About Installation Procedure

Please find the installation procedure suited to your environment from the following:

- P.20 "Parallel Port Connection"
- P.21 "USB Connection"
- P.21 "Local Area Network over TCP/IP"
- P.23 "Internet Connection"
- P.24 "Novell Printing"

#### - Parallel Port Connection

Available for:

Windows 98, Windows Me, Windows NT 4.0, Windows 2000, Windows XP, Windows Server 2003

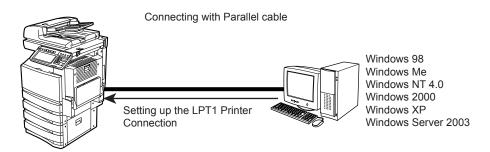

When this equipment is connected to your computer with a printer cable, you can install the printer drivers from the Client1 CD-ROM and set up the printer connection with LPT1 port.

P.25 "Installing the Client Software for Parallel Printing".

NOTE: • Parallel printing is available only when the Parallel Interface is installed.

#### — USB Connection

Available for:

Windows 98, Windows Me, Windows 2000, Windows XP, Windows Server 2003

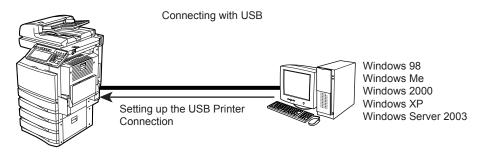

This equipment supports the USB 2.0 Full Speed connection. When this equipment is connected to your computer with the USB cable, you must install the printer drivers using the Windows Plug and Play functions.

P.53 "Installing the Client Software for USB Printing"

#### - Local Area Network over TCP/IP

When this equipment is connected to your computer in the local area network over TCP/IP, various printing methods are available such as:

- LPR Printing (only available for Windows NT 4.0/2000/XP/Server 2003)
- SMB Printing
- Using Peer-to-Peer Utility (only available for Windows 98/Me)

Some of them are applicable to your environments, the printing methods generally recommended are decided by the Windows version.

- Windows 98, Windows Me SMB Printing or Peer-to-Peer Printing
- Windows NT 4.0, Windows 2000, Windows XP, Windows Server 2003 LPR Printing

If you have no advance for an installation from your administrator, check these printing methods whether they are suited to your network environments.

#### NOTE:

It assumes using SMB printing in a small network. If you can use the Windows NT 4.0, Windows 2000, Windows XP, or Windows Server 2003 as a print server, it is recommended to set up for printing via Windows print server. For further information about setting up printing via a Windows print server, see the *Network Administrator's Guide*.

#### SUPPLEMENT: •

You can also perform FTP printing over the TCP/IP network. For more information about FTP printing, please refer to following section.
 P.324 "FTP Printing"

#### **LPR Printing**

NOTE: • LPR printing is available only when the Network Interface Card is installed.

#### Available for:

Windows NT 4.0, Windows 2000, Windows XP, Windows Server 2003

#### Connecting over TCP/IP Network

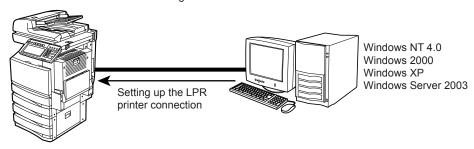

This equipment allows you to connect using LPR which is available for Windows NT 4.0, Windows 2000, Windows XP, and Windows Server 2003. If you use Windows NT 4.0, Windows 2000, Windows XP, or Windows Server 2003, LPR printing may be most suitable.

P.66 "Installing the Client Software for LPR Printing"

#### SUPPLEMENT:

 To print with a LPR connection, this equipment must be configured to enable LPD Print Service. Ask your administrator if the LPD Print Service is enabled.

#### **SMB Printing**

NOTE: • SMB printing is available only when the Network Interface Card is installed.

#### Available for:

Windows 98, Windows Me, Windows NT 4.0, Windows 2000, Windows XP, Windows Server 2003

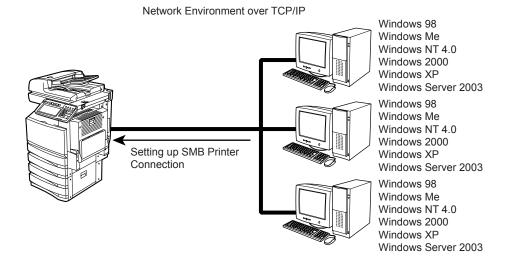

This equipment can be used with an SMB printer connection that allows you to connect to this equipment using File and Printer Sharing for Microsoft Networks service. SMB printing is the common method used to set up the printer. However, SMB printing is not suitable for printing a large amount of documents.

P.89 "Installing the Client Software for SMB Printing".

NOTE:

It assumes using SMB printing in a small network. If you can use the Windows NT 4.0, Windows 2000, Windows XP, or Windows Server 2003 as a print server, it is recommended to set up for printing via Windows print server. For further information about setting up printing via a Windows print server, see the *Network Administrator's Guide*.

#### **Using Peer-to-Peer Utility**

NOTE: • Peer-to-Peer printing is available only when the Network Interface Card is installed.

Available for:

Windows 98, Windows Me

#### Connecting over TCP/IP Network

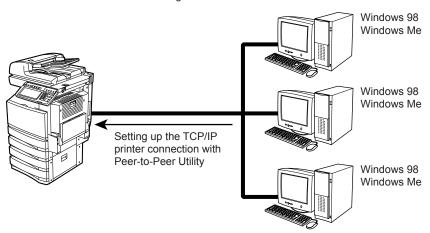

The Peer-to-Peer Utility allows you to create the peer-to-peer printer connection port by searching this equipment in your network. When your network does not allow Windows shared printer service, or you cannot see this equipment in your network because it is in another subnet, this will help you to find the system and create a printer connection.

P.118 "Installing the Client Software for Peer-to-Peer Printing".

#### Internet Connection

Available for:

Windows 2000, Windows XP, Windows Server 2003

# Connecting over Internet Windows 2000 Windows XP Windows Server 2003 Setting up the IPP printer connection

If you print to this equipment over the Internet, you can use IPP printing under Windows 2000, Windows XP, and Windows Server 2003. This allows you to print to this equipment from anywhere on the Internet.

P.127 "Installing the Client Software for IPP Printing"

#### SUPPLEMENTS:

- To print with an IPP connection, this equipment must be configured to enable the IPP Print Service and must be connected to the Internet. Ask your administrator if the IPP Print Service is enabled.
- You can also perform Email printing over the Internet. For more information about Email printing, please refer to following section.
   P.325 "Email Printing"

#### — Novell Printing

NOTE: • Novell printing is available only when the Network Interface Card is installed.

#### Available for:

Windows 98, Windows Me, Windows NT 4.0, Windows 2000, Windows XP, Windows Server 2003

Connecting with a NetWare Environment over TCP/IP or IPX/SPX Network

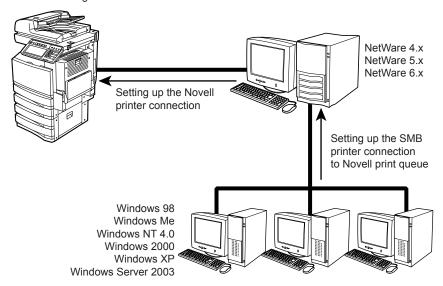

When this equipment is configured to manage printing with NetWare 4.x, or 5.x over TCP/IP or IPX/SPX, you can print through the NetWare print server from Windows 98/Me, Windows NT 4.0, Windows 2000, Windows XP, and Windows Server 2003. In this case, install the printer driver and set up the SMB printer connection to a print queue created in the NetWare server.

P.132 "Installing the Client Software for Novell Printing"

#### SUPPLEMENT:

 To print with a Novell connection, the NetWare server must be configured for printing and this equipment must be configured to enable NetWare Print Service.

# Installing the Client Software for Parallel Printing

This section describes how to install the client software when this equipment is connected with a printer cable.

There are three ways to set up the printer drivers for parallel printing:

- Using the installer in the Client1 CD-ROM
  - When you insert the Client1 CD-ROM into your CD-ROM drive, the installer automatically starts. You can install printer drivers and other client software using the installer. If you want to install printer drivers as well as other client software, this method is convenient.
  - P.25 "Installation for Parallel Printing Using the Installer"
- · Using Plug and Play
  - When this equipment is connected to a parallel port of Windows 98, Windows Me, Windows 2000, Windows XP, and Windows Server 2003 computers, the Plug and Play Wizard automatically starts. While you can install a printer driver using this method, other client software cannot be installed.
  - P.31 "Installation for Parallel Printing by Plug and Play"
- · Using Add Printer Wizard
  - When you want to install different printer drivers after installing a printer driver using Plug and Play, or when you want to install the printer drivers without using the installer or Plug and Play, install the printer drivers using the Add Printer Wizard.
  - P.40 "Installation for Parallel Printing by Add Printer Wizard"

NOTE:

Parallel printing is available only when the Parallel Interface is installed.

# **Installation for Parallel Printing Using the Installer**

### Installing the client software for parallel printing

The following describes an installation on Windows 2000. The procedure is the same when other versions of Windows used.

#### REQUIREMENT:

 You must log into Windows as a user who has the "Administrators" or "Power Users" privilege when using Windows NT 4.0, Windows 2000, Windows XP, or Windows Server 2003.

#### 1. Insert the Client1 CD-ROM into the CD-ROM drive.

- The installer automatically starts and the Choose Setup Language dialog box appears.
- If the installer does not automatically start, double-click "Setup.exe" in the Client1 CD-ROM.

# 2. Select your language and click [OK].

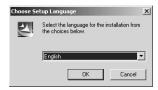

· The InstallSheild Wizard dialog box appears.

# 3. Click [Next].

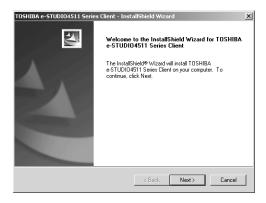

· The License Agreement screen is displayed.

# 4. Click [Yes].

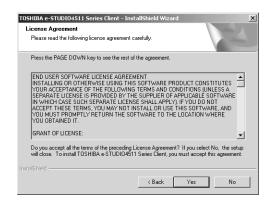

The Choose Destination Location screen is displayed.

# 5. Click [Next].

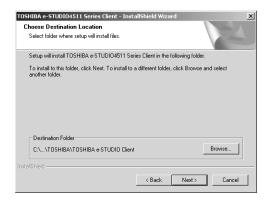

- If you want to change the location where the programs are installed, click [Browse]. In the dialog box that appears, select the folder and click [OK].
- The Setup Type screen is displayed.
- 6. Select "Custom" and click [Next].

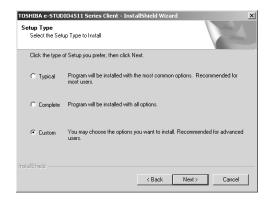

The Select Components screen is displayed.

# 7. Check the software that you want to install and click [Next].

- For e-STUDIO4511 Series:

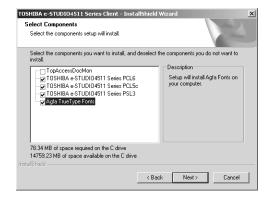

**TopAccessDocMon** — Check this to install the Document Monitor.

**TOSHIBA e-STUDIO4511 Series PCL6** — Check this to install the PCL6 printer driver

**TOSHIBA e-STUDIO4511 Series PCL5c** — Check this to install the PCL5c printer driver.

**TOSHIBA e-STUDIO4511 Series PSL3** — Check this to install the PS3 printer driver.

**Agfa TrueType Fonts** — Check this to install Agfa Font Manager and fonts.

— For e-STUDIO450 Series:

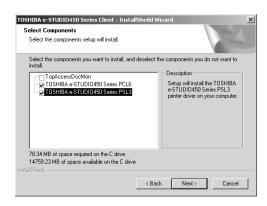

**TopAccessDocMon** — Check this to install the Document Monitor.

**TOSHIBA e-STUDIO450 Series PCL6** — Check this to install the PCL6 printer driver.

**TOSHIBA e-STUDIO450 Series PSL3** — Check this to install the PS3 printer driver

- For e-STUDIO280 Series

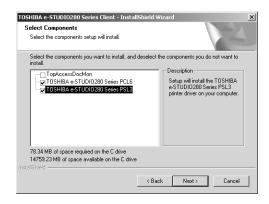

**TopAccessDocMon** — Check this to install the Document Monitor.

**TOSHIBA e-STUDIO280 Series PCL6** — Check this to install the PCL6 printer driver.

TOSHIBA e-STUDIO280 Series PSL3 — Check this to install the PS3 printer driver

The Select Port dialog box appears.

NOTE:

The TopAccessDocMon is not available for parallel printing. Do not check this item.
 However, when this equipment and your computer are connected to the TCP/IP
 local area network and this equipment is connected to the parallel port of your computer, you can use TopAccessDocMon to monitor your print jobs.

#### For e-STUDIO450 Series and e-STUDIO280 Series:

- The PCL5c printer driver is not available for e-STUDIO450 Series and e-STUDIO280 Series.
- Agfa Font Manager is not included in the Client1 CD-ROM. You must install it from the Font CD-ROM that comes with the Printer Kit or Printer/Scanner Kit.
- 8. Make sure "LPT1:" is displayed in the "Network path or queue name" field and click [Next].

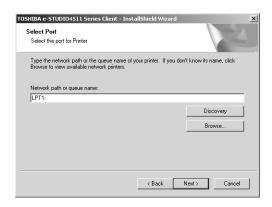

The Select Program Folder screen is displayed.

# 9. Click [Next].

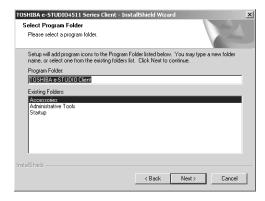

- If you want to change the program folder, rename the folder in the "Program Folders" field.
- The Starting Copying Files screen is displayed.

# 10. Click [Next].

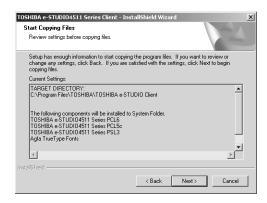

- If any printer drivers have been installed on your computer, the confirmation message appears. Continue to next step.
- If no printer driver has been installed on your computer, it starts copying files and the InstallShield Wizard Complete screen is displayed when copying is completed. Skip to Step 12.
- 11. If the following message appears, click [Yes] to set the indicated printer driver to be the default printer driver, or click [No] to not change the default printer driver.

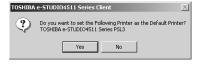

# 12. Click [Finish].

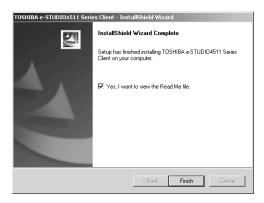

 If you selected to install TopAccessDocMon during the installation, the system may ask whether you want to view the Readme file and launch TopAccessDocMon.

NOTE: • The Installer may ask you to restart your computer. If it does, select "Yes, I want to restart my computer now." and click [Finish] to restart your computer.

**13.** The installation is completed.

NOTE: •

Before using the printer driver for printing, please configure the installed options of the equipment and department code (if required) on the printer driver.

#### P.204 "Before Using the Printer Driver"

# Installation for Parallel Printing by Plug and Play

The procedure to install the printer driver for Parallel printing by Plug and Play differs depending on the version of the Windows being used.

P.31 "Windows 98/Me"

P.34 "Windows 2000"

P.37 "Windows XP/Server 2003"

#### SUPPLEMENTS:

- TopAccessDocMon is not available when this equipment is only connected using the printer cable. However, when this equipment and your computer are connected to the local area network as well as this equipment is connected to the parallel port of your computer, you can use TopAccessDocMon to monitor your print jobs. To install TopAccessDocMon, you must install it from the Client1 CD-ROM separately.
- The Agfa Font Manager is also available to install and manage the TrueType fonts on your computer. To install the Agfa Font Manager, you must install it from the Client1 CD-ROM separately.

#### For e-STUDIO450 Series and e-STUDIO280 Series:

Agfa Font Manager is not included in the Client1 CD-ROM. You must install it from the Font CD-ROM that comes with the Printer Kit or Printer/Scanner Kit.

NOTE:

The Plug and Play function is not supported in the Windows NT 4.0.

#### — Windows 98/Me

#### Installing the printer driver for parallel printing by Plug and Play

The following describes an installation on Windows 98. The procedure is the same when Windows Me is used.

- 1. Connect the printer cable to this equipment and your computer, and then power on the equipment and your computer.
  - The Add New Hardware Wizard dialog box appears.
- 2. Click [Next].

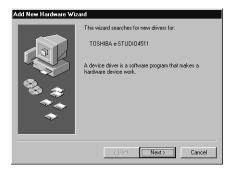

3. Select "Search for the best driver for your device. (Recommended)" and click [Next].

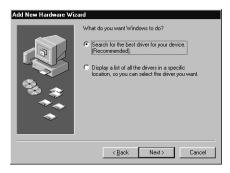

4. Select "Specify a location" and click [Browse].

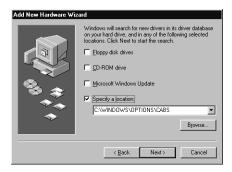

- The Browse for Folder dialog box appears.
- 5. Insert the Client1 CD-ROM into the CD-ROM drive.
  - When inserting the Client1 CD-ROM, the installer may automatically start. Click [Cancel] to exit the installer and continue the operation.
- 6. Locate the directory where the printer driver for Windows 98/ Me is located and click [OK].

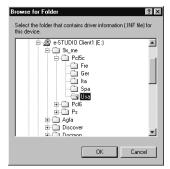

- To install the PCL5c printer driver, locate "[CD-ROM drive]:\9X\_ME\PCL5C\<language>".
- To install the PCL6 printer driver, locate "[CD-ROM drive]:\9X ME\PCL6\<language>".

 To install the PS3 printer driver, locate "[CD-ROM drive]:\9X\_ME\PS\<language>".

# 7. Click [Next].

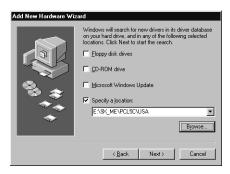

# 8. Click [Next].

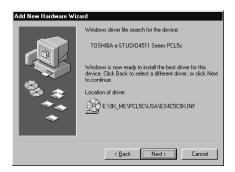

# 9. Change the name if desired and click [Next].

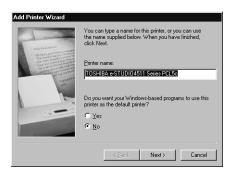

SUPPLEMENT: • If any printer drivers have installed on the computer, select whether using this printer as a default printer.

# 10. Select "Yes" to print a test page and click [Finish].

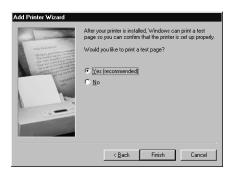

· Start copying files.

# 11. Click [Finish].

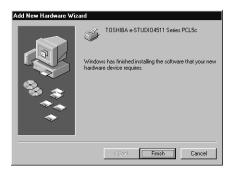

# 12. The installation is completed.

NOTE:

 Before using the printer driver for printing, please configure the installed options of the equipment and department code (if required) on the printer driver.
 P.204 "Before Using the Printer Driver"

#### — Windows 2000

#### Installing the printer driver for parallel printing by Plug and Play

#### REQUIREMENT:

- You must log into Windows as a user who has the "Administrators" or "Power Users" privilege when using Windows 2000.
  - Connect the printer cable to this equipment and your computer, and then power on the equipment and your computer.
    - The Found New Hardware Wizard dialog box appears.

# 2. Click [Next].

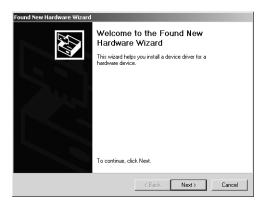

3. Select "Search for a suitable driver for my device (recommended)" and click [Next].

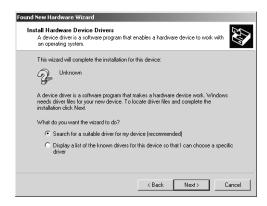

- 4. Insert the Client1 CD-ROM into the CD-ROM drive.
  - When inserting the Client1 CD-ROM, the installer may automatically start. Click [Cancel] to exit the installer and continue the operation.
- 5. Select only "Specify a location" and click [Next].

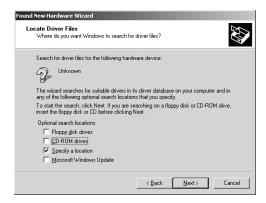

# 6. Click [Browse].

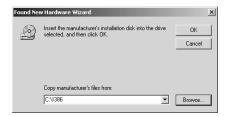

- The Locate File dialog box appears.
- 7. Locate the directory where the printer driver for Windows 2000 is located, select a INF file, and click [Open].

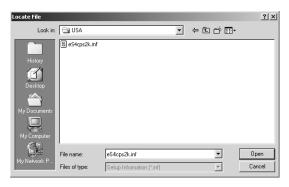

- To install the PCL5c printer driver, locate "[CD-ROM drive]:\W2K\_XP\_2003\PCL5C\<language>".
- To install the PCL6 printer driver, locate "[CD-ROM drive]:\W2K\_XP\_2003\PCL6\<language>".
- To install the PS3 printer driver, locate "[CD-ROM drive]:\W2K\_XP\_2003\PS\<language>".

# 8. Click [OK].

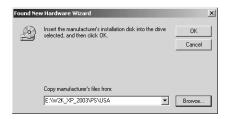

## 9. Check [Next].

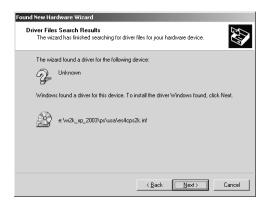

· It starts copying files.

### 10. Click [Finish].

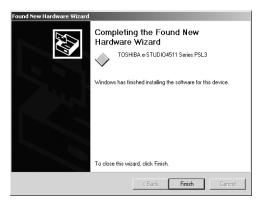

### 11. The installation is completed.

NOTE:

- Before using the printer driver for printing, please configure the installed options of the equipment and department code (if required) on the printer driver.
   P.204 "Before Using the Printer Driver"
- Windows XP/Server 2003

# Installing the printer driver for parallel printing by Plug and Play

REQUIREMENT:

- You must log into Windows as a user who has the "Administrators" or "Power Users" privilege when using Windows XP or Windows Server 2003.
  - 1. Connect the printer cable to this equipment and your computer, and then power on the equipment and your computer.
    - The Found New Hardware Wizard dialog box appears.

2. Select "Install from a list or specific location (Advanced)" and click [Next].

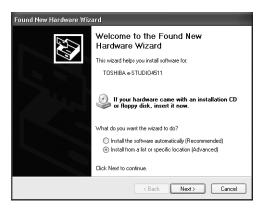

Select "Search for the best driver in these locations." and check only the "Include this location in the search" check box. Then click [Browse].

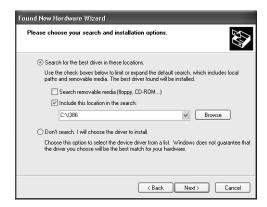

- The Browse For Folder dialog box appears.
- 4. Insert the Client1 CD-ROM into the CD-ROM drive.
  - When inserting the Client1 CD-ROM, the installer may automatically start. Click [Cancel] to exit the installer and continue the operation.

## 5. Locate the directory where the printer driver for Windows XP/ Server 2003 is located and click [OK].

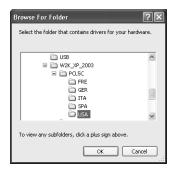

- To install the PCL5c printer driver, locate "[CD-ROM drive]:\W2K\_XP\_2003\PCL5C\<language>".
- To install the PCL6 printer driver, locate "[CD-ROM drive]:\W2K\_XP\_2003\PCL6\<language>".
- To install the PS3 printer driver, locate "[CD-ROM drive]:\W2K\_XP\_2003\PS\<language>".

## 6. Click [Next].

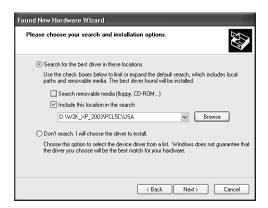

· It starts copying files.

## 7. Click [Finish].

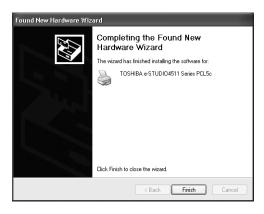

#### 8. The installation is completed.

NOTE: • Before using the printer driver for printing, please configure the installed options of the equipment and department code (if required) on the printer driver. P.204 "Before Using the Printer Driver"

### Installation for Parallel Printing by Add Printer Wizard

The procedure to install the printer driver for Parallel printing by Add Printer Wizard differs depending on the version of the Windows being used.

P.40 "Windows 98/Me"

P.44 "Windows NT 4.0"

P.48 "Windows 2000/XP/Server 2003"

#### SUPPLEMENTS:

- TopAccessDocMon is not available when this equipment is only connected using the printer cable. However, when this equipment and your computer are connected to the local area network as well as this equipment is connected to the parallel port of your computer, you can use TopAccessDocMon to monitor your print jobs. To install TopAccessDocMon, you must install it from the Client1 CD-ROM separately.
- The Agfa Font Manager is also available to install and manage the TrueType fonts on your computer. To install the Agfa Font Manager, you must install it from the Client1 CD-ROM separately.

#### For e-STUDIO450 Series and e-STUDIO280 Series:

Agfa Font Manager is not included in the Client1 CD-ROM. You must install it from the Font CD-ROM that comes with the Printer Kit or Printer/Scanner Kit.

#### — Windows 98/Me

## Installing the printer driver for parallel printing by Add Printer Wizard

The following describes an installation on Windows 98. The procedure is the same when Windows Me is used.

1. Click [Start], select [Settings], and click [Printers] to open the Printers folder.

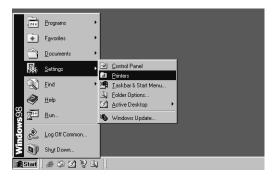

# 2. Double-click the [Add Printer] icon.

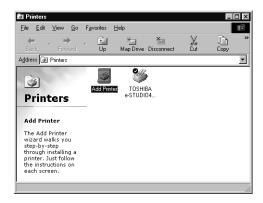

· The Add Printer Wizard dialog box appears.

# 3. Click [Next].

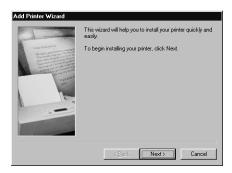

# 4. Select "Local printer" and click [Next].

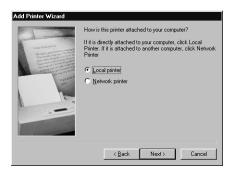

## 5. Click [Have Disk...].

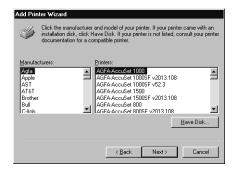

The Install From Disk dialog box appears.

# 6. Click [Browse...].

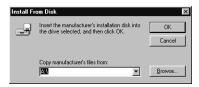

· The Open dialog box appears.

# 7. Insert the Client1 CD-ROM into the CD-ROM drive.

- When inserting the Client1 CD-ROM, the installer may automatically start. Click [Cancel] to exit the installer and continue the operation.
- 8. Locate the directory where the printer driver for Windows 98/ Me is located and click [OK].

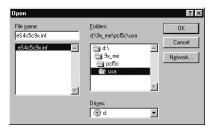

- To install the PCL5c printer driver, locate "[CD-ROM drive]:\9X ME\PCL5C\<language>".
- To install the PCL6 printer driver, locate "[CD-ROM drive]:\9X\_ME\PCL6\<language>".
- To install the PS3 printer driver, locate "[CD-ROM drive]:\9X\_ME\PS\<language>".

# 9. Click [OK].

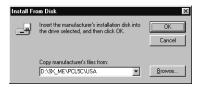

# 10. Select the printer driver and click [Next].

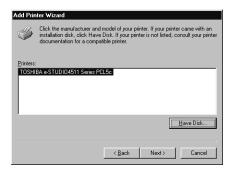

# 11. Select "LPT1:" and click [Next].

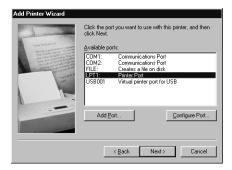

# 12. Change the name if desired and click [Next].

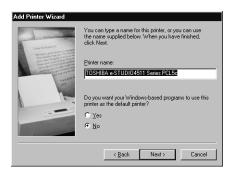

SUPPLEMENT: • If any printer drivers have installed on the computer, select whether using this printer as a default printer.

## 13. Select "Yes" to print a test page and click [Finish].

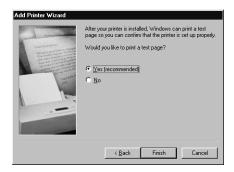

Start copying files.

# 14. The installation is completed.

NOTE:

 Before using the printer driver for printing, please configure the installed options of the equipment and department code (if required) on the printer driver.
 P.204 "Before Using the Printer Driver"

#### - Windows NT 4.0

#### REQUIREMENT:

 You must log into Windows NT 4.0 as a user who has the "Administrators" or "Power Users" privilege.

#### Installing the printer driver for parallel printing by Add Printer Wizard

1. Click [Start], select [Settings], and click [Printers] to open the Printers folder.

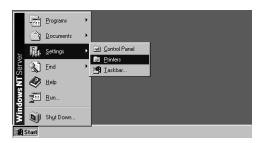

2. Double-click the [Add Printer] icon.

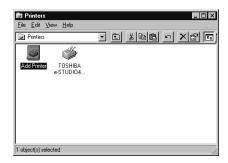

- The Add Printer Wizard dialog box appears.
- 3. Select "My Computer" and click [Next].

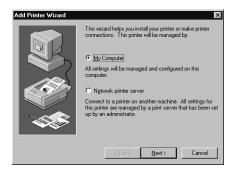

4. Select "LPT1:" and click [Next].

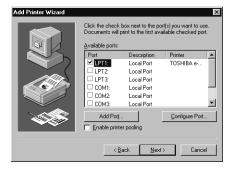

## 5. Click [Have Disk...].

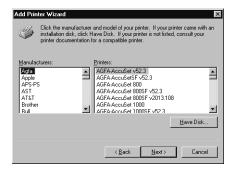

The Install From Disk dialog box appears.

### 6. Click [Browse...].

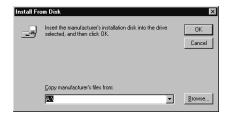

• The "A:\ is not accessible" message appears.

### 7. Click [Cancel].

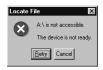

· The Locate File dialog box appears.

#### 8. Insert the Client1 CD-ROM into the CD-ROM drive.

- When inserting the Client1 CD-ROM, the installer may automatically start. Click [Cancel] to exit the installer and continue the operation.
- 9. Locate the directory where the printer driver for Windows NT 4.0 is located and click [Open].

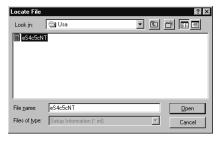

 To install the PCL5c printer driver, locate "[CD-ROM drive]:\NT\PCL5C\<language>".

- To install the PCL6 printer driver, locate "[CD-ROM drive]:\NT\PCL6\<language>".
- To install the PS3 printer driver, locate "[CD-ROM drive]:\NT\PS\<language>".

## 10. Click [OK].

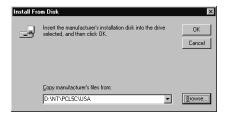

# 11. Select the printer driver and click [Next].

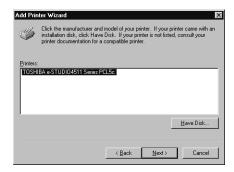

# 12. Change the name if desired and click [Next].

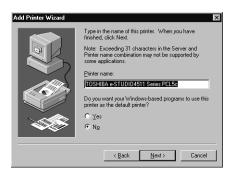

SUPPLEMENT: • If any printer drivers have installed on the computer, select whether using this printer as a default printer.

# 13. Select whether this printer is shared or not, and click [Next].

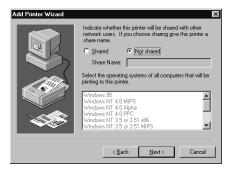

#### SUPPLEMENT:

When you select "Shared", you can also select the operating systems of printer drivers that you want to install for clients. If you select any operating systems, repeat the procedure from Step 5 to 11 to install the printer drivers for selected operating systems.

## 14. Select "Yes" to print a test page and click [Finish].

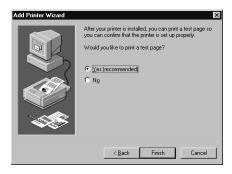

### 15. The installation is completed.

#### NOTE:

 Before using the printer driver for printing, please configure the installed options of the equipment and department code (if required) on the printer driver.
 P.204 "Before Using the Printer Driver"

#### — Windows 2000/XP/Server 2003

The following describes an installation on Windows 2000. The procedure is the same when Windows XP or Windows Server 2003 is used.

#### REQUIREMENT: •

 You must log into Windows as a user who has the "Administrators" or "Power Users" privilege when using Windows 2000, Windows XP or Windows Server 2003.

### Installing the printer driver for parallel printing by Add Printer Wizard

1. Click [Start] and select [Printers] in [Settings] (Windows 2000) or select [Printers and Faxes] (Windows XP/Server 2003).

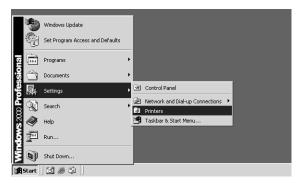

- The Printers folder is opened.
- 2. Double-click the [Add Printer] icon.

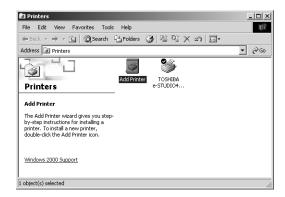

- When using the Windows XP/Server 2003, click [Add a printer] in the Printer Tasks menu.
- The Add Printer Wizard dialog box appears.
- 3. Click [Next].

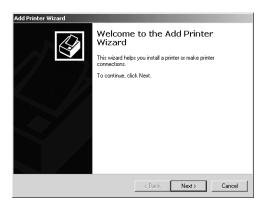

4. Select "Local printer", uncheck the "Automatically detect and install my Plug and Play printer", and click [Next].

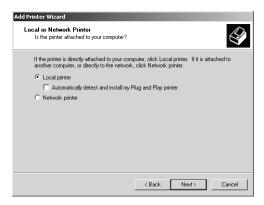

5. Select "Use the following port" and select "LPT1:". Then click [Next].

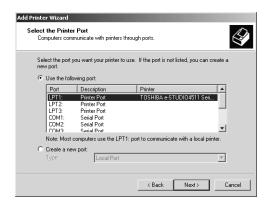

6. Click [Have Disk...].

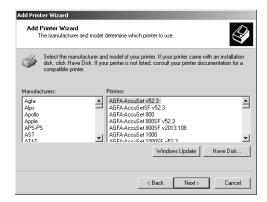

· The Install From Disk dialog box appears.

## 7. Click [Browse...].

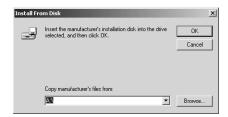

The Locate File dialog box appears.

#### 8. Insert the Client1 CD-ROM into the CD-ROM drive.

- When inserting the Client1 CD-ROM, the installer may automatically start. Click [Cancel] to exit the installer and continue the operation.
- 9. Locate the directory where the printer driver for Windows 2000/XP/Server 2003 is located and click [Open].

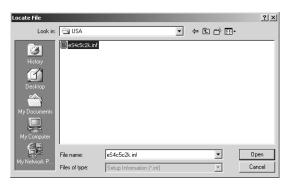

- To install the PCL5c printer driver, locate "[CD-ROM drive]:\W2K\_XP\_2003\PCL5C\<language>".
- To install the PCL6 printer driver, locate "[CD-ROM drive]:\W2K\_XP\_2003\PCL6\<language>".
- To install the PS3 printer driver, locate "[CD-ROM drive]:\W2K\_XP\_2003\PS\<language>".

# 10. Click [OK].

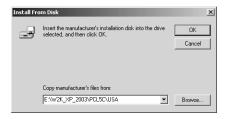

# 11. Select the printer driver and click [Next].

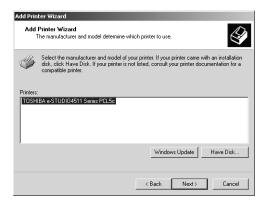

# 12. Change the name if desired and click [Next].

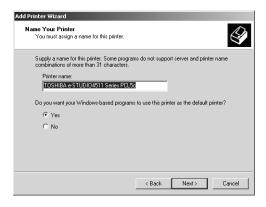

#### SUPPLEMENT:

- If any printer drivers have installed on the computer, select whether using this
  printer as a default printer.
- 13. Select whether this printer is shared or not, and click [Next].

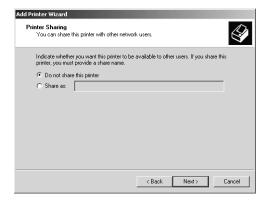

# 14. Select "Yes" to print a test page and click [Next].

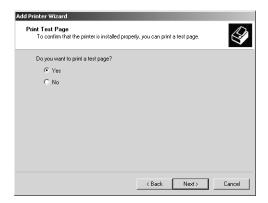

## 15. Click [Finish].

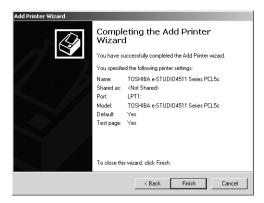

· Start copying files.

### 16. The installation is completed.

NOTE:

- Before using the printer driver for printing, please configure the installed options of the equipment and department code (if required) on the printer driver.
  - P.204 "Before Using the Printer Driver"

# **Installing the Client Software for USB Printing**

This section describes how to set up the printer drivers when this equipment is connected with USB cable.

To set up the printer drivers for USB printing, you must install the printer drivers by Plug and Play functions instead of installing the client software using the installer in the Client1 CD-ROM.

When this equipment is connected to a USB port of Windows 98, Windows Me, Windows 2000, Windows XP, or Windows Server 2003 computers, the Plug and Play Wizard automatically starts. You can install a printer driver using this method but other client software cannot be installed.

#### SUPPLEMENTS:

- TopAccessDocMon is not available when this equipment is connected using only
  the USB cable. However, when this equipment and your computer are connected to
  the local area network and this equipment is connected to the USB port of your
  computer, you can use TopAccessDocMon to monitor your print jobs. To install
  TopAccessDocMon, you must install it from the Client1 CD-ROM separately.
- The Agfa Font Manager is also available to install and manage the TrueType fonts on your computer. To install the Agfa Font Manager, you must install it from the Client1 CD-ROM separately.

#### For e-STUDIO450 Series and e-STUDIO280 Series:

Agfa Font Manager is not included in the Client1 CD-ROM. You must install it from the Font CD-ROM that comes with the Printer Kit or Printer/Scanner Kit.

NOTE: • USB printing is not supported in the Windows NT 4.0.

# Installation for USB Printing by Plug and Play

The procedure to install the printer driver for USB printing by Plug and Play differs depending on the version of Windows used.

- P.54 "Windows 98/Me"
- P.60 "Windows 2000"
- P.63 "Windows XP/Server 2003"

#### - Windows 98/Me

## Installing the printer driver for USB printing by Plug and Play

The following describes an installation on Windows 98. The procedure is the same when Windows Me is used.

- 1. Power on this equipment and your computer.
- 2. Insert the Client1 CD-ROM into the CD-ROM drive.
  - When inserting the Client1 CD-ROM, the installer may automatically start. Click [Cancel] to exit the installer and continue the operation.
- 3. Connect the USB cable to this equipment and your computer.
  - The Add New Hardware Wizard dialog box appears.

NOTE: • When you are installing the printer driver for USB printing on Windows Me, the USB port driver automatically installed. In that case, please skip to step 11.

4. Click [Next].

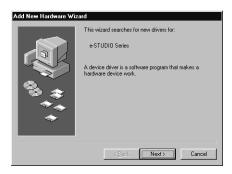

5. Select "Search for the best driver for your device (Recommended)" and click [Next].

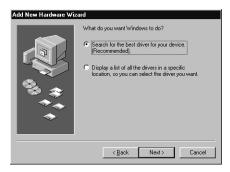

**6.** Check only the "Specify a location" check box and click [Browse].

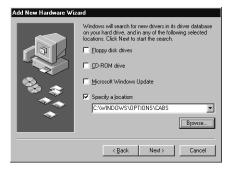

• The Browse for Folder dialog box appears.

# 7. Select the "USB" folder in the Client1 CD-ROM and click [OK].

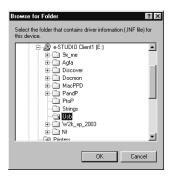

# 8. Click [Next].

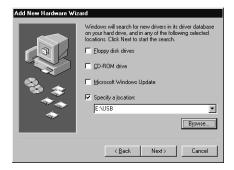

# 9. Click [Next].

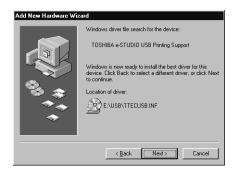

· It starts copying files.

# 10. Click [Finish].

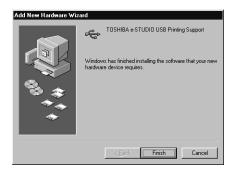

 The USB printer port driver is installed and the Add New Hardware Wizard dialog box appears again.

# 11. Click [Next].

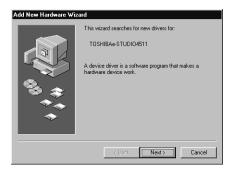

12. Select "Search for the best driver for your device (Recommended)" and click [Next].

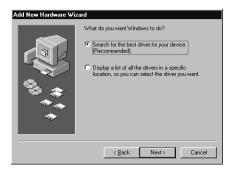

# 13. Check only the "Specify a location" check box and click [Browse].

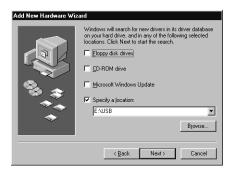

- The Browse for Folder dialog box appears.
- 14. Locate the directory where the printer driver for Windows 98/ Me is located and click [OK].

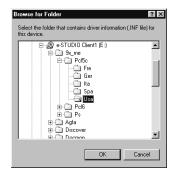

- To install the PCL5c printer driver, locate "[CD-ROM drive]:\9X\_ME\PCL5C\<language>".
- To install the PCL6 printer driver, locate "[CD-ROM drive]:\9X\_ME\PCL6\<language>".
- To install the PS3 printer driver, locate "[CD-ROM drive]:\9X\_ME\PS\<language>".

# 15. Click [Next].

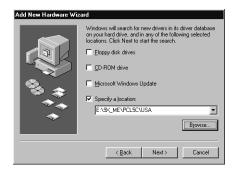

# 16. Click [Next].

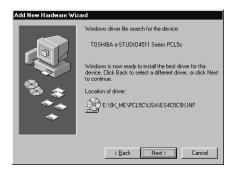

# 17. Change the name if desired and click [Next].

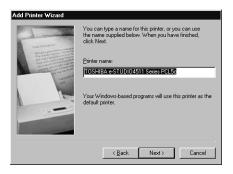

#### SUPPLEMENT: •

- If any printer drivers have installed on the computer, select whether using this printer as a default printer.
- 18. Select "Yes" to print a test page and click [Finish].

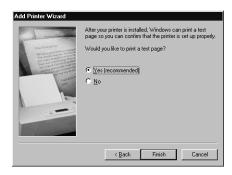

Start copying files.

## 19. Click [Finish].

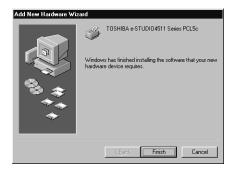

# 20. The installation is completed.

#### NOTE: •

- Before using the printer driver for printing, please configure the installed options of the equipment and department code (if required) on the printer driver.
  - P.204 "Before Using the Printer Driver"

#### — Windows 2000

#### Installing the printer driver for USB printing by Plug and Play

#### REQUIREMENT:

- You must log into Windows as a user who has the "Administrators" or "Power Users" privilege when using Windows 2000.
  - 1. Power on this equipment and your computer.
  - 2. Connect the USB cable to this equipment and your computer.
    - The Found New Hardware Wizard dialog box appears.
  - 3. Click [Next].

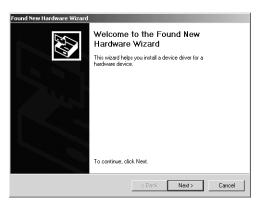

4. Select "Search for a suitable driver for my device (recommended)" and click [Next].

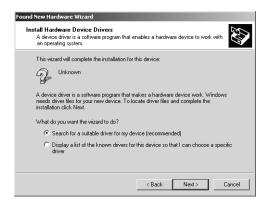

- 5. Insert the Client1 CD-ROM into the CD-ROM drive.
  - When inserting the Client1 CD-ROM, the installer may automatically start. Click [Cancel] to exit the installer and continue the operation.
- Select only "Specify a location" and click [Next].

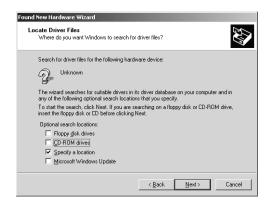

7. Click [Browse].

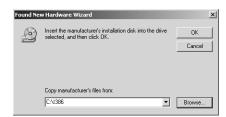

The Locate File dialog box appears.

# 8. Locate the directory where the printer driver for Windows 2000 is located, select a INF file, and click [Open].

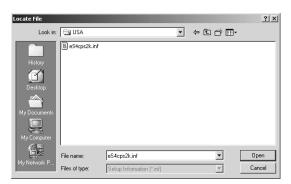

- To install the PCL5c printer driver, locate
   "[CD-ROM drive]:\W2K XP 2003\PCL5C\<language>".
- To install the PCL6 printer driver, locate "[CD-ROM drive]:\W2K XP 2003\PCL6\<language>".
- To install the PS3 printer driver, locate "[CD-ROM drive]:\W2K\_XP\_2003\PS\<language>".

# 9. Click [OK].

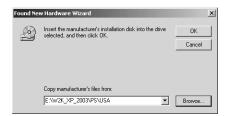

# 10. Check [Next].

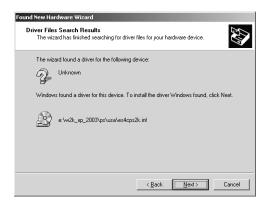

· It starts copying files.

## 11. Click [Finish].

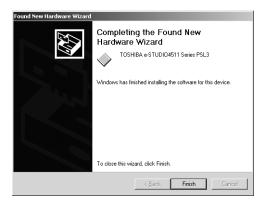

## 12. The installation is completed.

#### NOTF:

- Before using the printer driver for printing, please configure the installed options of the equipment and department code (if required) on the printer driver.
   P.204 "Before Using the Printer Driver"
- Windows XP/Server 2003

#### Installing the printer driver for USB printing by Plug and Play

The following describes an installation on Windows XP. The procedure is the same when Windows Server 2003 is used.

#### REQUIREMENT:

- You must log into Windows as a user who has the "Administrators" or "Power Users" privilege when using Windows XP or Windows Server 2003.
  - 1. Power on this equipment and your computer.
  - 2. Connect the USB cable to this equipment and your computer.
    - The Found New Hardware Wizard dialog box appears.

3. Select "Install from a list or specific location (Advanced)" and click [Next].

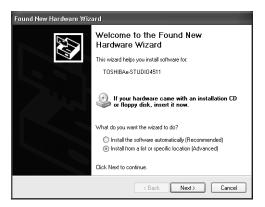

4. Select "Search for the best driver in these locations." and check only the "Include this location in the search" check box. Then click [Browse].

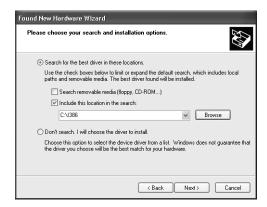

- The Browse For Folder dialog box appears.
- 5. Insert the Client1 CD-ROM into the CD-ROM drive.
  - When inserting the Client1 CD-ROM, the installer may automatically start. Click [Cancel] to exit the installer and continue the operation.

## 6. Locate the directory where the printer driver for Windows XP/ Server 2003 is located and click [OK].

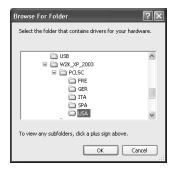

- To install the PCL5c printer driver, locate "[CD-ROM drive]:\W2K\_XP\_2003\PCL5C\<language>".
- To install the PCL6 printer driver, locate "[CD-ROM drive]:\W2K\_XP\_2003\PCL6\<language>".
- To install the PS3 printer driver, locate "[CD-ROM drive]:\W2K\_XP\_2003\PS\<language>".

## 7. Click [Next].

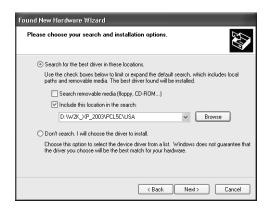

· It starts copying files.

# 8. Click [Finish].

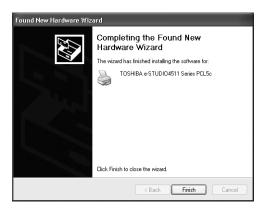

#### 9. The installation is completed.

NOTE: • Before using the printer driver for printing, please configure the installed options of the equipment and department code (if required) on the printer driver.

P.204 "Before Using the Printer Driver"

## Installing the Client Software for LPR Printing

This section describes how to set up the printer drivers for LPR printing which is available for the local area network over TCP/IP.

There are Two ways to set up the printer drivers for LPR printing:

Using the installer in the Client1 CD-ROM

You can set up the printer drivers for LPR printing by installing the printer drivers using the installer in the Client1 CD-ROM. Then you install and configure the LPR port to configure the connection.

P.66 "Installation for LPR Printing Using the Installer"

Using Add Printer Wizard

When you want to install the printer drivers without using the installer, or when you want to install the same printer driver for another equipment, install the printer drivers using the Add Printer Wizard.

P.74 "Installation for LPR Printing by Add Printer Wizard"

#### PREPARATION:

- Before operating the following setup, check with your system administrator to make sure of the following:
  - This equipment is connected to the network and turned on.
  - The TCP/IP setting is correct on this equipment and your computer.

NOTES:

LPR Printing is only available for Windows NT 4.0, Windows 2000, Windows XP, and Windows Server 2003.

# Installation for LPR Printing Using the Installer

Install the client software using the installer in the Client1 CD-ROM first, then configure the LPR port in each printer driver.

The procedure to configure the LPR port differs depending on the version of Windows used.

P.66 "Windows NT 4.0"

P.69 "Windows 2000/XP/Server 2003"

#### REQUIREMENT:

- You must log into Windows as a user who has the "Administrators" or "Power Users" privilege when using Windows NT 4.0, Windows 2000, Windows XP, or Windows Server 2003.
- Windows NT 4.0

## Configuring the LPR port for Windows NT 4.0

 Install the client software using the installer in the Client1 CD-ROM.

- Please install the client software following the instruction of the installation for parallel printing.
  - P.25 "Installation for Parallel Printing Using the Installer"
- 2. After installing the client software, click [Start], select [Settings], and click [Printers] to open the Printers folder.

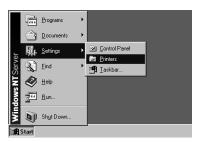

3. Select the e-STUDIO4511 Series, e-STUDIO450 Series, or e-STUDIO280 Series printer driver and select [Properties] in the [File] menu.

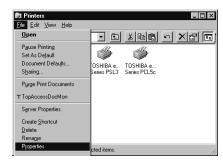

- The printer driver properties dialog box appears.
- 4. Display the [Ports] tab and click [Add Port].

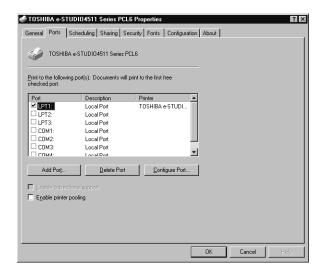

The Printer Ports dialog box appears.

### 5. Select "LPR Port" and click [New Port...].

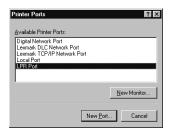

- The Add LPR compatible printer dialog box appears.
- NOTE: If "LPR Port" is not listed, make sure the TCP/IP Printing Service is installed on your Windows NT 4.0. "LPR Port" is not listed unless the TCP/IP Printing Service is installed.
  - 6. Enter the IP address of this equipment in the "Name or address of server providing Ipd" field and "Print" in the "Name of printer or print queue on that server" field, and click [OK].

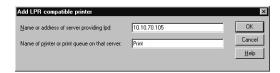

- When your network uses DNS or WINS server, enter the printer name of this equipment provided from DNS or WINS in the "Name or address of server providing lpd" field.
- 7. Click [Close] to close the Printer Ports dialog box.

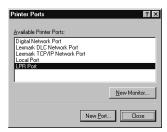

8. Make sure the created LPR port is checked in the "Print to the following port" list and click [OK] to save settings.

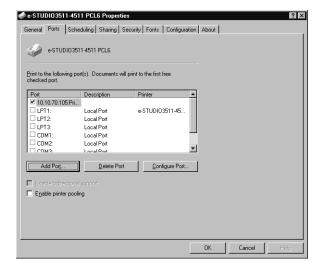

- NOTE: •
- Before using the printer driver for printing, please configure the installed options of the equipment and department code (if required) on the printer driver.
  - P.204 "Before Using the Printer Driver"
  - Windows 2000/XP/Server 2003

#### Configuring the LPR port for Windows 2000/XP/Server 2003

The following describes an installation on Windows 2000. The procedure is the same when Windows XP or Windows Server 2003 is used.

- 1. Install the client software using the installer in the Client1 CD-ROM.
  - Please install the client software following the instruction of the installation for parallel printing.
    - P.25 "Installation for Parallel Printing Using the Installer"
- 2. After installing the client software, click [Start], select [Settings], and click [Printers] to open the Printers folder.

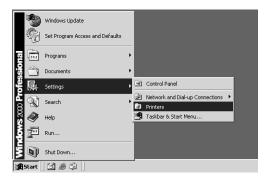

- If you are using the Windows XP or Windows Server 2003, click [Start] and [Printers and Faxes] to open the Printers and Faxes folder.
- Select the e-STUDIO4511 Series, e-STUDIO450 Series, or e-STUDIO280 Series printer driver and select [Properties] in the [File] menu.

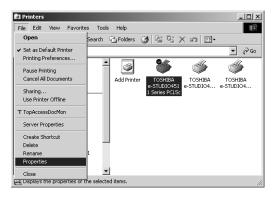

- The printer driver properties dialog box appears.
- 4. Display the [Ports] tab and click [Add Port].

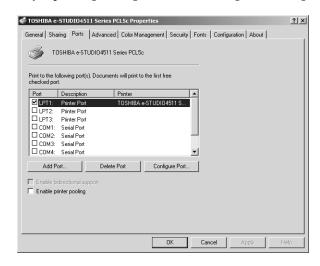

- The Printer Ports dialog box appears.
- 5. Select "Standard TCP/IP Port" and click [New Port...].

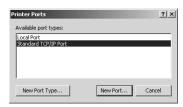

The Add Standard TCP/IP Printer Port Wizard dialog box appears.

## 6. Click [Next].

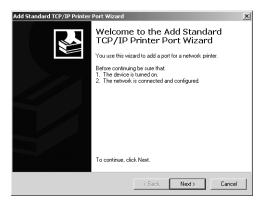

7. Enter the IP address of this equipment in the "Printer Name or IP Address" field and click [Next].

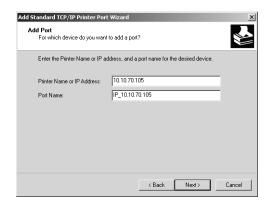

- If your network uses a DNS or WINS server, enter the printer name of this equipment provided from DNS or WINS in the "Printer Name or IP Address" field.
- In the "Port Name" field, the port name is automatically entered according to the IP address or DNS name entered in the "Printer Name or IP Address" field.

8. Select "Custom" and click [Settings...].

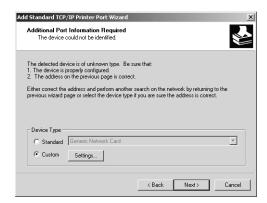

- The Configure Standard TCP/IP Port Monitor dialog box appears.
- 9. Select "LPR" at the "Protocol" option, enter "Print" in the "Queue Name" field at the "LPR Settings" option, and then click [OK].

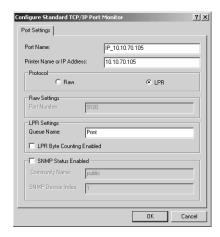

 The screen returns to the Add Standard TCP/IP Printer Port Wizard dialog box. SUPPLEMENT: •

 If an administrator has enabled the Raw TCP printing on this equipment, you can set up Raw TCP printing as well. When you want to set up Raw TCP printing, select "Raw" at the "Protocol" option, and enter "9100" in the "Port Number" field at the Raw Settings" option.

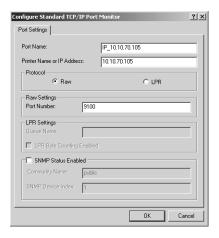

### 10. Click [Next].

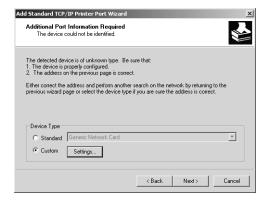

# 11. Click [Finish].

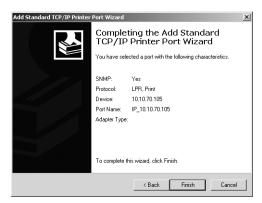

The screen returns to the Printer Ports dialog box.

## 12. Click [Close] to close the Printer Ports dialog box.

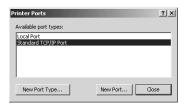

# 13. Make sure the created LPR port is checked in the "Print to the following port" list and click [Close].

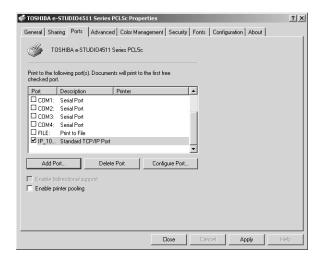

NOTE:

- Before using the printer driver for printing, please configure the installed options of the equipment and department code (if required) on the printer driver.
  - P.204 "Before Using the Printer Driver"

## Installation for LPR Printing by Add Printer Wizard

The procedure to install the printer driver for LPR printing by Add Printer Wizard differs depending on the version of the Windows being used.

P.75 "Windows NT 4.0"

P.80 "Windows 2000/XP/Server 2003"

#### SUPPLEMENTS:

- TopAccessDocMon is also available for LPR printing. To install TopAccessDocMon, you must install it from the Client1 CD-ROM separately.
- The Agfa Font Manager is also available to install and manage the TrueType fonts on your computer. To install the Agfa Font Manager, you must install it from the Client1 CD-ROM separately.

### For e-STUDIO450 Series and e-STUDIO280 Series:

Agfa Font Manager is not included in the Client1 CD-ROM. You must install it from the Font CD-ROM that comes with the Printer Kit or Printer/Scanner Kit.

### - Windows NT 4.0

### REQUIREMENT:

 You must log into Windows NT 4.0 as a user who has the "Administrators" or "Power Users" privilege.

### Installing the printer driver for LPR printing by Add Printer Wizard

1. Click [Start], select [Settings], and click [Printers] to open the Printers folder.

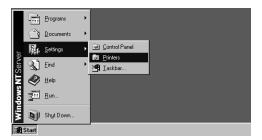

2. Double-click the [Add Printer] icon.

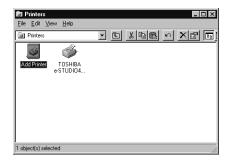

- The Add Printer Wizard dialog box appears.
- 3. Select "My Computer" and click [Next].

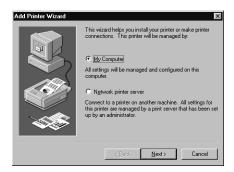

### 4. Click [Add Port...].

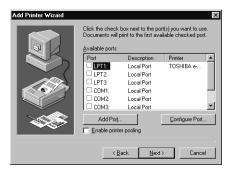

- The Printer Ports dialog box appears.
- 5. Select "LPR Port" and click [New Port...].

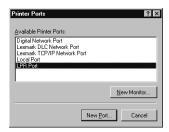

- The Add LPR compatible printer dialog box appears.
- NOTE: If "LPR Port" is not listed, make sure the TCP/IP Printing Service is installed on your Windows NT 4.0. "LPR Port" is not listed unless the TCP/IP Printing Service is installed.
  - 6. Enter the IP address of this equipment in the "Name or address of server providing Ipd" field and "Print" in the "Name of printer or print queue on that server" field, and click [OK].

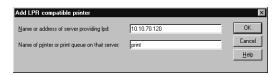

 When your network uses DNS or WINS server, enter the printer name of this equipment provided from DNS or WINS in the "Name or address of server providing lpd" field. 7. Click [Close] to close the Printer Ports dialog box.

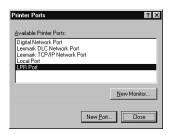

8. Make sure that the created LPR Port is selected in the "Available ports" list and click [Next].

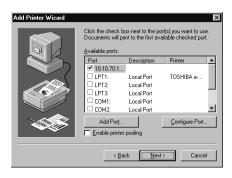

9. Click [Have Disk...].

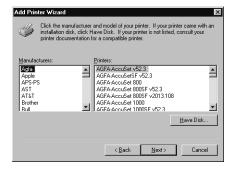

- · The Install From Disk dialog box appears.
- 10. Click [Browse...].

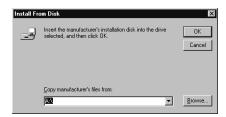

The "A:\ is not accessible" message appears.

### 11. Click [Cancel].

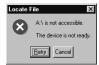

· The Locate File dialog box appears.

### 12. Insert the Client1 CD-ROM into the CD-ROM drive.

• When inserting the Client1 CD-ROM, the installer may automatically start. Click [Cancel] to exit the installer and continue the operation.

# 13. Locate the directory where the printer driver for Windows NT4.0 is located and click [Open].

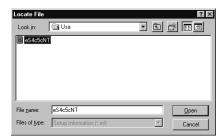

- To install the PCL5c printer driver, locate "[CD-ROM drive]:\NT\PCL5C\<language>".
- To install the PCL6 printer driver, locate "[CD-ROM drive]:\NT\PCL6\<language>".
- To install the PS3 printer driver, locate "[CD-ROM drive]:\NT\PS\<language>".

# 14. Click [OK].

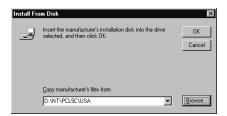

### 15. Select the printer driver and click [Next].

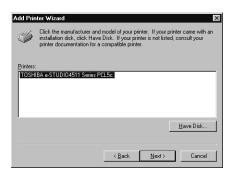

NOTE: • If the same printer driver has been installed, the following dialog box appears. If it appears, select "Replace existing driver" and click [Next].

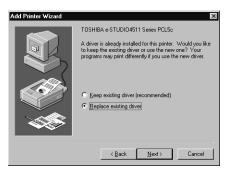

# 16. Change the name if desired and click [Next].

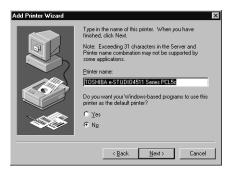

SUPPLEMENT: • If any printer drivers have installed on the computer, select whether using this printer as a default printer.

## 17. Select whether this printer is shared or not, and click [Next].

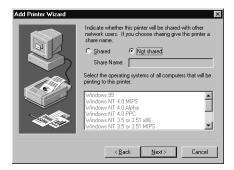

#### SUPPLEMENT:

When you select "Shared", you can also select the operating systems of printer drivers that you want to install for clients. If you select any operating systems, repeat the procedure from Step 9 to 15 to install the printer drivers for selected operating systems.

### 18. Select "Yes" to print a test page and click [Finish].

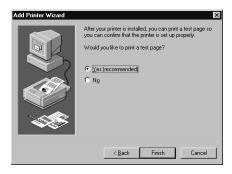

### 19. The installation is completed.

### NOTE:

 Before using the printer driver for printing, please configure the installed options of the equipment and department code (if required) on the printer driver.
 P.204 "Before Using the Printer Driver"

### — Windows 2000/XP/Server 2003

The following describes an installation on Windows 2000. The procedure is the same when Windows XP or Windows Server 2003 is used.

### REQUIREMENT: •

You must log into Windows as a user who has the "Administrators" or "Power Users" privilege when using Windows 2000, Windows XP or Windows Server 2003.

### Installing the printer driver for LPR printing by Add Printer Wizard

1. Click [Start] and select [Printers] in [Settings] (Windows 2000) or select [Printers and Faxes] (Windows XP/Server 2003).

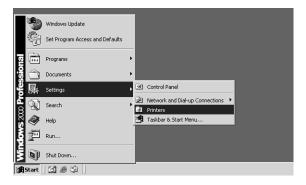

- The Printers folder is opened.
- 2. Double-click the [Add Printer] icon.

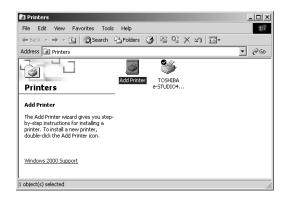

- When using the Windows XP/Server 2003, click [Add a printer] in the Printer Tasks menu.
- The Add Printer Wizard dialog box appears.
- 3. Click [Next].

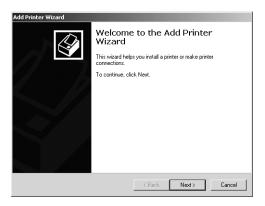

4. Select "Local printer", uncheck the "Automatically detect and install my Plug and Play printer", and click [Next].

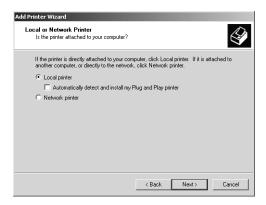

5. Select "Create a new port" and select "Standard TCP/IP Port" in the "Type" drop down box. Then click [Next].

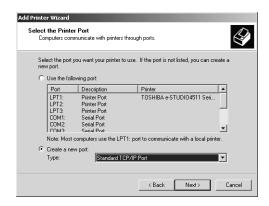

- The Add Standard TCP/IP Printer Port Wizard dialog box appears.
- 6. Click [Next].

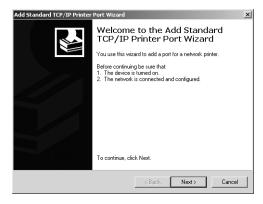

# 7. Enter the IP address of this equipment in the "Printer Name or IP Address" field and click [Next].

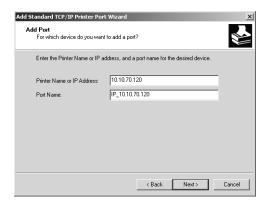

- If your network uses a DNS or WINS server, enter the printer name of this equipment provided from DNS or WINS in the "Printer Name or IP Address" field.
- In the "Port Name" field, the port name is automatically entered according to the IP address or DNS name entered in the "Printer Name or IP Address" field.

# 8. Select "Custom" and click [Settings...].

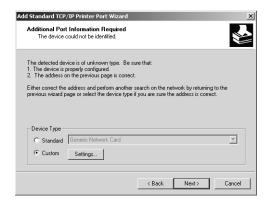

The Configure Standard TCP/IP Port Monitor dialog box appears.

9. Select "LPR" at the "Protocol" option, enter "Print" in the "Queue Name" field at the "LPR Settings" option, and then click [OK].

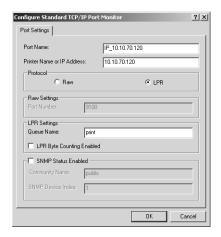

 The screen returns to the Add Standard TCP/IP Printer Port Wizard dialog box.

### SUPPLEMENT: •

• If an administrator has enabled the Raw TCP printing on this equipment, you can set up Raw TCP printing as well. When you want to set up Raw TCP printing, select "Raw" at the "Protocol" option, and enter "9100" in the "Port Number" field at the Raw Settings" option.

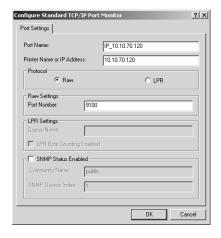

## 10. Click [Next].

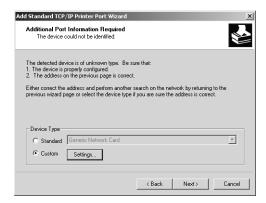

# 11. Click [Finish].

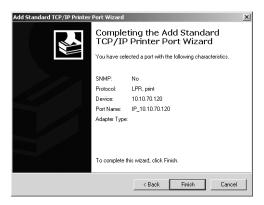

# 12. Click [Have Disk...].

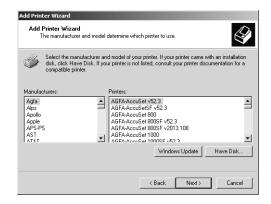

The Install From Disk dialog box appears.

# 13. Click [Browse...].

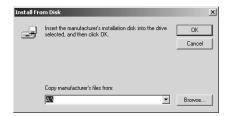

The Locate File dialog box appears.

### 14. Insert the Client1 CD-ROM into the CD-ROM drive.

• When inserting the Client1 CD-ROM, the installer may automatically start. Click [Cancel] to exit the installer and continue the operation.

# 15. Locate the directory where the printer driver for Windows 2000/XP/Server 2003 is located and click [Open].

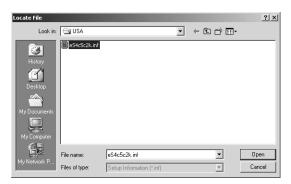

- To install the PCL5c printer driver, locate "[CD-ROM drive]:\W2K\_XP\_2003\PCL5C\<language>".
- To install the PCL6 printer driver, locate "[CD-ROM drive]:\W2K\_XP\_2003\PCL6\<language>".
- To install the PS3 printer driver, locate "[CD-ROM drive]:\W2K\_XP\_2003\PS\<language>".

# 16. Click [OK].

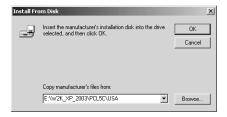

# 17. Select the printer driver and click [Next].

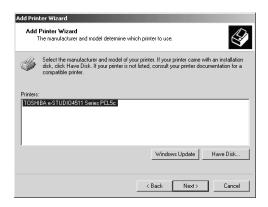

NOTE: • If the same printer driver has been installed, the following dialog box appears. If it appears, select "Replace existing driver" and click [Next].

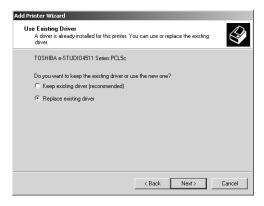

# 18. Change the name if desired and click [Next].

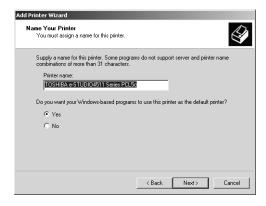

SUPPLEMENT: • If any printer drivers have installed on the computer, select whether using this printer as a default printer.

## 19. Select whether this printer is shared or not, and click [Next].

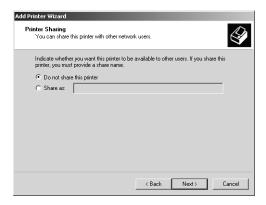

# 20. Select "Yes" to print a test page and click [Next].

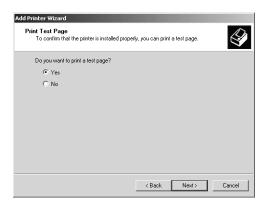

# 21. Click [Finish].

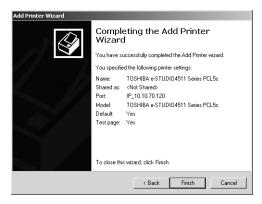

Start copying files.

## 22. The installation is completed.

NOTE: • Before using the printer driver for printing, please configure the installed options of the equipment and department code (if required) on the printer driver.

□ P.204 "Before Using the Printer Driver"

### Installing the Client Software for SMB Printing

This section describes how to set up the client software for SMB printing which is available for the local area network over TCP/IP.

There are three ways to set up the printer drivers for SMB printing:

• Using the installer in the Client1 CD-ROM

When you insert the Client1 CD-ROM into your CD-ROM drive, the installer automatically starts. You can install printer drivers and other client software using the installer. If you want to install printer drivers as well as other client software, this method is convenient.

P.89 "Installation for SMB Printing Using the Installer"

• Using Point and Print

You can install the printer driver by double-clicking network queues on the system. By this method, printer drivers can be downloaded from the system so that the Client1 CD-ROM is not required. However, other client software cannot be installed using this method.

P.100 "Installation for SMB Printing by Point and Print"

Using Add Printer Wizard

When you want to install the printer drivers without connecting to the equipment using Point and Print, install the printer drivers using the Add Printer Wizard.

P.104 "Installation for SMB Printing by Add Printer Wizard"

#### PREPARATION: •

- Before installing the printer driver for SMB printing, check with your system administrator to make sure of the following:
  - This equipment is connected to the network and turned on.
  - The TCP/IP setting is correct on this equipment and your computer.

# Installation for SMB Printing Using the Installer

You can install the client software and set up the SMB printing using the installer in the Client1 CD-ROM.

NOTE: •

It assumes using SMB printing in a small network. If you can use the Windows NT
4.0, Windows 2000, Windows XP, or Windows Server 2003 as a print server, it is
recommended to set up for printing via Windows print server. For further information about setting up printing via a Windows print server, see the Network Administrator's Guide

### Installing the client software for SMB printing

The following describes an installation on Windows 2000. The procedure is the same when other versions of Windows are used.

### REQUIREMENT:

 You must log into Windows as a user who has the "Administrators" or "Power Users" privilege when using Windows NT 4.0, Windows 2000, Windows XP, or Windows Server 2003.

### 1. Insert the Client1 CD-ROM into the CD-ROM drive.

- The installer automatically starts and the Choose Setup Language dialog box appears.
- If the installer does not automatically start, double-click "Setup.exe" in the Client1 CD-ROM.

### 2. Select your language and click [OK].

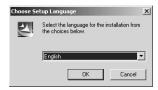

The InstallSheild Wizard dialog box appears.

### 3. Click [Next].

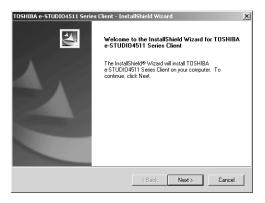

The License Agreement screen is displayed.

## 4. Click [Yes].

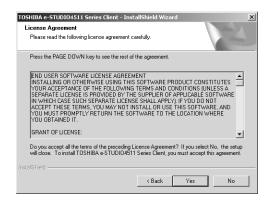

· The Choose Destination Location screen is displayed.

### 5. Click [Next].

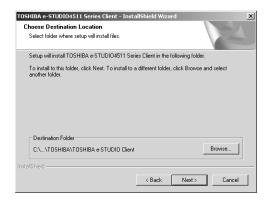

- If you want to change the location where the programs are installed, click [Browse]. In the dialog box that appears, select the folder and click [OK].
- The Setup Type screen is displayed.
- 6. Select "Custom" and click [Next].

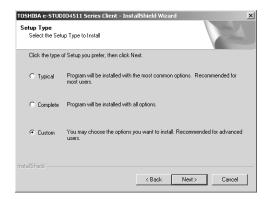

The Select Components screen is displayed.

## 7. Check the software that you want to install and click [Next].

- For e-STUDIO4511 Series:

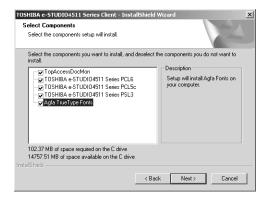

**TopAccessDocMon** — Check this to install the Document Monitor.

**TOSHIBA e-STUDIO4511 Series PCL6** — Check this to install the PCL6 printer driver

**TOSHIBA e-STUDIO4511 Series PCL5c** — Check this to install the PCL5c printer driver.

**TOSHIBA e-STUDIO4511 Series PSL3** — Check this to install the PS3 printer driver.

**Agfa TrueType Fonts** — Check this to install Agfa Font Manager and fonts.

— For e-STUDIO450 Series:

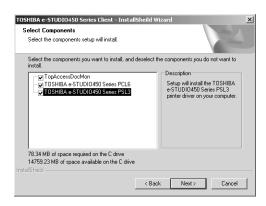

**TopAccessDocMon** — Check this to install the Document Monitor.

**TOSHIBA e-STUDIO450 Series PCL6** — Check this to install the PCL6 printer driver.

**TOSHIBA e-STUDIO450 Series PSL3** — Check this to install the PS3 printer driver

- For e-STUDIO280 Series:

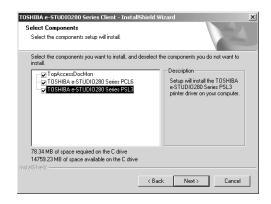

**TopAccessDocMon** — Check this to install the Document Monitor.

**TOSHIBA e-STUDIO280 Series PCL6** — Check this to install the PCL6 printer driver.

TOSHIBA e-STUDIO280 Series PSL3 — Check this to install the PS3 printer driver

The Select Port dialog box appears.

#### For e-STUDIO450 Series and e-STUDIO280 Series:

- The PCL5c printer driver is not available for e-STUDIO450 Series and e-STUDIO280 Series.
- Agfa Font Manager is not included in the Client1 CD-ROM. You must install it from the Font CD-ROM that comes with the Printer Kit or Printer/Scanner Kit.

### 8. Click [Browse].

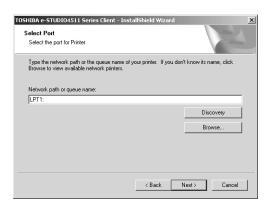

- The Browse for Folder dialog box appears.
- SUPPLEMENT: •
- You can also automatically specify the network queue by searching the equipment in the network.
  - P.95 "Using the Discovery Functions to Specify the SMB Port"
  - 9. Locate this equipment in your network, select the "print" queue, and click [OK].

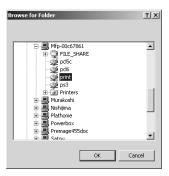

NOTE: • Do not select "pcl5c", "pcl6", or "ps3" queue. These queues only accept the print job in each emulation. If you install several printer drivers and specify one of these queues, the print job may not be printed properly due to mismatch of the emulations between the print job and queue.

### 10. Click [Next].

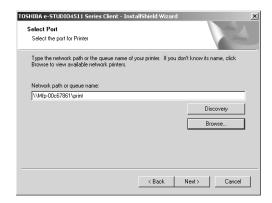

The Select Program Folder screen is displayed.

# 11. Click [Next].

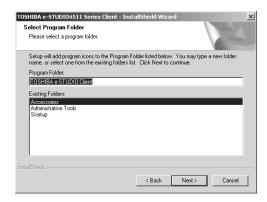

- If you want to change the program folder, rename the folder in the "Program Folders" field.
- · The Starting Copying Files screen is displayed.

## 12. Click [Next].

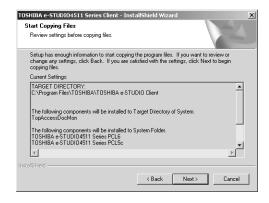

If any printer drivers have been installed on your computer, the confirmation message appears. Continue to next step.

- If no printer driver has been installed on your computer, it starts copying files and the InstallShield Wizard Complete screen is displayed when copying is completed. Skip to Step 14.
- 13. If the following message appears, click [Yes] to set the indicated printer driver to be the default printer driver, or click [No] to not change the default printer driver.

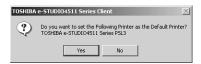

### 14. Click [Finish].

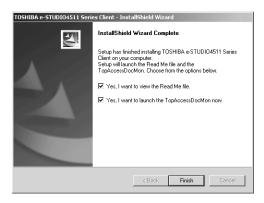

 If you selected to install TopAccessDocMon during the installation, the system may ask whether you want to view the Readme file and launch TopAccessDocMon.

NOTE:

 The Installer may ask you to restart your computer. If it does, select "Yes, I want to restart my computer now." and click [Finish] to restart your computer.

### 15. The installation is completed.

NOTE:

 Before using the printer driver for printing, please configure the installed options of the equipment and department code (if required) on the printer driver.
 P.204 "Before Using the Printer Driver"

### — Using the Discovery Functions to Specify the SMB Port

In the Select Port screen during the installation, you can also obtain the network queue name automatically by searching the equipment.

There two ways to obtain the SMB printer port from the equipment:

- P.96 "Searching the equipment automatically"
- P.98 "Specifying the IP address manually"

### Searching the equipment automatically

## 1. Click [Discovery].

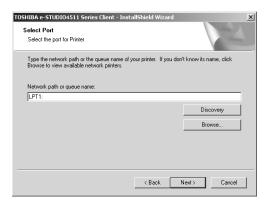

The TopAccessDocMon Local Discovery dialog box appears.

# 2. Click [Start Discovery].

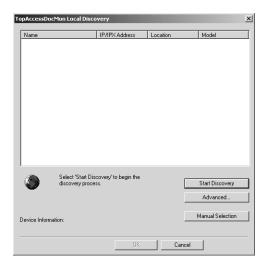

• It starts searching the equipment in the network.

#### SUPPLEMENT:

It searches the equipment within the local subnet in your network. If the equipment
is located in the different subnet from your computer, or you want to specify the IP
address range to be searched, click [Advance]. The Discovery Settings dialog box
appears and you can specify the advanced settings for searching the equipment.

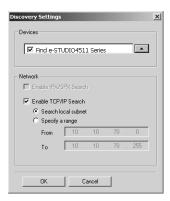

- Devices You can specify the device models to be searched. This sets to search the
  e-STUDIO4511 Series, e-STUDIO450 Series, or e-STUDIO280 Series, so you do
  not have to change this options.
- Network Enable IPX/SPX Search Check on this to search printers which connect to the IPX/SPX network. This is available only when the IPX/SPX protocol and Novell Client are installed in your computer, and the computer is connected to the NetWare server.
- Network Enable TCP/IP Search Check on this to search printers which connect to the TCP/IP network. This is available only when the TCP/IP protocol is installed in your computer. When this is enabled, select how it searches printers in the TCP/IP network.

<u>Search local subnet</u> — Select this to search printers in local subnet.

**Specify a range** — Select this to search printers in specific range of IP addresses. When this is selected, enter the IP addresses in "From" field and "To" field to specify the range.

## 3. Select the equipment that you want to connect and click [OK].

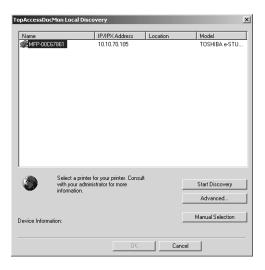

# 4. It automatically obtains the network queue in the "Network path or queue name" field.

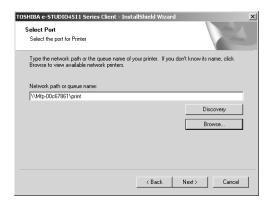

#### NOTE: •

- It automatically obtains the IP address of the equipment and the queue name specified by an administrator, in the "Network path or queue name" field in the General submenu page of the Setup menu in the TopAccess administrator mode. If you cannot obtain the queue name, ask your administrator that the "Network path or queue name" field is correctly specified.
  - 5. Continue the installation from step 10 on page 94.

### Specifying the IP address manually

1. Click [Discovery].

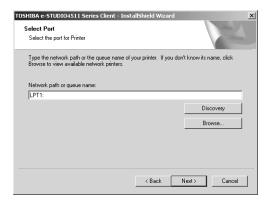

• The TopAccessDocMon Local Discovery dialog box appears.

### 2. Click [Manual Selection].

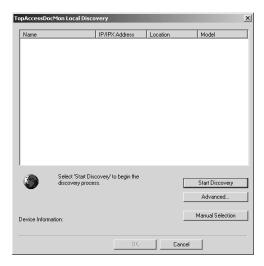

· The Manual Selection dialog box appears.

# 3. Enter each item to specify the printer address and click [OK].

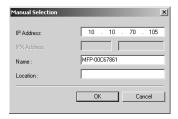

IP Address — Enter the IP address of the printer.

**IPX Address** — Enter the IPX address of the printer. This is available only when the IPX/SPX protocol and Novell Client are installed in your computer, and the computer is connected to the NetWare server.

Name — Enter the printer name.

**Location** — Enter the location of the printer.

NOTE: • You must enter "Name" and either "IP Address" or "IPX Address".

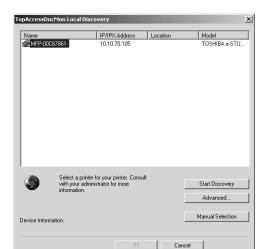

4. Select the equipment that you want to connect and click [OK].

5. It automatically obtain the network queue in the "Network path or queue name" field.

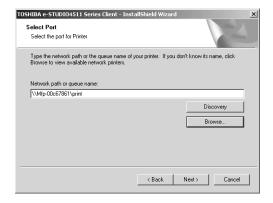

NOTE: •

- It automatically obtains the IP address of the equipment and the queue name specified by an administrator, in the "Network path or queue name" field in the General submenu page of the Setup menu in the TopAccess administrator mode. If you cannot obtain the queue name, ask your administrator that the "Network path or queue name" field is correctly specified.
  - **6.** Continue the installation from step 10 on page 94.

# Installation for SMB Printing by Point and Print

The procedure to install the printer driver for SMB printing by Point and Print differs depending on the version of Windows used.

- P.101 "Windows 98/Me"
- P.103 "Windows NT 4.0/2000/XP/Server 2003"

NOTE: •

It assumes using SMB printing by Point and Print in a small network. If you can use
the Windows NT 4.0, Windows 2000, Windows XP, or Windows Server 2003 as a
print server, it is recommended to set up for printing via Windows print server. For
further information about setting up printing via a Windows print server, see the Network Administrator's Guide.

#### SUPPLEMENTS:

- TopAccessDocMon is also available for SMB printing. To install TopAccessDocMon, you must install it from the Client1 CD-ROM separately.
- The Agfa Font Manager is also available to install and manage the TrueType fonts on your computer. To install the Agfa Font Manager, you must install it from the Client1 CD-ROM separately.

#### For e-STUDIO450 Series and e-STUDIO280 Series:

Agfa Font Manager is not included in the Client1 CD-ROM. You must install it from the Font CD-ROM that comes with the Printer Kit or Printer/Scanner Kit.

### — Windows 98/Me

### Installing the printer drivers for SMB printing by Point and Print

 Open this equipment in the network with Windows Explorer, and double-click a queue in which the printer driver should be installed (see below).

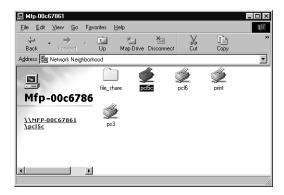

**pcl5c** — Double-click this queue to install the PCL5c printer driver.

pcl6 — Double-click this queue to install the PCL6 printer driver.

ps3 — Double-click this queue to install the PS3 printer driver.

· The Printers dialog box appears.

NOTE: • The "pcl5c" queue is displayed only for e-STUDIO4511 Series.

## 2. Click [Yes].

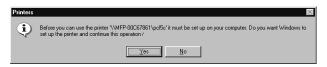

The Add Printer Wizard dialog box appears.

3. Select whether printing MS-DOS-based programs and click [Next].

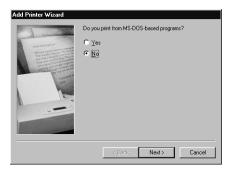

4. Change the name if desired, select whether you are using this printer as a default printer, and click [Next].

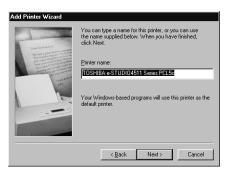

5. Select "Yes" to print a test page and click [Finish].

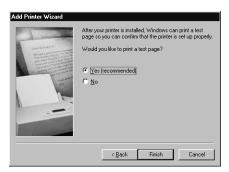

6. Make sure a test page is printed successfully and click [Yes] to close the dialog box.

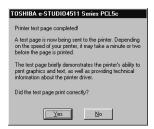

7. The printer driver is installed and the print queue window appears.

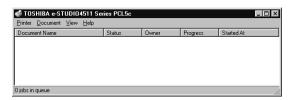

#### NOTE:

- Before using the printer driver for printing, please configure the installed options of the equipment and department code (if required) on the printer driver.
  - P.204 "Before Using the Printer Driver"
- Windows NT 4.0/2000/XP/Server 2003

### Installing the printer drivers for SMB printing by Point and Print

### REQUIREMENT:

- You must log into Windows as a user who has the "Administrators" or "Power Users" privilege when using Windows NT 4.0, Windows 2000, Windows XP, or Windows Server 2003.
  - Open this equipment in the network with Windows Explorer, and double-click a queue in which the printer driver should be installed (see below).

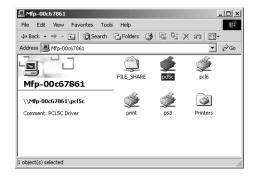

**pcl5c** — Double-click this queue to install the PCL5c printer driver.

**pcl6** — Double-click this gueue to install the PCL6 printer driver.

ps3 — Double-click this queue to install the PS3 printer driver.

The Printers dialog box appears.

NOTE: • The "pcl5c" queue is displayed only for e-STUDIO4511 Series.

### Click [Yes].

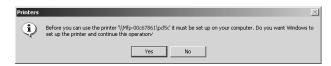

### 3. The printer driver is installed.

- NOTE: Before using the printer driver for printing, please configure the installed options of the equipment and department code (if required) on the printer driver.
  - P.204 "Before Using the Printer Driver"

## Installation for SMB Printing by Add Printer Wizard

The procedure to install the printer driver for SMB printing by Add Printer Wizard differs depending on the version of the Windows being used.

- P.104 "Windows 98/Me"
- P.107 "Windows NT 4.0"
- P.112 "Windows 2000/XP/Server 2003"

NOTE:

It assumes using SMB printing in a small network. If you can use the Windows NT 4.0, Windows 2000, Windows XP, or Windows Server 2003 as a print server, it is recommended to set up for printing via Windows print server. For further information about setting up printing via a Windows print server, see the Network Administrator's Guide.

### SUPPLEMENTS:

- TopAccessDocMon is also available for SMB printing. To install TopAccessDocMon, you must install it from the Client1 CD-ROM separately.
- The Agfa Font Manager is also available to install and manage the TrueType fonts on your computer. To install the Agfa Font Manager, you must install it from the Client1 CD-ROM separately.

### For e-STUDIO450 Series and e-STUDIO280 Series:

Agfa Font Manager is not included in the Client1 CD-ROM. You must install it from the Font CD-ROM that comes with the Printer Kit or Printer/Scanner Kit.

### — Windows 98/Me

### Installing the printer driver for SMB printing by Add Printer Wizard

The following describes an installation on Windows 98. The procedure is the same when Windows Me is used.

Install the printer driver by Add Printer Wizard.

- Please install the printer driver following the instruction of the installation for parallel printing.
  - P.40 "Installation for Parallel Printing by Add Printer Wizard"
- 2. After installing the client software, click [Start], select [Settings], and click [Printers] to open the Printers folder.

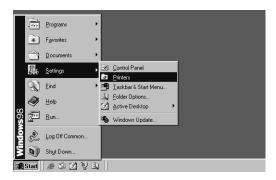

3. Select the printer driver and select [Properties] in the [File] menu.

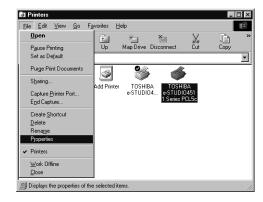

The printer driver properties dialog box appears.

### 4. Display the [Details] tab and click [Add Port].

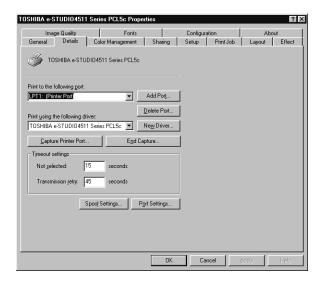

- The Add Port dialog box appears.
- 5. Select "Other" and "Local Port", and click [OK].

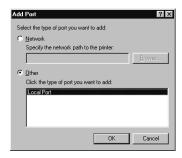

- · The Port Name dialog box appears.
- 6. Enter "\\<NetBIOS Name>\print" in the field and click [OK].

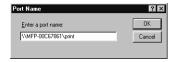

Example: NetBIOS Name = MFP-00C67861 \MFP-00C67861\print

SUPPLEMENT: •

You can also enter the IP address instead of the NetBIOS Name. Example: \\10.10.70.120\print

### 7. Click [OK] to save settings.

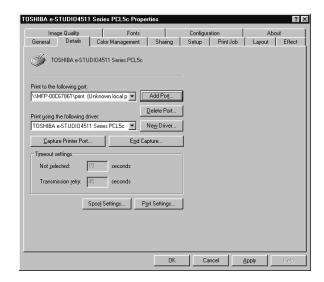

### - Windows NT 4.0

#### REQUIREMENT:

 You must log into Windows NT 4.0 as a user who has the "Administrators" or "Power Users" privilege.

### Installing the printer driver for SMB printing by Add Printer Wizard

1. Click [Start], select [Settings], and click [Printers] to open the Printers folder.

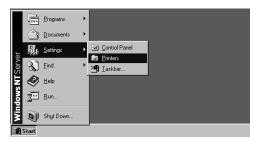

2. Double-click the [Add Printer] icon.

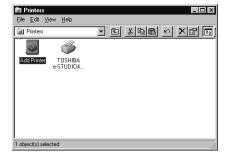

The Add Printer Wizard dialog box appears.

# 3. Select "My Computer" and click [Next].

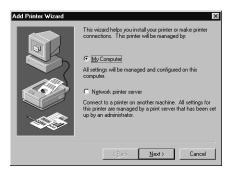

### 4. Click [Add Port...].

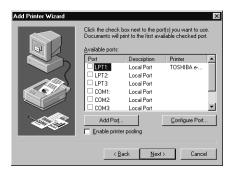

• The Printer Ports dialog box appears.

## 5. Select "Local Port" and click [New Port...].

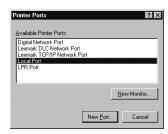

· The Port Name dialog box appears.

## 6. Enter "\\<NetBIOS Name>\print" in the field and click [OK].

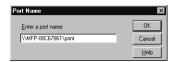

Example: NetBIOS Name = MFP-00C67861 \MFP-00C67861\print SUPPLEMENT:

 You can also enter the IP address instead of the NetBIOS Name. Example: \\10.10.70.120\print

### 7. Click [Close].

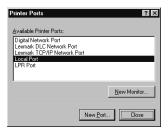

8. Make sure the created port is selected and click [Next].

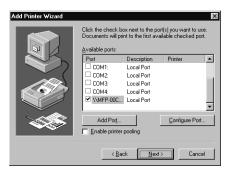

## 9. Click [Have Disk...].

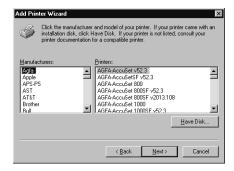

The Install From Disk dialog box appears.

# 10. Click [Browse...].

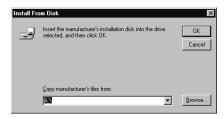

The "A:\ is not accessible" message appears.

# 11. Click [Cancel].

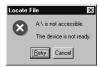

The Locate File dialog box appears.

## 12. Insert the Client1 CD-ROM into the CD-ROM drive.

• When inserting the Client1 CD-ROM, the installer may automatically start. Click [Cancel] to exit the installer and continue the operation.

# Locate the directory where the printer driver for Windows NT 4.0 is located and click [Open].

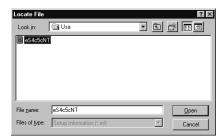

- To install the PCL5c printer driver, locate "[CD-ROM drive]:\NT\PCL5C\<language>".
- To install the PCL6 printer driver, locate "[CD-ROM drive]:\NT\PCL6\<language>".
- To install the PS3 printer driver, locate "[CD-ROM drive]:\NT\PS\<language>".

# 14. Click [OK].

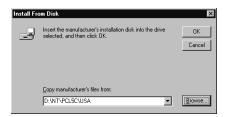

## 15. Select the printer driver and click [Next].

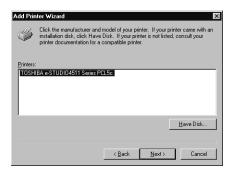

NOTE: • If the same printer driver has been installed, the following dialog box appears. If it appears, select "Replace existing driver" and click [Next].

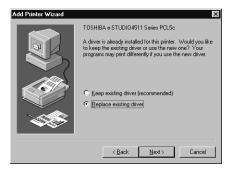

# 16. Change the name if desired and click [Next].

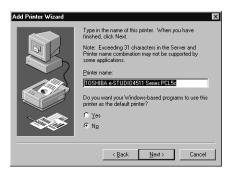

SUPPLEMENT: • If any printer drivers have installed on the computer, select whether using this printer as a default printer.

# 17. Select whether this printer is shared or not, and click [Next].

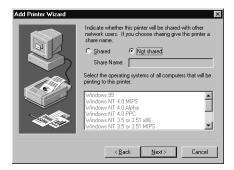

#### SUPPLEMENT:

When you select "Shared", you can also select the operating systems of printer drivers that you want to install for clients. If you select any operating systems, repeat the procedure from Step 9 to 15 to install the printer drivers for selected operating systems.

## 18. Select "Yes" to print a test page and click [Finish].

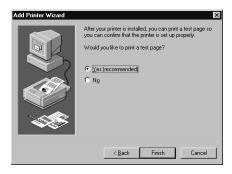

### 19. The installation is completed.

#### NOTE:

 Before using the printer driver for printing, please configure the installed options of the equipment and department code (if required) on the printer driver.
 P.204 "Before Using the Printer Driver"

#### — Windows 2000/XP/Server 2003

The following describes an installation on Windows 2000. The procedure is the same when Windows XP or Windows Server 2003 is used.

#### REQUIREMENT: •

 You must log into Windows as a user who has the "Administrators" or "Power Users" privilege when using Windows 2000, Windows XP or Windows Server 2003.

#### Installing the printer driver for SMB printing by Add Printer Wizard

1. Click [Start] and select [Printers] in [Settings] (Windows 2000) or select [Printers and Faxes] (Windows XP/Server 2003).

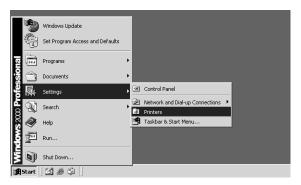

- The Printers folder is opened.
- 2. Double-click the [Add Printer] icon.

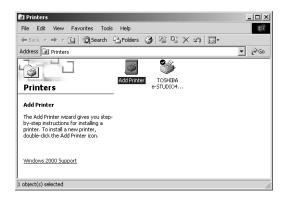

- When using the Windows XP/Server 2003, click [Add a printer] in the Printer Tasks menu.
- The Add Printer Wizard dialog box appears.
- 3. Click [Next].

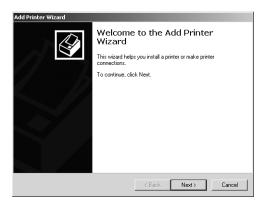

4. Select "Local printer", uncheck the "Automatically detect and install my Plug and Play printer", and click [Next].

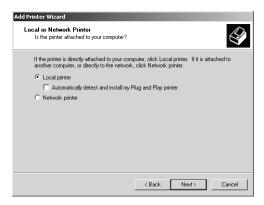

5. Select "Create a new port" and select "Local Port" in the "Type" drop down box. Then click [Next].

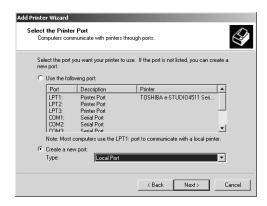

- The Port Name dialog box appears.
- 6. Enter "\\<NetBIOS Name>\print" in the field and click [OK].

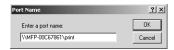

Example: NetBIOS Name = MFP-00C67861 \MFP-00C67861\print

SUPPLEMENT: • You can also enter the IP address instead of the NetBIOS Name. Example: \\10.10.70.120\print

## 7. Click [Have Disk...].

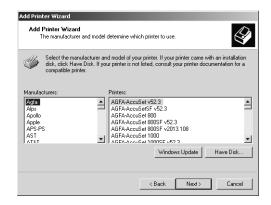

The Install From Disk dialog box appears.

#### 8. Click [Browse...].

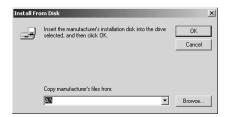

The Locate File dialog box appears.

#### 9. Insert the Client1 CD-ROM into the CD-ROM drive.

- When inserting the Client1 CD-ROM, the installer may automatically start. Click [Cancel] to exit the installer and continue the operation.
- 10. Locate the directory where the printer driver for Windows 2000/XP/Server 2003 is located and click [Open].

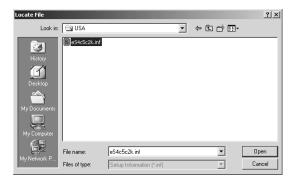

- To install the PCL5c printer driver, locate "[CD-ROM drive]:\W2K\_XP\_2003\PCL5C\<language>".
- To install the PCL6 printer driver, locate "[CD-ROM drive]:\W2K XP 2003\PCL6\<language>".

 To install the PS3 printer driver, locate "[CD-ROM drive]:\W2K\_XP\_2003\PS\<language>".

# 11. Click [OK].

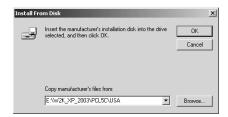

# 12. Select the printer driver and click [Next].

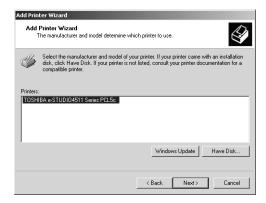

NOTE: • If the same printer driver has been installed, the following dialog box appears. If it appears, select "Replace existing driver" and click [Next].

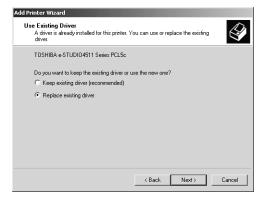

# 13. Change the name if desired and click [Next].

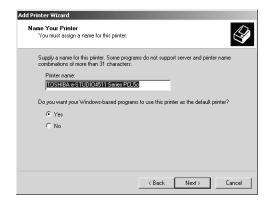

#### SUPPLEMENT: •

- If any printer drivers have installed on the computer, select whether using this printer as a default printer.
- 14. Select whether this printer is shared or not, and click [Next].

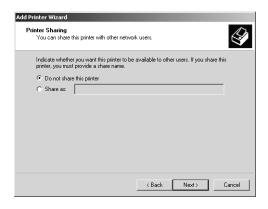

# 15. Select "Yes" to print a test page and click [Next].

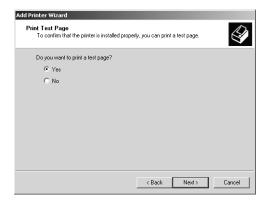

# 16. Click [Finish].

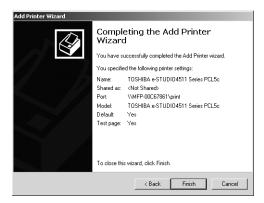

· Start copying files.

## 17. The installation is completed.

NOTE: • Before using the printer driver for printing, please configure the installed options of

the equipment and department code (if required) on the printer driver.

P.204 "Before Using the Printer Driver"

# **Installing the Client Software for Peer-to-Peer Printing**

This section describes how to set up the client software for Peer-to-Peer printing which is available for the local area network over TCP/IP.

You can set up the printer drivers for Peer-to-Peer printing by installing the printer drivers using the installer in the Client1 CD-ROM. Then you install and configure the peer-to-peer port using the Peer-to-Peer utility to configure the connection.

#### PREPARATION:

- Before operating the following setup, check with your system administrator to make sure of the following:
  - This equipment is connected to the network and turned on.
  - The TCP/IP setting is correct on this equipment and your computer.

NOTE: • Peer-to-Peer printing is only available for Windows 98 and Windows Me.

# Installation and Configuration of Peer-to-Peer Utility

Install the printer driver using the installer in the Client1 CD-ROM first, then install the Peer-to-Peer utility to configure the peer-to-peer port.

#### Installing the Peer-to-Peer utility

# 1. Install the client software using the installer in the Client1 CD-ROM.

- Please install the client software following the instruction of the installation for parallel printing.
  - P.25 "Installation for Parallel Printing Using the Installer"

- NOTE: TopAccessDocMon cannot be used when you configure the printer connection using the Peer-to-Peer utility. Please uncheck the TopAccessDocMon in the Select Components screen during the installation. If TopAccessDocMon has been installed, uninstall it before installing the Peer-to-Peer utility.
  - 2. After installing the client software, double-click the "Setup.exe" in the "PtoP" folder in the Client1 CD-ROM.

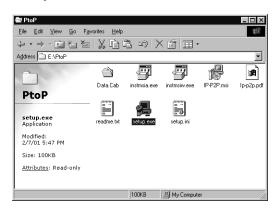

- The InstallShield Wizard dialog box appears.
- NOTE: The message "Setup has completed configuring the Windows Installer on your system. The system needs to be restarted in order to continue with the installation. Please click Restart to reboot the system." will appear and it will automatically install the Windows Installer if the proper version of Windows Installer is not installed. If this message appears, click [Restart] to reboot your computer. After rebooting the computer, the InstallShield Wizard dialog box automatically appears.

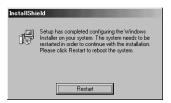

## 3. Click [Next].

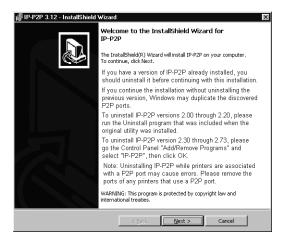

The Ready to Install the Program screen is displayed.

## 4. Click [Install].

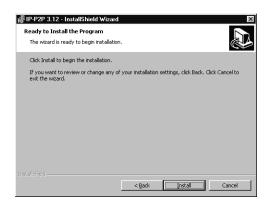

· The Destination Folder screen is displayed.

# 5. Click [Next].

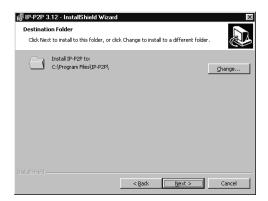

- If you want to change the location where the programs are installed, click [Change]. In the dialog box that appears, select the folder and click [OK].
- The Ready to Install the Program screen is displayed.

## 6. Click [Install].

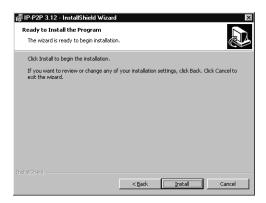

• Starts copying files and the InstallShield Wizard Complete screen is displayed when copying is completed.

## 7. Click [Finish].

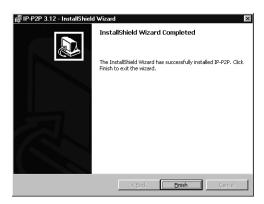

The IP-PeerToPeer Setup Version 3.12 dialog box appears.

# 8. Continue to set up the peer-to-peer port.

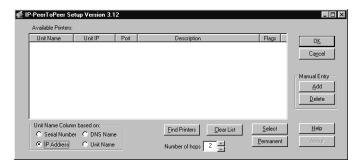

You can search the printer in the network to create the peer-to-peer port, or you can enter the IP address of the printer to create the peer-to-peer port.

P.122 "Configuring the peer-to-peer port by searching a printer"

P.124 "Configuring the peer-to-peer port by entering IP address manually"

#### Configuring the peer-to-peer port by searching a printer

You can configure the peer-to-peer port by searching a printer.

#### SUPPLEMENT:

- If you cannot find this equipment, try to create a peer-to-peer port by entering the printer's IP address manually.
  - P.124 "Configuring the peer-to-peer port by entering IP address manually"

# 1. Click [Find Printers] to search this equipment in your network.

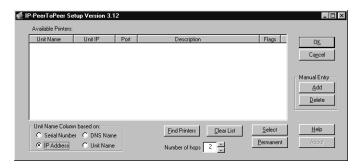

- The system displays the found equipment in the "Available Printers" list.
- NOTE:
  - If this equipment cannot be found, you can change the number of hops to be searched at the "Number of hops" field and try again. For more information about specifying the number of hops, please see the Online Help for the Peer-to-Peer utility.
- SUPPLEMENT: •
- If the IP-PeerToPeer Setup Version 3.12 dialog box does not appear, click [Start], and select [IP-P2P] in the "IP-P2P" folder in the "Programs" folder.

2. Make sure "S" is displayed in the "Flags" column for this equipment to be connected. If not, select this equipment and click [Select] to display "S" in the "Flags" column.

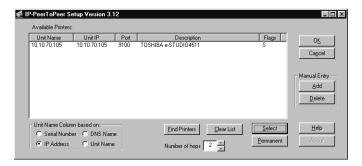

- 3. Click [OK].
- 4. Click [Start], select [Settings], and click [Printers] to open the Printers folder.

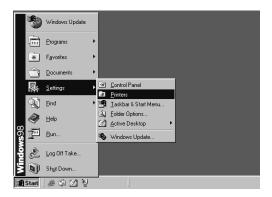

Select the e-STUDIO4511 Series, e-STUDIO450 Series, or e-STUDIO280 Series printer driver and select [Properties] in the [File] menu.

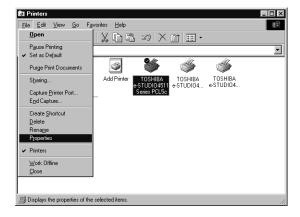

The printer driver properties dialog box appears.

- 6. Display the [Details] tab.
- 7. Select the created peer-to-peer port in the "Print to the following port" drop down box.

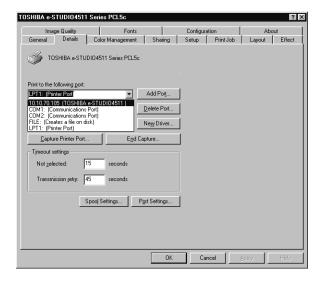

## 8. Click [OK] to save settings.

NOTE: • Before using the printer driver for printing, please configure the installed options of the equipment and department code (if required) on the printer driver.

□ P.204 "Before Using the Printer Driver"

# Configuring the peer-to-peer port by entering IP address manually

You can configure the peer-to-peer port by entering the IP address of this equipment manually.

1. Click [Add].

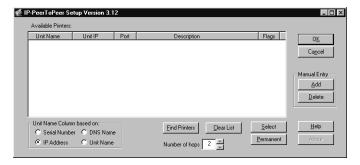

- The Add Printer dialog box appears.
- SUPPLEMENT: If the IP-PeerToPeer Setup Version 3.12 dialog box does not appear, click [Start], and select [IP-P2P] in the "IP-P2P" folder in the "Programs" folder.

#### 2. Enter the items described blow.

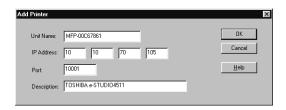

Unit Name — Enter the name of the port to be created.

IP Address — Enter the IP address of this equipment.

**Port** — "10001" is entered in this field as the default. However, you must change it to a port number that is entered for the port number of the Raw TCP Print setting in the Print Server page in TopAccess administrator mode.

**Description** — Enter the comment if required.

## 3. Click [OK].

- The entered printer information is added to the "Available Printers" list.
- 4. Make sure "S" is displayed in the "Flags" column for this equipment to be connected. If not, select this equipment and click [Select] to display "S" in the "Flags" column.

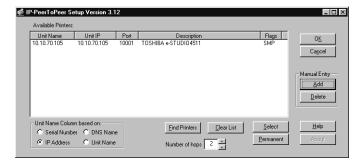

# 5. Click [OK].

**6.** Click [Start], select [Settings], and click [Printers] to open the Printers folder.

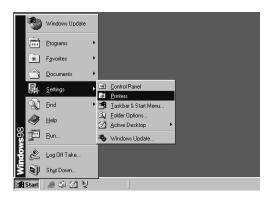

7. Select the e-STUDIO4511 Series, e-STUDIO450 Series, or e-STUDIO280 Series printer driver and select [Properties] in the [File] menu.

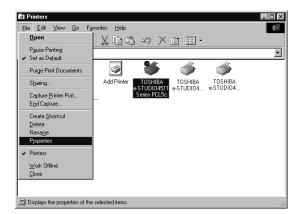

- The printer driver properties dialog box appears.
- 8. Display the [Details] tab.

## Select the created peer-to-peer port in the "Print to the following port" drop down box.

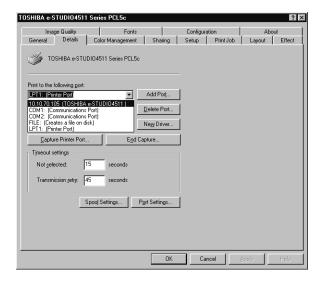

### 10. Click [OK] to save settings.

NOTE:

- Before using the printer driver for printing, please configure the installed options of the equipment and department code (if required) on the printer driver.
  - P.204 "Before Using the Printer Driver"

# **Installing the Client Software for IPP Printing**

This section describes how to set up the printer drivers for IPP printing which is available for Internet connection.

To set up the printer drivers for IPP printing, install the printer drivers by Add Printer Wizard, and then install the other software that you require.

#### PREPARATION:

- Before installing the printer driver for IPP printing, check with your system administrator to make sure of the following:
  - This equipment is connected to the network and turned on.
  - The TCP/IP setting is correct on this equipment and your computer.

NOTE:

 IPP Printing is only available for Windows 2000, Windows XP, and Windows Server 2003

# Installation for IPP Printing by Add Printer Wizard

#### Installing the printer driver for IPP printing by Add Printer Wizard

The following describes an installation on Windows 2000. The procedure is the same when Windows XP or Windows Server 2003 is used.

#### REQUIREMENT:

 You must log into Windows as a user who has the "Administrators" or "Power Users" privilege.  Click [Start] and select [Printers] in [Settings] (Windows 2000) or select [Printers and Faxes] (Windows XP/Server 2003).

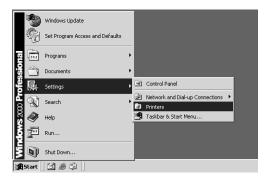

- · The Printers folder is opened.
- 2. Double-click the [Add Printers] icon.

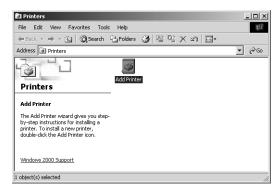

- When using the Windows XP/Server 2003, click [Add a printer] in the Printer Tasks menu.
- The Add Printer Wizard dialog box appears.

# 3. Click [Next].

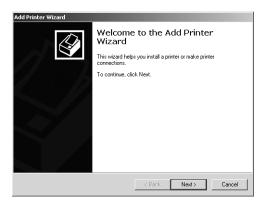

### 4. Select "Network printer" and click [Next].

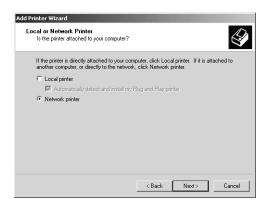

5. Select "Connect to a printer on the Internet or on your intranet", and enter "http://[IP address]:631/Print" in the "URL" field.

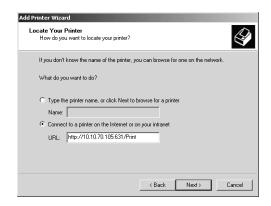

- Enter the IP address of this equipment instead of [IP address]. Example: IP address = 10.10.70.105
  - http://10.10.70.105:631/Print
- If your network uses a DNS or WINS server, enter the printer name of this equipment provided from DNS or WINS instead of [IP address].

Example: Print Server Name = Mfp-00c67861

http://Mfp-00c67861:631/Print

When you connect from the Internet, enter the FQDN of this equipment provided from DNS instead of [IP address].

Example: URL = mfp 00c67861.toshiba.com http://mfp 00c67861.toshiba.com:631/Print

SUPPLEMENT: •

- If an administrator has enabled the IPP Port80 Enabled option on this equipment, you can exclude the port number from the URL. (i.e. "http://192.168.255.48/Print")
  - Click [Next].
    - The Connect to Printer dialog box appears.

## 7. Click [OK].

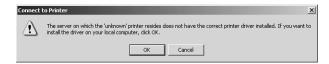

## 8. Click [Have Disk...].

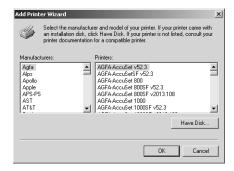

- The Install From Disk dialog box appears.
- 9. Click [Browse...].

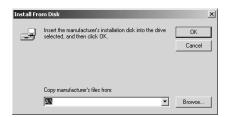

The Locate File dialog box appears.

### 10. Insert the Client1 CD-ROM into the CD-ROM drive.

- When inserting the Client1 CD-ROM, the installer may automatically start. Click [Cancel] to exit the installer and continue the operation.
- 11. Locate the directory where the printer driver for your Windows version is located, select the INF file, and click [Open].

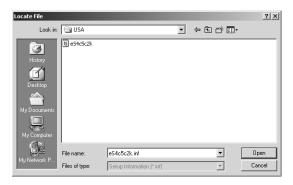

- To install the PCL5c printer driver for Windows 2000/XP/Server 2003, locate "[CD-ROM drive]:\W2K\_XP\_2003\PCL5C\<language>".
- To install the PCL6 printer driver for Windows 2000/XP/Server 2003, locate "[CD-ROM drive]:\W2K XP 2003\PCL6\<language>".
- To install the PS3 printer driver for Windows 2000/XP/ Server 2003, locate "[CD-ROM drive]:\W2K\_XP\_2003\PS\<language>".

## 12. Click [OK].

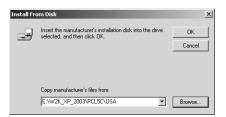

# 13. Select the printer driver and click [OK].

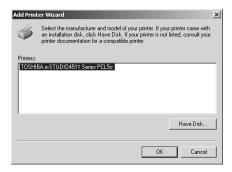

- If any other printer driver(s) had already been installed on your computer, the Default Printer screen is displayed. Continue to next step.
- If no printer driver had been installed on your computer, the complete screen is displayed. Skip to step 15.

NOTE: • If the same printer driver has been installed, the following dialog box appears. If it appears, select "Replace existing driver" and click [Next].

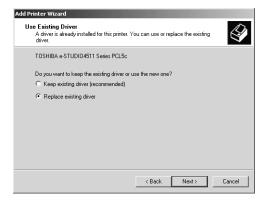

# 14. Select whether using this printer as a default printer and click [Next].

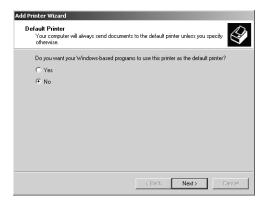

## 15. Click [Finish].

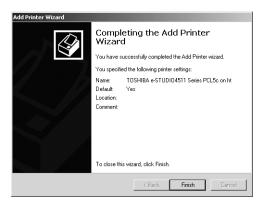

- · The printer driver is installed.
- NOTE: Before using the printer driver for printing, please configure the installed options of the equipment and department code (if required) on the printer driver.

  □ P.204 "Before Using the Printer Driver"
- SUPPLEMENT: If you want to install TopAccessDocmon and Agfa Font Manager, you must install it from the Client1 CD-ROM separately.

#### For e-STUDIO450 Series and e-STUDIO280 Series:

Agfa Font Manager is not included in the Client1 CD-ROM. You must install it from the Font CD-ROM that comes with the Printer Kit or Printer/Scanner Kit.

# **Installing the Client Software for Novell Printing**

This section describes how to install the client software for Novell printing on NetWare print server environments.

There are three ways to set up the printer drivers for Novell printing:

Using the installer in the Client1 CD-ROM

When you insert the Client1 CD-ROM into your CD-ROM drive, the installer automatically starts. You can install printer drivers and other client software using the installer. If you want to install printer drivers as well as other client software, this method is convenient.

P.133 "Installation for Novell Printing Using the Installer"

#### · Using Point and Print

You can install the printer driver by double-clicking network queues on the NetWare. If the NetWare has been set up for NDPS, printer drivers can be downloaded from the system so that the Client1 CD-ROM is not required. However, other client software cannot be installed using this method.

P.140 "Installation for Novell Printing by Point and Print"

#### Using Add Printer Wizard

When you want to install the printer drivers without connecting to the equipment using Point and Print, install the printer drivers using the Add Printer Wizard.

P.148 "Installation for Novell Printing by Add Printer Wizard"

#### PREPARATIONS: •

- Before installing the printer driver for Novell printing, check with your system administrator to make sure of the following:
  - This equipment is connected to the network and turned on.
  - The NetWare server is configured correctly and running on your network.
  - The IPX/SPX or TCP/IP, and NetWare settings are correct on this equipment.

Before installing the client software for Novell printing, please make sure following network services and protocols are installed on your computer:

#### ■ Windows 98/ME

- TCP/IP protocol (Required only when using the NetWare in the TCP/IP network.)
- IPX/SPX-compatible protocol (Required only when using the NetWare in the IPX/SPX network)
- Client for NetWare Network
- Service for NetWare Directory Service (Required only when using the NetWare server in NDS mode.)

#### ■ Windows NT 4.0

- TCP/IP protocol (Required only when using the NetWare in the TCP/IP network.)
- NWLink IPX/SPX Compatible Transport protocol (Required only when using the Net-Ware in the IPX/SPX network.)
- NWLink NetBIOS protocol (Required only when using the NetWare in the IPX/SPX network.)
- Gateway (and Client) Services for NetWare

#### ■ Windows 2000/XP/Server 2003

- NWLink IPX/SPX/NetBIOS Compatible Transport Protocol (Required only when using the NetWare in the IPX/SPX network.)
- Gateway (and Client) Services for NetWare

# Installation for Novell Printing Using the Installer

You can install the client software and set up the Novell printing using the installer in the Client1 CD-ROM.

# Installing the client software for Novell printing using the installer

The following describes an installation on Windows 2000. The procedure is the same when other versions of Windows are used.

#### REQUIREMENTS:

- You must log into Windows as a user who has the "Administrators" or "Power Users" privilege when using Windows NT 4.0, Windows 2000, Windows XP, or Windows Server 2003.
- You have an appropriate privilege to access the NetWare server.

#### 1. Insert the Client1 CD-ROM into the CD-ROM drive.

- The installer automatically starts and the Choose Setup Language dialog box appears.
- If the installer does not automatically start, double-click "Setup.exe" in the Client1 CD-ROM.

## 2. Select your language and click [OK].

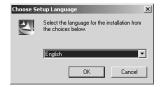

· The InstallSheild Wizard dialog box appears.

### 3. Click [Next].

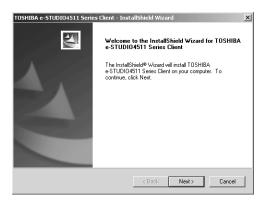

The License Agreement screen is displayed.

## 4. Click [Yes].

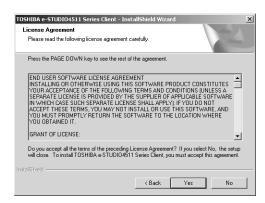

The Choose Destination Location screen is displayed.

### 5. Click [Next].

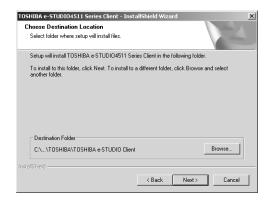

- If you want to change the location where the programs are installed, click [Browse]. In the dialog box that appears, select the folder and click [OK].
- The Setup Type screen is displayed.

# 6. Select "Custom" and click [Next].

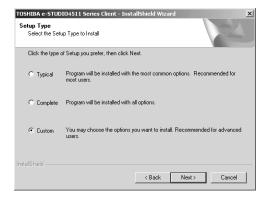

The Select Components screen is displayed.

### 7. Check the software that you want to install and click [Next].

- For e-STUDIO4511 Series:

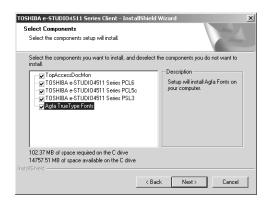

**TopAccessDocMon** — Check this to install the Document Monitor.

**TOSHIBA e-STUDIO4511 Series PCL6** — Check this to install the PCL6 printer driver.

**TOSHIBA e-STUDIO4511 Series PCL5c** — Check this to install the PCL5c printer driver.

**TOSHIBA e-STUDIO4511 Series PSL3** — Check this to install the PS3 printer driver.

**Agfa TrueType Fonts** — Check this to install Agfa Font Manager and fonts.

— For e-STUDIO450 Series:

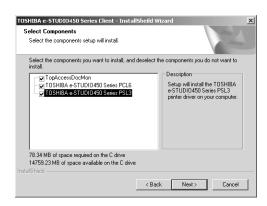

**TopAccessDocMon** — Check this to install the Document Monitor.

**TOSHIBA e-STUDIO450 Series PCL6** — Check this to install the PCL6 printer driver.

**TOSHIBA e-STUDIO450 Series PSL3** — Check this to install the PS3 printer driver.

#### - For e-STUDIO280 Series:

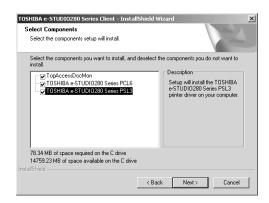

**TopAccessDocMon** — Check this to install the Document Monitor.

**TOSHIBA e-STUDIO280 Series PCL6** — Check this to install the PCL6 printer driver.

**TOSHIBA e-STUDIO280 Series PSL3** — Check this to install the PS3 printer driver.

· The Select Port dialog box appears.

#### For e-STUDIO450 Series and e-STUDIO280 Series:

- The PCL5c printer driver is not available for e-STUDIO450 Series and e-STUDIO280 Series.
- Agfa Font Manager is not included in the Client1 CD-ROM. You must install it from the Font CD-ROM that comes with the Printer Kit or Printer/Scanner Kit.

## 8. Enter the network queue name that was created on the Net-Ware file server in the "Network path or queue name" field, and click [Next].

If the NetWare has been set up for the Bindery mode, enter as the following in the "Network path or queue name" field:

\\<NetWare file server name>\<queue name>
Example: NetWare file server name=Nwsrv, queue name=mfp\_00c67861
\\Nwsrv\mfp 00c67861

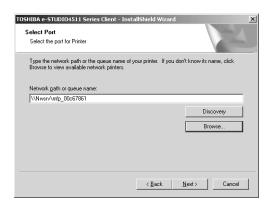

If the NetWare has been set up for the NDS or NDPS mode, enter as the following in the "Network path or queue name" field:

\\<Tree>\.<queue name>.<Context>.<Tree>
Example: Tree=ORG, queue name=mfp\_00c67861, Context=Dept1
\\Org\.mfp 00c67861.dept1.org

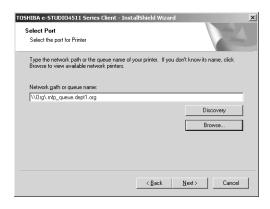

SUPPLEMENT: • The queue for this equipment should be set up by an administrator. If you do not know the queue for this equipment, ask your administrator.

## 9. Click [Next].

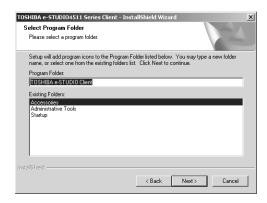

- If you want to change the program folder, rename the folder in the "Program Folders" field.
- · The Starting Copying Files screen is displayed.

# 10. Click [Next].

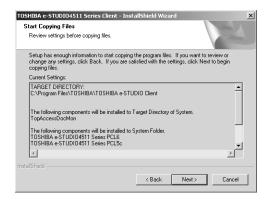

- If any printer drivers have been installed on your computer, the confirmation message appears. Continue to next step.
- If no printer driver has been installed on your computer, it starts copying files and the InstallShield Wizard Complete screen is displayed when copying is completed. Skip to Step 12.
- 11. If the following message appears, click [Yes] to set the indicated printer driver to be the default printer driver, or click [No] to not change the default printer driver.

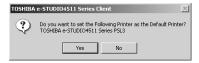

## 12. Click [Finish].

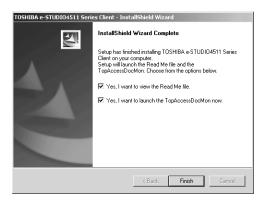

- If you selected to install TopAccessDocMon during the installation, the system may ask whether you want to view the Readme file and launch TopAccessDocMon.
- NOTE: The Installer may ask you to restart your computer. If it does, select "Yes, I want to restart my computer now." and click [Finish] to restart your computer.

### 13. The installation is completed.

NOTE:

- Before using the printer driver for printing, please configure the installed options of the equipment and department code (if required) on the printer driver.
  - P.204 "Before Using the Printer Driver"

# Installation for Novell Printing by Point and Print

The procedure to install the printer driver for Novell printing by Point and Print differs depending on the version of Windows used.

P.141 "Windows 98/Me"

P.145 "Windows NT 4.0/2000/XP/Server 2003"

#### SUPPLEMENTS:

- TopAccessDocMon is also available for Novell printing. To install TopAccessDocMon, you must install it from the Client1 CD-ROM separately.
- The Agfa Font Manager is also available to install and manage the TrueType fonts on your computer. To install the Agfa Font Manager, you must install it from the Client1 CD-ROM separately.

#### For e-STUDIO450 Series and e-STUDIO280 Series:

Agfa Font Manager is not included in the Client1 CD-ROM. You must install it from the Font CD-ROM that comes with the Printer Kit or Printer/Scanner Kit.

#### — Windows 98/Me

#### Installing the printer drivers for Novell printing by Point and Print

1. Open the NetWare queue for the equipment in the network with Windows Explorer, and double-click a queue.

When the NetWare has been set up for the Bindery mode, open the NetWare file server and double-click the queue for the equipment.

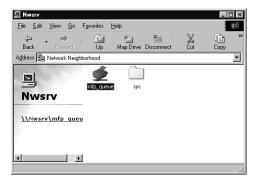

When the NetWare has been set up for the NDS or NDPS mode, browse the NDS tree and context, and double-click the queue for the equipment.

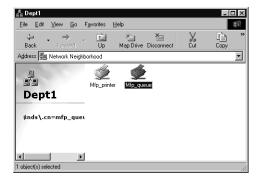

The Printers dialog box appears.

# 2. Click [Yes].

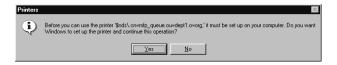

The Add Printer Wizard dialog box appears.

## Select whether printing MS-DOS-based programs and click [Next].

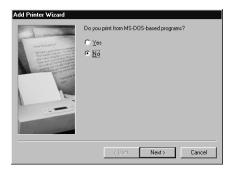

- When using the NetWare in NDPS mode and the printer drivers for each Operating System are installed to a NDPS broker, the printer driver is automatically installed. Skip to Step 10.
- Unless using the NetWare in NDPS mode and printer drivers for each Operating System are installed to a NDPS broker, the Add Printer Wizard dialog box appears. Continue to the next step.

## 4. Click [Have Disk...].

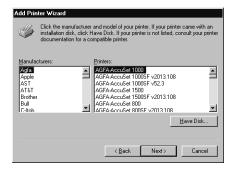

The Install From Disk dialog box appears.

## 5. Click [Browse...].

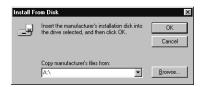

• The Open dialog box appears.

#### 6. Insert the Client1 CD-ROM into the CD-ROM drive.

 When inserting the Client1 CD-ROM, the installer may automatically start. Click [Cancel] to exit the installer and continue the operation.

# 7. Locate the directory where the printer driver for Windows 98/ Me is located and click [OK].

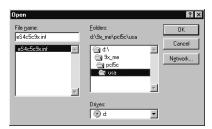

- To install the PCL5c printer driver, locate "[CD-ROM drive]:\9X\_ME\PCL5C\<language>".
- To install the PCL6 printer driver, locate "[CD-ROM drive]:\9X\_ME\PCL6\<language>".
- To install the PS3 printer driver, locate "[CD-ROM drive]:\9X\_ME\PS\<language>".

# 8. Click [OK].

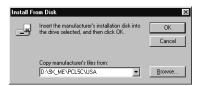

## 9. Select the printer driver and click [Next].

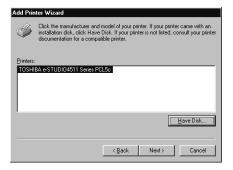

NOTE: • If the same printer driver has been installed, the following dialog box appears. If it appears, select "Replace existing driver" and click [Next].

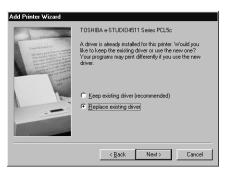

10. Change the name if desired, select whether you are using this printer as a default printer, and click [Next].

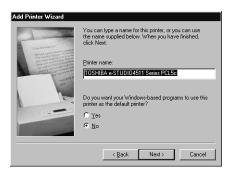

11. Select "Yes" to print a test page and click [Finish].

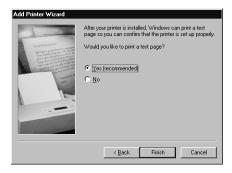

# 12. The printer driver is installed.

NOTE: • Before using the printer driver for printing, please configure the installed options of the equipment and department code (if required) on the printer driver.

□ P.204 "Before Using the Printer Driver"

#### Windows NT 4.0/2000/XP/Server 2003

#### Installing the printer drivers for Novell printing by Point and Print

#### **REQUIREMENT:**

 You must log into Windows as a user who has the "Administrators" or "Power Users" privilege when using Windows NT 4.0, Windows 2000, Windows XP, or Windows Server 2003.

# 1. Open the NetWare queue for the equipment in the network with Windows Explorer, and double-click a queue.

When the NetWare has been set up for the Bindery mode, open the NetWare file server and double-click the queue for the equipment.

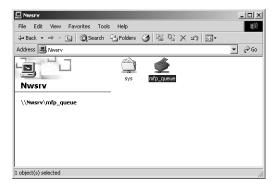

When the NetWare has been set up for the NDS or NDPS mode, browse the NDS tree and context, and double-click the queue for the equipment.

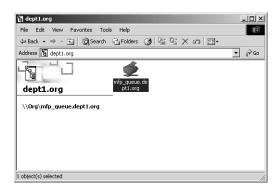

The Printers dialog box appears.

# 2. Click [Yes].

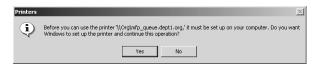

 When using the NetWare in NDPS mode and the printer drivers for each Operating System are installed to a NDPS broker, the printer driver is automatically installed.  Unless using the NetWare in NDPS mode and printer drivers for each Operating System are installed to a NDPS broker, the Add Printer Wizard dialog box appears. Continue to the next step.

# 3. Click [OK].

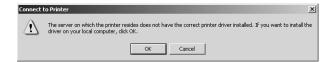

# 4. Click [Have Disk...].

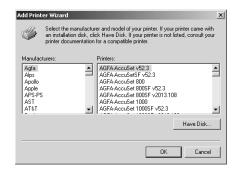

The Install From Disk dialog box appears.

# 5. Click [Browse...].

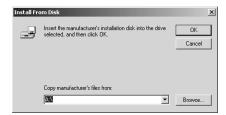

The Locate File dialog box appears.

#### 6. Insert the Client1 CD-ROM into the CD-ROM drive.

 When inserting the Client1 CD-ROM, the installer may automatically start. Click [Cancel] to exit the installer and continue the operation.

# 7. Locate the directory where the printer driver for Windows 2000/XP/Server 2003 is located and click [Open].

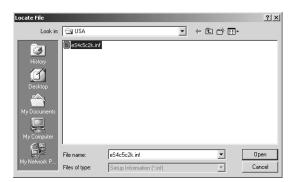

- To install the PCL5c printer driver, locate "[CD-ROM drive]:\W2K XP 2003\PCL5C\<language>".
- To install the PCL6 printer driver, locate "[CD-ROM drive]:\W2K XP 2003\PCL6\<language>".
- To install the PS3 printer driver, locate
   "[CD-ROM drive]:\W2K\_XP\_2003\PS\<language>".

# 8. Click [OK].

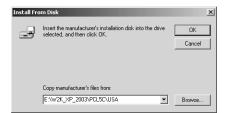

9. Select the printer driver and click [Next].

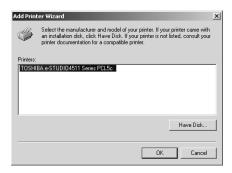

# 10. The installation is completed.

NOTE: • Before using the printer driver for printing, please configure the installed options of the equipment and department code (if required) on the printer driver.

P.204 "Before Using the Printer Driver"

# Installation for Novell Printing by Add Printer Wizard

The procedure to install the printer driver for Novell printing by Add Printer Wizard differs depending on the version of the Windows being used.

P.148 "Windows 98/Me"

P.151 "Windows NT 4.0"

P.156 "Windows 2000/XP/Server 2003"

#### SUPPLEMENTS:

- TopAccessDocMon is also available for Novell printing. To install TopAccessDocMon, you must install it from the Client1 CD-ROM separately.
- The Agfa Font Manager is also available to install and manage the TrueType fonts on your computer. To install the Agfa Font Manager, you must install it from the Client1 CD-ROM separately.

#### For e-STUDIO450 Series and e-STUDIO280 Series:

Agfa Font Manager is not included in the Client1 CD-ROM. You must install it from the Font CD-ROM that comes with the Printer Kit or Printer/Scanner Kit.

#### — Windows 98/Me

### Installing the printer driver for Novell printing by Add Printer Wizard

The following describes an installation on Windows 98. The procedure is the same when Windows Me is used.

- 1. Install the printer driver by Add Printer Wizard.
  - Please install the printer driver following the instruction of the installation for parallel printing.
    - P.40 "Installation for Parallel Printing by Add Printer Wizard"
- 2. After installing the client software, click [Start], select [Settings], and click [Printers] to open the Printers folder.

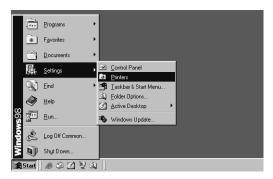

3. Select the printer driver and select [Properties] in the [File] menu.

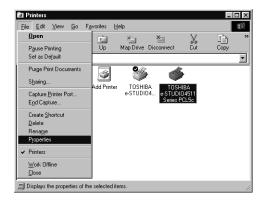

- The printer driver properties dialog box appears.
- 4. Display the [Details] tab and click [Add Port].

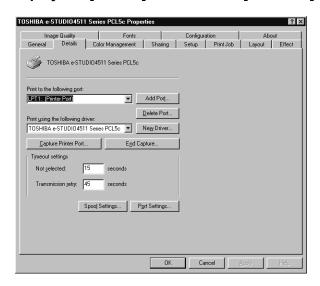

- · The Add Port dialog box appears.
- 5. Select "Other" and "Local Port", and click [OK].

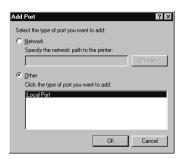

The Port Name dialog box appears.

## Enter the network queue name that was created on the Net-Ware file server in the "Enter a port name" field, and click [OK].

If the NetWare has been set up for the Bindery mode, enter as the following in the "Network path or queue name" field:

\\<NetWare file server name>\<queue name>
Example: NetWare file server name=Nwsrv, queue name=mfp\_00c67861
\\Nwsrv\mfp 00c67861

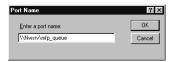

If the NetWare has been set up for the NDS or NDPS mode, enter as the following in the "Network path or queue name" field:

\\<Tree>\.<queue name>.<Context>.<Tree>
Example: Tree=ORG, queue name=mfp\_00c67861, Context=Dept1
\\Org\.mfp 00c67861.dept1.org

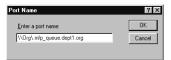

#### SUPPLEMENT: •

- The queue for this equipment should be set up by an administrator. If you do not know the queue for this equipment, ask your administrator.
  - 7. Click [OK] to save settings.

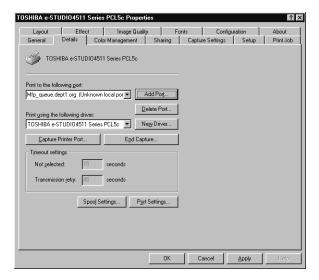

#### - Windows NT 4.0

#### REQUIREMENT:

 You must log into Windows NT 4.0 as a user who has the "Administrators" or "Power Users" privilege.

## Installing the printer driver for SMB printing by Add Printer Wizard

1. Click [Start], select [Settings], and click [Printers] to open the Printers folder.

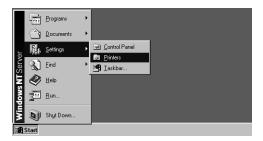

2. Double-click the [Add Printer] icon.

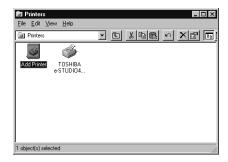

- The Add Printer Wizard dialog box appears.
- 3. Select "My Computer" and click [Next].

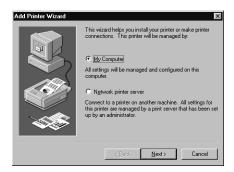

## 4. Click [Add Port...].

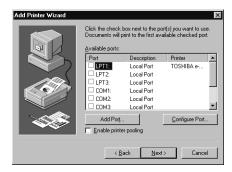

- The Printer Ports dialog box appears.
- 5. Select "Local Port" and click [New Port...].

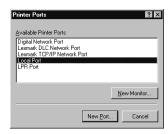

- The Port Name dialog box appears.
- 6. Enter the network queue name that was created on the Net-Ware file server in the "Enter a port name" field, and click [OK].

If the NetWare has been set up for the Bindery mode, enter as the following in the "Network path or queue name" field:

\\<NetWare file server name>\<queue name>
Example: NetWare file server name=Nwsrv, queue name=mfp\_00c67861

 $\Nwsrv\mfp_00c67861$ 

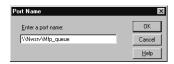

If the NetWare has been set up for the NDS or NDPS mode, enter as the following in the "Network path or queue name" field:

\\<Tree>\.<queue name>.<Context>.<Tree>
Example: Tree=ORG, queue name=mfp\_00c67861, Context=Dept1

\\Org\.mfp 00c67861.dept1.org

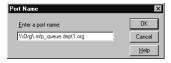

SUPPLEMENT:

 The queue for this equipment should be set up by an administrator. If you do not know the queue for this equipment, ask your administrator.

## 7. Click [Close].

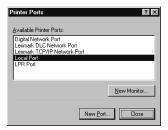

8. Make sure the created port is selected and click [Next].

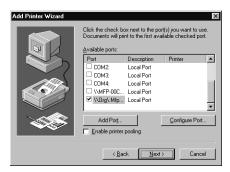

# 9. Click [Have Disk...].

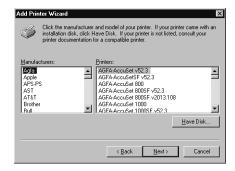

The Install From Disk dialog box appears.

# 10. Click [Browse...].

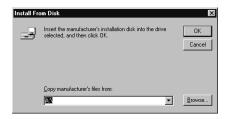

The "A:\ is not accessible" message appears.

# 11. Click [Cancel].

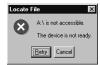

• The Locate File dialog box appears.

## 12. Insert the Client1 CD-ROM into the CD-ROM drive.

• When inserting the Client1 CD-ROM, the installer may automatically start. Click [Cancel] to exit the installer and continue the operation.

# Locate the directory where the printer driver for Windows NT 4.0 is located and click [Open].

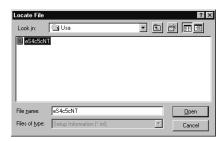

- To install the PCL5c printer driver, locate "[CD-ROM drive]:\NT\PCL5C\<language>".
- To install the PCL6 printer driver, locate "[CD-ROM drive]:\NT\PCL6\<language>".
- To install the PS3 printer driver, locate "[CD-ROM drive]:\NT\PS\<language>".

# 14. Click [OK].

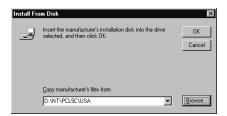

## 15. Select the printer driver and click [Next].

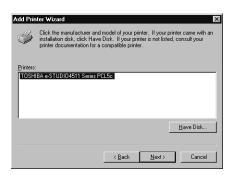

NOTE: • If the same printer driver has been installed, the following dialog box appears. If it appears, select "Replace existing driver" and click [Next].

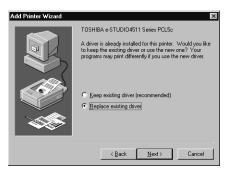

# 16. Change the name if desired and click [Next].

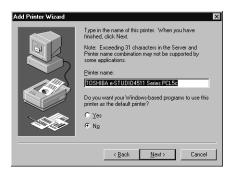

SUPPLEMENT: • If any printer drivers have installed on the computer, select whether using this printer as a default printer.

# 17. Select whether this printer is shared or not, and click [Next].

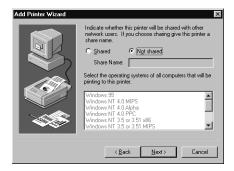

#### SUPPLEMENT:

When you select "Shared", you can also select the operating systems of printer drivers that you want to install for clients. If you select any operating systems, repeat the procedure from Step 9 to 15 to install the printer drivers for selected operating systems.

## 18. Select "Yes" to print a test page and click [Finish].

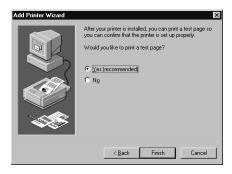

## 19. The installation is completed.

#### NOTE:

 Before using the printer driver for printing, please configure the installed options of the equipment and department code (if required) on the printer driver.
 P.204 "Before Using the Printer Driver"

#### — Windows 2000/XP/Server 2003

The following describes an installation on Windows 2000. The procedure is the same when Windows XP or Windows Server 2003 is used.

#### REQUIREMENT: •

 You must log into Windows as a user who has the "Administrators" or "Power Users" privilege when using Windows 2000, Windows XP or Windows Server 2003.

### Installing the printer driver for Novell printing by Add Printer Wizard

1. Click [Start] and select [Printers] in [Settings] (Windows 2000) or select [Printers and Faxes] (Windows XP/Server 2003).

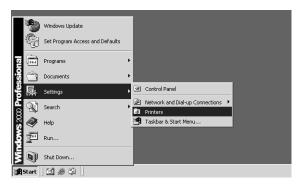

- The Printers folder is opened.
- 2. Double-click the [Add Printer] icon.

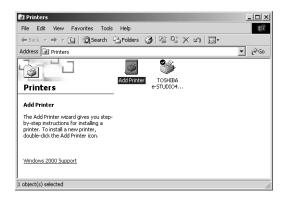

- When using the Windows XP/Server 2003, click [Add a printer] in the Printer Tasks menu.
- · The Add Printer Wizard dialog box appears.
- 3. Click [Next].

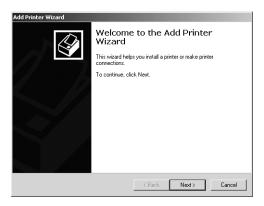

4. Select "Local printer", uncheck the "Automatically detect and install my Plug and Play printer", and click [Next].

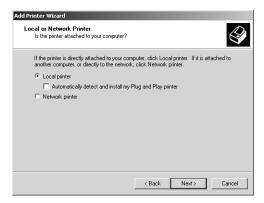

5. Select "Create a new port" and select "Local Port" in the "Type" drop down box. Then click [Next].

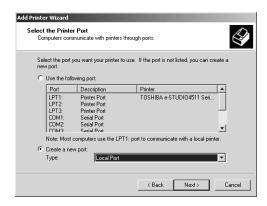

· The Port Name dialog box appears.

## Enter the network queue name that was created on the Net-Ware file server in the "Enter a port name" field, and click [OK].

If the NetWare has been set up for the Bindery mode, enter as the following in the "Network path or queue name" field:

\\<NetWare file server name>\<queue name>
Example: NetWare file server name=Nwsrv, queue name=mfp\_00c67861
\\Nwsrv\mfp 00c67861

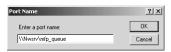

If the NetWare has been set up for the NDS or NDPS mode, enter as the following in the "Network path or queue name" field:

\\<Tree>\.<queue name>.<Context>.<Tree>
Example: Tree=ORG, queue name=mfp\_00c67861, Context=Dept1
\\Org\.mfp 00c67861.dept1.org

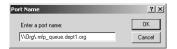

## 7. Click [Have Disk...].

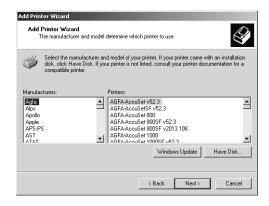

The Install From Disk dialog box appears.

# 8. Click [Browse...].

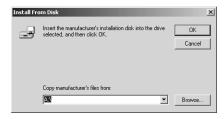

The Locate File dialog box appears.

#### 9. Insert the Client1 CD-ROM into the CD-ROM drive.

• When inserting the Client1 CD-ROM, the installer may automatically start. Click [Cancel] to exit the installer and continue the operation.

# 10. Locate the directory where the printer driver for Windows 2000/XP/Server 2003 is located and click [Open].

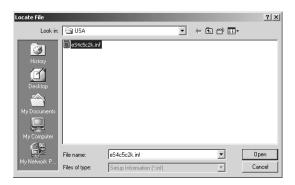

- To install the PCL5c printer driver, locate "[CD-ROM drive]:\W2K\_XP\_2003\PCL5C\<language>".
- To install the PCL6 printer driver, locate "[CD-ROM drive]:\W2K\_XP\_2003\PCL6\<language>".
- To install the PS3 printer driver, locate "[CD-ROM drive]:\W2K XP 2003\PS\<language>".

# 11. Click [OK].

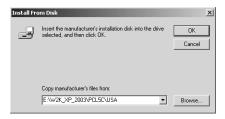

# 12. Select the printer driver and click [Next].

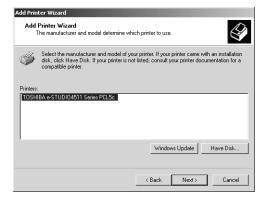

NOTE: • If the same printer driver has been installed, the following dialog box appears. If it appears, select "Replace existing driver" and click [Next].

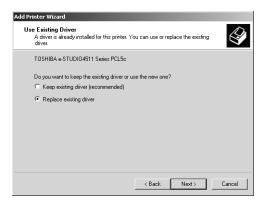

13. Change the name if desired and click [Next].

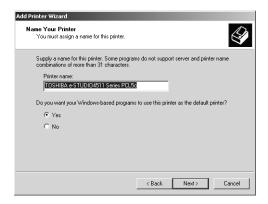

SUPPLEMENT: •

- If any printer drivers have installed on the computer, select whether using this
  printer as a default printer.
- 14. Select whether this printer is shared or not, and click [Next].

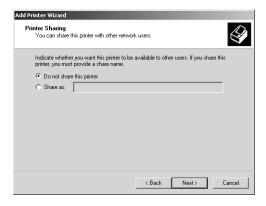

## 15. Select "Yes" to print a test page and click [Next].

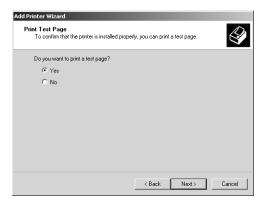

## 16. Click [Finish].

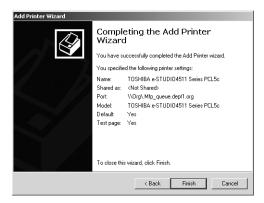

· Start copying files.

#### 17. The installation is completed.

NOTE:

- Before using the printer driver for printing, please configure the installed options of the equipment and department code (if required) on the printer driver.
  - P.204 "Before Using the Printer Driver"

# **Uninstalling the Client1 Software**

The following instructions describe how to uninstall the client software. The uninstallation procedure is different how you installed the client software.

P.162 "When Installed Using the Installer"

# When Installed Using the Installer

When the client software was installed using the Installer in the Client1 CD-ROM or downloaded from TopAccess, you can delete all files using the Add/Remove Programs function.

You can uninstall all client software that have installed from the Client1 CD-ROM, or you can uninstall only the components that you want to remove.

P.163 "Uninstalling all Client1 Software"

P.165 "Uninstalling only the components that you want to remove"

#### **Uninstalling all Client1 Software**

The following describes an installation on Windows 2000. The procedure is the same when other versions of Windows are used.

NOTE: • Before uninstalling the software, please make sure you exit TopAccessDocMon.

1. Open "Control Panel" and double-click the "Add/Remove Programs" icon.

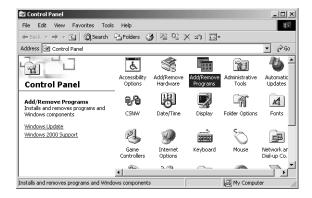

- The Add/Remove Programs dialog box appears.
- 2. Select "TOSHIBA e-STUDIO4511 Series Client", "TOSHIBA e-STUDIO450 Series Client", or "TOSHIBA e-STUDIO280 Series Client" and click [Change/Remove].

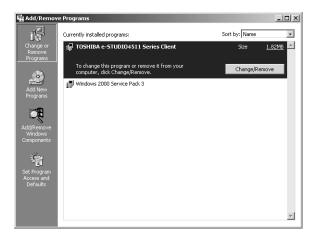

The InstallShield Wizard dialog box appears.

## 3. Select "Remove" and click [Next].

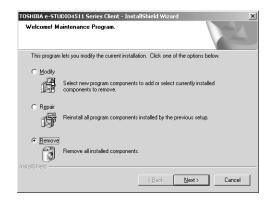

The Confirm Uninstall dialog box appears.

## 4. Click [OK].

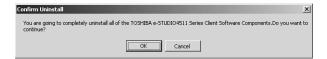

5. Click [Yes] to delete the setting files.

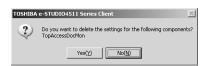

- Deleting files starts.
- NOTE: If you want to re-install the client software later, click [No] to remain the setting files. You can restore the data and settings when you re-install the client software.
  - **6.** Select "Yes, I want to restart my computer now." and click [Finish] to restart your computer.

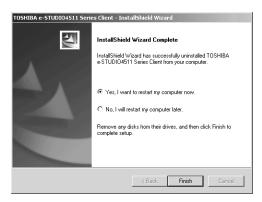

• Some files may be deleted after restarting the computer.

#### Uninstalling only the components that you want to remove

The following describes an installation on Windows 2000. The procedure is the same when other versions of Windows are used.

NOTE: • Before uninstalling the software, please make sure you exit TopAccessDocMon.

1. Open "Control Panel" and double-click the "Add/Remove Programs" icon.

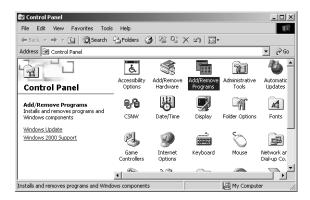

- The Add/Remove Programs dialog box appears.
- 2. Select "TOSHIBA e-STUDIO4511 Series Client", "TOSHIBA e-STUDIO450 Series Client", or "e-STUDIO280 Series Client" and click [Change/Remove].

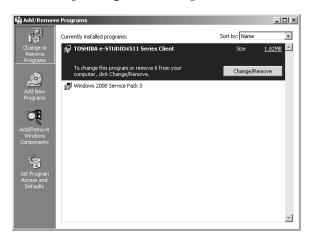

The InstallShield Wizard dialog box appears.

# 3. Select "Modify" and click [Next].

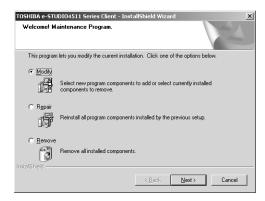

4. Uncheck the components that you want to uninstall and click [Next].

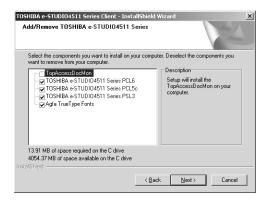

· Deleting files starts.

# 5. Click [Finish].

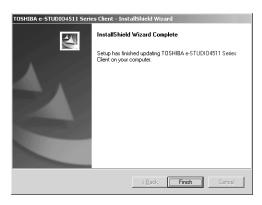

NOTE: • If you select all components to be uninstalled, the Installer may ask you to restart your computer. If it does, select "Yes, I want to restart my computer now." and click [Finish] to restart your computer.

# When Installed Using Add Printer Wizard

If only printer drivers are installed by Add Printer Wizard or Point and Print, you can uninstall them by deleting the printer icons from the Printers folder.

#### **Deleting printer drivers**

- 1. Open "Printers" folder, select the printer icon that you want to delete, and press the [Delete] key.
  - When using Windows 98/Me or Windows NT 4.0, uninstallation has finished.
  - When using Windows 2000/XP/Server 2003, continue to the next step.
- 2. Click the [File] menu and select [Server Properties].

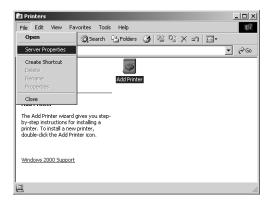

- · The Print Server Properties dialog box appears.
- 3. Display the Drivers tab. Select the printer drivers that you want to delete, and click [Remove].

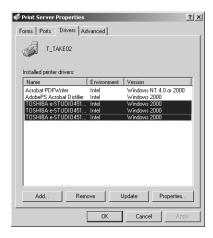

The confirmation dialog box appears.

# 4. Click [OK].

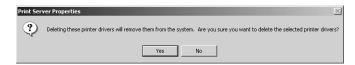

• The printer drivers are completely deleted.

# **Installing Client Software for Macintosh**

NOTE:

 Printing from Macintosh is available only when the Network Interface Card is installed.

Please refer to following instructions for configuring printing systems on Macintosh computers.

P.169 "About Client Software for Macintosh"

P.169 "Planning for Installation"

P.169 "Installing the Printer on Mac OS 8.6/9.x"

P.176 "Installing the Printer on Mac OS X 10.2.4 or later"

## **About Client Software for Macintosh**

■ PostScript Printer Description File

The Macintosh PPD (PostScript Printer Description) file contains information about controller-specific features. There are two PPD files provided in the Client1 CD-ROM: one is for Mac OS 8.6/9 x and the other is for Mac OS X

Information within the PPD file for Mac OS 8.6/9.x works in conjunction with the standard Macintosh LaserWriter 8 printer driver version 8.6.5 (or later). This Macintosh PPDs are supplied for Mac OS 8.6 to 9.x and it also supports Mac OS X 10.1/10.2 Classic mode.

Information within the PPD file for Mac OS X works in conjunction with the Print Center on Mac OS X 10.2.4 or later.

# **Planning for Installation**

# **System Requirements**

To install the printer drivers on a Mac OS computer, the following environment is required.

Display Resolution: 1028 x 768 dots or more

OS: Mac OS 8.6 to 9.x, Mac OS X 10.1 (Classic), Mac OS X 10.2 (Classic)

Mac OS X 10.2.4 or later

Protocol: TCP/IP or AppleTalk (Ethernet)

Printer Driver: LaserWriter 8 printer driver version 8.6.5 or later

(not required for Mac OS X)

NOTE:

 Mac OS X 10.2 and its earlier versions of Mac OS X are supported in Classic mode using the PPD file for Mac OS 8.6 to 9.x. This equipment also provides the PPD file for Mac OS X 10.2.4 or later.

# Installing the Printer on Mac OS 8.6/9.x

# Installing the Macintosh PPD File

The Macintosh PPD file that is provided in the Client1 CD-ROM can be installed by copying it to the System Folder: Extensions: Printer Descriptions folder.

This PPD file supports printing from Mac OS X 8.6 or 9.x, and these operating systems running on the Mac OS X 10.1/10.2 Classic Mode.

## Copying the PPD file to Mac OS 8.6 or 9.x

- 1. Insert the Client1 CD-ROM into the CD-ROM drive and open your language folder in the "MacPPD" folder.
- 2. Copy the Stuffit file (.sit) to the desktop, and extract the Macintosh PPD file.
  - The Stufflt file varies depending on the equipment. TOSHIBA e-STUDIO4511Series.sit (for e-STUDIO4511 Series) TOSHIBA e-STUDIO450Series.sit (for e-STUDIO450 Series) TOSHIBA e-STUDIO280Series.sit (for e-STUDIO280 Series)

- NOTE: To extract the file, the Stufflt utility must be installed on your computer. For instructions on how to extract the file, refer to your Stufflt documentation.
  - 3. Double-click the boot drive icon and open the "System" Folder: Extensions: Printer Descriptions" folder.
  - 4. Select and drag the Macintosh PPD file that you extracted to the "Printer Descriptions" folder.
  - 5. Continue the procedure for configuring the printer.

P.170 "Configuring the Printer on Mac OS 8.6/9.x"

## Configuring the Printer on Mac OS 8.6/9.x

After you copy the PPD file to the Printer Descriptions folder in the System Folder, you can configure the printer.

This equipment supports two types of Macintosh Printing Service: LPR Printing or AppleTalk Printing.

- LPR Printing
  - When this equipment and your computer are connected over TCP/IP network, you can enable LPR printing from Macintosh computer.
- AppleTalk Printing
  - When this equipment and your computer are connected over AppleTalk network, you can enable AppleTalk printing from Macintosh computer.

#### **Configuring Macintosh LPR printing**

#### PREPARATION:

- Before installing the printer driver for LPR printing on Macintosh, check with your system administrator to make sure of the following:
  - This equipment is connected to the network and turned on.
  - The TCP/IP setting is correct.
  - LPD Printing Service is enabled on this equipment.

1. Start the Desktop Printer Utility.

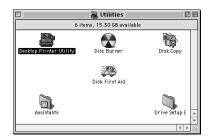

- The folder where contains the Desktop Printer Utility differs depending on the Mac OS version. If you cannot locate the Desktop Printer Utility, search it in the book disk.
- · The New Desktop Printer dialog box appears.
- 2. Make sure "LaserWriter 8" is selected in the "With" drop down menu, select "Printer (LPR)" and click [OK].

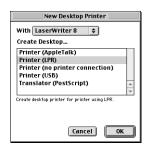

- · The Macintosh LPR Printer Selection dialog box opens.
- 3. Click [Change...] in the PostScript Printer Description (PPD) File area.

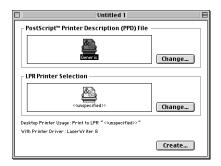

- The Select a PostScript Printer Description File dialog box appears.
- 4. Select the PPD file for the equipment and click [Select].
  - The PPD file varies depending on the equipment.
     TOSHIBA e-STUDIO4511Series (for e-STUDIO4511 Series)

TOSHIBA\_e-STUDIO450Series (for e-STUDIO450 Series) TOSHIBA e-STUDIO280Series (for e-STUDIO280 Series)

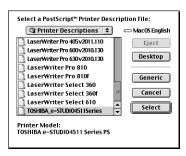

5. Click [Change...] in the LPR Printer Selection area.

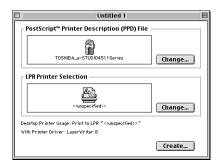

- · The Internet Printer dialog box appears.
- 6. Enter the IP Address of this equipment in the "Printer Address" field and "Print" in the "Queue" field. Then click [OK].

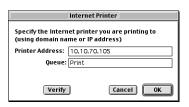

7. Click [Create...].

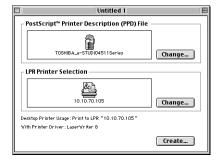

8. Enter the Desktop Printer name and click [Save].

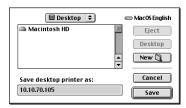

- The printer is added to the desktop.
- 9. Double-click the desktop printer icon that you created.
  - The Desktop Printer utility window opens.
- 10. Click the [Printing] menu and select [Change Setup...].

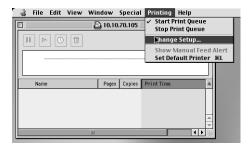

- The LaserWriter setup dialog box appears.
- 11. Select each option item in the "Change" drop down menu and select installed option in the "To" drop down menu according to the configuration of this equipment.

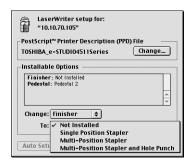

— FInisher

Not Installed — Select this when no finisher is installed.

**Single Position Stapler** — Select this when the Single-staple Finisher (only for e-STUDIO3511, e-STUDIO350, and e-STUDIO280 Series) is installed.

**Multi-Position Stapler** — Select this when the Multi-staple Finisher or Saddle-stitch Finisher is installed.

**Multi-Position Stapler and Hole Punch** — Select this when the Multi-staple Finisher or Saddle-stitch Finisher and Hole Punch unit are installed.

**Job Separator** — Select this when the Job Separator is installed (only for e-STUDIO450 Series and e-STUDIO280 Series).

**Offset Tray** — Select this when the Offset Tray is installed (only for e-STUDIO450 Series and e-STUDIO280 Series).

NOTE:

- When you select "Multi-Position Stapler" or "Multi-Position Stapler and Hole Punch", the saddle-stitching function will be selectable for printing. However, saddle-stitching is available only when the Saddle-stitch Finisher is installed.
- Lower Drawer (only for e-STUDIO280 Series)

Not Installed — Select this when the Lower Drawer is not installed.

**Installed** — Select this when the Lower Drawer is installed.

— Pedestal

Not Installed — Select this when no pedestal is installed.

**Pedestal 1** — Select this when the Paper Feed Pedestal is installed.

**Pedestal 2** — Select this when the Paper Feed Pedestal and Drawer Module are installed.

**LCF** — Select this when the Large Capacity Feeder is installed.

— ADU (only for e-STUDIO280 Series)

Not Installed — Select this when the ADU is not installed.

**Installed** — Select this when the ADU is installed.

#### 12. Click [OK].

#### Configuring Macintosh AppleTalk printing

#### PREPARATION:

- Before installing the printer driver for AppleTalk printing on Macintosh, check with your system administrator to make sure of the following:
  - This equipment is connected to the network and turned on.
  - The AppleTalk settings is correct.

# Click Apple menu and select [Chooser].

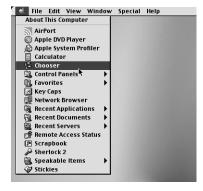

· The Chooser dialog box appears.

2. Select the LaserWriter 8 icon (and select the AppleTalk zone if configured). Then select this equipment displayed in the list, and click [Create].

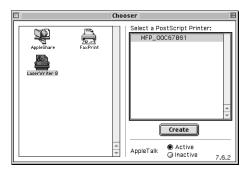

• The Select a PostScript Printer Description File dialog box appears.

## 3. Select the PPD file for the equipment and click [Select].

The PPD file varies depending on the equipment.
 TOSHIBA\_e-STUDIO4511Series (for e-STUDIO4511 Series)
 TOSHIBA\_e-STUDIO450Series (for e-STUDIO450 Series)
 TOSHIBA e-STUDIO280Series (for e-STUDIO280 Series)

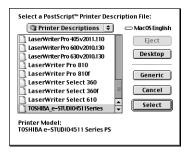

4. Select each option according to the configuration of this equipment and click [OK].

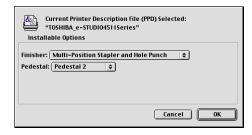

- Finisher

Not Installed — Select this if a finisher is not installed.

**Single Position Stapler** — Select this when the Single-staple Finisher (only for e-STUDIO3511, e-STUDIO350, and e-STUDIO280 Series) is installed.

**Multi-Position Stapler** — Select this when the Multi-staple Finisher or Saddle-stitch Finisher is installed.

**Multi-Position Stapler and Hole Punch** — Select this when the Multi-staple Finisher or Saddle-stitch Finisher and Hole Punch unit are installed.

**Job Separator** — Select this when the Job Separator (only for e-STUDIO450 Series and e-STUDIO280 Series) is installed.

**Offset Tray** — Select this when the Offset Tray (only for e-STUDIO450 Series and e-STUDIO280 Series) is installed.

#### NOTE: •

- When you select "Multi-Position Stapler" or "Multi-Position Stapler and Hole Punch", the saddle-stitching function will be selectable for printing. However, saddle-stitching is available only when the Saddle-stitch Finisher is installed.
  - Lower Drawer (only for e-STUDIO280 Series)

Not Installed — Select this when the Lower Drawer is not installed.

**Installed** — Select this when the Lower Drawer is installed.

— Pedestal

Not Installed — Select this when no pedestal is installed.

**Pedestal 1** — Select this when the Paper Feed Pedestal is installed.

**Pedestal 2** — Select this when the Paper Feed Pedestal and Drawer Module are installed.

**LCF** — Select this when the Large Capacity Feeder is installed.

- ADU (only for e-STUDIO280 Series)

Not Installed — Select this when the ADU is not installed.

Installed — Select this when the ADU is installed.

- 5. Close the Chooser Dialog box.
  - The Printer icon is created on the desktop.

# Installing the Printer on Mac OS X 10.2.4 or later

Install and configure the printer by the following steps:

- P.176 "Installing the Macintosh PPD File"
- P.177 "Configuring the Printer on Mac OS X"
- P.182 "Configuring the Installable Options"

# **Installing the Macintosh PPD File**

This equipment supports printing from Mac OS X 10.2.4 or later.

#### Copying the PPD file to Mac OS X

- 1. Insert the Client1 CD-ROM into the CD-ROM drive and open your language folder in the "MacPPD" folder.
- Copy the GZ file (.gz) to the desktop, and extract the Macintosh PPD file.
  - The GZ file varies depending on the equipment.
     TOSHIBA\_e-STUDIO4511Series.gz (for e-STUDIO4511 Series)

TOSHIBA\_e-STUDIO450Series.gz (for e-STUDIO450 Series) TOSHIBA e-STUDIO280Series.gz (for e-STUDIO280 Series)

- 3. Double-click the boot drive icon and open the "Library:Printers:PPDS:Contents:Resources:en.lproj" folder.
- 4. Copy the PPD file for Mac OS X to the "en.lproj" folder.
- 5. Continue the procedure for configuring the printer.

P.177 "Configuring the Printer on Mac OS X"

## Configuring the Printer on Mac OS X

After you copy the PPD file to the library folder in the System Folder, you can configure the printer.

This equipment supports two types of Macintosh Printing Service: IP Printing and AppleTalk Printing.

- IP Printing
  - When this equipment and your computer are connected over TCP/IP network, you can enable IP printing from Macintosh computer.
- AppleTalk Printing
   When this equipment and your computer are connected over AppleTalk network, you can
   enable AppleTalk printing from Macintosh computer.

#### **Configuring Macintosh IP printing**

 Start the Print Center (for Mac OS X 10.2.4 to 10.2.8) or Printer Setup Utility (for Mac OS X 10.3 or later), located in the "Applications: Utility" folder in the Boot Disk.

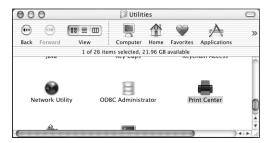

- The Printer List dialog box appears.
- 2. Click [Add].

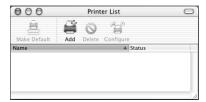

3. Select "IP Printing" in the drop down box.

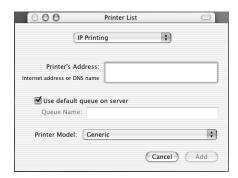

4. Enter the IP address or DNS name of this equipment in the "Printer's Address" field.

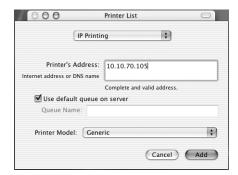

5. Uncheck the "Use default queue on server" box and enter "Print" in the "Queue Name" field.

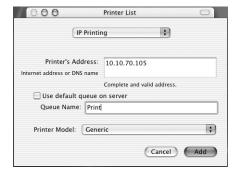

6. Select "Other..." at the "Printer Model" drop down box.

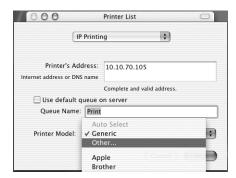

- The Choose a File dialog box appears.
- 7. Locate the folder into which the PPD file was copied, select the PPD file, and click [Choose].

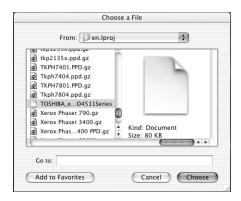

8. Click [Add].

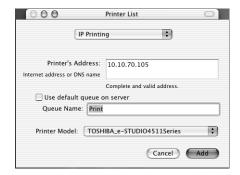

- · The printer is added to the Printer List.
- **9.** Continue the procedure to configure the installable options.
  - P.182 "Configuring the Installable Options"

### Configuring Macintosh AppleTalk printing

 Start the Print Center (for Mac OS X 10.2.4 to 10.2.8) or Printer Setup Utility (for Mac OS X 10.3 or later), located "Applications: Utility" folder in the Boot Disk.

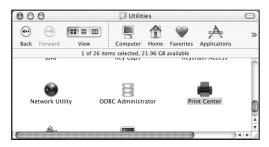

- · The Printer List dialog box appears.
- 2. Click [Add].

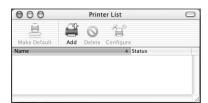

3. Select "AppleTalk" in the drop down box and select the zone name that this equipment is located.

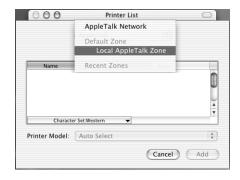

• If the AppleTalk network is not configured with a zone, select "Local AppleTalk zone".

4. Select this equipment displayed in the list.

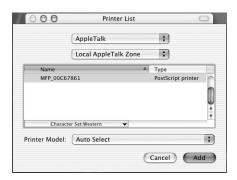

5. Select "Other..." at the "Printer Model" drop down box.

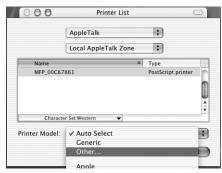

- The Choose a File dialog box appears.
- **6.** Locate the folder that the PPD file is copied, select the PPD file, and click [Choose].

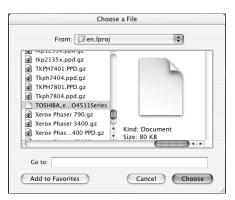

# 7. Click [Add].

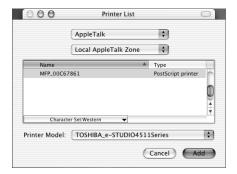

- · The printer is added to the Printer List.
- 8. Continue the procedure to configure the installable options.

  P.182 "Configuring the Installable Options"

# **Configuring the Installable Options**

Users must configure the installable options before printing.

## Configuring the installable options

1. In the Printer List dialog box, select the printer and, then, select [Show Info] in the [Printers] menu.

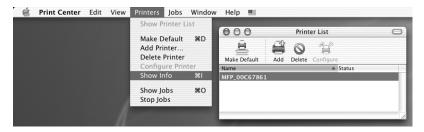

- · The Printer Info dialog box appears.
- 2. Select "Installable Options" in the drop down menu.

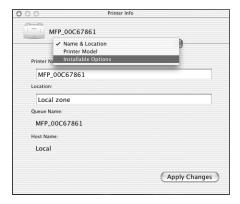

The Installable Options window is displayed.

## 3. Set the following options.

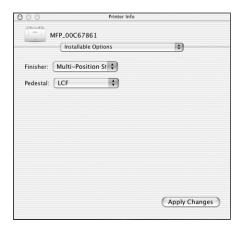

#### Finisher

Not Installed — Select this if a finisher is not installed.

**Single Position Stapler** — Select this when the Single-staple Finisher (only for e-STUDIO3511, e-STUDIO350, and e-STUDIO280 Series) is installed.

**Multi-Position Stapler** — Select this when the Multi-staple Finisher or Saddle-stitch Finisher is installed.

**Multi-Position Stapler and Hole Punch** — Select this when the Multi-staple Finisher or Saddle-stitch Finisher and Hole Punch unit are installed.

**Job Separator** — Select this when the Job Separator (only for e-STUDIO450 Series and e-STUDIO280 Series) is installed.

**Offset Tray** — Select this when the Offset Tray (only for e-STUDIO450 Series and e-STUDIO280 Series) is installed.

Lower Drawer (only for e-STUDIO280 Series)

Not Installed — Select this when the Lower Drawer is not installed.

Installed — Select this when the Lower Drawer is installed.

— Pedestal

Not Installed — Select this when no pedestal is installed.

**Pedestal 1** — Select this when the Paper Feed Pedestal is installed.

**Pedestal 2** — Select this when the Paper Feed Pedestal and Drawer Module are installed.

LCF — Select this when the Large Capacity Feeder is installed.

— ADU (only for e-STUDIO280 Series)

Not Installed — Select this when the ADU is not installed.

Installed — Select this when the ADU is installed.

NOTE: • If you are using the Mac OS X 10.3.0 or earlier, finisher options such as stapling and hole punching can be selected even if you select "Not Installed" for the Finisher option. If you select the finisher options for printing but the finisher is not installed, finisher settings will be ignored and perform printing correctly.

4. Click [Apply Changes] and close the window.

# **Installing Client Software for UNIX**

NOTE: • Printing from UNIX is available only when the Network Interface Card is installed.

Please refer to following instructions for configuring printing systems on UNIX workstations.

### About Client Software for UNIX

In the Admin's Client CD-ROM, the following filters for UNIX workstations are included:

net\_est4511 (for e-STUDIO4511 Series) /
 net estbw (for e-STUDIO450 Series and e-STUDIO280 Series)

This file is a shell script that will be installed in "/usr/lib/lp/model". It contains all the parsing for the printer specific commands and it generates all the output code. Being a shell script, a system administrator can modify it if a site requires any custom options or if other components are installed in non-standard locations.

lpdsend

This is an executable program that is called by net\_est4511, or net\_estbw to send the print file to the system using the LPD protocol. This program will be installed in "/opt/toshiba/tap/bin".

■ lpLinux.sh (Linux filter only)

This file is a shell script that simulates the command line functions of lp. After processing the command line options, the e-STUDIO filter is invoked in the same way as a System V print filter. This file is installed in "/opt/toshiba/tap/bin". A symbolic link to this file will be installed in the "/usr/local/bin" directory as lptap.

■ est4511Backend (for e-STUDIO4511 Series) / estbwBackend (for e-STUDIO450 Series and e-STUDIO280 Series) (AIX filter only)

This is an executable program that is called by the AIX qdaemon. It receives the arguments from the qdaemon, interrogates it for copy information etc. then calls the queues' copy of net\_est4511, or net\_estbw to run the print. This program will be installed in "/opt/toshiba/tap/bin".

 est4511add (for e-STUDIO4511 Series) / estbwadd (for e-STUDIO450 Series and e-STUDIO280 Series)

This file is a shell script that is used to create a printer description. This file will be installed in "/opt/toshiba/tap/bin". A symbolic link will be installed in the "/bin" directory that will point to the actual location of this file.

 est4511rm (for e-STUDIO4511 Series) / estbwrm (for e-STUDIO450 Series and e-STUDIO280 Series)

This file is a shell script that is used to remove a printer description. This file will be installed in "/opt/toshiba/tap/bin". A symbolic link will be installed in the "/bin" directory that will point to the actual location of this file.

■ net\_est4511.1 (for e-STUDIO4511 Series) / estbw.1 (for e-STUDIO450 Series and e-STUDIO280 Series)

This is an input file for the man command that supplies online documentation for the printer specific options. This file will be installed in "/opt/toshiba/tap/man/man1". A symbolic link will be installed in the /usr/man/man1 directory that will point to the actual location of this file.

# **Planning for Installation**

## System Requirements

For UNIX workstation, the following environment is required.

OS: Sun Solaris v2.5.1/2.6/2.7/7.8/8/9

HP-UX Version 10.20/11.x IBM AIX 4.1.5/4.3.3/5L

SCO UnixWare 7 SCO OpenUnix 8

Red Hat Linux 6.2/7.1/7.2/7.3/8.0

SuSE Linux ver 7.0/8.1 Mandrake Linux ver 7.1/9

Turbo Linux 8

Protocol: TCP/IP

Module: Python must be installed.

NOTE:

The "Python" module must be installed on your Unix workstation to enable printing.
 The "Python" module is usually installed in the "/usr/bin/" directory. Check this directory whether the "Python" module is installed.

# **Installing the Printer on UNIX**

# **Installing the UNIX Filters**

UNIX Filters are provided as TAR files for each Operating System. You can install them by copying the TAR file into the root directory and extract the file.

# Copying the UNIX filters

- 1. Insert the Admin's Client CD-ROM into the CD-ROM drive.
- 2. Log on to the root account and copy the TAR file into the root folder.
  - A TAR file for each operating system is included in following folders:

For Solaris: [CD-ROM]/solarisfilter/usa/

For HP-UX:[CD-ROM]/hp-uxfilter/usa/

For AIX:[CD-ROM]/aixfilter/usa/ For Linux: [CD-ROM]/linuxfilter/usa/

For OpenUnix: [CD-ROM]/openunixfilter/usa/

- 3. Enter the following command and check the output:
  - · For Solaris:

uname -a

Output on screen should be:

SunOS

For HP-UX:

uname -a

Output on screen should be:

HP-UX

For IBM AIX:

uname -a

Output on screen should be:

AIX

· For Linux:

uname -a

Output on screen should be:

Linux

· For OpenUnix:

uname -a

Output on screen should be:

OpenUNIX

NOTE: • If the output is not as above, ask your administrator.

- 4. Change to the root directory.
- 5. Enter the following command:
  - For Solaris:

tar xvf solaris.tar

For HP-UX:

tar xvf hpux.tar

For IBM AIX:

tar xvf aix.tar

For Linux:

tar xvf linux.tar

For OpenUnix:

tar xvf openunix.tar

The command extracts all the required files and installs them in the correct locations. Continue the procedure for configuring the print queue.

P.187 "Configuring the Print Queue"

# **Configuring the Print Queue**

After you copy UNIX Filters, you can configure the print queue.

There are two ways to configure the print queue: one is creating a print queue using est4511add/estbwadd, and the other is creating a print queue manually without using est4511add/estbwadd.

P.188 "Creating a Print Queue Using est4511add/estbwadd"

P.188 "Creating a Print Queue Manually"

## Creating a Print Queue Using est4511add/estbwadd

You can create a print queue using est4511add/estbwadd.

## Creating a print queue

- 1. Log on to the root account.
- 2. Enter the following command:

For e-STUDIO4511 Series

est4511add <queue name> <host name or IP address>

#### For e-STUDIO450 Series and e-STUDIO280 Series

estbwadd <queue name> <host name or IP address>

#### SUPPLEMENTS:

- This command creates a print queue using the system's lpadmin command. It also creates a configuration file that has the destination IP address or host name. Use the configuration file to change print queue parameters.
- The lpadmin command stores the printer interface file in the /etc/lp/interfaces directory in a file with the same name as the print queue. The configuration file is stored in the /etc/lp/interfaces directory in a file named <queue name>.conf.
- Under Linux, the printtool (or equivalent) utility must be used to add the printer into the lp printing system after executing the est4511add or est 450add command.

## - Creating a Print Queue Manually

You can also configure the print queue by adding a remote printer manually.

The procedure varies depending on the operating systems.

- P.188 "Creating a print queue manually on Solaris"
- P.189 "Creating a print queue manually on HP-UX"
- P.190 "Creating a print queue manually on IBX AIX"
- P.191 "Creating a print queue manually on Linux"
- P.192 "Creating a print queue manually on OpenUnix"

## Creating a print queue manually on Solaris

- 1. Log on to the root account.
- 2. Open your Linux/Unix editor.
- 3. Create the following file.

/etc/lp/interfaces/<queue name>.conf

4. Add a line as below in the <queue name>.conf.

dest=<IP address>

- 5. Save the file.
- 6. Enter the following command:

chmod +x <queue name>.conf

## 7. Enter the following command:

chown lp:lp <queue name>.conf

8. Enter the following command:

#### For e-STUDIO4511 Series

lpadmin -p <queue name> -v /dev/null -I any \
-i /usr/lib/lp/model/net\_est4511

#### For e-STUDIO450 Series and e-STUDIO280 Series

lpadmin -p <queue name> -v /dev/null -I any \
-i /usr/lib/lp/model/net estbw

## 9. Enter the following command:

accept <queue name>

# 10. Enter the following command:

enable <queue name>

## Creating a print queue manually on HP-UX

- 1. Log on to the root account.
- 2. Open your Linux/Unix editor.
- 3. Create the following file.

/etc/lp/interfaces/<queue name>.conf

4. Add a line as below in the <queue name>.conf.

dest=<IP address>

- 5. Save the file.
- 6. Enter the following command:

chmod +x <queue name>.conf

7. Enter the following command:

chown lp:lp <queue name>.conf

8. Enter the following command:

ps -ef | grep lpsched | grep -iv grep > /dev/null 2>&1

9. Enter the following command:

Echo \$?

# **10.** If "0" is outputted on the screen, turn the scheduler OFF. Enter the following command:

/usr/sbin/lpshut > /dev/null 2>&1

11. Enter the following command:

#### For e-STUDIO4511 Series

```
/usr/sbin/lpadmin -p <queue name> -v /dev/null \
-m net est4511 -o rm <queue name> -orpdssc -ob3
```

## For e-STUDIO450 Series and e-STUDIO280 Series

```
/usr/sbin/lpadmin -p <queue name> -v /dev/null \
-m net_estbw -o rm <queue name> -orpdssc -ob3
```

## 12. Enter the following command:

accept <queue name>

# 13. Enter the following command:

enable <queue name>

# 14. If you turn OFF the scheduler in step 10, turn the scheduler ON. Enter the following command:

/usr/lpsched > /dev/null 2>&1

## Creating a print queue manually on IBX AIX

## 1. Enter the following command:

ls /opt/toshiba/tap/filter

# 2. If the above directory does not exist, enter the following command:

mkdir /opt/toshiba/tap/filter

- 3. Log on to the root account.
- 4. Open your Linux/Unix editor.
- 5. Create the following file.

/etc/lp/interfaces/<queue name>.conf

# 6. Add a line as below in the <queue name>.conf.

dest=<IP address>

- 7. Save the file.
- 8. Enter the following command:

```
mkque -q <queue name> \
-a s_statfilter = /usr/lib/lpd/bsdshort \
-a up = TRUE -a host = <IP address> -a rg = dssc
```

# 9. Enter the following command:

#### For e-STUDIO4511 Series

```
mkquedev -q <queue name> -d dev_<queue name> \
-a backend = /opt/toshiba/tap/bin/est4511Backend
```

#### For e-STUDIO450 Series and e-STUDIO280 Series

mkquedev -q <queue name> -d dev\_<queue name> \
-a backend = /opt/toshiba/tap/bin/estbwBackend

## **10.** Enter the following command:

#### For e-STUDIO4511 Series

cp /usr/lib/lpd/pio/predef/net\_est4511 \
/opt/toshiba/tap/filter/<queue name>

#### For e-STUDIO450 Series and e-STUDIO280 Series

cp /usr/lib/lpd/pio/predef/net\_estbw \
/opt/toshiba/tap/filter/<queue name>

## Creating a print queue manually on Linux

1. Enter the following command:

ls /opt/toshiba/tap/interface

2. If the above directory does not exist, enter the following command:

mkdir /opt/toshiba/tap/interface

- 3. As root open your Linux/Unix editor.
- 4. Open your Linux/Unix editor.
- 5. Create the following file.

/opt/toshiba/tap/interface/<queue name>.conf

6. Add a line as below in the <queue name>.conf.

dest=<IP address>

- 7. Save the file.
- 8. Enter the following command:

For e-STUDIO4511 Series

cp /opt/toshiba/tap/model/net\_est4511 \
/opt/toshiba/tap/interface/<queue name>

#### For e-STUDIO450 Series and e-STUDIO280 Series

cp /opt/toshiba/tap/model/net\_estbw \
/opt/toshiba/tap/interface/<queue name>

9. Enter the following command:

/opt/toshiba/tap/bin/modPrintcap \
-a <queue name> <IP address>

# 10. Enter the following command:

ls /opt/toshiba/tap/bin/flag <queue name>

# 11. If the above file exists, enter the following command.

```
/opt/toshiba/tap/bin/printconf_import \
-a <queue name> IP_ADDRESS \
rm /opt/toshiba/tap/bin/flag_<queue name>
```

## 12. Restart your lpd.

## Creating a print queue manually on OpenUnix

- 1. Log on to the root account.
- 2. Open your Linux/Unix editor.
- 3. Create the following file.

/etc/lp/interfaces/<queue name>.conf

4. Add a line as below in the <queue name>.conf.

dest=<IP address>

- 5. Save the file.
- 6. Enter the following command:

chmod +x <queue name>.conf

7. Enter the following command:

chown lp:lp <queue name>.conf

8. Enter the following command:

For e-STUDIO4511 Series

```
lpadmin -p <queue name> -v /dev/null -I any \
-i /usr/lib/lp/model/net est4511
```

#### For e-STUDIO450 Series and e-STUDIO280 Series

```
lpadmin -p <queue name> -v /dev/null -I any \
-i /usr/lib/lp/model/net estbw
```

9. Enter the following command:

accept <queue name>

10. Enter the following command:

enable <queue name>

# **Changing the Default Values**

You can change the default values of a print queue by the following procedure.

## Changing the default values of a print queue

- Study the interface file, named <queue name>, stored in the / etc/lp/interfaces directory.
  - This file contains all of the default settings and values that can be set.
     These values are case sensitive and must conform to the /bin/sh variable format.
- 2. To manually edit the configuration file (/etc/lp/interfaces/ <queue name>.conf), add a line that consists of the parameter and value.
  - For example, to change the default orientation to Landscape, add the following line:

orient= "LANDSCAPE"

# **Deleting the Print Queue**

There are two ways to delete the print queue: one is deleting a print queue using est4511rm/estb-wrm, and the other is deleting a print queue manually without using est4511rm/estbwrm.

- P.193 "Deleting a Print Queue Using est4511rm/estbwrm"
- P.193 "Deleting a Print Queue Manually"

## Deleting a Print Queue Using est4511rm/estbwrm

When you want to delete the queue using est4511rm/estbwrm, perform the following procedure.

## Deleting a print queue

- 1. Log on to the root account.
- 2. Enter the following command:

For e-STUDIO4511 Series:

est4511rm <queue name>

For e-STUDIO450 Series and e-STUDIO280 Series

estbwrm <queue name>

#### SUPPLEMENT:

- This command uses the system's lpadmin command to delete the print queue and configuration file.
- Please restart the lpd under Linux.

#### Deleting a Print Queue Manually

You can also configure the print queue by adding a print queue manually.

The procedure varies depending on the operating systems.

- P.194 "Deleting a print queue manually on Solaris"
- P.194 "Deleting a print queue manually on HP-UX"
- P.194 "Deleting a print queue manually on IBM AIX"
- P.195 "Deleting a print queue manually on Linux"
- P.195 "Deleting a print queue manually on OpenUnix"

## Deleting a print queue manually on Solaris

- 1. Log on to the root account.
- 2. Enter the following command:

lpadmin -x <queue name>

3. Enter the following command:

rm /etc/lp/interfaces/<queue name>.conf

## Deleting a print queue manually on HP-UX

- 1. Log on to the root account.
- 2. Enter the following command:

ps -ef | grep lpsched | grep -iv grep > /dev/null 2>&1

3. Enter the following command:

Echo \$?

4. If "0" outputted on the screen, turn the scheduler OFF. Enter the following command:

/usr/sbin/lpshut > /dev/null 2>&1

5. Enter the following command:

/usr/sbin/lpadmin -x <queue name>

6. Enter the following command:

rm /etc/lp/interfaces/<queue name>.conf

7. If "0" was outputted on the screen in step 3, turn the scheduler ON. Enter the following command:

/usr/sbin/lpsched > /dev/null 2>&1

# Deleting a print queue manually on IBM AIX

- 1. Log on to the root account.
- 2. Enter the following command:

rm /opt/toshiba/tap/filter/<queue name>

3. Enter the following command:

rm /opt/oshiba/tap/filter/<queue name>.conf

4. Enter the following command:

rmquedev -q <queue name> -d dev <queue name>

## 5. Enter the following command:

```
rmque -q <queue name>
```

## Deleting a print queue manually on Linux

- 1. Log on to the root account.
- 2. Enter the following command:

rm /opt/toshiba/tap/interface/<queue name>

3. Enter the following command:

rm /opt/toshiba/tap/interface/<queue name>.conf

4. Enter the following command:

/opt/toshiba/tap/bin/modPrintcap -d <queue name>

5. Enter the following command:

ls /opt/toshiba/tap/bin/flag <queue name>

6. If the above file exists, enter the following command:

```
/opt/toshiba/tap/bin/printconf_import \
-d <queue name> \
rm /opt/toshiba/tap/bin/flag <queue name>
```

7. Restart your lpd.

## Deleting a print queue manually on OpenUnix

- 1. Log on to the root account.
- 2. Enter the following command:

lpadmin -x <queue name>

3. Enter the following command:

rm /etc/lp/interfaces/<queue name>.conf

# Installing the CUPS

The Admin's Client CD-ROM also includes the CUPS files that enable the CUPS print system.

# Installing the CUPS

- 1. Insert the Admin's Client CD-ROM into the CD-ROM drive.
- 2. Log on to the root account and copy the GZIP file into the "usr/share/cups/model/" directory.
  - A GZIP file is included in the "CUPS/USA" folder in the CD-ROM.
- 3. Enter the following command:

#### For e-STUDIO4511 Series:

cp TOSHIBA EST4511 CUPS.gz /usr/share/cups/model/

#### For e-STUDIO450 Series:

cp TOSHIBA EST450 CUPS.gz /usr/share/cups/model/

#### For e-STUDIO280 Series:

cp TOSHIBA EST280 CUPS.gz /usr/share/cups/model/

## 4. Enter the following command:

service lpd stop

- When using the Red Hat Linux, continue to the next step.
- When using other than the Red Hat Linux, skip to step 8.

## 5. When using the Red Hat Linux, enter the following command:

/usr/bin/redhat-switch-printer

- · The redhat-switch-printer dialog box appears.
- 6. Select "CUPS" and click [OK].
  - The information dialog box appears.
- 7. Click [OK].
- 8. Enter the following command:

service cups start

# 9. Enter the following command:

/usr/bin/cupsconfig

- The Common UNIX Printing System page appears.
- 10. Click the "Manage Printers" link.
  - · The Printer page is displayed.
- 11. Click [Add Printer].
  - The Prompt dialog box appers.
- 12. Enter the user name and password that has the Super User privilege, and click [OK].
  - · The Admin page is displayed.
- 13. Enter the printer name in the "Name" field and click [Continue].
- 14. Select "Internet Printing Protocol (http)" at the "Device" drop down box and click [Continue].
- Enter the IPP URL address (http://<IP address>:631/Print) for the equipment in the "Device URL" field and click [Continue].
- **16.** Select "TOSHIBA" at the "Make" drop down box and click [Continue].

- 17. Select the model name for this equipment in the "Model" list and click [Continue].
- 18. Click the printer name link.
- **19.** When you want to configure the print options, click [Configure Printer].
- **20.** Change the settings as you require, and click [Continue] in each area to save settings.

## Installing the Client Software from TopAccess

If the system administrator has uploaded the driver software to this equipment, you can use TopAccess to install the software on your workstation.

## Installing client software from TopAccess for Windows

1. In TopAccess, click the Install Software link at the bottom of the screen.

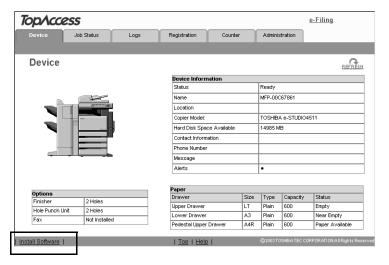

- · The Install Client Software page opens.
- 2. Click the "Install Client1" link to download the installer file.

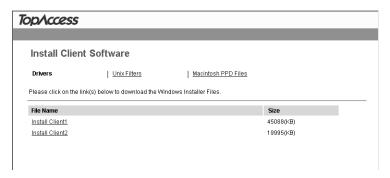

- Download the installer file on your desktop by following the prompts.
- 4. Double-click the "InstallClient1.exe" file that you downloaded.
  - The installer starts and the InstallShield Wizard dialog box appears.
- 5. Follow the installation procedure using the Client1 CD-ROM described in following section.
  - P.18 "Installing Client Software for Windows"

## Installing client software from TopAccess for Macintosh

1. In TopAccess, click the Install Software link at the bottom of the screen.

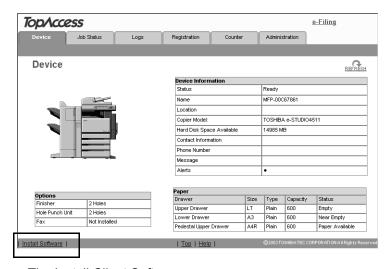

- · The Install Client Software page opens.
- 2. Click the "Macintosh PPD Files" link.

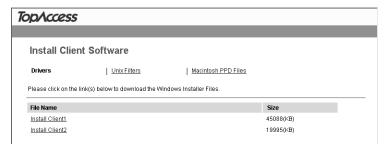

- The software components list is displayed.
- 3. Click the File Name link that you want to download.

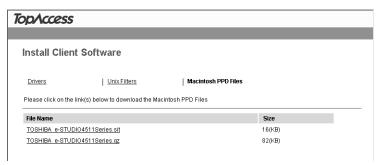

For e-STUDIO4511 Series:

**TOSHIBA\_e-STUDIO4511Series.sit** — Click this link to download the PPD file for Mac OS 8.6/9.x and Mac OS X 10.1/10.2 Classic mode.

**TOSHIBA\_e-STUDIO4511Series.gz** — Click this link to download the PPD file for Mac OS X 10.2.4 or later.

For e-STUDIO450 Series:

**TOSHIBA\_e-STUDIO450Series.sit** — Click this link to download the PPD file for Mac OS 8.6/9.x and Mac OS X 10.1/10.2 Classic mode.

**TOSHIBA\_e-STUDIO450Series.gz** — Click this link to download the PPD file for Mac OS X 10.2.4 or later.

For e-STUDIO280 Series:

**TOSHIBA\_e-STUDIO280Series.sit** — Click this link to download the PPD file for Mac OS 8.6/9.x and Mac OS X 10.1/10.2 Classic mode.

**TOSHIBA\_e-STUDIO280Series.gz** — Click this link to download the PPD file for Mac OS X 10.2.4 or later.

- 4. Download the PPD file of your Mac OS version on your desktop by following the prompts.
- 5. After you download the PPD file, refer to the installation procedure for Macintosh to set up the printer.

P.169 "Installing Client Software for Macintosh"

## Installing client software from TopAccess for Unix

1. In TopAccess, click the Install Software link at the bottom of the screen.

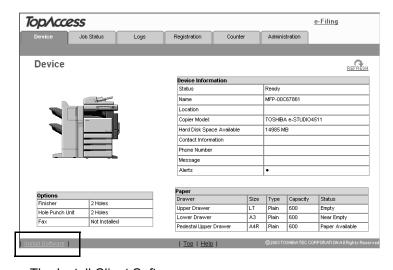

The Install Client Software page opens.

## 2. Click the "Unix Filters" link.

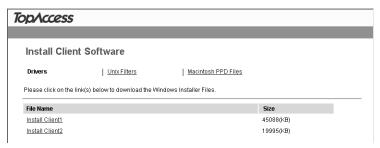

- The software components list is displayed.
- 3. Click the Unix filter link that you want to install.

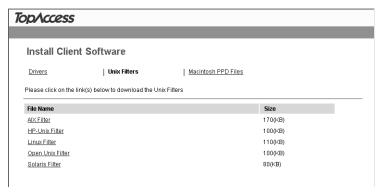

- 4. Download the Unix tar file containing the Unix filters on your desktop by following the prompts.
- 5. After you download the Unix tar file, refer to the installation procedure for Unix to set up the printer.
  - P.185 "Installing Client Software for UNIX"

# 3. PRINTING

# **Printing from Windows**

This equipment supports printing from Windows applications using the PCL5c, PCL6 and PS3 printer drivers.

These printer drivers allow you to define such document properties as the orientation and print quality of your pages, and such complex finishing options as booklet layout and multi-position stapling.

#### For e-STUDIO450 Series and e-STUDIO280 Series:

The PCL5c Printer Driver is not available for e-STUDIO450 Series and e-STUDIO280 Series.

## **Before Using the Printer Driver**

Before printing, you have to configure the following options:

Configuration Settings

You have to configure such options as optional drawers, finisher, and hole punch unit. The features of these optional devices are not available unless you tell the system that the optional devices are installed.

Department Code

This system can manage jobs by department code. This feature lets you manage job counters for every department code. For example, a network administrator can check the number of copies printed from specific department member.

If the Department Code is enabled, enter your Department Code provided by your administrator.

# **Configuring the Options**

After you complete the installation of the printer drivers, you should configure the option settings on the printer drivers.

There are two methods to configure the options;

- If this equipment and your computer are not connected in the TCP/IP network, you can configure the options manually.
  - P.205 "Configuring the Options Manually"
- If this equipment and your computer are connected in the TCP/IP network, you can configure the options automatically obtaining the settings using the SNMP Communication.
   P.206 "Configuring the Options Automatically"

#### NOTES:

- When the printer drivers are installed using Point and Print on Windows 98/Me, you
  must click [Update Now] in the [Configuration] tab before starting to use for printing.
- When the printer drivers are installed using Point and Print on Windows NT 4.0/2000/XP/Server 2003 and the option settings are changed in the [Configuration] tab, the changes that are made in the [Configuration] tab will not be made available when printing from the application unless you change and apply one of the settings in the print options that are shown in the [Printing Default] button in the [Advanced] tab (for Windows 2000/XP/Server 2003) or the [Document Default] command in the [File] menu (for Windows NT 4.0). After you change one of the settings, the changes that you made in the [Configuration] tab will be correctly applied.

The following procedure describes how to make the changes that you made in the [Configuration] tab available from the application. The operation varies depending on the operating system.

#### For Windows 2000/XP/Server 2003

- 1. After you change the option settings in the [Configuration] tab, display the [Advanced] tab and click [Printing Default].
- 2. Change one of the settings. (For example, change "Number of Copies".)
- 3. Click [OK] to save changes. Now, the changes that you made in the [Configuration] tab apply correctly in the printer driver.
- 4. If required, click [Printing Default] in the [Advanced] tab and restore the setting that you changed in Step 2 to the original value and click [OK].

#### For Windows NT 4.0

- After you change the option settings in the [Configuration] tab, click [OK] to close the Properties dialog box.
- 2. Select the printer driver and select [Document Defaults] in the [File] menu.
- 3. Change one of the settings. (For example, change "Number of Copies".)
- 4. Click [OK] to save changes. Now, the changes that you made in the [Configuration] tab apply correctly in the printer driver.
- 5. If required, select [Document Defaults] in the [File] menu and restore the setting that you changed in Step 3 to the original value and click [OK].

## - Configuring the Options Manually

The following describes an instruction on Windows 2000. The procedure is the same when other versions of Windows are used.

## Setting the configuration tab manually

### REQUIREMENT:

- You must log into Windows as a user who has the "Administrators" or "Power Users" privilege when using Windows NT 4.0, Windows 2000, Windows XP, or Windows Server 2003.
  - 1. Select the printer driver in the Printers folder. Then click [File] and select [Properties].

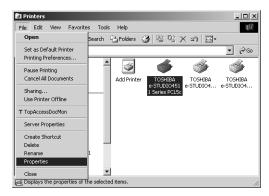

- When you are operating under Windows XP/Server 2003, open the Printers and Faxes folder to access the printer driver.
- The printer driver properties dialog box appears.

#### TOSHIBA e-STUDIO4511 Series PCL5c Properties General Sharing Ports Advanced Color Management Security Fonts Configuration About Pedestal Pedestal 2 • Saddle Stitch Finisher • Finisher: 2/3 Holes • • • Ledger ◂ • Paper Type: Plain • Statement Automatic Paper Type: Plain • Bypass Feeder: None ☐ Enable SNMP Communication Restore Defaults ☐ Update Automatical

# 2. Display the [Configuration] tab and set the following options.

**Pedestal** — This sets whether or not optional drawers or large capacity feeder is installed

Apply

Help

Cancel

**Finisher** — This sets whether or not optional finisher is installed.

**Hole Punch** — This sets whether or not optional hole punch unit is installed.

**Automatic Duplexer** — This sets whether or not optional automatic duplexer is installed. (e-STUDIO280 Series Only)

**Upper Drawer/Paper Type** — Select the paper size and paper type of paper that is loaded in the Upper Drawer.

**Lower Drawer/Paper Type** — Select the paper size and paper type of paper that is loaded in the Lower Drawer.

**Pedestal Upper/Paper Type** — Select the paper size and paper type of paper that is loaded in the Pedestal 1 when it is installed.

**Pedestal Lower/Paper Type** — Select the paper size and paper type of paper that is loaded in the Pedestal 2 when it is installed.

**Large Capacity/Paper Type** — Select the paper size and paper type of paper that is loaded in the Large Capacity Feeder when it is installed.

**Bypass Feeder** — Select the paper type of paper that is loaded in the Stack Feed Bypass.

Memory — Select the size of memory.

#### SUPPLEMENT:

- For more information about each item, see descriptions about the Configuration Tab.
  - P.246 "Configuration Tab"

# 3. Click [Apply] and [OK] to save settings.

## Configuring the Options Automatically

The following describes an instruction on Windows 2000. The procedure is the same when other versions of Windows are used.

## Setting the configuration tab using SNMP communication

#### REQUIREMENT:

- You must log into Windows as a user who has the "Administrators" or "Power Users" privilege when using Windows NT 4.0, Windows 2000, Windows XP, or Windows Server 2003.
  - 1. Select the printer driver in the Printers folder. Then click [File] and select [Properties].

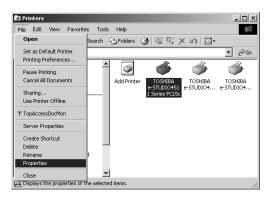

- When you are operating under Windows XP/Server 2003, open the Printers and Faxes folder to access the printer driver.
- · The printer driver properties dialog box appears.
- 2. Display the [Configuration] tab, check on "Enable SNMP Communication", and click [Update Now].

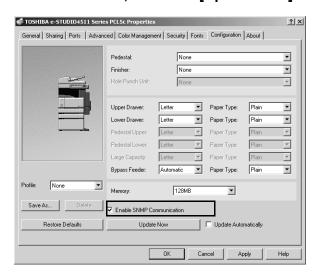

 The printer driver starts communicating with system and obtains option settings automatically. NOTE:

If the connection to the equipment has not been configured correctly, the message
 "The address of your printer could not be located. Would you like to find it?" will be
 displayed. If it is displayed, click [Yes] and search for the equipment using the
 TopAccessDocMon Local Discovery dialog box. After searching the equipment, the
 SNMP communication will be enabled. For the instructions on how to search the
 equipment, refer to the instructions of TopAccessDocMon.

3. If you want to update option settings automatically when the [Configuration] tab is opened, check on "Update Automatically".

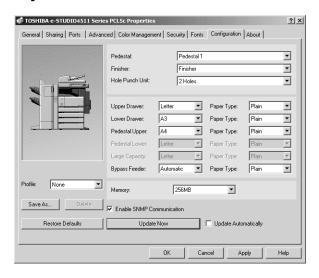

# 4. Click [Apply] and [OK] to save settings.

#### SUPPLEMENT:

- For more information about each item, see descriptions about the Configuration Tab.
  - P.246 "Configuration Tab"

P.335 "Searching for a Printer"

# **Setting the Department Code**

When this equipment is managed by department codes, you have to enter your department code on the printer driver.

This allows a network administrator to check the number of copies printed from specific department members. Also users can check to see who submitted the print jobs, by using the Touch Panel Display and monitoring tools.

Please ask your administrator whether or not you should enter the Department Code.

#### SUPPLEMENT:

- How the equipment performs printing for an invalid department code print job, which no department code or invalid department code is specified, varies depending on the Department Code Enforcement setting that can be set from TopAccess Administrator mode and whether the SNMP Communication is enabled or not. When the SNMP Communication and Department Code Enforcement are enabled, an error message will be displayed when entering the invalid department code. When the SNMP Communication is disabled and Department Code Enforcement is enabled, the invalid department code print job will be stored in the invalid department code print job list without printing. When the Department Code Enforcement is disabled, the invalid department code print job will be printed.
  - However, when using Windows NT 4.0 and configure the connection through a Net-Ware print server, an error message for entering the invalid department code will not be displayed even if the Department Code Enforcement setting and SNMP Communication is enabled.
- A department code can be entered every time you begin printing. If you have to use a different department code for each print job, enter it when you begin printing.

## **Entering department code**

 Select the printer driver in the Printers folder. Then click [File] and select [Properties] (for Windows 98/Me), select [Document Defaults...] (for Windows NT 4.0), or [Printing Preferences...] (for Windows 2000/XP/Server 2003).

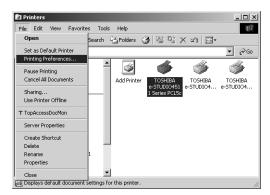

The printer driver properties dialog box appears.

# 2. Display the [Print Job] tab and enter your department code in the "Department" field.

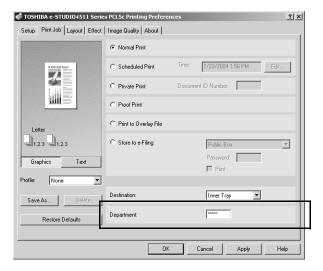

- In the Department field, only numeric characters can be entered. The Department Code must be 5-digit number.
- Click [Apply] and [OK] to save settings.

# Copying the PPD File for Windows

The Client1 CD-ROM contains a printer description file for popular Windows applications. PageMaker 6.0, 6.5, and 7.0 do not support automatic installation of printer description files. To make printing available in the Print and Page Setup dialog boxes of this application, copy the printer description file to the appropriate location.

### Copying the printer description file

- 1. On the Client1 CD-ROM, open the folder that contains the PS3 printer driver.
  - For Windows 98/Me: [Client1 CD-ROM]:\9X\_ME\PS\<language>\
  - For Windows NT 4.0: [Client1 CD-ROM]:\NT\PS\<language>\
  - For Windows 2000/XP/Server 2003: [Client1 CD-ROM]:\W2K\_XP\_2003\PS\<language>\

# 2. Copy the printer description file (\*.ppd) to the appropriate location.

- For PageMaker 6.0: \PM6\RSRC\USENGLSH\PPD4
- For PageMaker 6.5: \PM65\RSRC\USENGLSH\PPD4
- For PageMaker 7.0: \Program Files\Adobe\PageMaker 7.0\Rsrc\Usenglish\PPD4

NOTE:

When you print a document using the PPD file for e-STUDIO4511 Series, you can
select the high resolution setting (such as "Color High-res General") for the Color
Resolution Type in the Print dialog box even if the optional expansion memory is not
installed. In that case, the print job will not be printed.

# **Printing from Application**

### **Considerations and Limitations**

• Some options listed in the printer driver can also be set from an application (for example, collation). However, using collation in the application may cause problems. In that case, use the driver option to perform the function, rather than setting it from the application. But depending on the application, settings such as the orientation may need to be set in the application, or the printer driver, or both. The application may not set up the file properly for printing on this equipment and may also take longer to process. In order to print properly from the application that you are using, please see the section about printing in the application's manual.

## **How to Print**

Once you have installed the printer driver and configured it properly, you can print directly from most Windows applications. Simply choose the Print command from within your application.

You can print using the various functions by setting print options on the printer driver.

## **Printing from Windows applications**

- 1. Open a file and select [Print] from the [File] menu of the application.
  - · The Print dialog box appears.
- 2. Select the printer driver of the equipment to be used and Click [Properties].

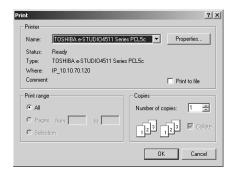

The printer properties dialog box appears.

SUPPLEMENT: •

 The procedures for displaying the properties dialog for the printer driver may be different depending on an application that you are using. See your application's manual about displaying the printer properties dialog box.

# 3. Setting the Print Options for each tab according to how you want to print.

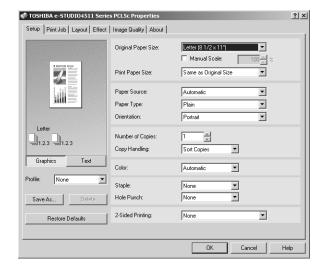

- Setting the print options varies depending on how you want to print a document.
  - P.216 "Print Options"
- You can also set the print options using setting profiles.
   P.213 "Setting Print Options Using Profiles"
- 4. Click [OK] to save the settings.
- 5. Click [OK] or [Print] to print a document.

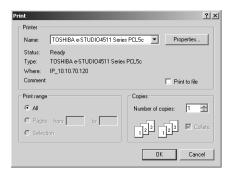

# **Setting Up Print Options**

Print Options are the attributes you set to define the way a print job is processed. For example, the private print and proof print options determine how the copier manages your print job.

SUPPLEMENT:

- To find the printing instructions for your specific needs, refer to the procedures in the following section.
  - P.249 "Printing with Extended Print Functionality"

# **How to Setup**

There are several ways to set print options. Also, how the settings effect printing varies depending on the way you set the options. Also the tabs displayed vary depending on how you display the printer properties.

## - Setting Initial Values of Print Options

Setting the print options by displaying the printer properties from the Printers folder within the Windows Start menu will establish the initial values of the options. For example, the paper size setting you most commonly use, optional device settings, user information settings, etc., are settings you will not want to change every time you print. It is convenient to set these options as initial values.

#### NOTE:

• If you have install the printer driver by Point-and-Print on Windows 2000, Windows XP, or Windows Server 2003, please set the initial values of print options from the [Printing Default] button in the [Advanced] tab on the properties dialog box that can be displayed by selecting [Properties] in the [File] menu. The initial values cannot be set by the following method.

### How to display:

- Click [Start], [Settings], and select [Printers] (for Windows 98/ Me/NT 4.0/2000) or [Printers and Faxes] (for Windows XP/ Server 2003).
- 2. Select the printer driver for the equipment, click the [File] menu and select [Properties] (for Windows 98/Me), [Document Defaults] (for Windows NT 4.0), or [Printing Preferences] (for Windows 2000/XP/Server 2003).

#### Setting Print Options for Each Print Job

Setting the print options by displaying the printer properties from the Print dialog box within an application will establish the values for the current print job. The print option settings specific to each print job are set using this method.

### How to display:

- 1. Click the [File] menu and select [Print] on an application.
- 2. Select the printer driver of the equipment to be used and Click [Properties].

## Setting Print Options Using Profiles

Print option settings can be saved so you can easily load specifically configured settings for a particular job.

In order to print a document using profiles, you should create the saved profile first.

P.214 "Saving profile"

Once you save profile, you can load the settings for a particular job to print a document.

P.215 "Loading profile"

You can also delete the profile that you no longer require.

## Saving profile

You can create up to 20 profiles for a printer driver.

- 1. Configure the print options on each tab.
  - Setting the print options varies depending on how you want to print a document.
    - P.216 "Print Options"
- 2. Click [Save As...] at the Profile group.

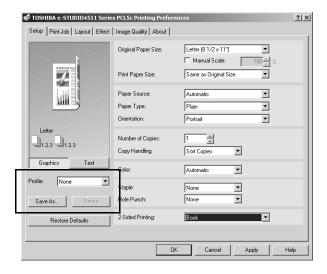

- · The Profile Name dialog box appears.
- 3. Enter the profile name and click [OK].

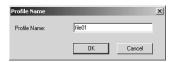

- The file name can be up to 32 characters long.
- SUPPLEMENT:
- If you enter the existing profile name, it prompts whether overwrite the existing profile or not. If you want to overwrite the existing profile, click [OK].
  - 4. The setting profile is saved.

## Loading profile

1. Select a profile in the "Profile" drop down box.

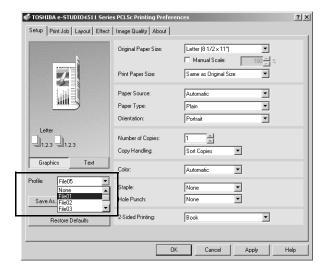

 The settings profile is loaded from the file and apply to the printer options.

## **Deleting profile**

1. Select a profile that you want to delete in the "Profile" drop down box, and click [Delete].

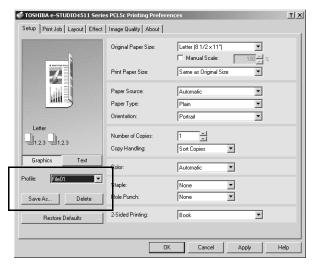

- The Confirm Profile Delete dialog box appears.
- 2. Click [Yes] to delete the selected profile.

# **Print Options**

This section describes print options in each tab of the printer driver. This section will help you to find the description of specific print options, or understand the functions for each print option.

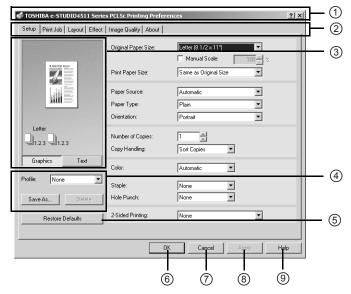

#### 1) Printer Name

Displays the name given to the printer driver when it was installed, or the name it displays on the icon in the Printer folder.

#### 2) Menu Tabs

The menu items of the printer driver are displayed as tabs. Clicking on a tab will display the contents of the selected tab. The tabs displayed vary depending on the way the print properties are displayed.

Setup Tab

The Setup tab contains basic print operation settings, such as original paper size, print paper size, paper source, paper type, orientation, number of copies, and so on. Also this tab allows you to enable enlarge/reduce printing, sort printing, stapling and punching, and 2-sided printing.

P.218 "Setup Tab"

Print Job Tab

The Print Job tab contains job type settings that select the way this equipment handles the print job. This tab also allows you to enable various job types such as Scheduled Print, Private Print, and Proof Print. And you can print a document as an overlay file, or store to e-Filing.

P.224 "Print Job Tab"

Layout Tab

The Layout Tab contains finishing options such as Cover page printing, Booklet printing, and N-up printing.

- P.226 "Layout Tab Standard Window"
- P.230 "Layout Tab Booklet Window"
- P.233 "Layout Tab Multiple Pages per Sheet Window"

#### Effect Tab

The Effect Tab contains print options that add the effects to your print jobs such as Watermarks, Overlay Image printing, Rotate printing, Mirror printing, and Negative printing. Also it allows to enable Toner Save and Smoothing functions.

P.235 "Effect Tab"

#### • Image Quality Tab

The Image Quality Tab allows you to select how images are printed. You can easily select appropriate image quality depending on the type of job being printed.

P.239 "Image Quality Tab"

#### Fonts Tab

The Fonts Tab allows you to select how the TrueType fonts are printed. This tab is only displayed when the printer properties are accessed from the Printers folder.

P.244 "Font Tab"

## • Configuration Tab

The Configuration Tab allows you to configure the options. When any optional unit is installed in this equipment, set the configuration of the machine on this tab. This tab is only displayed when the printer properties are accessed from the Printers folder.

P.246 "Configuration Tab"

#### About Tab

The About Tab contains the version information of the printer driver.

P.249 "About Tab"

#### 3) Preview window

In the Preview windows, you can check the current settings in the printer driver. You can change view type by clicking [Graphic] to display the print options settings graphically or [Text] to display the print options settings as a texts.

# 4) Profile

Print option settings can be saved on your hard disk. You can save print option settings by clicking [Save As...] and easily load a setting file by selecting a profile name in the drop down box.

P.213 "Setting Print Options Using Profiles"

## 5) [Restore Defaults]

Click this to restore the settings to the original factory defaults.

## 6) [OK]

Click this to enter the input settings and complete the print options settings.

#### 7) [Cancel]

Click this to cancel the input settings and exit the print options settings.

#### 8) [Apply]

Click this to enter the input settings without closing the print options settings. This button is only displayed when the printer properties are accessed from the Printers folder for Windows NT 4.0, Windows 2000, Windows XP, and Windows Server 2003. This button remains grayed out until a setting is changed.

## 9) [Help]

Click this to browse the HELP for the printer driver.

# — Setup Tab

The Setup tab contains basic print operation settings, such as original paper size, print paper size, paper source, paper type, orientation, number of copies, and so on. Also this tab allows you to enable enlarge/reduce printing, sort printing, stapling and punching, and 2-sided printing.

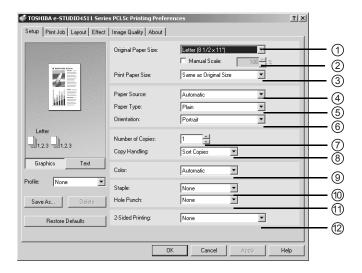

## 1) Original Paper Size

This selects the size of a document to be printed.

Available original paper sizes are listed below:

- Letter
- A4
- Folio
- Envelope COM10

- Ledger
- 13" LG
- Envelope Monarch

- Legal
- A3 A3-Wide
- 8.5" SO

- Envelope DL

- Statement Computer
- A5
- 8K
- Envelope Cho-3

- A6
- 16K
- Envelope You-4

- (12 x 18")
  - **B4**
  - **B**5

## SUPPLEMENTS:

- The default paper size will be "Letter" or "A4" according to the regional setting in the Windows.
- "A3-Wide" is displayed only for the european version, and "(12 x 18")" is displayed only for the US version.
- "(12 x 18")" and "A3-Wide" are not available when the Single-staple Finisher is installed.

## For e-STUDIO4511 Series:

"Envelope COM10", "Envelope Monarch", "Envelope DL", "Envelope Cho-3", and "Envelope You-4" are not available for e-STUDIO4511 Series.

## For e-STUDIO450 Series and e-STUDIO280 Series:

"A3-Wide" and "(12 x 18")" are not available for e-STUDIO450 Series and e-STUDIO280 Series.

#### 2) Manual Scale

Check this box to manually enter the zoom ratio, to enlarge or reduce an image. You can set any integer from 25 to 400(%) for the zoom ratio. This is not available when you enable the Booklet printing.

## 3) Print Paper Size

Select this to enlarge or reduce a page image to fit exactly in the selected paper size. If you do not enable enlarge or reduce printing, select "Same as Original Paper Size".

Also when you want to enable Tab printing, select "Letter Tab" or "A4 Tab" here. When you select "Letter Tab" or "A4 Tab", the Primary Tab dialog box appears.

## ■ Primary Tab Dialog

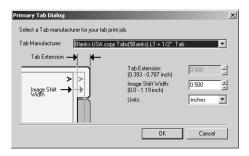

#### **Tab Manufacturer**

Select the product name of the tab paper that you use. This equipment supports following tab paper.

**For Letter Tab:** Blanks USA copy Tabs (5 Banks) LT + 1/2" Tab

Blanks USA copy Tabs (8 Banks) LT + 1/2" Tab

For A4 Tab: KOKUYO A4-S (5 Banks)

King JIM A4-S (5Banks)

If you use other tab papers than above, select "Custom". When you select "Custom", you must specify the tab extension manually.

#### **Tab Extension**

Enter the width of the tab extension. This must be set only when "Custom" is selected in the "Tab Manufacturer" option.

#### **Image Shift Width**

Enter the width to shift the printed image.

For example, if you want to print a text on the tab extension of Letter Tab paper, create a Letter sized document and input the text on the right side. You must place the text in the height exactly to fit to the tab extension. Also the right margin, a margin between the text and right edge of the document, must have more than 0.08 inch or 2 mm space because the equipment cannot print in the space. Then enter the width of the tab extension as Image Shift Width.

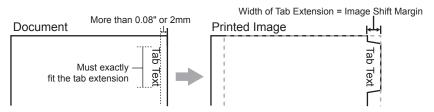

#### Unit

Select the unit for the Tab Extension and Image Shift option. The default unit varies depending on the regional setting of the client computer.

NOTES: • The tab paper can be fed only from the Bypass Tray. When you enable tab printing, place the tab paper on the Bypass Tray. When you place the tab paper on the Bypass Tray, make sure the tab side of the paper becomes outside.

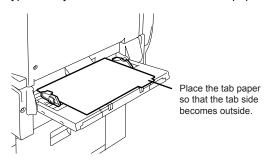

- If the document for tab printing is not created properly or the Image Shift Width is not set properly, the image will not be printed in the correct position within the tab extension. Please make sure to create the document and set the Image Shift Width correctly.
- If mis-printing occurs while multiple tab pages are printed continuously, dirt may
  adhere to the reverse side of a paper. To avoid this, it is recommended to print a tab
  paper as a separated job for each page so that this equipment performs cleaning
  before printing next tab paper.
- When printing tab paper, the tab paper may be caught in the exit in the inner tray because the roller to deliver the tab extension does not exit. In that case, remove the tab paper before printing a next job.

#### 4) Paper Source

This selects the paper source. Please select a paper source that correlates with the printing size.

- <u>Automatic</u> Automatically selects the paper set in this equipment according to the printed document size.
- Upper Drawer Paper is fed from the Upper Drawer.
- Lower Drawer Paper is fed from the Lower Drawer.
- **Pedestal Upper Drawer** Paper is fed from the Pedestal Upper Drawer. This cannot be selected if a Pedestal 1 or 2 are not installed.
- Pedestal Lower Drawer Paper is fed from the Pedestal Lower Drawer. This cannot be selected if a Pedestal 2 is not installed.
- Large Capacity Feeder Paper is fed from the Large Capacity Feeder. This cannot be selected if a Large Capacity Feeder is not installed.
- Sheet Feed Bypass Paper is fed from the Bypass Tray.

NOTE: • The selectable values vary depending on the optional devices installed on this equipment and their configuration on the Configuration tab.

## 5) Paper Type

This sets the media type of the paper.

- Plain Select this when printing on 20 lbs plain paper (64-80 g/m<sup>2</sup> plain paper).
- Thick1 Select this when printing on 24-28 lbs thick paper (81-105 g/m<sup>2</sup> thick paper).
- Thick2 Select this when printing on 32-90 lbs thick paper (106-163 g/m<sup>2</sup> thick paper).
- Thick3 Select this when printing on 110 lbs thick paper (164-209 g/m<sup>2</sup> thick paper).

- Transparency Select this when printing on transparent sheets.
- **Envelope** This is selected when you select the Envelope paper size at the "Original Paper Size" drop down box.

## For e-STUDIO4511 Series and e-STUDIO450 Series:

"Envelope" is not available for e-STUDIO4511 Series and e-STUDIO450 Series.

#### 6) Orientation

This sets the paper printing direction.

- **Portrait** The document is printed in the portrait direction.
- Landscape The document is printed in the landscape direction.

## 7) Number of Copies

This sets the number of printed copies. You can set any integer from 1 to 999.

## 8) Copy Handling

This sets how to sort the printed sheet when numerous copies are made for printing.

• Sort Copies — Select this for sort-printing (1, 2, 3... 1, 2, 3...).

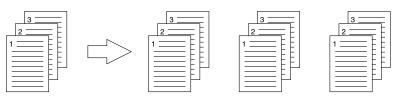

• **Group Copies** — Select this for group-printing (1, 1, 1... 2, 2, 2... 3, 3, 3...).

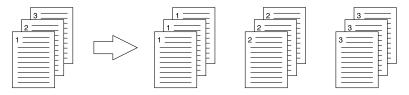

• Rotated Sort Copies — Select this for rotate sort-printing.

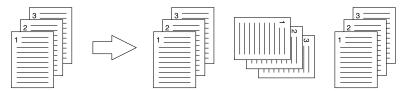

NOTE: • "Group Copies" and "Rotated Sort Copies" can be selected only when more than 2 copies are entered at the Number of Copies option.

- "Rotated Sort Copies" can be selected only when "Letter", "A4", or "B5" is selected at the Output Paper Size option.
- When "Rotate Sort Copies" is selected, the Resolution option in the Image Quality tab will be "600 x 600 dpi" and the selection will be disabled.

## 9) Color

This sets whether a print job is printed in color mode or monochrome mode.

• <u>Automatic</u> — Select this to determine the color mode automatically. When a print job is a black and white document, the system automatically prints the document in mono-

chrome mode. When a print job is a color document, it prints the document in color mode

• Mono — Select this to print a document in monochrome mode.

NOTE: • Only "Mono" can be selected for PCL6 printer driver because the PCL6 printer driver only supports black and white printing.

## For e-STUDIO450 Series and e-STUDIO280 Series:

The "Color" option is not available for e-STUDIO450 Series and e-STUDIO280 Series.

## 10) Staple

This sets whether a print job is printed with staples.

- None Select this to print without staples.
- Upper Left Select this to staple in the upper left and print.

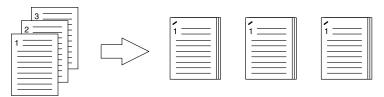

• Center Top — Select this to staple double in the upper side and print.

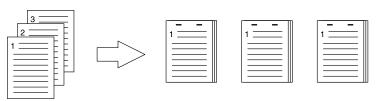

• Upper Right — Select this to staple in the upper right and print.

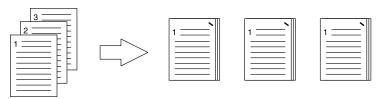

• Middle Left — Select this to staple double in the left and print.

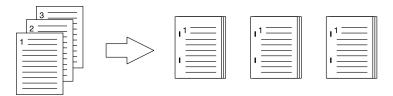

• Center Double — Select this to fold and staple double in the center. When you select this, the pages will be printed on the sheets according to the print option settings, and then simply fold and staple double in the center of the sheets.

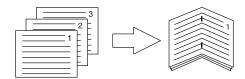

#### SUPPLEMENT:

- "Center Double" can be used to create a booklet from a document that has been already created as a paginated booklet. To create a paginated booklet from a normal document, perform the booklet printing.
  - P.230 "Layout Tab Booklet Window"

## NOTES:

- The selectable options vary depending on the paper size.
- "None" can only be selected if a finisher is not installed.
- "Upper Left" and "Upper Right" can be selected only when the Single-staple Finisher, Multi-staple Finisher, or Saddle-stitch Finisher is installed and configured on the Configuration tab.
- "Center Top" and "Middle Left" can be selected only when the Multi-staple Finisher or Saddle-stitch Finisher is installed and configured on the Configuration tab.
- "None" can only be selected when the Booklet printing is set at the Layout tab.
- "None" can only be selected when Tab printing is enabled.

## 11) Hole Punch

This sets whether a print job is printed with hole punches.

- None Select this to print without hole punches.
- Center Top Select this to create holes on the upper side and print.

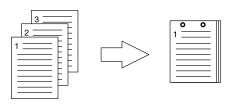

• Middle Left — Select this to create holes on the left side and print.

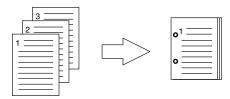

## NOTE:

- "None" can only be selected if a hole punch unit is not installed.
- "None" can only be selected when the Booklet printing is set at the Layout tab.
- "None" can only be selected when Tab printing is enabled.

## 12) 2-Sided Printing

This sets 2-Sided printing (printing on both sides of paper) according to the type of binding for 2-sided-printed pages.

This option is only for printing on both sides of the paper. If you want to bind the output with staples, you should set the finishing option as well.

- None Select this if you do not want to print on both sides of the paper.
- Book Select this to print on both sides of the paper in the same direction and to bind the document along the vertical side of the paper so that the pages can be turned over right and left.

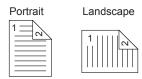

 Tablet — Select this to print on both sides of the paper with a vertical reversal and to bind the document along the horizontal side of the paper so that the pages can be turned over up and down.

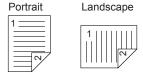

NOTES:

- "Book" or "Tablet" will be automatically selected when the Booklet printing is set at the Layout tab.
- "None" can only be selected when Tab printing is enabled.
- This option is disabled when the ADU is not installed.

## - Print Job Tab

The Print Job tab contains job type settings that select the way this equipment handles a print job. This tab allows you to enable various job types such as Scheduled Print, Private Print, and Proof Print. You can also print a document as an overlay file, or store to e-filing.

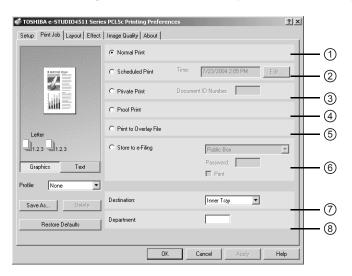

## 1) Normal Print

Select this to print a job normally.

## 2) Scheduled Print

Select this to print a job at a future date and time.

When this is selected, click [Edit] to set the date and time to print a job.

#### 3) Private Print

Select this to print a private job. When you select this, enter a 5-digit password in the Document ID number field.

The print job, sent as a private job, is saved in the private job queue on this equipment, and is not printed until you activate printing from the Touch Panel Display. This option is useful when you want to print a confidential document that is secured by a password. The user has to enter the password to print the private job when activating printing from the Touch Panel Display.

## 4) Proof Print

Select this to print the first copy of a multicopy job and then wait for approval before printing the remaining copies. The print job, sent as a proof job, is saved in the proof job queue on this equipment, and the remaining copies are not printed until you activate printing from the Touch Panel Display. This option allows you to check a job's output before printing the remaining copies and thereby reduce paper waste.

## 5) Print to Overlay File

When this is selected, the print job is saved as an overlay file that is imposed on other documents. For example, if you want to print a master page image on the background of a document, you can create overlay file of master merge image using this option. Then you can print a document using this overlay by specifying this file as an overlay image in the "Use Overlay Image" option at the Effect tab.

- NOTES: If the print job has several pages in the document, only the first page of the document will be saved as an overlay file.
  - Both the overlay file and the documents on which you superimpose the overlay image must be created at the same size, orientation, color mode, and resolution.

## 6) Store to e-Filing

Select this to save a job to a Box. When this is selected, select the box from the drop down menu on the right. If the printer driver connects to this equipment via SMB, it detects the available Box numbers and Box name in the drop down box. If not, all Box numbers are listed in the drop down box.

If you select a user box, you may be required to enter the password for the selected box. The job saved to a Box can be printed from the Touch Panel Display at a later time. It can also be composed with other documents using the e-Filing web utility.

You can also print a job and save it to a box by checking on the "Print" option.

#### NOTE: •

When you store a document in e-Filing using the printer driver, the printing image (not the original document in your computer) will be stored in e-Filing.

## SUPPLEMENT:

For more information about e-Filing operations, see e-Filing Guide.

#### 7) Destination

This selects the destination tray to which jobs will be output.

- **Inner Tray** Select this to route the output to the inner tray.
- **Job Separator Upper** Select this to route the output to the upper tray of the Job Separator. (e-STUDIO450 Series and e-STUDIO280 Series Only)
- Job Separator Lower Select this to route the output to the lower tray of the Job Separator. (e-STUDIO450 Series and e-STUDIO280 Series Only)
- **Tray 1** Select this to route the output to the upper tray of the Finisher.
- Tray 2 Select this to route the output to the lower tray of the Finisher.

#### NOTES: •

For e-STUDIO4511 Series and e-STUDIO450 Series, "Tray 1" and "Tray 2" are only available when the Single-staple Finisher, Multi-staple Finisher, or Saddle-stitch Finisher are installed and configured on the Configuration tab.

- For e-STUDIO280 Series, "Tray 1" and "Tray 2" are only available when the Single-staple Finisher is installed and configured on the Configuration tab, and "Tray 1" is only available when the Saddle-stitch Finisher is installed and configured on the Configuration tab.
- If you select "Rotated Sort Copies" at the "Copy Handling" drop down box in the Setup tab, only "Inner Tray" can be selected.
- When the optional Job Separator is installed and configured on the Configuration tab, you can select "Job Separator Upper" and "Job Separator Lower" instead of "Inner Tray".

## 8) Department

Enter the user's department code if the system is managed with department codes. Please ask your administrator for your department code.

NOTE: •

If the number of the printed sheets for a print job exceeds the output limitation for
the entered department code, the print job is stored in the invalid department code
print job list without printing. When you want to print the print job, perform printing
from the [JOB STATUS] button in the Control Panel by entering another department
code of which the output limitation is more than the number of printed sheets.

#### SUPPLEMENT: •

• How the equipment performs printing for an invalid department code print job, which no department code or invalid department code is specified, varies depending on the Department Code Enforcement setting that can be set from TopAccess Administrator mode and whether the SNMP Communication is enabled or not. When the SNMP Communication and Department Code Enforcement are enabled, an error message will be displayed when entering the invalid department code. When the SNMP Communication is disabled and Department Code Enforcement is enabled, the invalid department code print job will be stored in the invalid department code print job list without printing. When the Department Code Enforcement is disabled, the invalid department code print job will be printed.

However, when using Windows NT 4.0 and configure the connection through a Net-Ware print server, an error message for entering the invalid department code will not be displayed even if the Department Code Enforcement setting and SNMP Communication is enabled.

# - Layout Tab - Standard Window

The standard window of the Layout tab allows you to enable Front Cover printing, Back Cover printing, Inserting Pages, and Interleaving Pages for a normal layout print job.

## SUPPLEMENTS:

- Front Cover printing is also available with Booklet printing. If can be set in the Booklet window.
- Front Cover printing, Back Cover printing, and Inserting Page are also available with N-up printing. They can be set in the Multiple Pages per Sheet window.

NOTE: • Cover printing cannot be set when Tab printing is enabled.

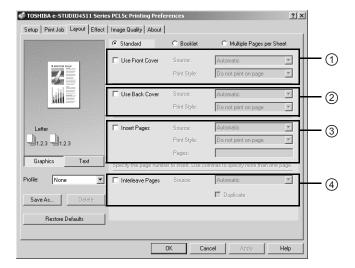

## 1) Use Front Cover

This sets front cover printing which allows you to insert or print a cover on a sheet fed from a different tray than the Paper Source option selected on the Setup tab.

To enable cover printing, check on the box and select the location from where a cover sheet is to be fed and the print style to be used.

#### Source

Select the location from where a cover sheet is to be fed.

NOTE: • The selectable values in the Source drop down box vary depending on the optional devices installed on this equipment and their configuration on the Configuration tab.

## **Print Style**

This selects how you want to print a cover.

- **Do not print on page** Select this to insert a blank cover.
- Print on 1 side of page Select this to print the first page image on the front side of a cover
- **Print on both sides of page** Select this to print the first two page images on both sides of a cover. This is available only when the 2-Sided Printing option is enabled on the Setup tab.

NOTE: • If "Print on 1 side of page" is selected while 2-Sided Printing is performed, the first page is printed on the front side of the cover sheet and the back side of the cover will be blank.

#### 2) Use Back Cover

This sets back cover printing which allows you to insert or print a back cover on a sheet fed from a different tray than the Paper Source option selected on the Setup tab.

To enable back cover printing, check on the box and select the location from where a back cover sheet is to be fed and the print style to be used.

#### Source

Select the location from where a back cover sheet is to be fed.

NOTE: • The selectable values in the Source drop down box vary depending on the optional devices installed on this equipment and their configuration on the Configuration tab.

#### **Print Style**

This selects how you want to print a back cover.

- Do not print on page Select this to insert a blank cover.
- Print on 1 side of page Select this to print the last page image on the front side of a cover.
- **Print on both sides of page** Select this to print the last two page images on both sides of a cover. This is available only when the 2-Sided Printing option is enabled on the Setup tab.

#### NOTES:

- If "Print on 1 side of page" is selected while 2-Sided Printing is performed, the last page is printed on the front side of the cover sheet and back side of the cover will be blank.
- If "Print on both sides of page" is selected but there is only one page printed on the back cover, the last page is printed on the front side of the cover sheet and back side of the cover will be blank.

#### 3) Insert Page

This sets sheet insertion printing which allows you to insert a sheet between pages, or print a specific page on a sheet fed from a tray other than the Paper Source option selected on the Setup tab.

This option is useful when you want to insert a blank sheet between chapters, or when you want to print chapter cover pages on the different paper.

To enable sheet insertion printing, check on the box and select the location from where inserted sheets are to be fed and the print style to be used. Then, enter the page number you want to insert in the Pages field.

#### Source

Select the location from where insertion sheets are to be fed.

#### NOTE:

The selectable values in the Source drop down box vary depending on the optional devices installed on this equipment and their configuration on the Configuration tab.

#### **Print Style**

This selects how you want to print on insertion sheets.

- **Do not print on page** Select this to insert blank sheets.
- Print on 1 side of page Select this to print the specified pages on the front side of the
  insertion sheets.
- Print on both sides of page Select this to print the specified pages on both sides of
  the insertion sheets. This is available only when the 2-Sided Printing option is enabled
  on the Setup tab.

## **Pages**

Enter the page number where the sheet is to be inserted. To enter multiple pages, separate page numbers with commas.

When "Do not print on page" is selected from the Print Style drop down box, the blank sheet is inserted before the entered pages.

When "Print on 1 side of page" is selected from the Print Style drop down box, entered page will be printed on the inserted sheet.

When "Print on both sides of page" is selected from the Print Style drop down box, entered page and the next page will be printed on both sides of the inserted sheet.

## NOTES: •

If "Do not print on page" is selected while 2-sided printing is performed, and you
enter an even numbered page (printed on the back side of the paper) for the Pages
field, the specified page will be blank. The desired blank sheet is inserted next and
the 2-sided printing continues from the next page.

| 5<br>4 | Blank Sheet   |
|--------|---------------|
| Blank  | Diank Officer |
| 3      |               |
| 2      |               |
| 1      | _             |

If "Print on 1 side of page" is selected while 2-sided printing is performed, the specified page is printed on the front side of the sheet and back side of the sheet will be blank.

| 5     |  |
|-------|--|
| 4     |  |
| Blank |  |
| 3     |  |
| 2     |  |
| 1     |  |
|       |  |

If "Print on 1 side of page" is selected while 2-sided printing is performed, and you
enter an even numbered page (printed on the back side of the paper) for the Pages
field, the specified page will be blank. The page is printed on the front side of the
inserted sheet and the 2-sided printing continues from the next page.

| 6     |  |
|-------|--|
| 5     |  |
| Blank |  |
| 4     |  |
| Blank |  |
| 3     |  |
| 2     |  |
| 1     |  |
|       |  |

If "Print on both sides of page" is selected while 2-sided printing is performed, and
you enter an even numbered page (printed on the back side of the paper) for the
Pages field, the specified page will be blank. The specified page and the next page
are printed on the inserted sheet and the 2-sided printing continues from the next
page.

| Γ. | 7     |  |
|----|-------|--|
| '  | 6     |  |
| Ι. | 5     |  |
| Ι΄ | 4     |  |
| ١. | Blank |  |
| Ι΄ | 3     |  |
|    | 2     |  |
| Ι. | 1     |  |
|    |       |  |

#### 4) Interleave Pages

This sets the interleaving page feature that is useful when you want to insert paper of a different type (or from another source) between every page of your print job. For example, you could use this option to insert blank, colored sheets between overhead transparencies.

To enable interleaving pages, check on the box and select the location from where sheets are to be fed.

#### Source

Select the location from where the interleaving sheet is to be fed.

NOTE: • The selectable values in the Source drop down box vary depending on the optional devices installed on this equipment and their configuration on the Configuration tab.

#### Duplicate

When you check on this, you can print previous page images on the inserted sheet.

## — Layout Tab - Booklet Window

In the Booklet window, you can print a properly paginated booklet or magazine-style publication. You can even create bound booklets that are folded and stapled in the center.

#### NOTES:

- Booklet printing is available only when the ADU is installed.
- · Booklet printing cannot be set when Tab printing is enabled.

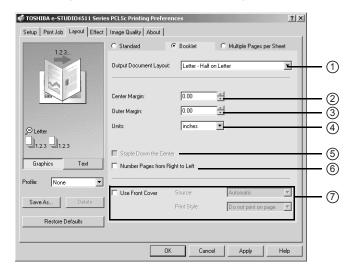

#### 1) Output Document Lavout

Select the booklet size to be made.

- A5 on A4 Select this to print a A5 size booklet. Every 2 pages are printed on A4 paper to fit on half a sheet (A5).
- A4 on A3 Select this to print a A4 size booklet. Every 2 pages are printed on A3 paper to fit on half a sheet (A4).
- **B5 on B4** Select this to print a B5 size booklet. Every 2 pages are printed on B4 paper to fit on half a sheet (B5).
- Letter-Half on Letter Select this to print a 1/2 Letter size booklet. Every 2 pages are
  printed on Letter paper to fit on half a sheet.
- LT on LD Select this to print a Letter size booklet. Every 2 pages are printed on Ledger paper to fit on half a sheet (Letter).
- **A6 on A5** Select this to print a A6 size booklet. Every 2 pages are printed on A5 paper to fit on half a sheet (A6).

- **B6 on B5** Select this to print a B6 size booklet. Every 2 pages are printed on B5 paper to fit on half a sheet (B5).
- 1/2 LG on LG Select this to print a 1/2 Legal size booklet. Every 2 pages are printed on Legal paper to fit on half a sheet.
- 1/2 Comp on Comp Select this to print a 1/2 Computer size booklet. Every 2 pages are printed on Computer paper to fit on half a sheet.
- 1/2 Folio on Folio Select this to print a 1/2 Folio size booklet. Every 2 pages are printed on Folio paper to fit on half a sheet.
- 1/2 Statement on Statement Select this to print a 1/2 Statement size booklet. Every 2 pages are printed on Statement paper to fit on half a sheet.
- 1/2 13'LG on 13'LG Select this to print a 1/2 13inchLG size booklet. Every 2 pages are printed on 13inchLG paper to fit on half a sheet.
- 1/2 8.5'SQ on 8.5'SQ Select this to print a 1/2 8.5inchSQ size booklet. Every 2 pages are printed on 8.5inchSQ paper to fit on half a sheet.
- 32K on 16K Select this to print a 32K size booklet. Every 2 pages are printed on 16K paper to fit on half a sheet.
- **16K on 8K** Select this to print a 16K size booklet. Every 2 pages are printed on 8K paper to fit on half a sheet.

#### 2) Center Margin

This sets the gutter on the center of two sided page. You can enter up to 0.500 inch (12.700 mm).

## 3) Outer Margin

This sets the gutter on the right side and left side on the paper. You can enter up to 1.00 inch (25.40 mm).

#### 4) Units

Select the unit for the Center Margin and Outer Margin option. The default unit varies depending on the regional setting in the Windows.

## 5) Staple Down the Center

Check this to staple double in the center.

## NOTES:

 "Staple Down the Center" is available only when "A5 on A4", "A4 on A3", "B5 on B4", "1/2 LT on LT", "LT on LD", or "16K on 8K" is selected at the Output Document Layout drop down box and the Saddle-stitch finisher is installed.

## 6) Number Pages from Right to Left

Check this to print a booklet that can be read from right to left.

#### 7) Use Front Cover

This sets front cover printing for a booklet which allows you to insert or print a cover on a sheet fed from a different tray than the Paper Source option selected on the Setup tab.

To enable cover printing, check on the box and select the location from where a cover sheet is to be fed and the print style.

#### Source

Select the location from where a cover sheet is to be fed.

# NOTE: •

 The selectable values in the Source drop down box vary depending on the optional devices installed on this equipment and their configuration on the Configuration tab.

## **Print Style**

This selects how you want to print a cover.

- **Do not print on page** Select this to insert a blank cover.
- Print on both sides of page Select this to print the first two pages and last two pages on both sides of a cover.

NOTE: • If "Print on both sides of page" is selected but there is only one page for the last page printed on the cover, the last page is printed inside of the back cover page and the back cover page will be blank.

# - Layout Tab - Multiple Pages per Sheet Window

In the Multiple Pages per Sheet window, you can enable N-up printing.

NOTE: • N-up printing cannot be set when Tab printing is enabled.

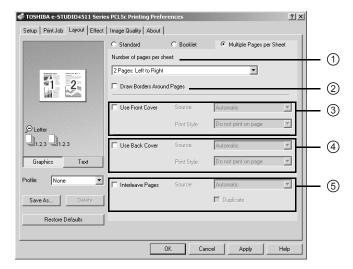

## 1) Number of pages per sheet

This sets the printing of multiple pages on one sheet. The pages are reduced to fit the selected paper size automatically and printed.

- 2 pages: Left to Right Select this to print images from 2 pages arranged left to right
  (when the orientation is portrait) or from top to bottom (when the orientation is landscape) on one sheet.
- 2 pages: Right to Left Select this to print images from 2 pages arranged right to left (when the orientation is portrait) or from bottom to top (when the orientation is land-scape) on one sheet.
- 4 pages: Left to Right Select this to print images from 4 pages arranged horizontally from the left and printed top to bottom on one sheet.
- 4 pages: Right to Left Select this to print images from 4 pages arranged horizontally from the right and printed top to bottom on one sheet.
- 4 pages: Left to Right by Column Select this to print images from 4 pages arranged vertically from the top and printed left to right on one sheet.
- 4 pages: Right to Left by Column Select this to print images from 4 pages arranged vertically from the top and printed right to left on one sheet.
- 6 pages: Left to Right Select this to print images from 6 pages arranged horizontally from the left and printed top to bottom on one sheet.
- **8 pages: Left to Right** Select this to print images from 8 pages arranged horizontally from the left and printed top to bottom on one sheet.
- 9 pages: Left to Right Select this to print images from 9 pages arranged horizontally from the left and printed top to bottom on one sheet.
- **16 pages:** Left to Right Select this to print images from 16 pages arranged horizontally from the left and printed top to bottom on one sheet.

## 2) Draw Border Around Pages

Check this to print borders each page.

#### 3) Use Front Cover

This sets front cover printing for N-up printing which allows you to insert or print a cover on a sheet fed from a different tray than the Paper Source option selected on the Setup tab.

To enable cover printing, check on the box and select the location from where a cover sheet is to be fed and the print style to be used.

Select the location from where a cover sheet is to be fed.

NOTE: • The selectable values in the Source drop down box vary depending on the optional devices installed on this equipment and their configuration on the Configuration tab.

## **Print Style**

This selects how you want to print a cover.

- **Do not print on page** Select this to insert a blank cover.
- **Print on 1 side of page** Select this to print the first page image on the front side of a
- Print on both sides of page Select this to print the first two page images on both sides of a cover. This is available only when the 2-Sided Printing option is enabled on the Setup tab.

NOTF: • If "Print on 1 side of page" is selected while 2-Sided Printing is performed, the first page is printed on the front side of the cover sheet and back side of the cover will be blank.

#### 4) Use Back Cover

This sets back cover printing which allows you to insert or print a back cover on a sheet fed from a different tray than the Paper Source option selected on the Setup tab.

To enable back cover printing, check on the box and select the location from where a back cover sheet is to be fed and the print style to be used.

Select the location from where a back cover sheet is to be fed.

NOTE: • The selectable values in the Source drop down box vary depending on the optional devices installed on this equipment and their configuration on the Configuration tab.

#### **Print Style**

This selects how you want to print a back cover.

- **Do not print on page** Select this to insert a blank cover.
- **Print on 1 side of page** Select this to print the last page image on the front side of a
- Print on both sides of page Select this to print the last two page images on both sides of a cover. This is available only when the 2-Sided Printing option is enabled on the Setup tab.

NOTE: • If "Print on 1 side of page" is selected while 2-Sided Printing is performed, the last page is printed on the front side of the cover sheet and back side of the cover will be blank.

#### 5) Interleave Pages

This sets the interleaving page feature when you want to insert paper of a different type (or from another source) between every page of your print job. For example, you could use this option to insert blank, colored sheets between overhead transparencies.

To enable interleaving pages, check on the box and select the location from where sheets are to be fed.

## Source

Select the location from where a interleaving sheet is to be fed.

NOTE: • The selectable values in the Source drop down box vary depending on the optional devices installed on this equipment and their configuration on the Configuration tab.

## **Duplicate**

When you check on this, you can print previous page images on the inserted sheet.

## — Effect Tab

The Effect Tab contains print options that add effects to your print jobs such as Watermarks, Overlay Image printing, Rotate printing, Mirror printing, and Negative printing. Also it lets you enable Toner Save and Smoothing functions.

# Effect Tab for PCL5c and PCL6

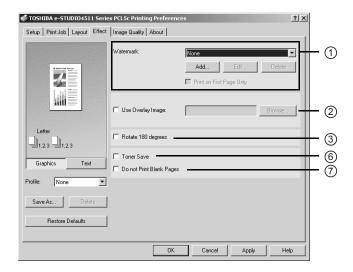

## Effect Tab for PS3

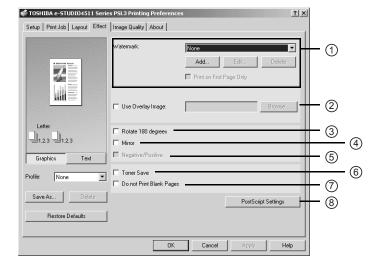

## 1) Watermark

This selects the watermark to be used or edited. The following values except "None" are the default watermarks that have been registered in the printer driver. New watermarks you create are added to the drop down box list.

• <u>None</u> - Select this if no watermark is desired.

The following default watermarks are also displayed in the drop down box:

- TOP SECRET
- CONFIDENTIAL
- DRAFT
- ORIGINAL
- COPY

#### [Add]

Click this to create new watermark. The Watermark dialog box appears by clicking on this. 

P.237 "Add/Edit Watermark"

#### [Edit]

Select a watermark from the Watermark drop down box and click it to edit the watermark. The Watermark dialog box appears by clicking on this.

P.237 "Add/Edit Watermark"

#### [Delete]

Select a watermark from the Watermark drop down box and click it to edit a watermark.

#### NOTES:

- The default watermarks can be deleted but, If deleted, they cannot be restored.
- "None" cannot be deleted.

## Print on first page only

Check this to print a watermark on the first page only. This setting will become available when any watermark is selected from the Watermark drop down box.

## 2) Use Overlay Image

Check on this to print a job with an overlay image. This feature allows you to print an image on the background of a print job, although the watermark allows only a text.

To enable Overlay Image, check the check box and click [Browse] to select the overlay file.

#### NOTE: •

Both the overlay file and the documents on which you superimpose the overlay image must be created at the same size, orientation, color mode, and resolution.

#### SUPPLEMENT:

If you want use an overlay image in your job, you must first create an overlay file.
 To create an overlay image, create an overlay image with most applications and print it as an overlay file. You can enable creating an overlay file on the Print Job Tab.

P.225 "Print to Overlay File"

# 3) Rotate 180 degrees

Check on this to perform rotation printing of an image.

#### 4) Mirror

Check on this to perform mirror printing of an image. This print option is available only for the PS3 printer driver.

#### NOTE: •

The mirror printing may not be applied when the application gives priority to the application's PostScript settings over the printer driver settings.

#### 5) Negative/Positive

Check on this to perform negative printing of an image. This print option is available only for the PS3 printer driver.

## NOTES:

- The Negative/Positive option is not available when "Automatic" is selected at the "Color" drop down box in the Setup tab.
- The negative printing may not be applied when the application gives priority to the application's PostScript settings over the printer driver settings.

## 6) Toner Save

Check this to print in toner save mode.

#### 7) Do not Print Blank Page

Check this ignore blank pages for printing.

## 8) [PostScript Settings]

Click this to specify the PostScript specific functions. The PostScript Settings dialog box appears by clicking on this. This print option is available only for the PS3 printer driver.

P.238 "PostScript Settings"

## Add/Edit Watermark

When you click [Add] or [Edit], the Watermark dialog box appears and you can create new watermark or edit selected watermarks.

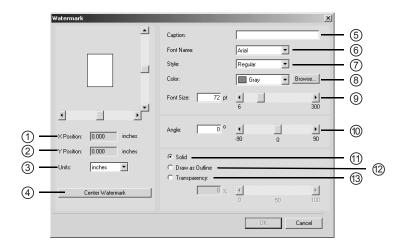

#### 1) X Position

The horizontal position of a watermark is displayed. You can change the position using the vertical scroll bar.

## 2) Y Position

The vertical position of a watermark is displayed. You can change the position using the horizontal scroll bar.

#### 3) Units

Select the unit for the "X Position" and "Y Position" field.

## 4) [Center Watermark]

Click this to automatically move the watermark position to the center.

#### 5) Caption

Enter the text of a watermark. You can enter up to 63 alphanumeric characters. When you are editing a watermark, the selected watermark text is displayed in the field.

## 6) Font Name

Select a font to be used for the watermark text.

## 7) Style

Select the font style for the watermark text.

- Regular Select this to set the regular style to the text.
- Bold Select this to set the bold style to the text.
- **Italic** Select this to set the italic style to the text.
- **Bold Italic** Select this to set the bold and italic style to the text.

## 8) Color

Select a color of watermark text. If the color that you require is not listed in the drop down box, click [Browse] to add new color.

#### NOTES:

- When "Mono" is selected at the "Color" drop down box on the Setup Tab, this option will be disabled.
- This option is disabled for the PCL6 printer driver because it supports only black and white printing.

## For e-STUDIO450 Series and e-STUDIO280 Series:

The "Color" option is not available for e-STUDIO450 Series and e-STUDIO280 Series.

#### 9) Font Size

Enter the font size for the watermark text. The font size can be set from 6 to 300 pt in units of 1 pt. You can also set the font size using the scroll bar.

#### 10) Angle

Enter the degree of angle for rotating the watermark text. The angle can be set from -90 to 90 degrees in units of 1 degree. You can also set the degree of angle by moving the scroll bar.

#### 11) Solid

Select this to print solid type of watermark.

#### 12) Draw as Outline

Select this to print outline type of watermark.

## 13) Transparency

Select this to transparent watermark. When you select this, set the brightness from 0 (darker) to 100% (lighter) in units of 1%. You can also set the brightness using the scroll bar.

## PostScript Settings

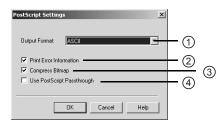

## 1) Output Format

This selects the output format for printing.

- ASCII The job is sent in the ASCII data format.
- Encapsulated PostScript (EPS) The job is sent in the EPS format.
- Tagged BCP Select this to send a job in Tagged Binary format over parallel ports.
- Using Adobe DSC Select this to send a job with the DSC comments.

## 2) Print Error Information

Check on this to print a PS error information page when any errors occur for printing.

# 3) Compress Bitmap

Check on this to send compress bitmaps to this equipment.

#### 4) Use PostScript Passthrough

Check this for PostScript data created by the application to be passed through to this equipment.

# - Image Quality Tab

The Image Quality Tab allows you to select how images are printed. You can easily select appropriate image quality depending on the type of a document. Setting items in the Image Quality Tab vary with the type of printer drivers.

# For PCL5c Printer Driver

#### For e-STUDIO450 Series and e-STUDIO280 Series:

The PCL5c Printer Driver is not available for e-STUDIO450 Series and e-STUDIO280 Series.

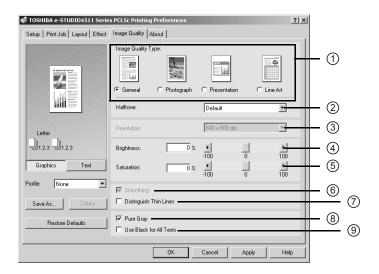

#### 1) Image Quality Type

This sets how colors are printed by selecting the job type. The printer driver automatically applies proper color quality for selected job type.

- General Select this to apply proper color quality for printing a general color document.
- **Photograph** Select this to apply proper color quality for printing photos.
- **Presentation** Select this to apply proper image quality for printing a vivid document.
- Line Art Select this to apply proper image quality for printing a document contains a
  lot of characters or line arts.

NOTE: • The Image Quality type option is not available when "Mono" is selected at the "Color" drop down box on the Setup tab.

#### 2) Halftone

This sets how halftone colors are printed.

- **Default** Select this to print halftone properly for a job type which is selected at "Image Quality Type".
- **Detail** Select this to print halftone in detail.
- Smooth Select this to print halftone smoothly.

NOTE: • Only "Detail" and "Smooth" can be selected when "Mono" is selected at the "Color" drop down box on the Setup tab.

## 3) Resolution

This sets the resolution for printing.

- 600 x 600 dpi Select this to print in 600 x 600 dpi.
- 1200 x 600 dpi Select this to print in 1200 x 600 dpi.

NOTE:

- "1200 x 600 dpi" is available only when the optional expansion memory is installed and configured on the Configuration tab.
- "1200 x 600 dpi" cannot be selected when "Save to e-Filing" is selected on the Print Job tab
- The Resolution option is not available when "Mono" is selected at the "Color" drop down box on the Setup tab.

## 4) Brightness

Enter the percentage of brightness for printing. You can set from -100 (darkest) to 100 (lightest) in units of 1%. You can also set the percentage of brightness by moving the scroll bar.

NOTE:

 The Brightness option is not available when "Mono" is selected at the "Color" drop down box on the Setup tab.

#### 5) Saturation

Enter the percentage of saturation for printing. You can set from -100 (low clear) to 100 (high clear) in units of 1%. You can also set the percentage of saturation by moving the scroll bar.

NOTE: •

 The Saturation option is not available when "Mono" is selected at the "Color" drop down box on the Setup tab.

## 6) Smoothing

Check this to print the texts and graphics smoothly.

NOTF: •

 The Smoothing option is only available when "Mono" is selected at the "Color" drop down box on the Setup tab.

## 7) Distinguish Thin Lines

Check this to print thin lines clearly.

## 8) Pure Gray

Check this to print the contents in gray scale where the percentage of each color —cyan, magenta, and yellow— is the same percentage (C=M=Y=n% -> K=n%).

NOTE: •

The Pure Gray option is not available when "Mono" is selected at the "Color" drop down box in the Setup tab.

## 9) Use Black for All Text

Check this to print all texts in 100% black except white texts.

# For PCL6 Printer Driver

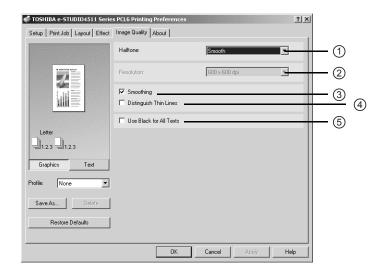

#### 1) Halftone

This sets how halftone are printed.

<u>Smooth</u> — Select this to print halftone smoothly.

#### 2) Resolution

This sets the resolution for printing. "600 x 600 dpi" is only available for the PCL6 printer driver.

## For e-STUDIO450 Series and e-STUDIO280 Series:

The "Resolution" option is not available for e-STUDIO450 Series and e-STUDIO280 Series.

## 3) Smoothing

Check this to print the texts and graphics smoothly.

## 4) Distinguish Thin Lines

Check this to print thin lines clearly.

## 5) Use Black for All Text

Check this to print all texts in 100% black except white texts.

# **For PS3 Printer Driver**

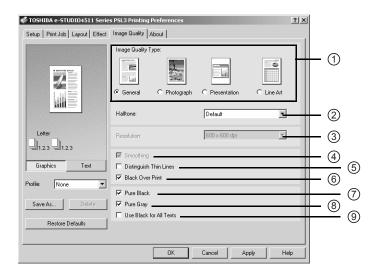

## 1) Image Quality Type

This sets how colors are printed by selecting the job type. The printer driver automatically applies proper color quality for selected job type.

- General Select this to apply proper color quality for printing a general color document.
- **Photograph** Select this to apply proper color quality for printing photos.
- **Presentation** Select this to apply proper image quality for printing a vivid document.
- Line Art Select this to apply proper image quality for printing a document contains a lot of characters and line arts.

NOTE: • The Image Quality Type option is not available when "Mono" is selected at the "Color" drop down box on the Setup tab.

## For e-STUDIO450 Series and e-STUDIO280 Series:

The "Image Quality Type" option is not available for e-STUDIO450 Series and e-STUDIO280 Series.

#### 2) Halftone

This sets how halftone colors are printed.

- <u>Default</u> Select this to print halftone properly for a job type which is selected at "Image Quality Type".
- **Detail** Select this to print halftone in detail.
- **Smooth** Select this to print halftone smoothly.

#### NOTES:

- Only "Detail" and "Smooth" can be selected when "Mono" is selected at the "Color" drop down box on the Setup tab.
- Only "Detail" and "Smooth" can be selected for e-STUDIO450 Series and e-STUDIO280 Series.

# 3) Resolution

This sets the resolution for printing.

- 600 x 600 dpi Select this to print in 600 x 600 dpi.
- 1200 x 600 dpi Select this to print in 1200 x 600 dpi.

- NOTE: "1200 x 600 dpi" is available only when the optional expansion memory is installed and configured on the Configuration tab.
  - "1200 x 600 dpi" cannot be selected when "Save to e-Filing" is selected on the Print Job tab.
  - The Resolution option is not available when "Mono" is selected at the "Color" drop down box on the Setup tab.

## For e-STUDIO450 Series and e-STUDIO280 Series:

The "Resolution" option is not available for e-STUDIO450 Series and e-STUDIO280 Series.

#### 4) Smoothing

Check this to print the texts and graphics smoothly.

NOTE:

The Smoothing option is only available when "Mono" is selected at the "Color" drop down box on the Setup tab.

#### 5) Distinguish Thin Lines

Check this to print thin lines clearly.

#### 6) Black Over Print

Check this to print background contents and then overlay black content on it. If this is not checked, the background of the black content is not printed. It may remain a white because the black content may shift and be printed. When you print a document that has any content on the background with black texts overlayed, check this option.

NOTE: •

The Black Over Print option is not available when "Mono" is selected at the "Color" drop down box on the Setup tab.

#### For e-STUDIO450 Series and e-STUDIO280 Series:

The "Black Over Print" option is not available for e-STUDIO450 Series and e-STUDIO280 Series.

#### 7) Pure Black

Check this to print the contents in black where the percentage of all color —cyan, magenta, and yellow— is 100% (C=M=Y=100% -> K=100%).

NOTE: •

The Pure Black option is not available when "Mono" is selected at the "Color" drop down box in the Setup tab.

#### For e-STUDIO450 Series and e-STUDIO280 Series:

The "Pure Black" option is not available for e-STUDIO450 Series and e-STUDIO280 Series.

## 8) Pure Gray

Check this to print the contents in gray scale where the percentage of each color —cyan, magenta, and yellow— is the same percentage (C=M=Y=n% -> K=n%).

NOTE:

- The Pure Gray option is not available when "Mono" is selected at the "Color" drop down box in the Setup tab.
  - The Pure Gray option is not available when the Pure Black option is not enabled.

#### For e-STUDIO450 Series and e-STUDIO280 Series:

The "Pure Gray" option is not available for e-STUDIO450 Series and e-STUDIO280 Series.

#### 9) Use Black for All Text

Check this to print all texts in 100% black except white texts.

## - Font Tab

The Fonts tab allows you to select how the TrueType fonts are printed. The following figure is the Font Tab for the PS3 printer driver.

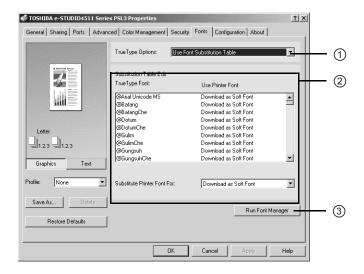

NOTE: • The Fonts tab can be displayed only from the Printers folder (and not displayed when displaying the properties from the application's Print dialog box).

## 1) TrueType Options

This sets how to print TrueType fonts.

- Always Use TrueType Fonts Select this to print the document the same as the print
  image shown on the screen. All TrueType fonts are extracted on the system for printing.
- Always Use Printer Fonts Select this to substitute the TrueType fonts with the internal fonts for printing. The print result may differ from the print image on the screen.
- Use Font Substitution Table Select this to substitute the TrueType fonts using the internal fonts according to the settings of the font substitution table. You can edit the font substitution table that is displayed at the Substitution Table Edit table.
- Download as Bitmap Select this to print the document as same as the image shown on the screen.

SUPPLEMENT: • The default value will be "Use Font Substitution Table" for the PS3 printer driver.

#### 2) Substitution Table Edit

This table shows how each TrueType font is substituted. You can edit the substitution setting for each TrueType font. In this table, the TrueType font names are displayed in the TrueType Font column, and how the TrueType font is printed is shown in the Use Printer Font column. To edit the substitution table, select the TrueType font that you want to edit from the table, and select how the TrueType font is printed at the Printer Font For drop down box.

At the Printer Font For drop down box, you can select "Download as Soft Font" to send the

At the Printer Font For drop down box, you can select "Download as Soft Font" to send the TrueType fonts in Type 42 format, or other available printer fonts to be substituted. The printer fonts displayed in the drop down box differ depending on the TrueType fonts.

## 3) [Run Font Manager]

Click this to run the Agfa Font Manager. This is not available if the Agfa Font Manager is not installed.

P.368 "Managing Fonts with Font Manager"

NOTE: • The [Run Font Manager] button is not displayed for the PCL5c and PCL6 printer driver.

# — Configuration Tab

The Configuration Tab allows you to configure options. When any optional unit is installed in this equipment, set the configuration of the machine on this tab.

## Configuration Tab for e-STUDIO4511 Series and e-STUDIO450 Series

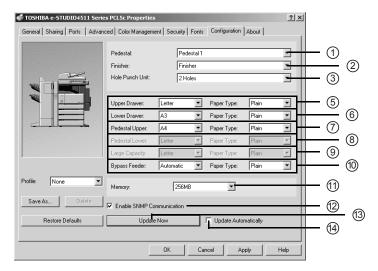

# Configuration Tab for e-STUDIO280 Series

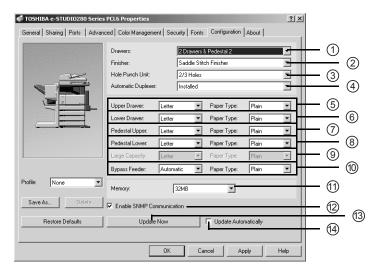

## 1) Pedestal

This sets whether or not the optional pedestals or large capacity feeder is installed. The selections vary depending on the equipment model.

For e-STUDIO4511 Series and e-STUDIO450 Series:

- None Select this when neither pedestal nor large capacity is installed.
- Large Capacity Feeder Select this when the Large Capacity Feeder is installed.
- **Pedestal 1** Select this when the upper pedestal is installed.
- **Pedestal 2** Select this when both upper pedestal and lower pedestal are installed. For e-STUDIO280 Series:
- 1 Drawer Select this when only the first drawer is installed.
- 1 Drawer & Large Capacity Feeder Select this when the first drawer and the Large Capacity Feeder is installed.

- 1 Drawer & Pedestal 1 Select this when the first drawer and the upper pedestal is installed.
- 1 Drawer & Pedestal 2 Select this when the first drawer and both upper pedestal and lower pedestal are installed.
- 2 Drawers Select this when the first and second drawers are installed.
- 2 Drawers & Large Capacity Feeder Select this when 2 drawers and the Large Capacity Feeder is installed.
- 2 Drawers & Pedestal 1 Select this when 2 drawers and the upper pedestal is installed
- 2 Drawers & Pedestal 2 Select this when 2 drawers and both upper pedestal and lower pedestal are installed.

#### 2) Finisher

This sets whether or not the optional finisher is installed.

- None Select this when finisher is not installed.
- **Hanging Finisher** Select this when the Single-staple Finisher is installed.
- Finisher Select this when the Multi-staple Finisher is installed (for e-STUDIO450 Series and e-STUDIO4511 Series only).
- Saddle Stitch Finisher Select this when the Saddle-stitch Finisher is installed.
- **Job Separator** Select this when the Job Separator is installed (for e-STUDIO450 Series and e-STUDIO280 Series only).
- Offset Stacker Select this when the Offset Stacker is installed (for e-STUDIO450 Series and e-STUDIO280 Series only).

## 3) Hole Punch Unit

This sets whether or not the optional hole punch unit is installed.

- None Select this when hole punch unit is not installed.
- 2 Holes Select this when the 2 hole punch unit is installed.
- 2/3 Holes Select this when the 2/3 hole punch unit is installed.
- 4 Holes (F) Select this when the 4 hole (F) punch unit is installed.
- 4 Holes (S) Select this when the 4 hole (S) punch unit is installed.

# 4) Auto Duplexer

This sets whether or not the optional automatic duplexer is installed. This is available only for e-STUDIO280 Series.

- None Select this when the optional automatic duplexer is not installed.
- **Installed** Select this when the optional automatic duplexer is installed.

## 5) Upper Drawer/Paper Type

This sets the paper size and paper type set in the upper drawer.

#### 6) Lower Drawer/Paper Type

This sets the paper size and paper type set in the lower drawer.

#### 7) Pedestal Upper/Paper Type

This sets the paper size and paper type set in the upper pedestal. This can be set only when the upper pedestal is installed.

#### 8) Pedestal Lower/Paper Type

This sets the paper size and paper type set in the lower pedestal. This can be set only when the lower pedestal is installed.

#### 9) Large Capacity/Paper Type

This sets the paper size and paper type set in the Large Capacity Feeder. This can be set only when the Large Capacity Feeder is installed.

#### 10) Bypass Feeder/Paper Type

This sets the paper type set in the Stack Feed Bypass.

#### 11) Memory

Select the size of memory installed.

#### For e-STUDIO450 Series and e-STUDIO280 Series:

Only "32MB" is selectable for e-STUDIO450 Series and e-STUDIO280 Series.

## 12) Enable SNMP Communication

Check this to enable obtaining the configuration information from this equipment.

#### 13) [Update Now]

Click this to obtain the configuration information from this equipment immediately. This is available only when "Enable SNMP Communication" is checked.

#### NOTE:

If the connection to the equipment has not been configured correctly, the message "The address of your printer could not be located. Would you like to find it?" will be displayed when you click [Update Now]. If it is displayed, click [Yes] and search for the equipment using the TopAccessDocMon Local Discovery dialog box. After searching the equipment, the SNMP communication will be enabled. For the instructions on how to search the equipment, refer to the instructions of TopAccess-DocMon.

P.335 "Searching for a Printer"

#### 14) Update Automatically

Check this to update the configuration information every time the printer driver is opened. This is available only when "Enable SNMP Communication" is checked.

## NOTE:

• If the connection to the equipment has not been configured correctly, the message "The address of your printer could not be located. Would you like to find it?" will be displayed when the Configuration tab is displayed. If it is displayed, click [Yes] and search for the equipment using the TopAccessDocMon Local Discovery dialog box. After searching the equipment, the SNMP communication will be enabled. For the instructions on how to search the equipment, refer to the instructions of TopAccess-DocMon.

P.335 "Searching for a Printer"

## - About Tab

The About Tab contains information about the printer driver's version. The following figure is the About Tab for e-STUDIO4511 Series.

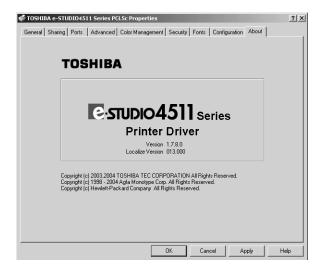

# **Printing with Extended Print Functionality**

In this section, procedures are given to print various types of print job, using the layout and finishing options. This section can help you to find a print method that you desired.

# **Printing Various Print Job Types**

The printer drivers provide various ways to handle such jobs as Scheduled Print, Private Print, Proof Print, Overlay Image file, and Store to e-Filing.

## — Printing Scheduled Print Jobs

The Print Scheduling feature allows you to specify the date and time to print your job. This can be especially useful for delaying printing until off-peak hours.

# Printing on a specified data and time

1. Display the Print Job tab and select "Scheduled Print".

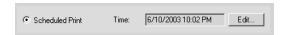

# 2. Click [Edit...].

The Scheduled Time dialog box appears.

Click the arrow button at the "Date" drop down box to display the Calendar window, and select the date that you want to print.

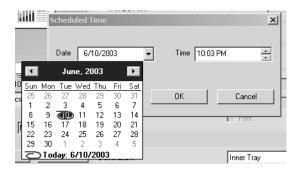

4. Select the time field and click the spin button to change the time.

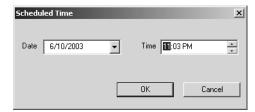

- To change the hour, select the hour number and click the spin button.
- To change the time, select the time number and click the spin button.
- 5. Click [OK].
  - The specified date and time is displayed in the Time field.
- 6. Set other print options you require and click [OK].
- 7. Click [OK] or [Print] to send a print job.
  - The document will be queued to print at the specified time and date.

## Printing Private Print Jobs

The private print feature permits sensitive or confidential documents to be printed only in the presence of the person who sent the job.

# **Printing confidential documents**

1. Display the Print Job tab and select "Private Print" and enter a five-digit document identification number in the "Document ID number" field.

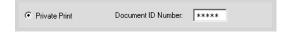

NOTE:

- This number will be used to release the private job from the Touch Panel Display. If you forget this number, you can no longer print the private print job.
  - 2. Set other print options you require and click [OK].
  - 3. Click [OK] or [Print] to send a print job.
    - The print job is stored in the Private Job list in the Touch Panel Display.

#### SUPPLEMENT:

You can release the private job from the Private Job list in the Touch Panel Display.
 Please refer to the Operator's Manual for Basic Function for this instruction.

# — Printing Proof Print Jobs

The proof print feature prevents costly mistakes by allowing you to check the printed output on a sample copy before printing an entire multi-copy job

# Printing a proof copy

1. Display the Print Job tab and select "Proof Print".

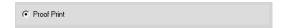

- 2. Set other print options you require and click [OK].
- 3. Click [OK] or [Print] to send a print job.
  - One copy of the document is printed and the print job is stored in the Proof Job list in the Touch Panel Display.

#### SUPPLEMENT: •

 You can release the remaining copies of a proof job from the Proof Job list in the Touch Panel Display. Please refer to the *Operator's Manual for Basic Function* for this instruction.

# - Creating An Overlay File

You can print a document as an overlay file. The created overlay file can then be merged into another document during printing.

P.267 "Printing with an Overlay File"

#### NOTES:

- If the print job has several pages in the document, only the first page of the document will be saved as an overlay file.
- Both the overlay file and the documents on which you superimpose the overlay image must be created at the same size, orientation, color mode, and resolution.

# Printing a document as an overlay file

1. Display the Print Job tab and select "Print to Overlay File".

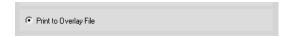

2. Set other print options you require and click [OK].

- The Create Page Overlay dialog box appears.
- 3. Browse the folder where you want to save an overlay file, enter a file name, and then click [OK].

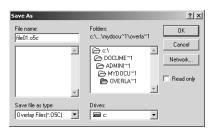

- The file name must be up to eight characters long (not including the extension).
- 4. Click [OK] or [Print] to send a print job.
  - The document is saved as an overly file.

## SUPPLEMENT:

You can use created overly file to print a document.
 P.267 "Printing with an Overlay File"

# Storing to e-Filing

The Store to e-Filing feature allows you to send print jobs to e-Filing on this equipment. The job stored to e-Filing can then be print from the Touch Panel Display at a later time. It can be also composed with other documents using the e-Filing web utility.

You can store a print job to either public box or user box. The public box is shared by all users who can see the jobs stored in this box. The user box is for personal use and is protected by password.

#### NOTE:

 When you store a document in e-Filing using the printer driver, the printing image (not the original document in your computer) will be stored in e-Filing.

## SUPPLEMENT:

- You can manage the files within a box from the Touch Panel Display. Please refer to the *Operator's Manual for Basic Function* to manage files in a box.
- You can also manage the files within a box using the e-Filing web utility. Please refer to the e-Filing Guide.

## Saving a print job to a public box

1. Display the Print Job tab and select "Store to e-Filing". Then select "Public Box" to save a print job to a public box.

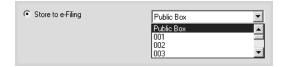

2. If you print a job as well as saving to the public box, check the "Print" box.

- 3. Set other print options you require and click [OK].
- 4. Click [OK] or [Print] to send a print job.
  - The print job is saved to a public box.

## Saving a print job to a user box

1. Display the Print Job tab and select "Store to e-Filing". Then select user box number to be save.

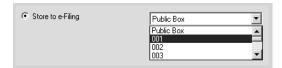

2. Enter the password for the user box in the "Password" field.

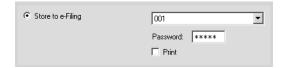

- If you print a job as well as saving to a box, check the "Print" box.
- 4. Set other print options you require and click [OK].
- 5. Click [OK] or [Print] to send a print job.
  - · The print job is saved to a specified user box.

## **Printing with Various Layout and Finishing Options**

Printer drivers allows you to create a print job with layout options to make your document more essential. Also you can enable finishing options that determine how the jobs are output, such as stapling and hole punching, sorting, and creating a booklet.

## — Sort Printing

You can select how multiple copies of a document to be output, such as separately for each copy, grouping each page, and alternating the paper direction for each copies.

## Output each copy separately

1. Display the Setup tab and enter the number of copies to be printed at the "Number of Copies" field. Then select "Sort Copies" at the "Copy Handling" drop down box.

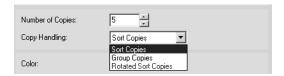

- 2. Set other print options you require and click [OK].
- 3. Click [OK] or [Print] to send a print job.
  - The print job is output separately for each copy.

## Output with grouping of each page within a set

For example, assume that you have a three page job (A, B, C) and you want three copies of each page in this order (AAA, BBB, CCC).

1. Display the Setup tab and enter the number of copies to be printed at the "Number of Copies" field. Then select "Group Copies" at the "Copy Handling" drop down box.

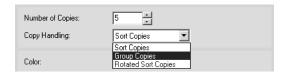

- 2. Set other print options you require and click [OK].
- 3. Click [OK] or [Print] to send a print job.
  - The print job is output separately for each page.

## Output in a different direction for each copy

NOTE: • Rotated Sort Copies can be enabled only when printing on Letter, A4, or B5.

1. Display the Setup tab and enter the number of copies to be printed at the "Number of Copies" field. Then select "Rotated Sort Copies" at the "Copy Handling" drop down box.

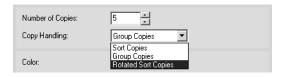

- 2. Set other print options you require and click [OK].
- 3. Click [OK] or [Print] to send a print job.
  - · The print job is output in different direction for each copy.

## - Enlarge/Reduce Printing

You can automatically enlarge or reduce a document image to fit a specified paper size, or manually set the zoom ratio to enlarge or reduce the image.

## Printing enlarged or reduced image to fit specified paper size

1. Display the Setup tab and select the document size on the "Original Paper Size" drop down box. Then select the paper size that you want to print at the "Print Paper Size" drop down box.

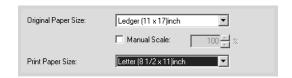

- The document image is automatically enlarged or reduced depending on the original paper size and print paper size.
- 2. Set other print options you require and click [OK].
- 3. Click [OK] or [Print] to send a print job.
  - Enlarged or reduced image is printed to fit specified paper size.

## Printing an enlarged or reduced image by specifying the zoom ratio manually

1. Display the Setup tab and check the "Manual Scale" box. Then enter the percentage of zoom ratio.

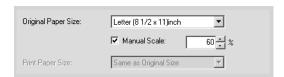

- The zoom ratio can be set from 25% to 400% in units of 1%.
- 2. Set other print options you require and click [OK].
- 3. Click [OK] or [Print] to send a print job.
  - Enlarged or reduced image is printed by specified zoom ratio.

## - Printing Color Document in Gray scale

This equipment can print in color as well as black and white.

The printer driver automatically detects whether the document uses only color or only black and white, and it prints the document accordingly.

Additionally, you can select black and white mode manually to print a color document in gray scale to reduce the print cost and consumption of color toners.

NOTE:

This is only available for PCL5c printer driver and PS3 printer driver.

#### For e-STUDIO450 Series and e-STUDIO280 Series:

This is not available for e-STUDIO450 Series and e-STUDIO280 Series.

## Printing a color document in gray scale

1. Display the Setup tab and select "Mono" at the "Color" drop down box.

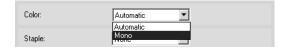

- 2. Set other print options you require and click [OK].
- 3. Click [OK] or [Print] to send a print job.
  - · The print job is printed in gray scale.

## - Stapling and Hole Punching

You can staple and punch the paper.

NOTES:

- Stapling is not available if a finisher is not installed.
- Hole Punching is not available if a hole punch unit is not installed.

#### Stapling the paper

1. Display the Setup tab and select how to staple at the "Staple" drop down box.

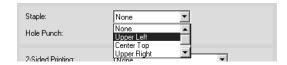

**Upper Left** — Select this to staple in the upper left and print.

**Center Top** — Select this to staple double in the upper side and print.

**Upper Right** — Select this to staple in the upper right and print.

**Middle Left** — Select this to staple double in the left and print.

**Center Double** — Select this to fold and staple double in the center and print.

NOTES: • The selectable options vary depending on the paper size.

256

- "Upper Left" and "Upper Right" can be selected only when the Single-staple Finisher, Multi-staple Finisher, or Saddle-stitch Finisher is installed and configured on the Configuration tab.
- "Center Top" and "Middle Left" can be selected only when the Multi-staple Finisher or Saddle-stitch Finisher is installed and configured on the Configuration tab.
  - 2. Set other print options you require and click [OK].
  - 3. Click [OK] or [Print] to send a print job.
    - The output is stapled for each copy.

## **Punching holes**

1. Display the Setup tab and select how to punch holes at the "Hole Punch" drop down box.

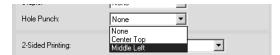

**Center Top** — Select this to create holes on the upper side.

Middle Left — Select this to create holes on the left side.

- 2. Set other print options you require and click [OK].
- 3. Click [OK] or [Print] to send a print job.
  - The output is hole punched.

## - Printing on Both Sides of a Sheet

You can print on both sides of the paper.

#### Printing both sides of paper

 Display the Setup tab and select the direction to be printed at the "2-Sided Printing" drop down box.

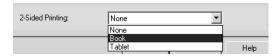

**Book** — Select this to print on both sides of the paper in a vertically direction, so the pages can be bound and turned over right and left.

**Tablet** — Select this to print on both sides of the paper in a vertical reversal motion, so the pages can be bound and turned over up and down.

- 2. Set other print options you require and click [OK].
- 3. Click [OK] or [Print] to send a print job.
  - The print job is printed on both side of paper in the specified direction.

## - Printing or Inserting Sheets from Different Paper Sources

You can print paper for covers, back covers, or for insert between pages by feeding from different paper source. This is useful when you want to print or insert a color cover and color sheets in front of every chapter in a document.

#### SUPPLEMENTS:

- A front cover can be also printed or inserted for booklet printing by setting it in the Booklet window.
  - P.260 "Printing Booklets"
- A front cover and back cover can be also printed or inserted for N-up printing by setting it in the Multiple Pages per Sheet window.
  - P.263 "Printing Several Reduced Pages per Sheet"

## Printing or inserting a front cover and back cover

- 1. Display the Standard window of the Layout tab.
- To print or insert a front cover, check the "Use Front Cover" box and select the drawer where the cover paper is loaded at the "Source" drop down box. Then select whether inserting a blank cover or printed front cover at the "Print Style" drop down box.

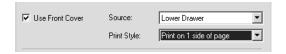

**Do not print on page** — Select this to insert a blank front cover.

**Print on 1 side of page** — Select this to print the first page of the document on a front side of a cover.

**Print on both sides of page** — Select this to print the first two pages of the document on both sides of a cover.

#### NOTE: •

- "Print on both sides of page" is available only when 2-Sided printing is enabled at the Setup tab.
  - To print or insert a back cover, check the "Use Back Cover" box and set the "Source" and "Print Style" options that you require.

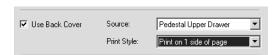

 How to set the Source and Print Style options are the same as "Use Front Cover" option. 4. To print or insert sheets between the pages, check the "Insert Pages" box and set the "Source" and "Print Style" options as you require. Then enter the page numbers the sheets will be inserted.

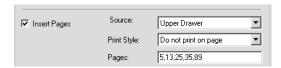

- How to set the Source and Print Style options are same as "Use Front Cover" option.
- If you want to enter more than one page in the "Pages" field, separate the page numbers with commas.
- When you select "Print on 1 side of page", specified page will be printed on the inserted sheet.
- When you select "Print on both sides of page", specified page and the next page will be printed on the both sides of the inserted sheet.
- 5. Set other print options you require and click [OK].
- 6. Click [OK] or [Print] to send a print job.
  - A front cover and back cover are printed or inserted for output.

## - Interleaving Pages

This feature is useful when you want to insert paper of a different type, or from another source, between every page of your print job. For example, you could use this option to insert blank, colored sheets between overhead transparencies.

#### SUPPLEMENTS:

- Interleaving pages can also be enabled for N-up printing by setting it in the Multiple Pages per Sheet window.
  - P.263 "Printing Several Reduced Pages per Sheet"

## Inserting sheets every page of a print job

- 1. Display the Standard window of Layout tab.
- 2. To insert sheets between every page, check the "Interleave Pages" box and select the drawer where the paper for a cover is loaded at the "Source" drop down box.

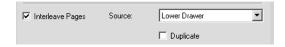

- 3. To print the previous page on interleaved sheets, check on "Duplicate" box.
  - This equipment prints every previous page on interleaved sheets which are inserted after the page so that you can duplicate a document.

## 4. Set other print options you require and click [OK].

## 5. Click [OK] or [Print] to send a print job.

Sheets are interleaved between every page.

## - Printing Booklets

Printing in normal booklet mode produces a document that, when folded, becomes a properly paginated booklet or magazine-style publication. You can even create bound booklets that are folded and stapled in the center.

For example, if you create a document on letter-size paper ( $8\frac{1}{2}$  x 11 inches) and then print in booklet mode, the yield is a  $5\frac{1}{2}$ -x- $8\frac{1}{2}$ -inch booklet. Each page has been scaled to fit on half a sheet and reordered so that the booklet is properly paginated when folded.

To retain your original document size when printing booklets, select the booklet size same as your original document size. Then, your 8½-inch document is printed on ledger size paper (11 x 17 inches) and reordered so that, when folded, the yield is an 8½-x-11-inch booklet. You can select from the following page-size options when printing a tiled booklet:

- Letter Booklet on Ledger
- A4 Booklet on A3
- B4 Booklet on B5

## Creating a booklet

1. Display the Booklet window of Layout tab.

# 2. Select the a booklet size at the "Output Document Layout" drop down box.

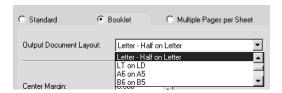

**A5 on A4** — Select this to print a A5 size booklet. Every 2 pages are printed on A4 paper to fit on half a sheet (A5).

**A4 on A3** — Select this to print a A4 size booklet. Every 2 pages are printed on A3 paper to fit on half a sheet (A4).

**B5 on B4** — Select this to print a B5 size booklet. Every 2 pages are printed on B4 paper to fit on half a sheet (B5).

**Letter-Half on Letter** — Select this to print a 1/2 Letter size booklet. Every 2 pages are printed on Letter paper to fit on half a sheet.

**LT on LD** — Select this to print a Letter size booklet. Every 2 pages are printed on Ledger paper to fit on half a sheet (Letter).

**A6 on A5** — Select this to print a A6 size booklet. Every 2 pages are printed on A5 paper to fit on half a sheet (A6).

**B6 on B5** — Select this to print a B6 size booklet. Every 2 pages are printed on B5 paper to fit on half a sheet (B5).

**1/2 LG on LG** — Select this to print a 1/2 Legal size booklet. Every 2 pages are printed on Legal paper to fit on half a sheet.

**1/2 Comp on Comp** — Select this to print a 1/2 Computer size booklet. Every 2 pages are printed on Computer paper to fit on half a sheet.

**1/2 Folio on Folio** — Select this to print a 1/2 Folio size booklet. Every 2 pages are printed on Folio paper to fit on half a sheet.

**1/2 Statement on Statement** — Select this to print a 1/2 Statement size booklet. Every 2 pages are printed on Statement paper to fit on half a sheet.

**1/2 13'LG on 13'LG** — Select this to print a 1/2 13inchLG size booklet. Every 2 pages are printed on 13inchLG paper to fit on half a sheet.

**1/2 8.5'SQ on 8.5'SQ** — Select this to print a 1/2 8.5inchSQ size booklet. Every 2 pages are printed on 8.5inchSQ paper to fit on half a sheet.

**32K on 16K** — Select this to print a 32K size booklet. Every 2 pages are printed on 16K paper to fit on half a sheet.

**16K on 8K** — Select this to print a 16K size booklet. Every 2 pages are printed on 8K paper to fit on half a sheet.

# 3. If you want to add a margin space between facing pages, enter a width in the "Center Margin" field.

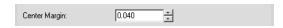

- You can change the unit of the margin at the "Units" drop down box.
- The center margin can be set from 0.000 inch to 0.500 inches in units of 0.01 inch when the unit is inch, and from 0.000 mm to 12.700 mm in units of 0.10 mm when the unit is mm.

4. If you want to add a margin on the outside edge, enter a width in the "Outer Margin" field.

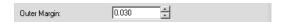

- You can change the unit of the margin at the "Units" drop down box.
- The center margin can be set from 0.000 inch to 1.00 inches in units of 0.01 inch when the unit is inch, and from 0.000 mm to 25.40 mm in units of 0.10 mm when the unit is mm.
- 5. If you want to double staple the center, check the "Staple" Down the Center" box.

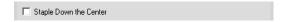

#### NOTF: •

- "Staple Down the Center" is available only when the Saddle-stitch Finisher is installed and configured on the Configuration tab.
  - 6. If you want to create a booklet that can be read from right to left, check the "Number Pages from Right to Left" box.

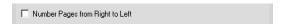

7. If you want to print or insert a front cover, check the "Use Front Cover" box and then select, at the "Source" drop down box, the drawer where the front cover is loaded. Also, at the "Print Style" drop down box, select whether you are inserting a blank cover or printed front cover.

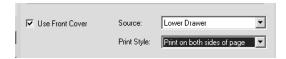

**Do not print on page** — Select this to insert a blank front cover.

**Print on both sides of page** — Select this to print the first two pages and last two page of document on both sides of a cover.

#### NOTE: •

- The last two page will not be printed or printed only one page if there are no remained pages or only a last page for the cover.
  - 8. Set other print options you require and click [OK].
  - 9. Click [OK] or [Print] to send a print job.
    - The print job is printed as a booklet.

NOTE: • If a Saddle-stitch Finisher is not installed, the output will not be folded. But you can create a booklet by folding along the center by yourself.

## Printing Several Reduced Pages per Sheet

The N-up feature allows you to condense and print several pages of a document on one sheet of paper. This feature is very useful for browsing a large number of pages for appearance or page order.

For example, to check the navigation path of a number of web pages or review the narrative of a slide presentation, using N-up is not only convenient but conserves paper as well.

#### SUPPLEMENT:

• If you are using the Image Overlay feature in combination with N-up printing, the overlay prints once per sheet, rather than once per page.

## Printing multiple pages per sheet

- Display the Multiple Pages per Sheet window on the Layout tab.
- 2. Select how many multiple pages you want to print on a single sheet at the "Number of pages per Sheet" drop down box.

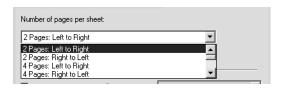

- **2 pages: Left to Right** Select this to print images from 2 pages arranged left to right (when the orientation is portrait) or from top to bottom (when the orientation is landscape) on one sheet.
- **2 pages: Right to Left** Select this to print images from 2 pages arranged right to left (when the orientation is portrait) or from bottom to top (when the orientation is landscape) on one sheet.
- **4 pages: Left to Right** Select this to print images from 4 pages arranged horizontally from the left and printed top to bottom on one sheet.
- **4 pages: Right to Left** Select this to print images from 4 pages arranged horizontally from the right and printed top to bottom on one sheet.
- **4 pages: Left to Right by Column** Select this to print images from 4 pages arranged vertically from the top and printed left to right on one sheet.
- **4 pages: Right to Left by Column** Select this to print images from 4 pages arranged vertically from the top and printed right to left on one sheet.
- **6 pages: Left to Right** Select this to print images from 6 pages arranged horizontally from the left and printed top to bottom on one sheet.
- **8 pages: Left to Right** Select this to print images from 8 pages arranged horizontally from the left and printed top to bottom on one sheet.
- **9 pages:** Left to Right Select this to print images from 9 pages arranged horizontally from the left and printed top to bottom on one sheet.
- **16** pages: Left to Right Select this to print images from 16 pages arranged horizontally from the left and printed top to bottom on one sheet.

3. If you want to draw a line around each page, check the "Draw **Border Around Pages" box.** 

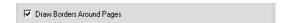

4. If you want to print or insert a front cover, check the "Use Front Cover" box and then select, at the "Source" drop down box, the drawer where the front cover is loaded. Also, at the "Print Style" drop down box, select whether you are inserting a blank cover or printed front cover.

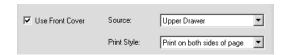

**Do not print on page** — Select this to insert a blank front cover.

Print on 1 side of page — Select this to print the first page of document on the front side of the cover.

Print on both sides of page — Select this to print the first two pages of document on both sides of the cover.

#### "Print on both sides of page" is available only when 2-Sided printing is enabled at NOTE: • the Setup tab.

5. If you want to print or insert a back cover, check the "Use Back Cover" box and then select, at the "Source" drop down box, the drawer where the back cover is loaded. Also, at the "Print Style" drop down box, select whether you are inserting a blank cover or printed back cover.

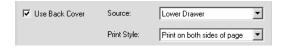

**Do not print on page** — Select this to insert a blank back cover.

**Print on 1 side of page** — Select this to print the first page of document on the front side of the back cover.

**Print on both sides of page** — Select this to print the last pages of document on both sides of the back cover.

- NOTE: "Print on both sides of page" is available only when 2-Sided printing is enabled at the Setup tab.
  - Only one page will be printed on the back cover when only one page is remained for the back cover page, even if "Print on both sides of page" is selected.

6. If you want to insert sheets between every page, check the "Interleave Pages" box and select the drawer where the interleaved sheets are loaded at the "Source" drop down box.

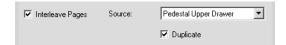

- If you want to print every previous page on interleaved sheets that are inserted after the page, check on "Duplicate" box.
- Set other print options you require and click [OK].
- 8. Click [OK] or [Print] to send a print job.
  - Multiple pages are printed per sheet.

### - Using Watermarks

Watermarks overprint your document with useful information, such as "Confidential," "Draft," or "Original." You can choose from several predefined watermarks or you can create and save your own custom watermarks.

Watermarks are text only. To add graphics or other document elements, use image overlays instead.

## Printing a watermark

1. Display the Effect tab and select the watermark to be printed at the "Watermark" drop down box.

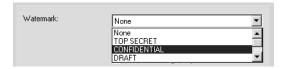

NOTE: •

- You can create a new watermark if the watermark that you prefer is not listed in the drop down box.
  - 2. If you want to print the watermark on only the first page, check on the "Print on first page only" box.

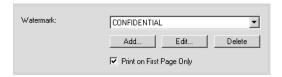

- 3. Set other print options you require and click [OK].
- 4. Click [OK] or [Print] to send a print job.
  - The print job is printed with the watermark.

## Creating or editing a watermark

1. Click [Add] to create new watermark, or select a watermark that you want to edit and click [Edit] to edit a watermark.

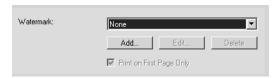

The Watermark dialog box appears.

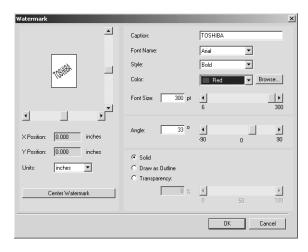

- 2. Enter the watermark text in the "Caption" field.
  - You can enter up to 63 characters for the "Caption" field.
- Select a font for the watermark at the "Font Name" drop down box.
- 4. Select a font style for the watermark at the "Style" drop down box.
- 5. Select a color for the watermark at the "Color" drop down box.
  - If your preferred color is not listed in the drop down box, click [Browse...] to display the color palette and add your color.

NOTE:

- The "Color" drop down box is not available for the PCL6 printer driver.
- When "Mono" is selected at the "Color" drop down box on the Setup tab, the "Color" drop down box is not available.

#### For e-STUDIO450 Series and e-STUDIO280 Series:

The "Color" option is not available for e-STUDIO450 Series and e-STUDIO280 Series.

6. Enter the font size in the "Font Size" field.

You can enter any integer between 6 to 300pt in units of 1pt.

## 7. To rotate the watermark, enter the degrees in the "Angle" field

- You can enter from -90 degrees to 90 degrees in units of 1 degree in the "Angle" field.
- You can also set the angle using the scroll bar.

## 8. Select how the watermark text is printed from "Solid", "Draw as Outline", and "Transparency".

**Solid** — Select this to print solid type of watermark.

**Draw as Outline** — Select this to print an outline type of watermark.

**Transparency** — Select this for a transparent watermark. Set the transparent ratio from 0 to 100% in units of 1%. You can also set the transparent ratio using the scroll bar.

## 9. Click [OK] to save the watermark settings.

· The watermark is added or edited.

## **Deleting a watermark**

NOTE:

- You can delete the default watermarks. However, they cannot be restored by clicking the [Restore Defaults] button.
  - 1. Select a watermark that you want to delete at the "Watermark" drop down box.

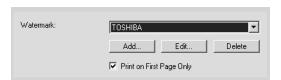

## 2. Click [Delete].

## - Printing with an Overlay File

Using image overlays ensures that widely-used images are readily available and consistently reproduced. Image overlays are independent documents that are merged into other documents during printing and thereby increase the time required to print a job. To superimpose text on your document, it may be faster to use watermarks.

To print with an overlay file, you should create an overlay file first.

P.251 "Creating An Overlay File"

NOTES:

- If you use Image Overlays in combination with the N-up feature, the image overlay is printed once per sheet, not once per page.
- Both the overlay file and the documents on which you superimpose the overlay image must be created at the same size, orientation, color mode, and resolution.

## Printing an overlay image on a print job

1. Display the Effect tab and check the "Use Overlay Image" box.

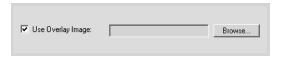

- 2. Click [Browse...]
  - The Open dialog box appears.
- 3. Select the overlay file to be used and click [Open].

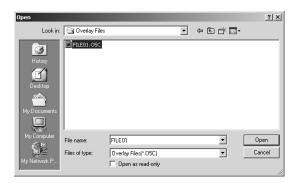

- 4. Set other print options you require and click [OK].
- 5. Click [OK] or [Print] to send a print job.
  - The print job is printed with the overlay image.

## — Printing on a Tab Paper

This equipment supports tab printing, which can print in the tab extension of the tab paper.

#### NOTES:

- This equipment can print only on the Letter sized or A4 sized tab paper.
- If mis-printing occurs while multiple tab pages are printed continuously, dirt may
  adhere to the reverse side of a paper. To avoid this, it is recommended to print a tab
  paper as a separated job for each page so that this equipment performs cleaning
  before printing next tab paper.
- When printing tab paper, the tab paper may be caught in the exit in the inner tray because the roller to deliver the tab extension does not exit. In that case, remove the tab paper before printing a next job.

## Printing a document on a tab paper

## Create a Letter sized or A4 sized document and place the text or object that should appear on the tab extension as described below.

When you create a document for tab printing, place the text or object that should appear on the tab extension on the right side of the document. You must place the text in the height exactly to fit to the tab extension. Also the right margin, a margin between the text and right edge of the document, must have more than 0.08 inch or 2 mm space because the equipment cannot print in the space.

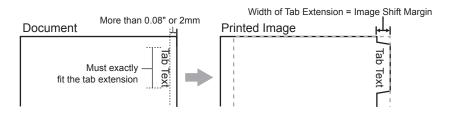

## 2. Place tab paper on the bypass guide so that the tab side becomes outside.

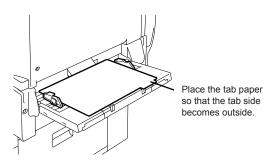

3. When printing a document, display the [Setup] tab of the printer driver properties, select document size in the "Original Paper Size" drop down box, and select either "Letter Tab" or "A4 Tab" (according to the document size) in the "Print Paper Size" drop down box.

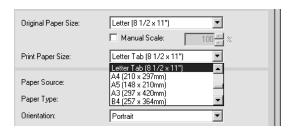

- The Primary Tab Dialog dialog box appears.
- 4. In the "Tab Manufacturer" drop down box, select the product name of the tab paper that you use, or select "Custom" when you use other manufactured tab paper.

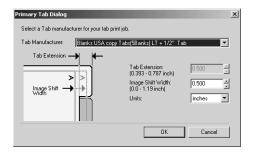

- 5. When you select "Custom" in the "Tab Manufacturer" option, enter the width of tab extension in the "Tab Extension" field.
- **6.** Enter the width to shift the printed image in the "Image Shift Margin" filed.
  - If you create a document as described in Step 1, enter the width of the tab extension here.

NOTE: •

- This equipment cannot print in the 0.08 inch or 2 mm margin area on the right side on the paper. Therefore, be sure to enter the image shift margin so that an image will be printed within the printable area.
  - 7. Click [OK].
- 8. Set other print options you require and click [OK].
- 9. Click [OK] or [Print] to send a print job.
  - The print job is printed on the tab paper.

This equipment supports printing from Macintosh applications.

## Printing from an Application on Mac OS 8.6 to 9.x

Once you have installed the PPD file as described in the section "Installing the Printer on Mac OS 8.6/9.x" on page 169, you can print directly from most Mac OS applications.

## How to Print from Mac OS 8.6 or 9.x

Before you can print to this equipment from applications, you must select it in the Chooser. Then, using the LaserWriter 8 printer driver and the correct PostScript Printer Description file (PPD), you can control the system's various printing features by specifying job settings from print dialog boxes.

## Selecting the Printer in the Chooser

Before printing from applications, you must select the equipment in the Chooser.

## Setting the LaserWriter 8 printer in the Chooser

1. Click Apple menu and select [Chooser].

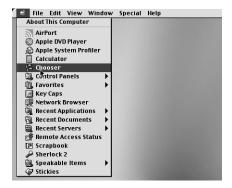

- The Chooser window appears.
- 2. Select the LaserWriter 8 icon and select the equipment in the "Select a PostScript Printer" list.

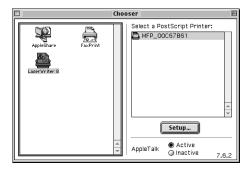

### 3. Close the Chooser window.

 The LaserWriter 8 printer driver remains selected as the current printer until you choose a new printer.

## - Setting Options and Printing from Macintosh Computers

In Mac OS applications, print options are set from both the Page Setup dialog box and the Print dialog box.

## **Printing from Macintosh applications**

- 1. Open a file and select [Page Setup] from the [File] menu of the application.
- 2. Select the name of the equipment at the "Format for" drop down box and specify the Page Setup settings for your print job.

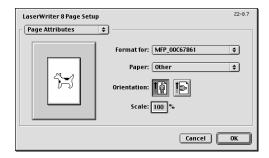

- Setting the Page Setup varies depending on how you want to print a document.
  - P.273 "Print Options for Page Setup Dialog on Mac OS 8.6/9.x"
- 3. Click [OK] to save the Page Setup settings.
- 4. Select [Print] from the [File] menu of the application.
- 5. In the dialog box that appears, make sure the name of the equipment is selected at the "Printer" menu and specify the Print settings for your print job.

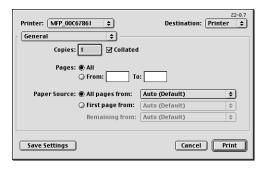

- Setting the Print Setup varies depending on how you want to print a document.
  - P.274 "Print Options for Print Dialog on Mac OS 8.6/9.x"
- 6. Click [Print] to print a document.

## Print Options for Page Setup Dialog on Mac OS 8.6/9.x

The Page Setup dialog boxes can be displayed by selecting the [Page Setup] command from the [File] menu of the application.

In the Page Setup dialog boxes, you can specify the Page Attribute settings.

#### NOTES:

- The Page Setup dialog boxes vary across applications.
- The PostScript Options window contains the setting items that are generally provided by the LaserWriter 8 printer driver. For details of the PostScript Options, please refer to the Balloon Help on the Mac OS.

## — Page Attributes

In the Page Attributes menu, you can specify the paper size, orientation, and scale.

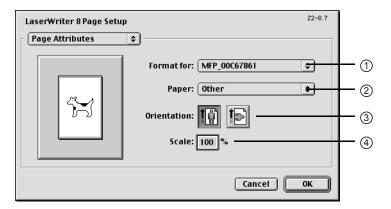

#### 1) Format for

This select the printer to be used for printing.

#### 2) Paper

This selects the size of a document to be printed.

Available original paper sizes are listed below:

- Letter
- A4
- Folio

- Ledger
- A3
- 13inch LG

- Legal
- A3-Wide
- 8.5inch SQ

- Statement
- A5
- 8K

- Computer
- A6
- 16K

- Ledger-Wide
- B4B5
- 10K

## SUPPLEMENT:

 "Ledger-Wide" and "A3-Wide" are not available when the Single-staple Finisher is installed.

### For e-STUDIO450 Series and e-STUDIO280 Series:

"A3-Wide" and "Ledger-Wide" are not available for e-STUDIO450 Series and e-STUDIO280 Series.

#### 3) Orientation

This sets the paper printing direction.

<u>Portrait</u> — The document is printed in the portrait direction.

• Landscape — The document is printed in the landscape direction.

#### 4) Scale

This changes the size of the printed image on the page. Enter the zoom ratio to enlarge or reduce an image. You can set any integer from 25 to 400(%) for the zoom ratio.

## Print Options for Print Dialog on Mac OS 8.6/9.x

The Print dialog boxes can be displayed by selecting the [Print] command from the [File] menu of the application.

In the Print dialog boxes, you can display the General window, Background Printing window, Color Matching window, Cover Page window, Font Settings window, Job Logging window, Layout window, Finishing Save as File window, Options window, Printing Modes window, Booklet Mode Options window, Watermark Printing Options window, and Quality window.

#### NOTES:

- The Print dialog boxes vary across applications.
- The Save as File window contains the setting items that are generally provided by the LaserWriter 8 printer driver. For details of the Save as File window, please refer to the Balloon Help on the Mac OS.

#### - General

In the General menu, you can set the general print options such as number of copies, sort printing.

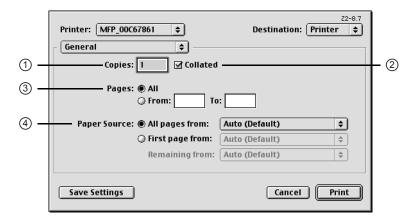

#### 1) Copies

This sets the number of printed copies. You can set any integer from 1 to 9999.

#### 2) Collated

Check this for sort-printing (1, 2, 3... 1, 2, 3...)

#### 3) Pages

This sets the pages to be printed.

- <u>All</u> Select this to print all pages.
- From/To Select this to specify the pages to be printed. Enter the page range in the From and To field.

#### 4) Paper Source

This selects the source for feeding paper. Please select a paper source that correlates with the printing size.

All pages from — Select this to use the same paper source for all pages. Select the paper source or paper type at the pop-up menu on the right.

- First page from Select this to use the different paper source for the first page from the remaining pages. Select the paper source or paper type for the first page at the pop-up menu on the right.
- **Remaining from** Select the paper source or paper type for the remaining pages at the pop-up menu on the right when you select the First page from option.

### Background Printing

In the Background Printing menu, you can set how the print job is spooled.

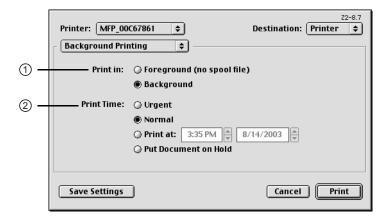

#### 1) Print in

This sets how the print job is spooled.

- Foreground (no spool file) Select this to disable any operation on the computer until printing is completed.
- <u>Background</u> Select this to enable any operation on the computer during printing.

#### 2) Print Time

This sets the schedule for printing.

- Urgent Select this to print a job immediately.
- **Normal** Select this to print a job normally.
- **Print at** Select this to specify the time that the print job is sent to this equipment. Specify the time and date when this is selected.
- Put Document on Hold Select this to hold the print job in the desktop print queue.
   To send the print job held in the desktop print queue, double-click the printer icon on the desktop and activate the print job.

## — Color Matching

This sets the color matching for printing.

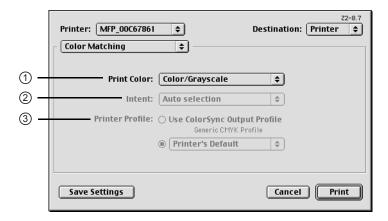

#### 1) Print Color

Select "Color/Grayscale" to print to this equipment. Other selections are not supported by this equipment.

#### 2) Intent

Do not specify this because "ColorSync Color Matching" and "PostScript Color Matching" at the "Print Color" drop down box are not supported.

#### 3) Printer Profile

Do not specify this because "ColorSync Color Matching" and "PostScript Color Matching" at the "Print Color" drop down box are not supported.

## — Cover Page

In the Cover Page menu, you can set whether a print job is sent with a banner page. The banner page includes information about owner of the job, job name, application name, date and time, printer name, and number of copies.

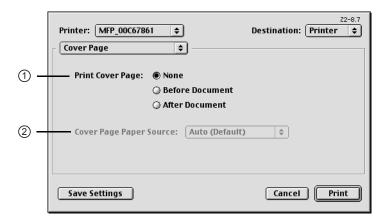

#### 1) Print Cover Page

This sets how a banner page is inserted.

- None Select this not to print a banner page.
- **Before Document** Select this to print a banner page before the document. When this is selected, select the paper source at the Cover Page Paper Source option.

After Document — Select this to print a banner page after the document. When this is selected, select the paper source at the Cover Page Paper Source option.

#### 2) Cover Page Paper Source

Select the paper source when you set to print a banner page.

## - Font Settings

In the Font Settings menu, you can set how the fonts are printed.

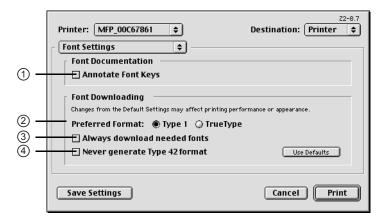

#### 1) Annotate Font Keys

Check this to annotate font keys for printing.

#### 2) Preferred Format

This sets the whether Type 1 fonts or TrueType fonts are used for printing.

- **Type 1** Select this to print fonts using Type 1 fonts.
- **TrueType** Select this to print fonts using TrueType fonts.

#### 3) Always Download needed fonts

Check this to always download fonts for printing.

#### 4) Never generate Type 42 format

Check this not to generate the Type 42 format.

#### — Job Logging

In the Job Logging menu, you can set the error handling and generate job logs.

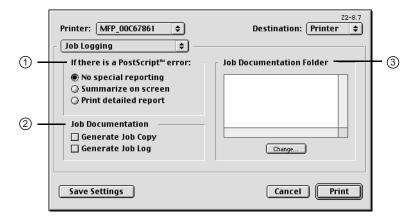

#### 1) If there is PostScript error

This sets whether reporting the error or not.

- No special reporting Select this not to report an error.
- Summarize on screen Select this to report on the screen when a PostScript error occurs.
- Print detailed report Select this to print a detailed report when a PostScript error occurs

#### 2) Job Documentation

This sets whether job logs or job copies are generated or not.

- Generate Job Copy Check this to generate a job coy. If enabled, a job coy is generated in the folder which is specified at the "Job Documentation Folder".
- Generate Job Log Check this to generate a job log. If enabled, a job coy is generated in the folder which is specified at the "Job Documentation Folder".

#### 3) Job Documentation Folder

The folder where job copies and job logs are stored is displayed. To change the folder, click [Change] and select a different folder.

### — Layout

In the Layout menu, you can set N-up printing and 2-Sided printing.

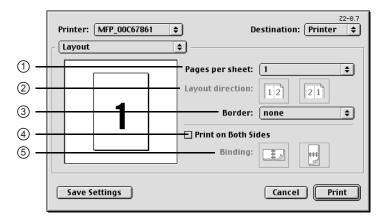

#### 1) Page per sheet

This sets the printing of multiple pages on one sheet. The pages are reduced to fit the selected paper size automatically.

- 1 Select this if do not wish to enable N-up printing.
- 2 Select this to print images from 2 pages arranged on one sheet.
- 4 Select this to print images from 4 pages arranged horizontally and printed top to bottom on one sheet.
- 6 Select this to print images from 6 pages arranged horizontally and printed top to bottom on one sheet.
- 9 Select this to print images from 9 pages arranged horizontally and printed top to bottom on one sheet.
- 16 Select this to print images from 16 pages arranged horizontally and printed top to bottom on one sheet.
- **4 (Down Before Across)** Select this to print images from 4 pages arranged vertically from the top and printed horizontally on one sheet.
- **6 (Down Before Across)** Select this to print images from 6 pages arranged vertically from the top and printed horizontally on one sheet.

- 9 (Down Before Across) Select this to print images from 9 pages arranged vertically from the top and printed horizontally on one sheet.
- **16 (Down Before Across)** Select this to print images from 16 pages arranged vertically from the top and printed horizontally on one sheet.

#### 2) Layout direction

This sets pages to be printed from left to right or right to left. It is available only when the N-up printing (printing a page on multiple sheets) is set.

#### 3) Border

Select whether a border line is to be drawn on each page. It is available only when the N-up printing (printing a page on multiple sheets) is set.

- None Select this if no border line to be drawn.
- **Single hairline** Select this to draw a single hairline for the border.
- Single thin line Select this to draw a single thin line for the border.
- **Double hairline** Select this to draw a double hairline for the border.
- **Double thin line** Select this to draw a double thin line for the border.

#### 4) Print on Both Sides

Check this to print on both sides of the paper. When checked, select the binding direction at the "Binding" option.

NOTE: • 2-sided printing is available only when the ADU is installed.

#### 5) Binding

This sets the type of binding for 2-sided-printed pages.

• Long Edge Binding — Select this to bind along the long edge side of paper. The direction to be printed on the back side of the paper differs depending on the orientation.

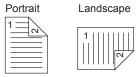

• Short Edge Binding — Select this to bind along the short edge side of paper. The direction to be printed on the back side of the paper differs depending on the orientation.

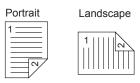

## - Finishing Options

In the Finishing Options menu, you can set the destination, hole punching and stapling features.

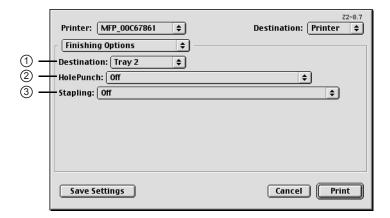

#### 1) Destination

This selects the output destination tray.

- <u>Inner Tray</u> Select this to route the output to the inner tray.
- Job Separator Upper Select this to route the output to the upper tray of the Job Separator. (e-STUDIO450 Series and e-STUDIO280 Series Only)
- **Job Separator Lower** Select this to route the output to the lower tray of the Job Separator. (e-STUDIO450 Series and e-STUDIO280 Series Only)
- Tray 1 Select this to route the output to the upper tray of the Finisher.
- Tray 2 Select this to route the output to the lower tray of the Finisher.

#### NOTE:

- "Tray 1" and "Tray 2" are only available when the Single-staple Finisher, Multi-staple Finisher, or Saddle-stitch Finisher are installed.
- When the optional Job Separator is installed and configured on the Configuration tab, you can select "Job Separator Upper" and "Job Separator Lower" instead of "Inner Tray".

#### 2) Hole Punch

This sets whether or not a print job is hole punched.

- Off Select this to print without hole punches.
- Long Edge Punch without rotation Select this to create holes on the left side for the
  portrait document, or on the top for the landscape document.

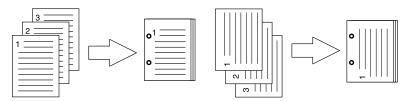

• **Short Edge Punch without rotation** — Select this to create holes on the top for the portrait document, or on the right for the landscape document.

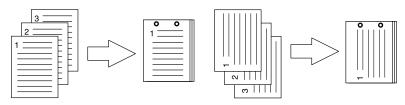

• Long Edge Punch with 180 degree rotation — Select this to create holes on the right side for the portrait document, or on the bottom for the landscape document.

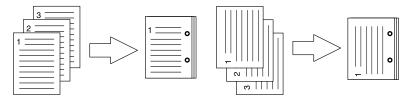

• Short Edge Punch with 180 degree rotation — Select this to create holes on the bottom for the portrait document, or on the left for the landscape document.

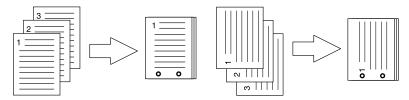

NOTE: • This option cannot be selected if a hole punch unit is not installed.

#### 3) Stapling

This sets whether a print job is stapled.

- Off Select this to print without stapling.
- Upper Left (Portrait)/Upper Right (Landscape) Select this to staple in the upper left for the portrait document, or in the upper right for the landscape document.

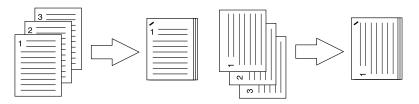

• Middle Left (Portrait)/Middle Top (Landscape) — Select this to staple double in the left for the portrait document, or in the top for the landscape document.

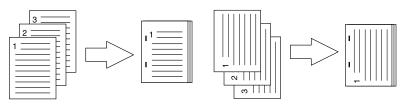

• Lower Left (Portrait)/Upper Left (Landscape) — Select this to staple in the lower left for the portrait document, or in the upper left for the landscape document.

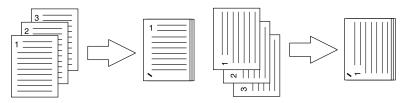

• Upper Right (Portrait)/Lower Right (Landscape) — Select this to staple in the upper right for the portrait document, or in the lower right for the landscape document.

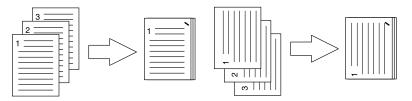

• Middle Right (Portrait)/Middle Bottom (Landscape) — Select this to staple double in the right for the portrait document, or in the bottom for the landscape document.

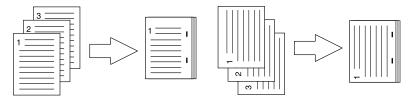

• Lower Right (Portrait)/Lower Left (Landscape) — Select this to staple in the lower right for the portrait document, or in the lower left for the landscape document.

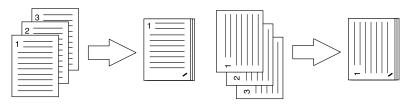

 Middle Top (Portrait)/Middle Right (Landscape) — Select this to staple double in the top for the portrait document, or in the right for the landscape document.

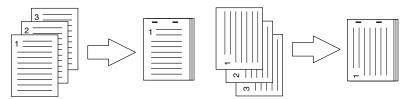

 Middle Bottom (Portrait)/Middle Left (Landscape) — Select this to staple double in the bottom for the portrait document, or in the left for the landscape document.

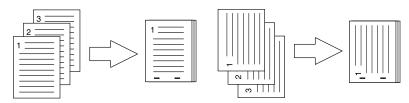

 Saddle Stitch (Portrait)/Saddle Stitch (Landscape) — Select this to staple double in the center for a booklet to be printed. Select this only when booklet printing is performed.

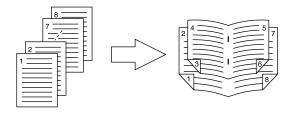

#### NOTES:

- This option cannot be selected if a finisher is not installed.
- Only "Upper Left (Portrait)" can be selected when the Single-staple Finisher is installed.
- Double stapling is available only when the Multi-staple Finisher or Saddle-stitch Finisher is installed.
- "Saddle Stitch (Portrait)/Saddle Stitch (Landscape)" is displayed when you select "Multi-position Stapler" or "Multi-position Stapler and Hole Punch" is selected in the Installable Options settings during the installation. However, this option is available only when the Saddle-stitch Finisher is installed.

## — Printing Modes

In the Printing Mode menu, you can set the way this equipment handles the print job. This menu allows you to enable various system features such as Private Print and Proof Print.

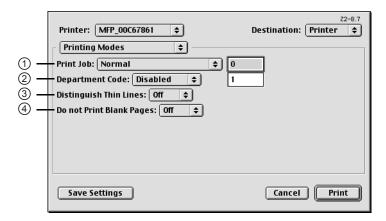

#### 1) Print Mode

This sets the type of print job.

• **Normal** — Select this to print a job normally.

- **Proof** Select this to print the first copy of a multi-copy job then await your approval before printing the remaining copies. The print job sent as a proof job is saved in the proof job list on this equipment, and the remaining copies are not printed until you activate printing from the Touch Panel Display of this equipment. This option allows you to check the output before printing additional copies and thereby reduce paper waste.
- Private Document ID (DIN) Select this to print a private job. When this is selected, enter 5-digit document ID in the field. The print job is saved in the private job queue on this equipment, and not printed until you activate printing from the Touch Panel Display of this equipment. This option is useful when you want to print a confidential document secured using a password. The user has to enter the password to print the private job when activating printing from the Touch Panel Display. It is recommended to specify the DIN when you select to print a private job. If you do not specify the DIN, the private job uses default DIN "00000".

#### 2) Department Code

Enter a user's department code when this equipment is managed with department codes. Please ask your administrator for your department code.

#### SUPPLEMENT:

How the equipment performs printing for an invalid department code print job, which
no department code or invalid department code is specified, varies depending on
the Department Code Enforcement setting that can be set from TopAccess Administrator mode. When the Department Code Enforcement is enabled, the invalid
department code print job will be stored in the invalid department code print job list
without printing. When the Department Code Enforcement is disabled, the invalid
department code print job will be printed.

#### 3) Distinguish Thin Lines

Select whether you require thin line printing.

#### 4) Do not Print Blank Pages

Select whether you require printing blank pages.

### — Booklet Mode Options

In the Booklet Mode Options menu, you can set booklet printing.

NOTE: • Booklet printing is available only when the ADU is installed.

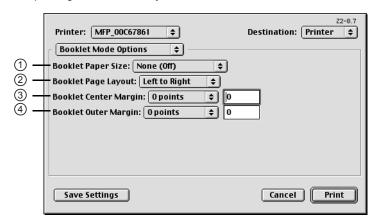

#### 1) Booklet Page Size

Select a paper size to print a booklet. Each two pages are printed on both side of a sheet before folding. The booklet size will be the half size of the paper size you specify here.

NOTE: • When booklet is used with cover page, it is recommended to use AppleTalk printing rather than LPR printing.

### 2) Booklet Page Layout

Select the direction to be printed.

- Right to Left Select this to create a booklet can be read from right to left.
- Left to Right Select this to create a booklet can be read from left to right.

#### 3) Booklet Center Margin

Select the width of space added to the center. If there is not a preferred width in the list, enter the width by points. You can enter from 0 point to 300 points in units of 1 point.

#### 4) Booklet Outer Margin

Select the width of space added in the short-edge side on a sheet. If there is not a preferred width in the list, enter the width by points. You can enter from 0 point to 18 points in units of 1 point.

## — Watermark Options

In the Watermark Options (A) and Watermark Options (B) menu, you can enable watermark printing.

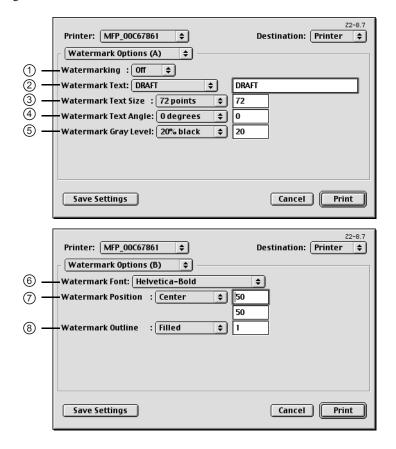

#### 1) Watermarking

This sets the printing of a watermark.

#### 2) Watermark Text

Select the watermark text to be printed. If there is not a preferred watermark in the list, enter the watermark text in the field displayed.

#### 3) Watermark Text Size

Select the font size of watermark text. If there is not a preferred font size in the list, enter the font size by points. You can enter from 4 points to 400 points in units of 1 point.

#### 4) Watermark Text Angle

Select the degree of angle for rotating the watermark text. If there is not a preferred angle in the list, enter the degrees from -90 to 90 degrees in units of 1 degree.

#### 5) Watermark Gray Level

Select the gray level of the watermark text color. If there is not preferred gray level in the list, enter the percentage from 1% to 100% in units of 1%.

#### 6) Watermark Font

Select the font family for the watermark text.

#### 7) Watermark Position

Select the position of the watermark text. If there is not preferred position in the list, enter the X position and Y position manually.

#### 8) Watermark Outline

Select the outline points or "Filled" to print a watermark as a solid text. If there is not a preferred point listed, enter from 0.1 points to 20 points in units of 0.1 points.

## — Quality

In the Quality menu, you can specify various image quality features.

■ For e-STUDIO4511 Series

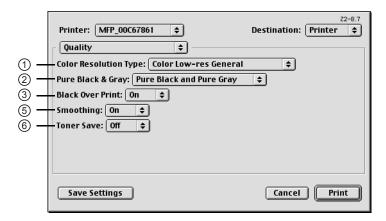

■ For e-STUDIO450 Series and e-STUDIO280 Series

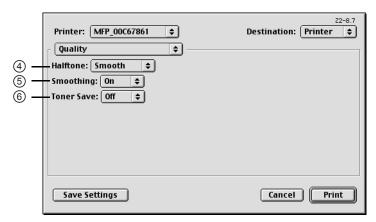

#### 1) Color Resolution Type

Select the combinations of color, resolution, and type.

- Mono Low-res Detail Select this to print in black and white with low resolution and detailed image quality type.
- Mono Low-res Smooth Select this to print in black and white with low resolution and smoothing image quality type.
- <u>Color Low-res General</u> Select this to print in color with low resolution and general image quality type.
- Color Low-res Photo Select this to print in color with low resolution and photo image quality type.
- Color Low-res Presentation Select this to print in color with low resolution and presentation image quality type.
- Color Low-res LineArt Select this to print in color with low resolution and line art image quality type.
- Color High-res General Select this to print in color with high resolution and general
  image quality type.
- Color High-res Photo Select this to print in color with high resolution and photo image quality type.
- Color High-res Presentation Select this to print in color with high resolution and presentation image quality type.
- Color High-res LineArt Select this to print in color with high resolution and line art image quality type.
- Color Low-res Transparency Select this to print in color with low resolution on the transparency sheet.
- Color High-res Transparency Select this to print in color with high resolution on the transparency sheet.

#### NOTE: •

 When the optional expansion memory is not installed, the job will not be printed if you select "Color High-res General", "Color High-res Photo", Color High-res Presentation", "Color High-res LineArt", or "Color High-res Transparency".

#### For e-STUDIO450 Series and e-STUDIO280 Series:

The Color Resolution Type option is not available for e-STUDIO450 Series and e-STUDIO280 Series.

#### 2) Pure Black & Gray

Select whether printing the document in gray scale.

- Off Select this to print the document in color mode.
- Pure Black only Select this to print the contents in black where the percentage of all colors (cyan, magenta, and yellow) is 100%.
- Pure Black and Pure Gray Select this to print the contents in black where the percentage of all color —cyan, magenta, and yellow— is 100% (C=100% -> K=100%, M=100% -> K=100%, Y=100% -> K=100%), and print the contents in gray scale where the percentage of each color —cyan, magenta, and yellow— is the same percentage (C=M=Y=n% -> K=n%).

#### For e-STUDIO450 Series and e-STUDIO280 Series:

The Pure Black & Gray option is not available for e-STUDIO450 Series and e-STUDIO280 Series.

#### 3) Black Over Print

Select this when printing background content that has black text overlayed on it. If this is not enabled, the background of the black content will not print. When you print a document that has any of its content on background with black text overlayed, enable this option.

#### For e-STUDIO450 Series and e-STUDIO280 Series:

The "Black Over Print" option is not available for e-STUDIO450 Series and e-STUDIO280 Series.

#### 4) Halftone

This sets how halftone is printed.

- Detail Select this to print halftone in detail.
- Smooth Select this to print halftone smoothly.

#### For e-STUDIO4511 Series:

The "Halftone" option is not available for e-STUDIO4511 Series.

#### 5) Smoothing

Select whether printing the texts and graphics smoothly.

#### 6) Toner Save

Select this to print in the toner save mode.

## Printing from Application on Mac OS X 10.2.4 or later

Once you have installed the PPD file as described in "Installing the Printer on Mac OS X 10.2.4 or later" on page 176, you can print directly from most Mac OS applications.

## How to Print from Mac OS X 10.2.4 or later

In Mac OS X 10.2.4, all writers are managed within the Print Center utility and there is no need to switch the printer.

Once you add a printer to the Printer List, all printers can be selected directly from Print Setup dialog box.

## Setting Options and Printing from Macintosh Computers

In Mac OS applications, print options are set from both the Page Setup dialog box and the Print dialog box.

## **Printing from Macintosh applications**

1. Open a file and select [Page Setup] from the [File] menu of the application.

2. Select the name of the equipment at the "Format for" drop down box and specify the Page Setup settings for your print job.

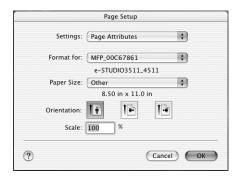

- Setting the Page Setup varies depending on how you want to print a document.
  - P.289 "Print Options for Page Setup Dialog on Mac OS X 10.2.4 or later"
- 3. Click [OK] to save the Page Setup settings.
- 4. Select [Print] from the [File] menu of the application.
- 5. In the dialog box that appears, make sure the name of the equipment is selected at the "Printer" menu and specify the Print settings for your print job.

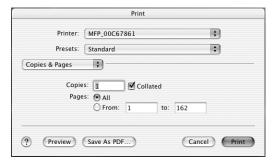

- Setting the Print Setup varies depending on how you want to print a document.
  - P.291 "Print Options for Print Dialog on Mac OS X 10.2.4 or later"
- 6. Click [Print] to print a document.

# Print Options for Page Setup Dialog on Mac OS X 10.2.4 or later

The Page Setup dialog boxes can be displayed by selecting the [Page Setup] command from the [File] menu of the application.

In the Page Setup dialog boxes, you can specify the Page Attribute settings.

NOTE: • The Page Setup dialog boxes vary across applications.

# — Page Attributes

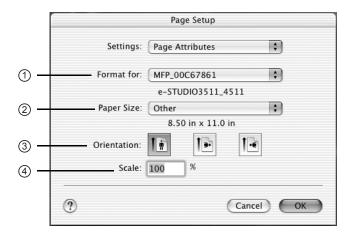

#### 1) Format for

This select the printer to be used for printing.

#### 2) Paper Size

This selects the size of a document to be printed.

Available original paper sizes are listed below:

- Letter
- A4
- Folio

- Ledger
- A3
- 13inch LG

- Legal
- A3-Wide
- 8.5inch SQ
- Statement A5
- 8K
- Computer A6
- 16K
- Ledger-Wide B4
  - B5

#### SUPPLEMENT:

 "Ledger wide" and "A3 wide" are not available when the Single-staple Finisher is installed.

#### For e-STUDIO450 Series and e-STUDIO280 Series:

"A3-Wide" and "Ledger-Wide" are not available for e-STUDIO450 Series and e-STUDIO280 Series.

### 3) Orientation

This sets the paper printing direction.

- **Portrait** The document is printed in the portrait direction.
- Landscape (90 degree) The document is printed in the landscape direction from left.
- Landscape (270 degree) The document is printed in the landscape direction from right.

#### 4) Scale

This changes the size of the printed image on the page. Enter the zoom ratio to enlarge or reduce an image. You can set any integer from 25 to 400(%) for the zoom ratio.

# Print Options for Print Dialog on Mac OS X 10.2.4 or later

The Print dialog boxes can be displayed by selecting the [Print] command from the [File] menu of the application.

In the Print dialog boxes, you can specify the Copies & Pages settings, Layout settings, Duplex settings (only for Mac OS X 10.2.4 to 10.2.8), Output Options settings, Scheduler settings (only for Mac OS X 10.3 or later), Cover Page settings (only for Mac OS X 10.3 or later), Paper Handling settings (only for Mac OS X 10.3 or later), Paper Feed settings, Error Handling settings, and Printer Feature settings.

NOTE: • The Print dialog boxes vary across applications.

### — Copies & Pages

In the Copies & Pages menu, you can set you can set the general print options such as number of copies, sort printing.

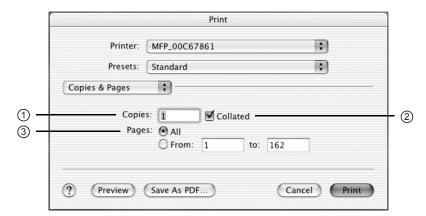

### 1) Copies

This sets the number of printed copies. You can set any integer from 1 to 9999.

### 2) Collated

Check this for sort-printing (1, 2, 3... 1, 2, 3...)

### 3) Pages

This sets the pages to be printed.

- <u>All</u> Select this to print all pages.
- From Select this to specify the pages to be printed. Enter the page range in the From and To field.

# — Layout

In the Layout menu, you can set N-up printing (multiple pages per sheets). The items in the Layout menu vary depending on the Mac OS version.

■ For Mac OS X 10.2.4 to 10.2.8

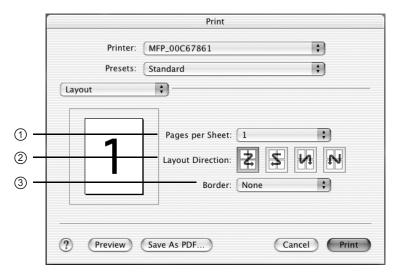

■ For Mac OS X 10.3 or later

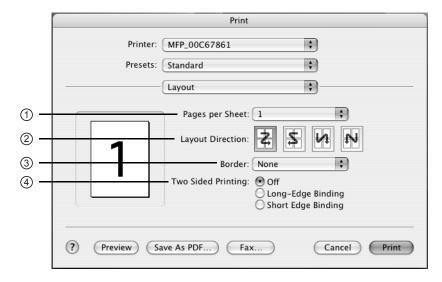

### 1) Page per Sheet

This sets the number of multiple pages printed on one sheet. The pages are reduced to fit the selected paper size automatically and are printed.

- <u>1</u> Select this if do not wish to enable N-up printing.
- 2 Select this to print images from 2 pages arranged on one sheet.
- 4 Select this to print images from 4 pages arranged on one sheet.
- 6 Select this to print images from 6 pages arranged on one sheet.
- 9 Select this to print images from 9 pages arranged on one sheet.
- 16 Select this to print images from 16 pages arranged on one sheet.

#### 2) Layout Direction

This sets how pages are arranged on one sheet. This is available only when the N-up printing (printing a page on multiple sheets) is set.

- Across Left to Right Before Down Pages arranged horizontally from left to right
  and then top to bottom on one sheet.
- Across Right to Left Before Down Pages arranged horizontally from right to left and then top to bottom on one sheet.
- Down Before Across Left to Right Pages arranged vertically from top to down and then left to right on one sheet.
- Down Before Across Right to Left Pages arranged vertically from top to down and then right to left on one sheet.

#### 3) Border

Select if a border line is to be drawn on each page. This is available only when the N-up printing (printing a page on multiple sheets) is set.

- None Select this if no border line is to be drawn.
- **Single hairline** Select this to draw single hairline for the border.
- **Single thin line** Select this to draw single thin line for the border.
- **Double hairline** Select this to draw double hairline for the border.
- **Double thin line** Select this to draw double thin line for the border.

#### 4) Two Sided Printing

This sets whether or not you want to print on both sides of the paper.

- Off Select this when you do not want to print on both sides of the paper.
- Long Edge Binding Select this to bind along the long edge side of paper. The direction to be printed on the back side of the paper differs depending on the orientation.

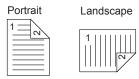

• **Short Edge Binding** — Select this to bind along the short edge side of paper. The direction to be printed on the back side of the paper differs depending on the orientation.

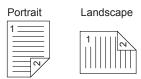

NOTES: • This option is not displayed for Mac OS X 10.2.4 to 10.2.8. When you want to enable 2-Sided printing on Mac OS X 10.2.4 to 10.2.8, set the Duplex settings in the Duplex menu.

- P.294 "Duplex"
- 2-sided printing is available only when the ADU is installed.

# — Duplex

In the Duplex menu, you can set 2-Sided printing (printing on both sides of a sheet).

#### NOTES:

- This menu is not displayed for Mac OS X 10.3 or later. When you want to enable 2-Sided printing on Mac OS X 10.3 or later, set the Two Sided Printing option in the Layout menu.
  - P.292 "Layout"
- 2-sided printing is available only when the ADU is installed.

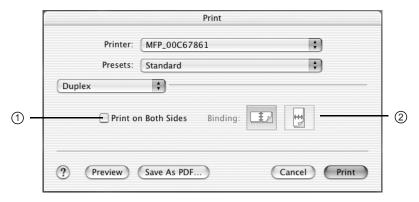

#### 1) Print on Both Sides

Check this to print on both sides of the paper. When this is checked, select the binding direction at the "Binding" option.

#### 2) Binding

This sets the type of binding for 2-sided printed pages.

• Long Edge Binding — Select this to bind along the long edge side of paper. The direction to be printed on the back side of the paper differs depending on the orientation.

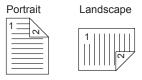

Short Edge Binding — Select this to bind along the short edge side of paper. The direction to be printed on the back side of the paper differs depending on the orientation.

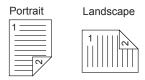

# - Output Options

In the Output Options menu, you can save a print job as a file.

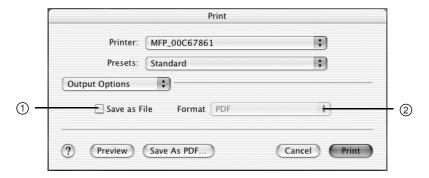

#### 1) Save as File

Check this to save a print job as a file. When this is checked, select the file type at the "Format" drop down box.

#### 2) Format

This sets the format of a file to be saved.

- **PDF** Select this to save a print job as a PDF file.
- PostScript Select this to save a print job as a PS file.

### - Scheduler

In the Scheduler menu, you can set when a print job will be sent to the equipment.

NOTE: • This menu is not displayed for Mac OS X 10.2.4 to 10.2.8.

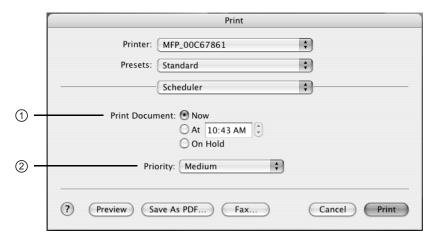

### 1) Print Document

This sets when a print job will be sent to the equipment.

- Now Select this to send a print job now.
- At Select this to specify the time to send a print job. When you select this, specify
  the time to be send. The print job will be held in the queue on Mac OS until the specified time has been reached or you resume the print job to be sent from the queue on Mac
  OS.

• On Hold — Select this to hold a print job in the queue on Mac OS. When you select this, the print job will be held in the queue on Mac OS until you resume the print job to be sent from the queue on Mac OS.

### 2) Priority

Select the priority of a print job.

### — Paper Handling

In the Paper Handling menu, you can set Reverse page order printing and Odd or Even numbered page printing.

NOTE: • This menu is not displayed for Mac OS X 10.2.4 to 10.2.8.

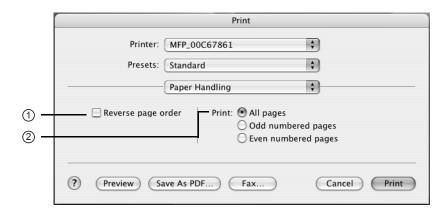

#### 1) Reverse page order

Check this when you want to print a document from the end of page.

#### 2) Print

Select whether all pages will be printed or only odd or even pages will be printed.

# - Cover Page

In the Cover Page menu, you can set whether a print job is sent with a banner page. The banner page includes information about owner of the job, job name, application name, date and time, printer name, and number of copies.

NOTE: • This menu is not displayed for Mac OS X 10.2.4 to 10.2.8.

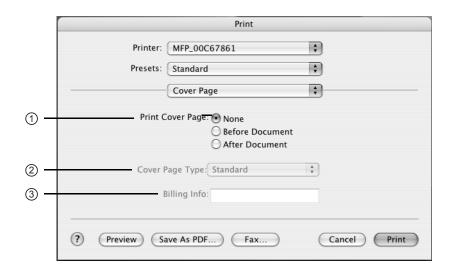

#### 1) Print Cover Page

This sets how a banner page is inserted.

- None Select this not to print a banner page.
- **Before Document** Select this to print a banner page before the document.
- After Document Select this to print a banner page after the document.

# 2) Cover Page Type

Select the type of a banner page.

#### 3) Billing Info

Enter the billing information to have it appear on the banner page.

# — Error Handling

In the Error Handling menu, you can set how to report a PostScript error.

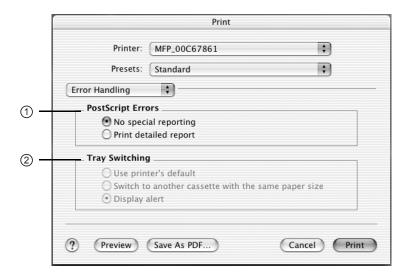

#### 1) PostScript Error

This sets whether or not you want to print a PostScript error report.

- No special reporting Select this if you do not want to print PostScript error information
- **Print detailed report** Select this to print PostScript error information.

#### 2) Tray Switching

This is not supported by this equipment.

# - Paper Feed

In the Paper Feed menu, you can set the paper source.

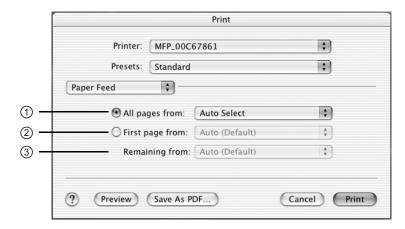

#### 1) All pages from

Select the option button when you want to use same paper source for all pages. When this is selected, select the paper source or paper type to be used at the drop down menu.

#### 2) First page from

Select the option button when you want to specify different paper source for a first page and remaining pages. When this selected, select the paper source or paper type to be used for a first page at the drop down menu.

#### 3) Remaining from

Select the paper source or paper type to be used for remaining pages in the drop down menu. This can be selected only when you select the option button of the "First page from" option.

### — Printer Features

In the Printer Features menu, you can set special printing features.

# **Booklet**

In the Booklet menu, you can set booklet printing.

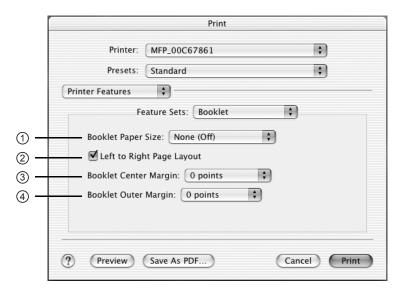

#### 1) Booklet Page Size

Select a paper size for the booklet. Each two pages are printed on both side of a sheet which is then folded. The booklet size will be the half size of the paper size that you specify.

#### 2) Left to Right Page Layout

Check this to create a booklet can be read from left to right.

#### 3) Booklet Center Margin

Select the width of space added to the center.

#### 4) Booklet Outer Margin

Select the width of space added short edge side of a sheet.

### DC (Department Code)

In the DC menu, you can specify your department code, if this equipment is enabled the department codes. Before specifying the department code, you must check the Department Code option in the Printing Modes menu. Then specify the department code in this menu.

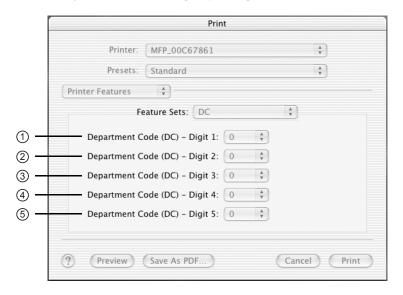

#### SUPPLEMENT:

- How the equipment performs printing for an invalid department code print job, which
  no department code or invalid department code is specified, varies depending on
  the Department Code Enforcement setting that can be set from TopAccess Administrator mode. When the Department Code Enforcement is enabled, the invalid
  department code print job will be stored in the invalid department code print job list
  without printing. When the Department Code Enforcement is disabled, the invalid
  department code print job will be printed.
- 1) Department Code (DC) Digit 1
  Select the first digit of the department code.
- 2) Department Code (DC) Digit 2
  Select the second digit of the department code.
- 3) Department Code (DC) Digit 3
  Select the third digit of the department code.
- **4) Department Code (DC) Digit 4**Select the forth digit of the department code.
- 5) Department Code (DC) Digit 1
  Select the fifth digit of the department code.

# **DIN (Document ID Number)**

In the DIN menu, you can specify the Document ID number for the private job. It is recommended to specify the DIN when you select to print a private job. If you do not specify the DIN, the private job uses default DIN "00000".

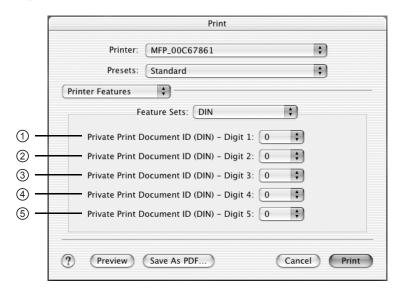

- 1) Private Print Document ID (DIN) Digit 1 Select the first digit of the Document ID.
- 2) Private Print Document ID (DIN) Digit 2
  Select the second digit of the Document ID.
- 3) Private Print Document ID (DIN) Digit 3
  Select the third digit of the Document ID.
- 4) Private Print Document ID (DIN) Digit 4
  Select the forth digit of the Document ID.
- 5) Private Print Document ID (DIN) Digit 5
  Select the fifth digit of the Document ID.

### Finishing

In the Finishing menu, you can set destination, hole punching and stapling.

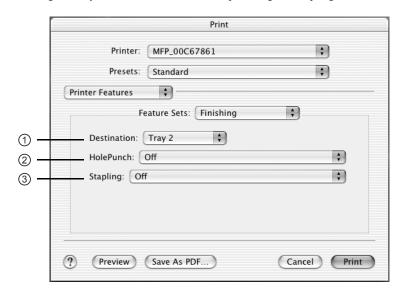

#### 1) Destination

This selects the destination tray.

- **Inner Tray** Select this to route the output to the inner tray.
- Job Separator Upper Select this to route the output to the upper tray of the Job Separator. (e-STUDIO450 Series and e-STUDIO280 Series Only)
- Job Separator Lower Select this to route the output to the lower tray of the Job Separator. (e-STUDIO450 Series and e-STUDIO280 Series Only)
- Tray 1 Select this to route the output to the upper tray of the Finisher.
- Tray 2 Select this to route the output to the lower tray of the Finisher.

#### NOTE:

- "Tray 1" and "Tray 2" are only available when the Single-staple Finisher, Multi-staple Finisher, or Saddle-stitch Finisher are installed.
- When the optional Job Separator is installed and configured on the Configuration tab, you can select "Job Separator Upper" and "Job Separator Lower" instead of "Inner Tray".

#### 2) Hole Punch

This sets whether a print job is hole punched.

- Off Select this to print without hole punches.
- Long Edge Punch without rotation Select this to punch holes on the left side for a
  portrait document, or on the top for a landscape document.

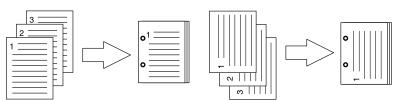

• Short Edge Punch without rotation — Select this to punch holes on the top for a portrait document, or on the right for a landscape document.

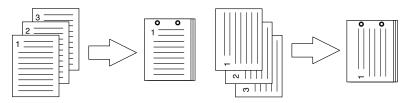

• Long Edge Punch with 180 degree rotation — Select this to punch holes on the right side for a portrait document, or on the bottom for a landscape document.

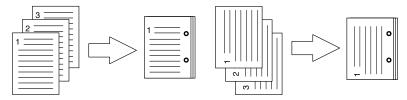

Short Edge Punch with 180 degree rotation — Select this to punch holes on the bottom for a portrait document, or on the left for a landscape document.

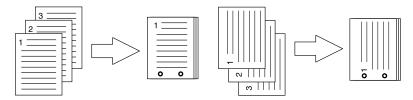

NOTE: • This option cannot be selected if a hole punch unit is not installed.

### 3) Stapling

This sets whether a print job is stapled.

- Off Select this to print without staples.
- Upper Left (Portrait)/Upper Right (Landscape) Select this to staple in the upper left for a portrait document, or in the upper right a the landscape document.

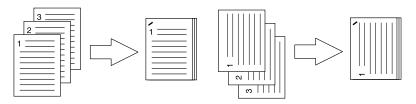

• Middle Left (Portrait)/Middle Top (Landscape) — Select this to staple double in the left for a portrait document, or in the top for a landscape document.

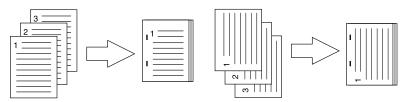

• Lower Left (Portrait)/Upper Left (Landscape) — Select this to staple in the lower left for a portrait document, or in the upper left for a landscape document.

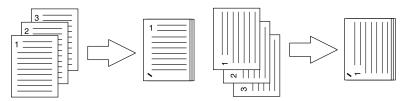

• Upper Right (Portrait)/Lower Right (Landscape) — Select this to staple in the upper right for a portrait document, or in the lower right for a landscape document.

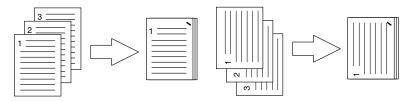

• Middle Right (Portrait)/Middle Bottom (Landscape) — Select this to staple double in the right for a portrait document, or in the bottom for a landscape document.

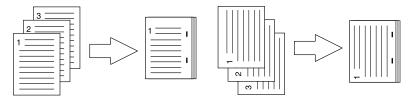

 Lower Right (Portrait)/Lower Left (Landscape) — Select this to staple in the lower right for a portrait document, or in the lower left for a landscape document.

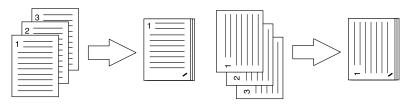

• Middle Top (Portrait)/Middle Right (Landscape) — Select this to staple double in the top for a portrait document, or in the right for a landscape document.

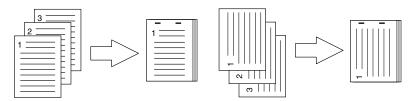

 Middle Bottom (Portrait)/Middle Left (Landscape) — Select this to staple double in the bottom for a portrait document, or in the left for a landscape document.

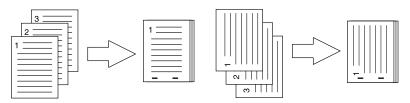

 Saddle Stitch (Portrait)/Saddle Stitch (Landscape) — Select this to staple double in the center for a booklet but only when booklet printing is required.

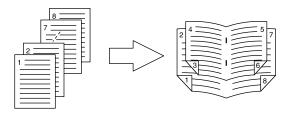

#### NOTES:

- Do not select this option if a finisher is not installed.
- Only "Upper Left (Portrait)" is available when the Single-staple Finisher is installed.
   Do not select other options when the Single-staple Finisher is installed.
- Double stapling is available only when the Multi-staple Finisher or Saddle-stitch Finisher is installed. Do not select the double stapling options when neither the Multi-staple Finisher nor Saddle-stitch Finisher is installed.
- Saddle Stitching is available only when the Saddle-stitch Finisher is installed. Do
  not select the saddle stitching options when the Saddle-stitch Finisher is not
  installed.

# **Printing Modes**

In the Printing Modes menu, you can set the way this equipment handles the print job. This menu allows you to enable various job types such as Private Print and Proof Print.

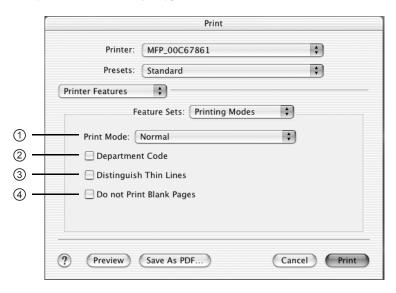

#### 1) Print Mode

This sets the type of print job.

- Normal Select this to print a normal job.
- **Proof** Select this to print the first copy of a multicopy job and then wait for approval before printing the remaining copies. The print job, sent as a proof job, is saved in the proof job queue on this equipment, and the remaining copies are not printed until you activate printing from the Touch Panel Display. This option allows you to check a job's output before printing the remaining copies and thereby reduce paper waste.
- Private Print using Document ID (DIN) Select this to print a private job. When this is selected, specify the 5-digit Document ID (DIN) in the DIN menu. The print job is saved in the private job queue on this equipment, and not printed until you activate printing from the Touch Panel Display of this equipment. This option is useful when you want to print a confidential document secured using a password. The user has to enter the password to print the private job when activating printing from the Touch Panel Display.

#### 2) Department Code (DC) On

Check this if a department code is required for printing. When this is enabled, specify the 5-digit department code in the DC menu.

Enabling the department code depends on whether this equipment is managed with department codes or not. Please ask your administrator for your department code.

#### 3) Distinguish Thin Lines

Check this to print thin lines clearly.

### 4) Do not Print Blank Pages

Select whether you require printing blank pages.

### Quality

In the Quality menu, you can specify various image quality features.

■ For e-STUDIO4511 Series

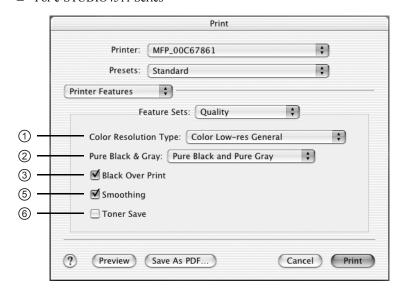

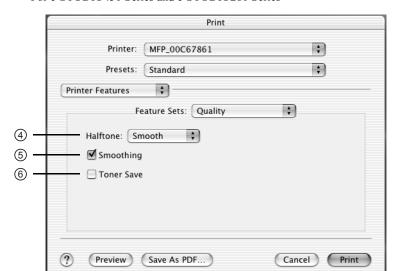

#### ■ For e-STUDIO450 Series and e-STUDIO280 Series

#### 1) Color Resolution Type

Select the combinations of color, resolution, and type.

- Mono Low-res Detail Select this to print in black and white with low resolution and detailed image quality.
- Mono Low-res Smooth Select this to print in black and white with low resolution and smoothing image quality.
- Color Low-res General Select this to print in color with low resolution and general image quality.
- Color Low-res Photo Select this to print in color with low resolution and photo image quality.
- Color Low-res Presentation Select this to print in color with low resolution and presentation image quality.
- Color Low-res LineArt Select this to print in color with low resolution and line art image quality.
- Color High-res General Select this to print in color with high resolution and general
  image quality.
- Color High-res Photo Select this to print in color with high resolution and photo image quality.
- Color High-res Presentation Select this to print in color with high resolution and presentation image quality.
- Color High-res LineArt Select this to print in color with high resolution and line art image quality.
- Color Low-res Transparency Select this to print in color with low resolution on the transparency sheet.
- Color High-res Transparency Select this to print in color with high resolution on the transparency sheet.

NOTE: • When the optional expansion memory is not installed, the job will not be printed if you select "Color High-res General", "Color High-res Photo", Color High-res Presentation", "Color High-res LineArt", or "Color High-res Transparency".

#### For e-STUDIO450 Series and e-STUDIO280 Series:

The Color Resolution Type option is not available for e-STUDIO450 Series and e-STUDIO280 Series.

#### 2) Pure Black & Gray

Select whether printing the document in gray scale.

- Off Select this to print the document in color mode.
- Pure Black only Select this to print the contents in black where the percentage of all colors (cyan, magenta, and yellow) is 100%.
- Pure Black and Pure Gray Select this to print the contents in black where the percentage of all color —cyan, magenta, and yellow— is 100% (C=100% -> K=100%, M=100% -> K=100%, Y=100% -> K=100%), and print the contents in gray scale where the percentage of each color —cyan, magenta, and yellow— is the same percentage (C=M=Y=n% -> K=n%).

#### For e-STUDIO450 Series and e-STUDIO280 Series:

The Pure Black & Gray option is not available for e-STUDIO450 Series and e-STUDIO280 Series.

#### 3) Black Over Print

Select this when printing background content that has black text overlayed on it. If this is not enabled, the background of the black content will not print. When you print a document that has any of its content on background with black text overlayed, enable this option.

#### For e-STUDIO450 Series and e-STUDIO280 Series:

The "Black Over Print" option is not available for e-STUDIO450 Series and e-STUDIO280 Series.

#### 4) Halftone

This sets how halftone is printed.

- **Detail** Select this to print halftone in detail.
- <u>Smooth</u> Select this to print halftone smoothly.

#### For e-STUDIO4511 Series:

The "Halftone" option is not available for e-STUDIO4511 Series.

#### 5) Smoothing

Check this to print the texts and graphics smoothly.

#### 6) Toner Save

Check this to print in the toner save mode.

# **Printing from an Application**

This section describes how to print from a UNIX workstation.

NOTE:

 Before attempting to print from a UNIX workstation, make sure all the UNIX Filters are installed in your workstation.

P.185 "Installing Client Software for UNIX"

### Considerations and Limitations

- This equipment acts only as a filter and not as a complete driver. The size and order of the printed pages cannot be modified.
- The UNIX filters do not support the following engine-supplied features:
  - Enlarge/Reduce printing
  - Rotate Sort
  - N-up printing
  - Watermarks
  - Cover Sheets
  - Sheet Insertion
  - Scheduled Print
  - Print to Overlay File
  - Store to e-Filing
  - · Use Overlay Image
- Linux uses the lptap command to send a file to this equipment.
   Since lp is not supported in all versions of Linux, the lptap command should be used instead.
- AIX supports printing using the qdaemon. This can be invoked by the user with the commands lp, lpr or qprt. In order to use the filter, either lp or qprt should be used.

# **Printing using LP Command**

Use the lp command (lptap in Linux) to send a file to this equipment for printing. This command specifies various printer-specific options using the -o option parameter on the command line. The lp command also sets other print options using various other parameters. Use the man net\_est4511.1 command to display the online document that describes the various options and parameters that can be set to configure printed output.

All the options are sent to this equipment at the start of a print job so, if the print file contains its own commands, they may override the lp options.

# Generic "lp" and "lptap" Options

# — Copies

The number of copies of a print job is specified using the "-n value" parameter with the "lp" command. The copy count is displayed on the banner page. The default value is determined by the "lp" command and it is always 1. The copies are always collated.

#### — Title

The title that is printed on the banner page can be specified using the "-t title" parameter with the "lp" command. The default value is determined by the "lp" command and it is often the name of the print file. If multiple files are printed using the same "lp" command the default title is set to the name of the first file by the "lp" command.

# **General Options**

The following options apply to all print files.

# Print Language

The "net\_est4511" or "net\_estbw" program needs to know what printer language is used in each of the files that it is printing so that it can issue the correct commands to select various options. The following options are valid for the print languages.

| Option Value | Alternate<br>Value | Description                                                                                                    |
|--------------|--------------------|----------------------------------------------------------------------------------------------------|
| auto         |                    | Each file to be printed is examined to see if it starts with the "%!" sequence. If it does, then it is assumed that it is a Post-Script file, otherwise it assumes that it is a plain text or a PCL5c or PCL6 file.                  |
| pcl          |                    | The print file is always treated as a plain text or a PCL5c or PCL6 file.                                                                                                    |
| postscript   | ps                 | The file is always treated as a PostScript file.                                                                                                    |
| raw          |                    | The file is treated as a fully formatted file that already contains all the necessary commands. The file is sent to the printer without any modifications. In this mode no other options are valid and a banner page is not printed. |

All PCL5e jobs automatically send the "<esc>&k2G" command to convert the line-feed character into a carriage-return – line-feed sequence. If the PCL5e job contains some of its own escape sequences it may override this setting.

The default print language is "auto".

Example: The command to specify that a file is PostScript is "lp –o ps *filename*".

### — Color Mode

The color mode can be specified using the following option.

| Option Value | Alternate<br>Value | Description                               |
|--------------|--------------------|-------------------------------------------|
| color        |                    | Print the document in the color mode.     |
| grayscale    |                    | Print the document in the grayscale mode. |

If this option is not specified, the default color mode will be used (color).

Example: The command to specify color mode is "lp -o color filename".

### For e-STUDIO450 Series and e-STUDIO280 Series:

The "Color Mode" option is not available for e-STUDIO450 Series and e-STUDIO280 Series.

### — Stapling

The staple position can be specified using the following option.

| Option Value | Alternate<br>Value | Description                                                                                      |
|--------------|--------------------|--------------------------------------------------------------------------------------------------|
| staple=0     |                    | Stapling is turned off.                                                                          |
| staple=1     |                    | Staple in the top left corner of a portrait page and the upper right corner of a landscape page. |

| Option Value | Alternate<br>Value | Description                                                                                                    |
|--------------|--------------------|----------------------------------------------------------------------------------------------------|
| staple=2     |                    | Put two staples on the left side of a portrait page or the top side of a landscape page printed on long-edge-feed paper. This command has no affect when the paper is fed from the short-edge side.                                                                |
| staple=3     |                    | Staple in the bottom left corner of a portrait page and the upper left corner of a landscape page.                                                                                                    |
| staple=4     |                    | Staple in the top right corner of a portrait page and the bottom right corner of a landscape page.                                                                                                    |
| staple=5     |                    | Put 2 staples on the right side of a portrait page or the bottom side of a landscape page printed on long-edge-feed paper. This command has no affect when the paper is fed from the short-edge side.                                                              |
| staple=6     |                    | Staple in the bottom right corner of a portrait page and the lower left corner of a landscape page.                                                                                                    |
| staple=7     |                    | Put 2 staples on the top side of a portrait page or the right side of a landscape page printed on short-edge-feed large format (A3/Ledger) paper. This command has no affect when the paper is fed from the long-edge side or small paper size.                    |
| staple=8     |                    | Put 2 staples on the bottom side of a portrait page or the left side of a landscape page printed on short-edge-feed large format (A3/Ledger) paper. This command has no affect when the paper is fed from the long-edge side or small paper size.                  |
| staple=9     |                    | Put 2 staples in the middle of a landscape page and fold the paper in half vertically along the staple line (saddle stitching). This command works in conjunction with booklet printing. This command has no affect when the paper is fed from the long-edge side. |

If this option is not specified, the printer's default value will be used.

Example: The command to staple in the upper left corner of a long edge feed portrait page is "lp –o staple=1 *filename*".

The value for the stapling position depends on the paper size, the paper feed direction, and the print direction. This function is not available for all paper sizes and the users should refer to the copier manual for a list of compatible paper sizes. In particular, A5, A6 and statement paper sizes will not work with this function.

# — Output Bin

The output bin can be specified using the following options.

| Option Value | Alternate<br>Value | Description                                        |
|--------------|--------------------|----------------------------------------------------|
| inner        |                    | Select the inner output tray.                      |
| bin1         |                    | Select the upper output tray of the finisher.      |
| bin2         |                    | Select the lower output tray of the finisher.      |
| jsp1         |                    | Select the upper output tray of the Job Separator. |
| jsp2         |                    | Select the lower output tray of the Job Separator. |

If the finisher option is not installed on the equipment, the default output tray will be used (inner). If the finisher option is not installed on the equipment, the default output tray will be used (bin 2).

Example: The command to specify output bin 1 is "lp -o bin1 filename".

#### For e-STUDIO4511 Series:

"jsp1" and "jsp2" are not available for e-STUDIO4511 Series.

# — Hole Punching

When the hole punch option is installed it can be activated using the following option.

| Option Value | Alternate<br>Value | Description                                     |
|--------------|--------------------|-------------------------------------------------|
| punch=0      | nopunch            | Hole punching is turned off.                    |
| punch=1      |                    | Hole punch long edge without rotation.          |
| punch=2      |                    | Hole punch short edge without rotation.         |
| punch=3      |                    | Hole punch long edge with 180 degree rotation.  |
| punch=4      |                    | Hole punch short edge with 180 degree rotation. |

If this option is not specified, the default value of "nopunch" will be used.

This function is not available for all paper sizes and the users should refer to the copier manual for a list of compatible paper sizes. In particular, A5, A6 and statement paper sizes will not work with this function.

Example: The command to hole punch the long edge feed portrait page is

# - Media Type

The paper source can also be selected using the media type using the following option.

| <b>Option Value</b>     | Alternate<br>Value | Description                                                      |
|-------------------------|--------------------|------------------------------------------------------------------|
| mtype=Plain             |                    | The paper source that contains Plain paper is requested.         |
| mtype=Trans-<br>parency |                    | The paper source that contains transparency slides is requested. |
| mtype=Thick 1           |                    | The paper source that contains Thick1 paper is requested.        |
| mtype=Thick 2           |                    | The paper source that contains Thich2 paper is requested.        |
| mtype=Thick 3           |                    | The paper source that contains Thich3 paper is requested.        |

In PostScript Deferred Media Selection is always turned on so the paper size has priority over the media type and the paper source.

In PCL5e the paper size always has priority over the media type and the paper source.

If this option is not specified, the default value will be used.

Example: The command to specify Thick1 media type is

<sup>&</sup>quot;lp -o punch=1 filename".

<sup>&</sup>quot;lp -o mtype=Thick1 filename".

# - Paper Source

The paper source can be selected using the following options.

| Option Value | Alternate<br>Value | Description                       |
|--------------|--------------------|-----------------------------------|
| auto-source  |                    | Select auto paper tray selection. |
| manual       |                    | Select stack feed bypass.         |
| upper        | cas1               | Select the upper drawer.          |
| lower        | cas2               | Select the lower drawer.          |
| lcf          | LCF                | Select the large capacity feeder. |
| pedupper     | cas3               | Select the upper pedestal drawer. |
| pedlower     | cas4               | Select the lower pedestal drawer. |

In PostScript Deferred Media Selection is always turned on so the paper size has priority over the paper source. In PCL5e the paper size always has priority over the paper source.

If this option is not specified the command will not be sent so the printer's default value will be used.

Example: The command to specify the LCF paper source is "lp – o lcf *filename*".

# Duplexing

The current duplex mode can be specified using the following options.

#### NOTE:

· 2-sided printing is available only when the ADU is installed.

| Option Value | Alternate<br>Value                      | Description                                |
|--------------|-----------------------------------------|--------------------------------------------|
| simplex      |                                         | Turn duplexing off.                        |
| duplex       | Iduplex duplex_long duplex=long hduplex | Turn duplexing on with long edge binding.  |
| sduplex      | duplex_short<br>duplex=short<br>vduplex | Turn duplexing on with short edge binding. |

If this option is not specified, the default value "simplex" will be used.

It is not necessary to specify duplexing for Booklet Mode (sduplex). Setting duplexing separately can override the booklet mode setting for duplexing.

Example: The command to specify long edge duplexing is "lp –o duplex *filename*".

# - Paper Sizes

The current paper size can be specified using the following options.

| Option Value | Alternate<br>Value | Description               |
|--------------|--------------------|---------------------------|
| letter       | lt                 | Select letter size paper. |
|              | LT                 |                           |
| A4           | a4                 | Select A4 size paper.     |

| Option Value | Alternate<br>Value | Description                    |
|--------------|--------------------|--------------------------------|
| legal        | lg                 | Select legal size paper.       |
|              | LG                 |                                |
| statement    | st                 | Select statement size paper.   |
|              | ST                 |                                |
| ledger       | ld                 | Select ledger size paper.      |
|              | LD                 |                                |
| ledgerwide   | ldwide             | Select ledger-wide size paper. |
|              | LDWIDE             |                                |
| folio        | folio-japan        | Select folio size paper.       |
| A3           | a3                 | Select A3 size paper.          |
| A3WIDE       | a3wide             | Select A3-wide size paper.     |
| A5           | a5                 | Select A5 size paper.          |
| A6           | a6                 | Select A6 size paper.          |
| B4           | b4                 | Select JIS B4 size paper.      |
|              | b4-jis             |                                |
|              | B4-JIS             |                                |
| B5           | b5                 | Select JIS B5 size paper.      |
|              | b5-jis             |                                |
|              | B5-JIS             |                                |
| computer     | co                 | Select computer size paper.    |
|              | CO                 |                                |
| legal13      | lg13               | Select LG13inch size paper.    |
|              | LG13               |                                |
| sq85         | letter-square      | Select SQ8.5inch size paper.   |
| 8K           | 8k                 | Select 8K size paper.          |
| 16K          | 16k                | Select 16K size paper.         |

If this option is not specified, the printer's default value will be used.

Example: The command to specify the A4 paper size is "lp -o a4 filename".

# For e-STUDIO450 Series and e-STUDIO280 Series:

"ledgerwide" and "A3WIDE" are not available for e-STUDIO450 Series and e-STUDIO280 Series.

# - Printing Modes

The printing mode can be selected using the following options.

| Option Value | Alternate<br>Value | Description                    |
|--------------|--------------------|--------------------------------|
| normal       |                    | Process as a normal print job. |
| proof        |                    | Process as a proof print job.  |

| Option Value | Alternate<br>Value | Description                                                            |
|--------------|--------------------|------------------------------------------------------------------------|
| private=din  |                    | Process as a private print job. The din is 5-digit Document ID number. |

If this option is not specified, the printer's default value will be used.

# - Department Code

The department access code can be set using the following option.

| Option Value | Alternate<br>Value | Description                                                          |
|--------------|--------------------|----------------------------------------------------------------------|
| dept=code    |                    | Set the department access code. The code is a 5-digit numeric value. |

#### SUPPLEMENT:

How the equipment performs printing for an invalid department code print job, which
no department code or invalid department code is specified, varies depending on
the Department Code Enforcement setting that can be set from TopAccess Administrator mode. When the Department Code Enforcement is enabled, the invalid
department code print job will be stored in the invalid department code print job list
without printing. When the Department Code Enforcement is disabled, the invalid
department code print job will be printed.

# - Smoothing

The smoothing mode can be set using the following option.

| Option Value      | Alternate<br>Value | Description                |
|-------------------|--------------------|----------------------------|
| smoothing=<br>on  | ON                 | Set the smoothing mode.    |
| smoothing=<br>off | OFF                | Cancel the smoothing mode. |

Example: The command to set the smoothing mode is "lp –o smoothing=on *filename*".

# Distinguish Thin Lines

The thin line limit mode can be set using the following option.

| Option Value          | Alternate<br>Value | Description                      |
|-----------------------|--------------------|----------------------------------|
| thinlinelimit=<br>on  | ON                 | Set the thin line limit mode.    |
| thinlinelimit=<br>off | OFF                | Cancel the thin line limit mode. |

Example: The command to set the thin line limit mode is "lp –o thinlinelimit=on filename".

# - Do not Print Blank Pages

The Blank page mode can be selected using the following option.

| Option Value | Alternate<br>Value | Description                                                   |
|--------------|--------------------|---------------------------------------------------------------|
| blankpage=0  |                    | Set the blank page mode (disable Do not Print Blank Pages).   |
| blankpage=1  |                    | Cancel the blank page mode (enable Do not Print Blank Pages). |

# - Toner Save

The toner save mode can be set using the following option.

| Option Value  | Alternate<br>Value | Description                 |
|---------------|--------------------|-----------------------------|
| tonersave=on  | ON                 | Set the toner save mode.    |
| tonersave=off | OFF                | Cancel the toner save mode. |

Example: The command to set the toner save mode is "lp -o tonersave=on filename".

# - Booklet Modes

The booklet mode can be selected using the following options.

NOTE: • Booklet printing is available only when the ADU is installed.

| Option Value          | Alternate<br>Value     | Description                                            |
|-----------------------|------------------------|--------------------------------------------------------|
| booklet=<br>letter    | lt<br>LT               | Select letter size paper for booklet printing mode.    |
| booklet=<br>A4        | a4                     | Select A4 size paper for booklet printing mode.        |
| booklet=<br>legal     | lg<br>LG               | Select legal size paper for booklet printing mode.     |
| booklet=<br>statement | st<br>ST               | Select statement size paper for booklet printing mode. |
| booklet=<br>ledger    | ld<br>LD               | Select ledger size paper for booklet printing mode.    |
| booklet=<br>folio     | folio-japan            | Select folio size paper for booklet printing mode.     |
| booklet=<br>A3        | a3                     | Select A3 size paper for booklet printing mode.        |
| booklet=<br>A5        | a5                     | Select A5 size paper for booklet printing mode.        |
| booklet=<br>B4        | b4<br>B4-JIS<br>b4-jis | Select JIS B4 size paper for booklet printing mode.    |
| booklet=<br>B5        | b5<br>B5-JIS<br>b5-jis | Select JIS B5 size paper for booklet printing mode.    |

| Option Value         | Alternate<br>Value    | Description                                                  |
|----------------------|-----------------------|--------------------------------------------------------------|
| booklet=<br>computer | co<br>CO              | Select computer size paper for booklet printing mode.        |
| booklet=<br>legal13  | lg13<br>LG13          | Select legal-13 size paper for booklet printing mode.        |
| booklet=<br>SQ85     | sq85<br>letter-square | Select 8.5 inch square size paper for booklet printing mode. |
| booklet=<br>8K       | 8k                    | Select 8K size paper for booklet printing mode.              |
| booklet=<br>16K      | 16k                   | Select 16K size paper for booklet printing mode.             |

In a job, if this value is LT, and in PDL too the data is for LT paper size, this will result in a scaled booklet on Letter paper. In a job, if this value is A3, and in PDL the data is for A4 paper size, this will result in a tiled booklet on A3 paper.

When the Booklet Mode options is selected, the paper size is automatically set to the same size as for Booklet Mode. This function is only available for A3, A4, B4, Letter and Ledger paper sizes.

If booklet mode is selected, then duplexing is also selected automatically (sduplex). Setting duplexing separately can override the booklet mode setting for duplexing.

Example: The command to select the letter size paper for booklet printing mode is "lp –o booklet=letter *filename*".

# - Page Layout

The booklet mode page layout can be selected using the following options.

| Option Value   | Alternate<br>Value | Description                                                                                                    |
|----------------|--------------------|----------------------------------------------------------------------------------------------------|
| left2right=off | OFF                | Select right to left page layout for booklet printing mode.  This value decides the layout of the pages in the booklet. |
|                |                    | If this value is OFF then the layout of pages is Right to Left as shown in the figure below.                            |
|                |                    | 7 5 4 2 1 1 1 1 1 1 1 1 1 1 1 1 1 1 1 1 1 1                                                                             |

| Option Value  | Alternate<br>Value | Description                                                                                                    |
|---------------|--------------------|----------------------------------------------------------------------------------------------------|
| left2right=on | ON                 | Select left to right page layout for booklet printing mode.  This is the default setting.  If the value is ON then the layout of the pages is from Left to Right as shown in the figure below. |

If left2right=off then long edge binding is selected, otherwise if left2right=on then short edge binding is used.

Example: The command to select left to right page layout for booklet printing mode is "lp –o left2right=on *filename*".

# - Center Margin

The booklet mode center margin can be selected using the following options.

| Option Value | Alternate<br>Value | Description                                                                                                    |
|--------------|--------------------|----------------------------------------------------------------------------------------------------|
| centermargin |                    | Select the center margin value for booklet printing mode.                                                                                                    |
| =value       |                    | This value specifies in pixels the Center Margin or the "Gutter". This is in addition to the center margin already specified by the application. The valid range for value is $0 - 300$ . Default is 0. |

Example: The command to select the center margin value for booklet printing mode is "lp –o centremargin=value *filename*".

# - Outer Margin

The booklet mode outer margin can be selected using the following options.

| Option Value       | Alternate<br>Value | Description                                                                                                    |
|--------------------|--------------------|----------------------------------------------------------------------------------------------------|
| outermargin =value |                    | Select the outer margin value for booklet printing mode. This value specifies in pixels the Outer Margin or the "Creep" per page, which should take place while printing a booklet. The valid range for value is $0-18$ . Default is $0$ . |

Example: The command to select the outer margin value for booklet printing mode is "lp –o outermargin=value *filename*".

# — Orientation

The following orientation options are available.

| Option Value | Alternate<br>Value | Description                                 |
|--------------|--------------------|---------------------------------------------|
| portrait     |                    | Print the document in portrait orientation. |

| Option Value | Alternate<br>Value | Description                                  |
|--------------|--------------------|----------------------------------------------|
| landscape    |                    | Print the document in landscape orientation. |

If this option is not specified the command will not be sent so the printer's default value will be used.

Example: The command to specify landscape orientation is "lp –o landscape *filename*".

#### - Font Pitch

If the pitch is specified the net\_est4511 program will always select the Courier font; otherwise the default font is used. The following options are used to select the font pitch.

| Option Value | Alternate<br>Value | Description                                           |
|--------------|--------------------|-------------------------------------------------------|
| С            | pitch=16.67        | Set the character pitch to 16.67 characters per inch. |
| 10           | pitch=10           | Set the character pitch to 10 characters per inch.    |
| 12           | pitch=12           | Set the character pitch to 12 characters per inch.    |
| pitch=value  |                    | Set the character pitch to value characters per inch. |

In all the cases shown above the Courier font will also be selected. When the pitch is changed the font size will automatically be scaled to the appropriate size.

If this option is not specified, the default pitch and font will be used.

Example: The command to specify 8 characters per inch is "lp –o pitch=8 filename".

# - Page Length

The number of lines to print on a page can be specified with the following option.

| Option Value | Alternate<br>Value | Description                      |
|--------------|--------------------|----------------------------------|
| pl=value     |                    | Set the lines per page to value. |

As this equipment is a page printer we cannot change the physical length of a piece of paper so the actual effect of this command is to change the value for lines per inch so that the requested number of lines is printed on the page. The actual page length may differ from this value if the top margin or the text length option is used.

If this option is not specified the PJL command will not be sent so the printer's default value will be used. The minimum page length allowable is 5. If value is less than 5 page length is set to 5.

The command to specify 66 lines per page is "lp –o pl=66 filename".

#### — Pure Black and Pure Gray

The pure black and pure gray mode can be set using the following option.

| Option Value        | Alternate<br>Value | Description                                                                                               |
|---------------------|--------------------|----------------------------------------------------------------------------------------------------|
| pureblackgray<br>=0 |                    | Disable the pure black mode and pure gray mode.                                                           |
| pureblackgray<br>=1 |                    | Enable the pure black mode on.                                                                            |
| pureblackgray<br>=2 |                    | Enable only the pure gray mode on for PCL jobs.  Enable the pure black and pure gray mode on for PS jobs. |

Example: The command to set the pure black mode is "lp -o pureblackgray=1 filename".

### For e-STUDIO450 Series and e-STUDIO280 Series:

The "Pure Black and Pure Gray" option is not available for e-STUDIO450 Series and e-STUDIO280 Series.

# **PCL5e Specific Options**

Some of the options only apply to plain text or PCL5e files.

# — Text Wrapping

The following options control text wrapping when it reaches the right margin.

| Option Value | Alternate<br>Value | Description                      |
|--------------|--------------------|----------------------------------|
| wrap         |                    | Enable automatic text wrapping.  |
| nowrap       |                    | Disable automatic text wrapping. |

If this option is not specified the command will not be sent so the printer's default value will be used.

Example: The command to specify wrapping is "lp -o wrap filename".

# — Left Margin

The left margin position can be specified with the following option.

| Option Value | Alternate<br>Value | Description                           |
|--------------|--------------------|---------------------------------------|
| lm=value     |                    | Set the left margin to value columns. |

If the left margin is set to the right of the right margin it will be ignored.

If this option is not specified the command will not be sent so the printer's default value will be used.

Example: The command to set the left margin to five columns is "lp -o lm=5 filename".

# - Right Margin

The right margin position can be specified with the following option.

| Option Value | Alternate<br>Value | Description                            |
|--------------|--------------------|----------------------------------------|
| rm=value     |                    | Set the right margin to value columns. |

If the right margin is set to the left of the left margin or if it is set to a position wider than the logical page it will be ignored. The right margin is specified in columns from the left margin. A negative value will be ignored.

If this option is not specified the command will not be sent so the printer's default value will be used

Example: The command to set the right margin to fifty columns is "lp –o rm=50 filename".

# — Top Margin

The top margin position can be specified with the following option.

| Option Value | Alternate<br>Value | Description                        |
|--------------|--------------------|------------------------------------|
| tm=value     |                    | Set the top margin to value lines. |

If the top margin is set too high or too low part of the text may not appear due to the printer's unprintable region. The top margin will be ignored if it is set to a value greater than the printer's logical page length. Setting this value may affect the number of lines specified using the page length option.

If this option is not specified the command will not be sent so the printer's default value will be used.

Example: The command to set the top margin to ten lines is "lp –o tm=10 filename".

# - Text Length

The text length can be specified using the following options.

| Option Value | Alternate<br>Value | Description                    |
|--------------|--------------------|--------------------------------|
| tl=value     |                    | Set the length to value lines. |

If the text length is set too high, the part of the text may not appear due to the printer's unprintable area. The text length will be ignored if it is set to a value greater than the printer's logical page length minus the top margin. The text length is specified in rows from the top margin. Setting this value may affect the number of lines specified using the page length option.

If this option is not specified the command will not be sent so the printer's default value will be used.

Example: The command to set the text length to 40 lines is "lp -o tl=40 filename".

# — Banner Page

A banner page is automatically generated for each file in each job. The banner page contains the following items. The banner page is always sent as a PCL5e job.

- The name of the user that submitted the print job.
- The job ID number and from which workstation it was submitted.
- The title of the job. This title can be specified using the "-t" option. The same title is used for every file within a job. The default title is controlled by the "lp" command.
- A list of the options that were specified to print the job.
- The number of copies of the job that will be printed.
- The name of the printer or its IP address.
- The date and time when the job was printed according to the print server.
- A short summary listing the available options.

Only one copy of the banner page is printed for each file, even if a number of copies of the job are requested. The banner page is sent to the equipment as a separate sub-job so that it is never stapled to the document.

The banner page is printed with the following settings.

- Copies = 1.
- Stapling off.
- Orientation = portrait.
- Duplex off.
- Paper size as requested by the "-o" parameter or the printer's default value.

- The paper source and the media type for the banner page can be set to different values than the job's paper source and media type.
- Auto paper source selection or the requested banner page source or media type.
- Output bin as requested by the "-o" parameter or the printer default value.
- 6 lines per inch
- Auto-wrap on.
- Automatic carriage-return when a line-feed is sent.

#### NOTES:

- The banner page is designed to fit Statement / A5 and bigger paper. If the paper selected is smaller, the banner page may wrap onto two (2) pages.
- The default is that the banner page is printed before the job so that it is in the correct stacking order.
- When the language is set to "raw" the banner is always disabled.
- The paper source and the media type for the banner page can be set to different
  values than the job's paper source and media type. If a banner paper source is not
  specified then the auto source command is sent. If a banner media type is not specified then no banner media type command is sent, so the printer's default value will
  be used.
- If the file being printed specifies the paper destination or the paper size internally the banner page may print to the wrong output or on an incorrect paper size.

### **Banner Options**

The banner page can be printed using the following options.

| Option Value | Alternate<br>Value | Description                                                                                                    |
|--------------|--------------------|----------------------------------------------------------------------------------------------------|
| banner=last  |                    | Print the banner page after the job so that it will be physically on top of the job in the output tray.                                                   |
| banner=first | banner             | Print the banner page before the job so that it will be physically under the job in the output tray.                                                      |
| nobanner     | nb                 | Do not print a banner. The ability to specify the "nobanner" option can be disabled by the system administrator to force all jobs to print with a banner. |

The default value for this option is that the banner page prints first.

### **Banner Paper Source**

The banner paper source can be specified using the following option.

| Option Value | Alternate<br>Value | Description                           |
|--------------|--------------------|---------------------------------------|
| bauto-source |                    | Select the auto paper tray selection. |
| btandem      |                    | Select the large capacity feeder.     |
| bexternal    |                    | Select the upper drawer.              |
| bupper       | bcas1              | Select the upper drawer.              |
| blower       | bcas2              | Select the lower drawer.              |
| bpedupper    | bcas3              | Select the upper pedestal drawer.     |
| bpedlower    | bcas4              | Select the lower pedestal drawer.     |

If the banner paper source is not specified the PCL5e auto paper source command "<esc>&17H" will be sent. The banner page source cannot be set to manual feed. The paper size always has priority over the paper source.

Example: The command to specify that the banner page paper source is the LCF is "lp –o btandem *filename*".

### **Banner Media Type**

The banner page paper source can also be selected using the media type using the following option.

| Option Value            | Alternate<br>Value | Description                                                      |
|-------------------------|--------------------|------------------------------------------------------------------|
| bmtype=Plain<br>1       |                    | The paper source that contains Plain1 paper is requested.        |
| bmtype=Tran<br>sparency |                    | The paper source that contains transparency slides is requested. |
| bmtype=Thic k1          |                    | The paper source that contains Thick1 paper is requested.        |
| bmtype=Thic k2          |                    | The paper source that contains Thich2 paper is requested.        |
| bmtype=Thic k3          |                    | The paper source that contains Thich3 paper is requested.        |

The paper size always has priority over the media type and the paper source.

If this option is not specified the command will not be sent so the printer's default value will be used to print the banner page.

The command to specify that the banner page should print on a colored media type is "lp –o bmtype=Plain1 *filename*".

# **PS Specific Options**

Some of the options only apply to the PS files.

#### - Black Over Print

The black over print mode can be set using the following option.

| Option Value         | Alternate<br>Value | Description                        |
|----------------------|--------------------|------------------------------------|
| blackoverprint<br>=0 |                    | Disable the black over print mode. |
| blackoverprint<br>=1 |                    | Enable the black over print mode.  |

Example: The command to set the black over print mode is "lp -o blackoverprint=1 filename".

### For e-STUDIO450 Series and e-STUDIO280 Series:

The "Black Over Print" option is not available for e-STUDIO450 Series and e-STUDIO280 Series.

# Other Printing Methods

This equipment also supports following printing methods:

P.324 "FTP Printing"

P.325 "Email Printing"

# **FTP Printing**

FTP printing is available when the FTP print service is enabled on this equipment.

You can print a document by sending the print file to this equipment using the FTP. This equipment can accept following files for printing:

- PCL file
- PS file
- Text file

#### SUPPLEMENTS:

- In Windows, you can create the PCL file and PS file using the printer driver. To create the PCL file or PS file, change the printer port of the printer driver to "FILE:" port and print a document using the printer driver. For more information about printing to a file, refer to the Windows documentation.
- In Macintosh, you can crate the PS file using the printer driver. To create the PS file, select "File" at the "Destination" drop down box in the Print dialog box to print. For more information about printing to a file, refer to the Macintosh documentation.

# Printing a file using the FTP command

The procedure below describes the example of printing using the FTP command with the MS-DOS Prompt.

- 1. Launch the MS-DOS Prompt.
- 2. Change the current directory to where the print file is located.
- 3. Type following command and press the [Enter] key:

ftp <IP Address>

- In the <IP Address> section, enter the IP address of this equipment.
- 4. If it prompts you to enter the user name, enter the FTP Print User Name and press the [Enter] key.

- NOTE: It prompts you to enter the user name if the FTP Print User Name is assigned by an administrator. Ask your administrator for the FTP Print User Name.
  - 5. If it prompts you to enter the password, enter the FTP Print Password and press the [Enter] key.

NOTES:

- It prompts you to enter the password if the FTP Print User Name is assigned by an administrator. Ask your administrator for the FTP Print Password.
- If the FTP Print User Name has been assigned but the FTP Print Password blank, do not enter when it prompts you to enter the password and press the [Enter] key.
  - 6. Type following command and press the [Enter] key:

binary

324

## 7. Type the following command and press the [Enter] key:

```
put <file name>
For example of the print file name is "sample.ps":
put sample.ps
```

8. The file is sent to this equipment and spooled in the queue.

# **Email Printing**

Email printing is available when enabled on this equipment.

You can print a document by sending the print file, as an email attachment, to this equipment using the mail client software. This equipment can accept following files for printing:

- TIFF file
- Text file

## Printing a file using the email client

The procedure below gives as example of printing using the Microsoft Outlook Express.

### NOTE:

- When you send an email message to this equipment to print a file, send the message in plain text format. If you send an email message in the HTML format, this equipment prints the HTML source code of the message.
  - 1. Open your email application and create new mail message.
  - 2. Enter the email address or the equipment in the To: line.
  - 3. Enter text in the Subject line or leave the Subject line blank.
  - 4. Enter text in the body field
  - 5. Attach the file you want to print.
  - 6. Send the email.

### NOTE: •

• The header and body of the email will be printed only when the "Print Header" and "Print Message Body" for the Email print service is enabled on this equipment.

# 4. MONITORING PRINT JOBS

# Monitoring Print Jobs with TopAccessDocMon

TopAccessDocMon is a job monitoring tool that can remotely display and manage print jobs on the queues of the equipment and other compatible TOSHIBA printer controllers from the client computer.

TopAccessDocMon supports device and job monitoring the following TOSHIBA controllers:

- e-STUDIO4511 Series
- e-STUDIO450 Series
- e-STUDIO280 Series
- GL-1020
- GL-1010
- SC-2

### SUPPLEMENT:

 TopAccessDocMon also can monitor the device status of the devices that support MIB-II, Host Resource MIB, and Printer MIB.

### NOTES:

- To monitor the print jobs using TopAccessDocMon, the equipment and your computer must be connected in the TCP/IP or IPX/SPX network.
- To monitor the print jobs using TopAccessDocMon, the SNMP Network Service
  must be enabled using TopAccess. Information about setting up the SNMP Network Service from the TopAccess is provided in the Network Administrator's
  Guide.
- TopAccessDocMon is only available for Windows. To monitor and manage print
  jobs via a network environments, use TopAccess. Information about monitoring
  print jobs from the TopAccess is provided in the *Network Operator's Guide*.

## **Features and Functions**

The document monitor, TopAccessDocMon, follows the progress of each job from your computer desktop until it is printed on this equipment.

TopAccessDocMon consists of the document monitor and a printer status component.

- The document monitor provides event notification (alerts).

  This means that if an event interrupts printing, such as a paper out condition, the monitor displays an alert.
  - You can control which events cause TopAccessDocMon to display an alert.
- "Printer status" provides device-summary information and access to the print queues (Print queue, Private Print queue, Proof Print queue, Scheduled Print queue, Fax queue, e-Filing queue, and Invalid queue).

# How to Use TopAccessDocMon

# Running TopAccessDocMon

To access the TopAccessDocMon window, you must first activate it.

## Starting TopAccessDocMon

First, load TopAccessDocMon so its icon appears on the Windows operating system taskbar. You only need to do this once.

# 1. Click the [Start] menu.

# 2. Select [TOSHIBA e-STUDIO Client] in the [Programs] menu, and click [TOSHIBA e-STUDIO TopAccessDocMon].

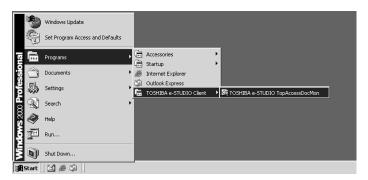

The TopAccessDocMon icon appears in the taskbar.

### Document Monitor Taskbar Menu

After TopAccessDocMon is activated, you can access its functions from the Document Monitor menu (display from the TopAccessDocMon icon in the taskbar).

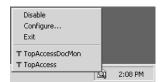

The following menus appears in the Document Monitor taskbar menu:

- Disable/Enable This allows you to enable or disable document monitoring.
   To turn on document monitoring, click [Enable] from the Document Monitor menu. The option changes to Disable and displays the TopAccessDocMon icon on the taskbar. Click [Disable] to terminate document monitoring.
- Configure This allows you to configure how TopAccessDocMon monitors the devices.
   When this is selected, the configuration dialog box appears.
   P.329 "Configuring TopAccessDocMon"
- Exit This allows you to exit TopAccessDocMon.
- TopAccessDocMon This allows you to display the TopAccessDocMon window for the default printer.
  - P.339 "TopAccessDocMon Window"
- TopAccess This allows you to access TopAccess on the default printer. This is available
  only when the default printer is set to either the e-STUDIO4511 Series, e-STUDIO450
  Series, e-STUDIO280 Series, GL-1020, or GL-1010.

# **Configuring TopAccessDocMon**

The configuration dialog box allows you to set startup options, select notification events and methods, display or modify refresh rates, and manually update device discovery settings.

In the configuration dialog box, the following tabs are displayed:

- Startup This controls whether TopAccessDocMon is launched when starting Windows.
   P.330 "Configuring the Start Up Options"
- Notification This controls which printing events cause a popup message or beep alert.

- P.330 "Configuring the Notifications"
- Refresh Rates This controls how often the Document Monitor searches for event notifications, printer status, and print queue contents in order to refresh the information displayed. Refresh rates are also known as polling rates.
  - P.331 "Changing the Refresh Rate"
- Installed This shows the network address associated with each installed printer driver.

  □ P.333 "Finding the Printer Address"

## **Accessing configuration**

To display the configuration dialog box, right-click the TopAccessDocMon icon in the task bar and select [Configure] from the Document Monitor menu. You can also access the configuration dialog box by double-clicking on the TopAccessDocMon icon in the task bar.

To close the dialog box without changing settings, click [Cancel].

## - Configuring the Start Up Options

In the Startup tab, you can set TopAccessDocMon to launch when starting Windows.

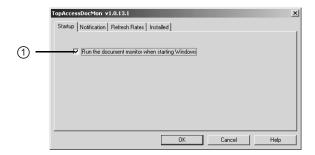

### 1) Run the document monitor when starting Windows

Check this to run TopAccessDocMon when starting Windows. When this is checked, the TopAccessDocMon icon will automatically appear in the task bar every time you start Windows.

## - Configuring the Notifications

In the Notification tab, you can enable or disable the events notified by TopAccessDocMon.

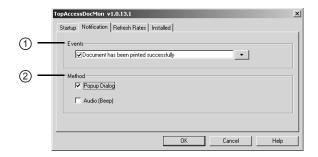

### 1) Events

This sets the events which are notified. To enable or disable the notification of each event, click the arrow button in the right. The events list is displayed, and you can check on/off events that enable or disable notification.

- Document has been printed successfully Check this to notify you when the printer
  is finished printing the document.
- **Private print document is being held** Check this to notify you when a private print job that you have sent is ready for you to walk over to the printer and release.
- Proof set has been printed Check this to notify you when the printer has printed the
  first copy of your multi-copy job, which is ready for your review before releasing and
  printing the remaining copies.
- Fax has been transmitted successfully Check this to notify you when the printer has sent a fax when you have sent using the N/W-Fax driver. This is only available when the Fax option is installed to the devices.
- **Document has been cancelled by the printer** Check this to notify you when the printer has cancelled the job. This can happen when a paper size is not available and the timeout has expired. This event occurs only when catastrophic circumstances force the printer to cancel the job, such as a missing byte or memory failure. Expired private print or proof print jobs are never cancelled by the printer.
- Document cannot be printed due to error Check this to notify you when the printer
  is unable to print the job.
- **Printer has a paper jam** Check this to notify you when there is a paper jam in the printer.
- Printer is offline Check this to notify you when the printer is off line. This is only
  available for GL-1010, GL-1020, and SC-2.
- **Drawer is out of paper** Check this to notify you when one of the printer drawers is out of paper. This drawer may not be the drawer the printer is using for your job.
- **Printer door is open** Check this to notify you when the cover on the printer is open.
- Printer requires attention Check this to notify you when the printer requires immediate attention.
- **Toner is Empty** Check this to notify you when a toner is empty.
- Used Toner Container is full Check this to notify you when the used toner container
  is full.

### 2) Method

This sets how TopAccessDocMon notifies you when events occur.

- Popup Dialog Check this for a popup dialog box.
- Audio (Beep) Check this for a beep sound.

## - Changing the Refresh Rate

The Refresh Rate tab lets you change the refresh rate for document notification, printer status, and print queue.

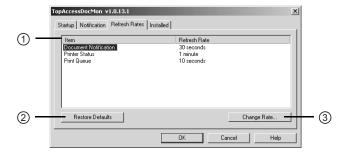

### 1) Item/Refresh Rate

This list displays the refresh rate settings for each item. You can change the refresh rate by selecting the item in this list and clicking [Change Rate...].

### 2) [Restore Defaults]

Click this to restore the default refresh rate for each item.

### 3) [Change Rate...]

Select an item in the list and click it to change the refresh rate. The Document Notification, Printer Status, and Print Queue dialog box appears.

P.332 "Changing the refresh rate"

## Changing the refresh rate

The Document Notification, Printer Status, and Print Queue dialog box appears when clicking [Change Rate...] in the Refresh Rate tab of the configuration dialog box.

When the dialog box appears, select the desired refresh rate using the slide bar. The available range of the refresh rate varies for each item.

### **Document Notification**

You can set the refresh rate from 0 second to 1 minute in units of 10 seconds. The default refresh rate for the document notification is 30 seconds.

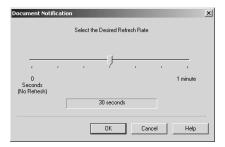

### **Printer Status**

You can set the refresh rate from 0 second to 5 minute in units of 30 seconds. The default refresh rate for the document notification is 1 minute.

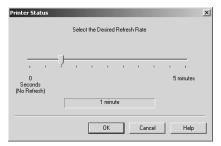

### **Print Queue**

You can set the refresh rate from 0 second to 1 minute in units of 10 seconds. The default refresh rate for the document notification is 10 seconds.

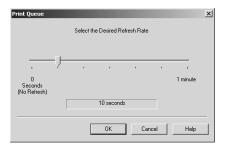

## - Finding the Printer Address

The Installed tab displays the network IP address of each device on your computer that has a printer driver installed.

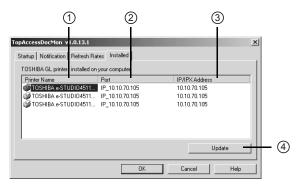

### 1) Printer Name

This displays the printer driver name.

#### 2) Port

This displays the port on your computer to which the printer driver is connected.

#### 3) IP/IPX Address

This displays the IP address or IPX address of the printer the printer driver maps.

### 4) [Update]

Click this to update the printer address information.

# **Monitoring the Printer**

# How to Access the TopAccessDocMon Window

To display the TopAccessDocMon window that displays the print job information and printer status, access either from the Document Monitor menu or Printers menu.

### — Accessing from the Document Monitor Menu

You can access the TopAccessDocMon window from the Document Monitor menu and control it from the TopAccessDocMon icon in the task bar.

## Accessing TopAccessDocMon from the Document Monitor menu

- 1. Right-click the TopAccessDocMon icon in the task bar.
- 2. In the menu displayed, select "TopAccessDocMon" to access the TopAccessDocMon window.

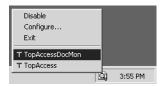

The TopAccessDocMon window appears.

### NOTES:

- TopAccessDocMon displays the TopAccessDocMon window for the printer set as a
  default printer in the Printers folder. If the default printer is set to other than the
  TOSHIBA printer driver, it displays the error message and the TopAccessDocMon
  window cannot be displayed.
- If the connection to the printer is properly set in the selected printer driver, a message dialog box appears. In this case, click [Yes] to search for a printer and maintain the connection.

P.335 "Searching for a Printer"

## - Accessing from the Printers File Menu

You can access the TopAccessDocMon window from the File menu of the Printers folder. When you access TopAccessDocMon from the Printers File menu, the TopAccessDocMon window for the selected printer.

## Accessing TopAccessDocMon from the Printers File menu

- 1. Open the Printers folder and select the printer driver.
- 2. Click the [File] menu and select [TopAccessDocMon].

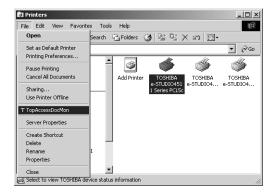

The TopAccessDocMon window for the selected printer appears.

NOTE:

- If the connection to the printer is properly set in the selected printer driver, a message dialog box appears. In this case, click [Yes] to search for a printer and maintain the connection.
  - P.335 "Searching for a Printer"

## — Searching for a Printer

When you activate TopAccessDocMon, if the printer driver you select is not connected correctly to the printer, a message dialog box appears.

In this case, you can use the printer discovery functions to search the printer automatically in the network, or enter the printer address manually.

- P.335 "Finding a printer by searching automatically"
- P.336 "Finding a printer by entering printer address manually"

## Finding a printer by searching automatically

1. Click [Yes] in the message dialog box to find a printer.

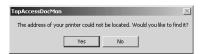

- The TopAccessDocMon Local Discovery dialog box appears.
- 2. Click [Start Discovery] to begin the process.

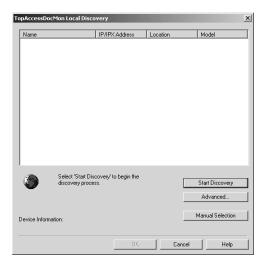

- TopAccessDocMon locates the compatible printers in your network.
- SUPPLEMENTS:
- You can guit the process by clicking [Stop Discovery].
- It may not find the device that is located in the different segment. If a device cannot be found, find a device manually from the [Manual Selection] button.
  - P.336 "Finding a printer by entering printer address manually"

- If the process continues for a long time, it is because too many network clients are in the network. Also, you must change the discover settings if you want to search for a printer in the IPX/SPX network. In these cases, please configure the discovery settings using the [Advanced] button.
  - P.338 "Configuring Discovery Settings"
- When th equipment is connected to the IPX/SPX network of the NDS or NDPS environment, the equipment cannot be discovered on Windows 98/Me. In this case, please configure the connection manually.
  - P.336 "Finding a printer by entering printer address manually"
  - 3. When the process is complete, the printers that have been found are listed in the list.
  - 4. Select the printers that you want to monitor from the list and click [OK].

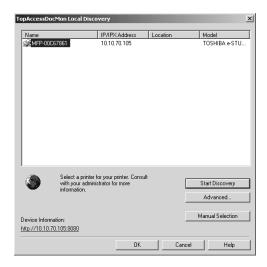

- TopAccessDocMon connects to selected printer and displays the TopAccessDocMon window.
- NOTE: If you select a different device from the default printer driver (when you run TopAccessDocMon by selecting [TopAccessDocMon] from the Document Monitor menu in the task bar) or the selected printer driver (when you run TopAccessDocMon by selecting a printer driver in the Printers folder and selecting [TopAccessDocMon] in the File menu), the message "This printer is different from default printer. Continue to open TopAccessDocMon, please click 'Yes'." is displayed. If this message is displayed, click [No] and select a correct device.

# Finding a printer by entering printer address manually

1. Click [Yes] in the message dialog box to find a printer.

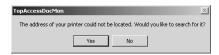

The TopAccessDocMon Local Discovery dialog box appears.

# 2. Click [Manual Selection].

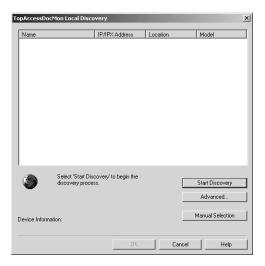

· The Manual Selection dialog box appears.

# 3. Enter each item to specify the printer address and click [OK].

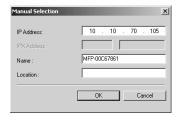

IP Address — Enter the IP address of the printer.

**IPX Address** — Enter the IPX address of the printer. This is available only when the IPX/SPX protocol and Novell Client are installed in your computer, and the computer is connected to the NetWare server.

Name — Enter the printer name.

Location — Enter the location of the printer.

NOTE: • You must enter "Name" and either "IP Address" or "IPX Address".

# 4. Entered printer is added in the list. Select a printer that you want to monitor from the list and click [OK].

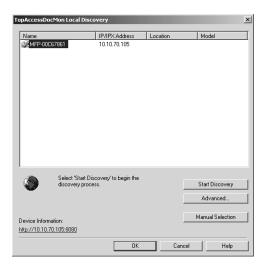

- TopAccessDocMon connects to selected printer and display the TopAccessDocMon window.
- NOTE: If you select a different device from the default printer driver (when you run TopAccessDocMon by selecting [TopAccessDocMon] from the Document Monitor menu in the task bar) or the selected printer driver (when you run TopAccessDocMon by selecting a printer driver in the Printers folder and selecting [TopAccessDocMon] in the File menu), the message "This printer is different from default printer. Continue to open TopAccessDocMon, please click 'Yes'." is displayed. If this message is displayed, click [No] and select a correct device.

## **Configuring Discovery Settings**

You can configure the discovery settings.

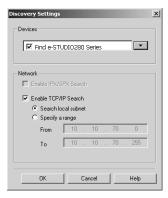

#### 1) Devices

Click the arrow button to display the poll down list and check the model name that you want to search.

#### 2) Network - Enable IPX/SPX Search

Check on this to search for printers connected to the IPX/SPX network. This is available only when the IPX/SPX protocol and Novell Client are installed in your computer, and the computer is connected to the NetWare server.

### 3) Network - Enable TCP/IP Search

Check on this to search for printers connected to the TCP/IP network. This is available only when the TCP/IP protocol is installed in your computer.

When this is enabled, select how TopAccessDocMon should search for printers in the TCP/IP network.

- Search local subnet Select this to search for printers in local subnet.
- Specify a range Select this to search for printers in a specific range of IP addresses.
   When this is selected, enter the IP addresses in "From" field and "To" field to specify the range.

## TopAccessDocMon Window

In the TopAccessDocMon window, you can monitor print jobs and printer status.

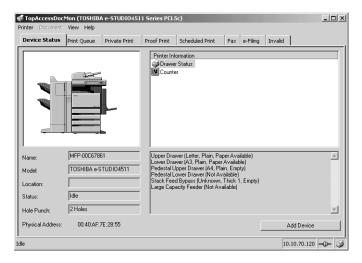

This window consists of:

- A menu bar containing the options Printer, Document, View, and Help. The Device Status tab includes only the Printer, View and Help menus.
- There are nine (9) possible tabbed views: Device Status, Print Queue, Private Print, Proof
  Print, Scheduled Print, Fax, e-Filing, TopAccessComposer, and Invalid. The tabs displayed
  vary depending on the printer being monitored.
- A status bar containing icons and text that allow you to quickly see the status of the printer.

### ■ Menu Bar Options

The options are:

- **Printer > Close** Closes the current window.
- Printer > Change Printer The device names that have been added to the monitoring list are displayed. You can change the monitoring device by selecting the device name.
   P.342 "Changing Monitoring Devices"
- Document > Cancel This menu is displayed under all queue tab. This item allows you to
  delete the print job from the queue. You can only cancel print jobs that you submitted.
- Document > Release Proof This menu is displayed under the Proof Print tab. This item
  displays the Release Proof dialog box where the number of copies to be printed can be

changed and the job released for printing (added to the current jobs print queue). You can only release jobs that you submitted.

P.347 "Monitoring Queues"

- Document > Print Now This menu is displayed under the Scheduled Print tab. This item
  overrides the assigned print schedule order for a particular job and prints the selected job
  immediately.
  - P.347 "Monitoring Queues"
- Document > Release This menu is displayed under the Invalid tab. This item displays
  the Invalid Release dialog box where the department code is entered and the job is released
  for printing.
- **View > Configure** Displays the Configuration window.
  - P.329 "Configuring TopAccessDocMon"
- View > Refresh Renews the window display.
- View > Status Bar Check or uncheck to display or hide the status bar.
- Help > Contents and Index Accesses the online help application.
- Help > About TopAccessDocMon Displays copyright, version, and other information about the Document Monitor.

### ■ Document Monitoring Tabs

The tabs on this window vary depending on the monitoring device:

e-STUDIO4511 Series, e-STUDIO450 Series, or e-STUDIO280 Series — Device Status, Print Queue, Private Print, Proof Print, Scheduled Print, Fax, e-Filing, and Invalid

**GL-1020** — Device Status, Print Queue, Private Print, Proof Print, Scheduled Print, Fax, TopAccessComposer, and Invalid

**GL-1010** — Device Status, Print Queue, Private Print, Proof Print, Scheduled Print, Fax, TopAccessComposer, and Invalid

SC-2 — Device Status, Print Queue, Private Print, and Proof Print.

Other devices (that supports MIB-II, Host Resource MIB, and Printer MIB) — Device Status

- **Device Status tab** Displays the printer information.
- **Print Queue tab** Displays a list of all current jobs. Using this tab you can display all the jobs in the print queue, pause and resume printing, and cancel a print job.
- Private Print tab Lists the confidential print jobs. Using this tab you can display all your
  private print jobs and cancel jobs as needed.
- Proof Print tab Displays details of proof print jobs. Proof print jobs are those for which
  a proof copy has already been printed but the balance remaining is being held in this queue.
  You can display all proof print jobs that have not been printed, release the rest of the document for printing, and cancel a print job as needed.
- Scheduled Print tab Displays details of jobs that are being held for printing at a specified date and time.
- Fax tab Displays details of fax jobs that are being sent using the N/W-Fax driver.
- e-Filing tab Displays details of documents that are being stored in Box about one minute.
- TopAccessComposer tab Displays details of documents that are being stored in TopAccessComposer about one minute.
- **Invalid tab** Lists jobs with invalid department codes.

### ■ Status Bar

The status bar extends along the lower border of the TopAccessDocMon window. The information it contains depends upon the tab you've chosen.

### SUPPLEMENT:

 You can choose whether or not to display the status bar by checking/unchecking the Status Bar option using the View menu.

### 1) Status

Located on the left side of the bar, is a phrase that describes the status of the device or job:

- **Device Status tab** shows the condition of the printer.
- **Print Queue tab** shows the number of documents in the print queue.
- Private Print tab shows the number of private print jobs.
- **Proof Print tab** shows the number of proof print jobs.
- Scheduled Print tab shows the order of scheduled print jobs for the selected device.
- Fax tab shows the number of fax jobs.
- e-Filing tab shows the number of print jobs to be sent to Box.
- TopAccessComposer tab shows the number of print jobs to be sent to TopAccess-Composer.
- **Invalid** shows the number of print jobs in the Invalid print queue.

### 2) IP/IPX Address

This item on the taskbar shows the IP address or IPX address for the device connected to the selected printer.

### 3) Connection Status

The icon shows the communication status of the printer.

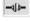

Shows that TopAccessDocMon is communicating with the printer.

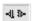

Shows that the communications link between TopAccessDocMon and the printer is broken and displays the message The printer is not responding.

TopAccessDocMon periodically tries to reestablish the link. How frequently this is done depends upon the refresh rate.

Warnings display in yellow and errors in red. Clicking the primary icon (the first one) takes you to the TopAccessDocMon window.

## 4) Printer Icon

Click the printer icon to update the information.

### Checking Device Status

In the Device Status tab, you can check the printer status.

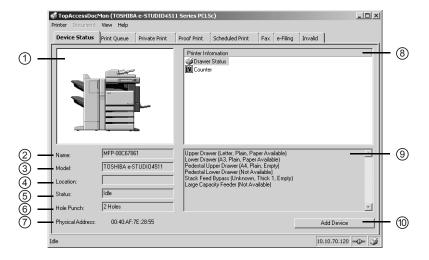

The printer information includes:

### 1) Printer Image

This displays a visual representation of the printer, showing the device status icon when an error condition occurs.

P.364 "Device Status Indicators"

### 2) Name

This displays the name of the printer.

### 3) Model

This displays the printer model name.

### 4) Location

This displays the printer's physical location.

#### 5) Status

This tells you if the machine is ready for printing.

### 6) Hole Punch

This displays the type of hole punch unit installed.

### 7) Physical Address

This displays the printer's machine address (a unique ID provided by the printer's network card, also referred to as the hardware address.)

### 8) Printer Information

This displays the drawer status icon along with the errors and warnings that have been recorded for the printer. Shows drawer status and provides machine information such as toner low, door open, paper jam, etc. Also it provides the alert and counter information.

### 9) Description (list box below Printer Information)

This highlights the method of recovery for the alert selected above.

### 10) [Add Device]

Click this to add a new device to be monitored. The TopAccessDocMon Network Discovery dialog box appears.

P.342 "Adding Devices"

## - Changing Monitoring Devices

You can change the device to display the details in the TopAccessDocMon window.

To change the device, click the [Printer] menu, [Change Printer], and select the device name of which the details are displayed in the TopAccessDocMon window.

### SUPPLEMENT:

 You can add the device name in the Change Printer menu by clicking [Add Device] in the Device Status tab.

P.342 "Adding Devices"

### — Adding Devices

You can add the devices to be monitored by TopAccessDocMon.

To add the new device, you can use the TopAccessDocMon Network Discovery function. You can add the printer by automatically searching the printer in your network, or entering the printer address manually.

## Adding new device by searching the printer automatically

1. Click [Add Device] in the Device Status tab.

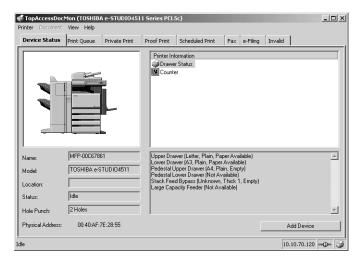

- The TopAccessDocMon Network Discovery dialog box appears.
- 2. Click [Start Discovery] to begin the process.

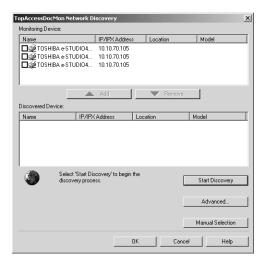

TopAccessDocMon locates the compatible printers in your network.

### SUPPLEMENT:

- You can quit the process by clicking [Stop Discovery].
- It may not find the device that is located in the different segment. If a device cannot be found, find a device manually from the [Manual Selection] button.
   P.345 "Adding new device by entering the printer address manually"
  - 3. When the process is complete, the printers that have been found are listed in the "Discovered Device" list.

### SUPPLEMENT:

- If the process continues for a long time, it is because too many network clients are
  on the network. Also, you must change the discover settings if you want to search
  for a printer in the IPX/SPX network. In this case, you can configure the discovery
  settings using the [Advanced] button.
  - P.346 "Configuring Network Discovery Settings"
  - 4. Select the printers that you want to monitor from the "Discovered Device" list and click [Add].

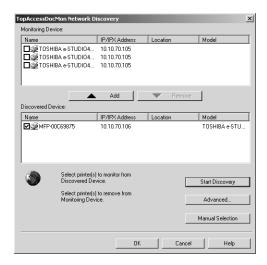

• The selected printer is added to the "Monitoring Device" list.

### SUPPLEMENT: •

You can remove the printers from the "Monitoring Device" list. To do this, select the
printer that you want to remove and click [Remove]. However, you cannot remove
the printers which are related to the installed printer drivers.

# 5. Click [OK].

## Adding new device by entering the printer address manually

1. Click [Add Device] in the Device Status tab.

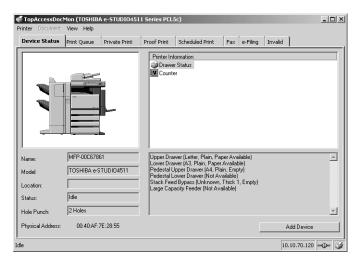

The TopAccessDocMon Network Discovery dialog box appears.

# 2. Click [Manual Selection].

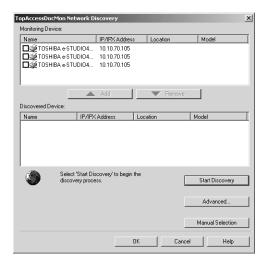

- The Manual Selection dialog box appears.
- 3. Enter each item to specify the printer address.

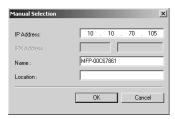

IP Address — Enter the IP address of the printer.

**IPX Address** — Enter the IPX address of the printer. This is available only when the IPX/SPX protocol and Novell Client are installed in your computer, and the computer is connected to the NetWare server.

**Name** — Enter the printer name.

Location — Enter the location of the printer.

NOTE: • You must enter "Name" and either "IP Address" or "IPX Address".

# **4.** Entered printer is added in the "Monitoring Device" list. Click [OK].

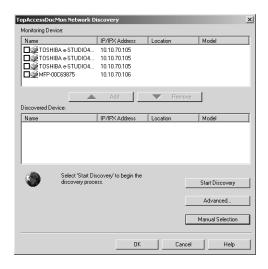

## **Configuring Network Discovery Settings**

You can configure the discovery settings for the Network Discovery in the Discovery Settings dialog box.

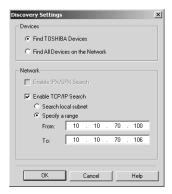

### 1) Devices - Find TOSHIBA Devices

Check on this to search only for TOSHIBA devices in your network, such as the e-STUDIO4511 Series, e-STUDIO450 Series, e-STUDIO280 Series, GL-1020, GL-1010 and SC-2.

## 2) Devices - Find All Devices on the Network

Check on this to search for all compatible devices can be detected.

#### 3) Network - Enable IPX/SPX Search

Check on this to search for printers connected to the IPX/SPX network. This is available only when the IPX/SPX protocol and Novell Client are installed in your computer, and the computer is connected to the NetWare server.

### 4) Network - Enable TCP/IP Search

Check on this to search for printers connected to the TCP/IP network. This is available only when the TCP/IP protocol is installed in your computer.

When this is enabled, select how TopAccessDocMon should search for printers in the TCP/IP network.

- Search local subnet Select this to search for printers in local subnet.
- Specify a range Select this to search for printers in a specific range of IP addresses.
   When this is selected, enter the IP addresses in the "From" field and "To" field to specify the range.

## - Monitoring Queues

Each of the TopAccessDocMon job status tabs display essentially the same information.

The Queue tabs on the TopAccessDocMon window are vary depending on the monitoring device:

e-STUDIO4511 Series, e-STUDIO450 Series, and e-STUDIO280 Series — Print Queue, Private Print, Proof Print, Scheduled Print, Fax, e-Filing, and Invalid

**GL-1020** — Print Queue, Private Print, Proof Print, Scheduled Print, Fax, TopAccessComposer, and Invalid

**GL-1010** — Print Queue, Private Print, Proof Print, Scheduled Print, Fax, TopAccessComposer, and Invalid

SC-2 — Device Status, Print Queue, Private Print, and Proof Print.

- Job status information
- **Document Name** is the name of the document that is printing.
- Status is the state or condition of the job.
- **Scheduled** for Scheduled Print jobs, this item displays the date and time the job is scheduled to print in localized form.
- User Name identifies who submitted the job.
- Pages shows the pages in the job and number of pages printed.
- **Submitted** is the date and time that the print job was submitted.
- Copies this item contains the number of copies requested.

In each queue tab, you can delete a print job that you originally submitted.

In addition, in the Proof Print tab, you can print the remaining copies of proof print jobs. In the Scheduled Print tab, you can print the selected scheduled job immediately. In the Invalid tab, you can print the selected job by entering the department code.

## **Deleting print jobs**

# 1. Display the queue tab and select a print job that you want to delete.

NOTE: • You can delete the print job only that you originally submitted.

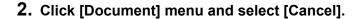

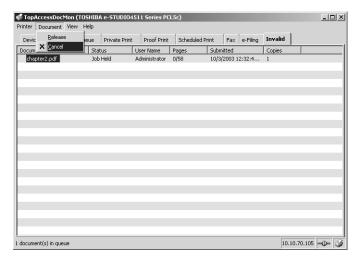

· The selected job is deleted.

## Releasing proof print documents

- 1. Display the Proof Print tab and select a proof print job that you want to print of remaining copies.
- NOTE: You can release the proof print job only that you originally submitted.
  - 2. Click [Document] menu and select [Release Proof].

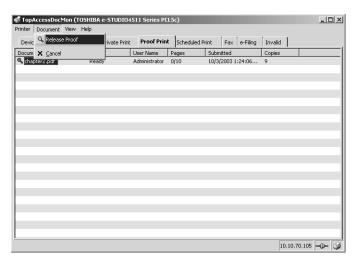

- The Release Proof dialog box appears.
- 3. Enter the number of copies and click [OK].
  - The remaining copies of the proof print job are printed.

## Releasing scheduled print documents immediately

1. Display the Scheduled Print tab and select a scheduled print job that you want to print immediately.

NOTE: • You can release the scheduled print job only that you originally submitted.

2. Click [Document] menu and select [Print Now].

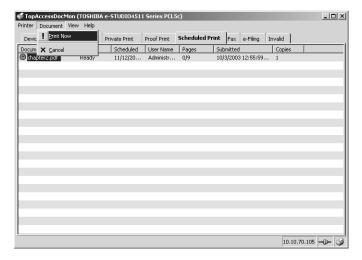

• The selected scheduled print job is immediately printed.

## Releasing invalid print documents

1. Display the Invalid Print tab and select a print job that you want to print.

NOTE: • You can release the print job only that you originally submitted.

2. Click [Document] menu and select [Release].

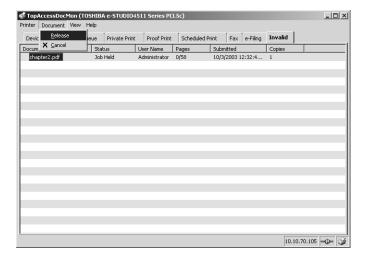

The Invalid Release dialog box appears.

# 3. Enter the 5-digit department code and click [OK].

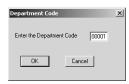

• The selected invalid print job is printed.

## **Event Notification**

When an event occurs that has been assigned alert status (selected for notification), a popup notification dialog box appears. This popup message contains the following information about the event:

NOTE: • If you did not select Popup Message as the notification method, you will not see a popup notification dialog box.

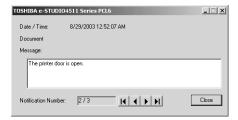

- **Date/Time** displays the date and time of the document.
- **Document** displays the name of the document.
- **Message** displays the event notification message.
- Notification Number displays the sequential order of the current message in the notification queue. For example, 3/8 indicates that it is the third message in a queue of eight notifications.
- Click this to display the first notification dialog box in the queue.
- Click this to display the previous notification dialog box in the queue.
- — Click this to display the next notification dialog box in the queue.
- Click this to display the last notification dialog box in the queue.
- Close closes the window.

# 5. TROUBLESHOOTING

# When Printing cannot be Performed

NOTE: •

This problem can arise as the result of a hardware malfunction, a network communication or configuration problem. Before troubleshooting the client error, ask your administrator to troubleshoot the hardware or network errors. Those troubleshooting are described in the *Network Administrator's Guide*.

The following checklist helps you identify the source of the error and directs to you where you can find more information about resolving it.

### **Client Error for Windows Platform**

| No | Check                                                                                                    | Yes       | No | For Instruction, Go To                                             |
|----|----------------------------------------------------------------------------------------------------|-----------|----|--------------------------------------------------------------------|
| 1  | Have you ever printed successfully from this client workstation?                                                                | Next Step | ⇔  | P.355 "Driver Mapped to<br>Wrong Port"                             |
| 2  | Do you set up the printer driver other than a SMB connection?                                                                   | Next Step | ⇔  | P.356 "Cannot Print a Job<br>Using SMB"                            |
| 3  | Open TopAccessDocMon<br>and note the taskbar connec-<br>tion icon and status bar mes-<br>sage. Is this equipment<br>responding? | Next Step | ₽  | P.357 "The Device is Not Responding"                               |
| 4  | Try resubmitting the job. Does the printer status read "Document has printed successfully"?                                     | End       | ₽  | P.357 "Cannot Interpret TopAccessDocMon Messages/ Warnings/Errors" |

## Client Error for Macintosh Platform

| No | Check                                                  | Yes | No | For Instruction, Go To                           |
|----|--------------------------------------------------------|-----|----|--------------------------------------------------|
| 1  | Is this equipment you created selected in the Chooser? | End | ₽  | P.169 "Installing the Printer on Mac OS 8.6/9.x" |

### **Print Job Status Messages**

The status and result of the print jobs is indicated as following in the Print Job page in the Job Status tab and Print Log page in the Logs tab.

| Error Code | Cause              | Corrective Action                                                                                                    |
|------------|--------------------|----------------------------------------------------------------------------------------------------|
| 402F       | PM size error      | 1200 dpi print jobs cannot be printed without the optional expansion memory. Send a print job with a 600 dpi setting. |
| 4030       | Print enable error | Please purchase the Printer Kit or Printer/<br>Scanner Kit if you want to use the print-<br>ing function.             |
| 4031       | HDD full error     | Delete unnecessary private print jobs and invalid department print jobs.                                              |
| A221       | Job canceled       | (Job was canceled.)                                                                                                   |

| Error Code | Cause         | Corrective Action                                                                                                   |
|------------|---------------|----------------------------------------------------------------------------------------------------|
| A222       | Power failure | Check if the power cable is connected properly and it is inserted securely. Check if the power voltage is unstable. |

# **Printer Driver Installation Error Messages**

# **Setup Needs to Copy Windows NT Files**

### **Problem Description**

The wrong port type was selected from the Printer Ports dialog.

### **Corrective Action**

- 1. Click Cancel until the Add Printer Wizard terminates.
- Double-click Add Printer from the Printers folder but, when prompted to select a port, choose Local Port.

# **Client Software CD Now Required**

### **Problem Description**

When adding a new printer driver, the end user did not choose the Have Disk option; instead, he selected the printer name from the Add Printer list.

### **Corrective Action**

- 1. Cancel the Add Printer Wizard.
- Double-click Add Printer from the Printers folder but, when prompted to locate the driver, click Have Disk.
- 3 Select Use Existing Driver to add another copy of an existing driver or browse to the subdirectory that contains the appropriate \*.inf file.

## File \*.DRV on Client CD Count Not Be Found

### **Problem Description**

When adding a new printer driver, the user did not choose the Have Disk option but selected the printer name from the Add Printer list.

### Corrective Action

- 1. Cancel the Add Printer Wizard.
- Double-click Add Printer from the Printers folder, but when prompted to locate the driver, click Have Disk
- 3. Browse to the subdirectory that contains the appropriate \*.inf file.

# **Location Does Not Contain Information About Your Hardware**

### **Problem Description**

The path to the \*.inf file selected during driver installation is too far away. In other words, there are too many characters in the directory path.

### **Corrective Action**

Copy the directory containing the \*.inf file to the local drive and resume installation.

# This Port is Currently in Use

### **Problem Description**

The driver was either open, printing a job, or is in use by another printer or application, when you attempted to delete it.

### **Corrective Action**

Make sure all print jobs have completed before deleting a port. If there are still problems, exit all applications and try again. Check each driver to see if another driver is using the same port. If so, first change the driver's port setting and delete the port.

## **Problem with the Current Printer Setup**

### **Problem Description**

The driver was not set up properly, possibly because the installation procedure did not complete.

### **Corrective Action**

Delete the driver and either reinstall it from the distribution CD-ROM or download it from this equipment.

## **Printer Driver General Errors**

# **Driver Mapped to Wrong Port**

### **Problem Description**

If the printer driver on a client workstation points to the wrong network port, jobs do not appear in the current jobs queue or print out.

#### Corrective Action

- 1. Open the Printers folder from the Control Panel.
- 2. Right-click the printer driver icon.
- 3. Select Properties from the shortcut menu.
- 4. Depending on the operating system, select the following tab:
  - In Windows 98/Me Select Details. Browse to select the printer or Novell queue.
  - In Windows NT 4.0/2000/XP/Server 2003 Select Ports. Add a new port and map it to the printer.
- 5. Make sure that the path to the printer and the device name are correct.
  - \\<device name>\print
  - Where <device name> is the same as the device name set from the Touch Panel Display.
- 6. Click the General Tab and click Print Test Page to confirm that the settings are correct.

# **Command Line Options Not Processed**

### **Problem Description**

All print options are sent to this equipment at the start of the print job. If the print file already contains print commands, they override the command line options you set. For example, if the print file specifies the Letter media, and you specify the A4 media option with the lp command, the document is output on letter size paper (provided, of course, that all copier-related restrictions have been met).

### **Corrective Action**

Change the properties in the document you want to print and recreate the print file. Submit the print job using the LP command without setting additional parameters.

## Cannot Remember Document Password

### **Problem Description**

There is no way to obtain the Document Identification Number (DIN) for a Private Print job after it has been sent. A private print job remains in the queue until the correct Document Password is entered.

### **Corrective Action**

The end user must delete the job from the Touch Panel Display or through TopAccessDocMon and resubmit the Private Print job using a new DIN. Encourage the user to write down the DIN so they can enter it to retrieve their jobs from the Touch Panel Display.

# Retrieval of Printer Configuration Failed

### **Problem Description**

When accessing the printer properties, the system displayed "Retrieval of printer configuration failed".

### **Corrective Action**

If the printer driver cannot communicate with this equipment — Verify that the system is running. If not, turn it on. Connect to this equipment via TopAccess. If you cannot connect, reboot this equipment. If that fails, check the printer driver port assignment to make sure it is correct.

# **Cannot Print a Job Using SMB**

### **Problem Description**

When printing a document using a SMB connection, the job cannot be printed because an error such as "No more connections can be made to this remote computer" and "Your file could not be printed due to an error" are continuously displayed.

### **Corrective Action**

It assumes using SMB printing in a small network. If you can use the Windows NT 4.0, Windows 2000, Windows XP, or Windows Server 2003 as a print server, it is recommended to set up for printing via Windows print server. For further information about setting up printing via a Windows print server, see the *Network Administrator's Guide*.

If you cannot use a Windows print server in your network, use Peer-to-Peer printing for Windows 98/Me, and LPR printing for Windows NT 4.0/2000/XP/Server 2003.

# Cannot Print a Job as Expected Using PS Printer Driver

### **Problem Description**

When "Use PostScript Passthrough" in the PostScript Settings dialog box is enabled, the equipment cannot print a document correctly because an application may output the PostScript code that the equipment cannot read.

### **Corrective Action**

Disable "Use PostScript Passthrough" in the PostScript Settings dialog box and print a document.

# **TopAccessDocMon Error Conditions**

# The Device is Not Responding

## **Problem Description**

The status bar reads, "The device is not responding" and the broken connection icon is displayed in the taskbar.

Technically, this icon means that the SNMP manager on the client machine cannot communicate with the SNMP agent on this equipment. Several error conditions can cause this status:

- The network connection between the client and the device has been broken.
- The device IP Address has changed and the client is still using the old address.
- The device is currently rebooting.
- The SNMP agent on the device is not functioning properly or has stopped functioning.

#### **Corrective Action**

- Make sure that the SNMP Network Service is enabled from the Network Setup page in the TopAccess Administrator mode.
- Wait for a couple of minutes. Most of the time, the connection is reestablished automatically.
- 3. If the broken connection condition persists, exit and restart TopAccessDocMon.
- If, upon restarting TopAccessDocMon, you receive a message that the address cannot be resolved, manually discover and select the device.
  - P.335 "Searching for a Printer"

# Cannot View Job in TopAccessDocMon Print Queue

### **Problem Description**

After submitting a job to print, there are several reasons why you may not see the job in the print queue:

- The wrong device selected.
- The job is queued on the Windows operating system print spooler.
- The job may be held in the Novell print queue.
- A copier error prevents printing.

### **Corrective Action**

- Check the device location to see if there really should be any jobs listed.
- Check the Jobs Log in TopAccess to see if the status of the job is listed as Done, Deleted, or Unserviceable.
- If the job is very small, it may have already been serviced and moved to the Jobs Log as a
  terminated job. If the job was unserviceable for some reason, it no longer appears in the
  under Current Jobs list.
- Look at the Touch Panel Display for error messages. For instance, a prompt to load paper holds up subsequent jobs in the queue.
- In a Peer to Peer environment, the job may be queued on the Microsoft Windows operating
  system print spooler and, consequently, not available in Current Jobs or the Jobs Log. If you
  do not see any error messages and the printer seems to be working fine, resubmit the job.
- The job may be in the Novell print queue and thus, not visible for the moment. Use NWAdmin or PCONSOLE to see if there are any queue errors.

# Cannot Interpret TopAccessDocMon Messages/Warnings/Errors

**Problem Description** 

The device status indicates the current state of the copier to which print jobs are being submitted.

### **Corrective Action**

For an explanation of device status messages, refer to the following section.

P.358 "TopAccessDocMon Notification Messages"

P.359 "TopAccessDocMon Printer Status Messages"

# **TopAccessDocMon Error Messages**

# **TopAccessDocMon Notification Messages**

The following table shows the notification messages displayed and helps you to find more information about resolving it.

| Message                                        | Description                                                                                                    |  |  |
|------------------------------------------------|----------------------------------------------------------------------------------------------------|--|--|
| Your document has been printed.                | User has sent a print job and it has finished printing successfully.                                                                                                    |  |  |
| Your private print document is now being held. | User has sent a private print job and it is ready for the user to walk to copier and activate the job.                                                                                                    |  |  |
| Your proof set has been printed.               | User has sent a private print job and a proof copy of a multi-copy job has printed, and it is ready for the user to review before releasing and printing the remaining copies.                                                                                                    |  |  |
| Your fax has been transmitted successfully.    | User has sent a fax job and it has finished faxing successfully.                                                                                                    |  |  |
| Your document has been cancelled.              | User had sent a print job and it has been changed to a cancelled state. This can happen when a paper size is not available and the timeout has expired. Ensure proper paper has been set to this equipment and resubmit the job.                                                                                                    |  |  |
|                                                | If this message is notified after sending a private, proof, or scheduled print job, the private or proof print job was cancelled before it was put into a held state. This may occur because of a missing byte or memory failure. In this case, ask your administrator to maintain the available hard disk space to store the jobs, or delete the unnecessary jobs stored and resubmit the job. |  |  |
| Your document cannot be printed due to error.  | User has sent a print job and it was rendered unserviceable by this equipment. Make sure you use the correct printer driver.                                                                                                    |  |  |
| The printer has a paper jam.                   | A paper jam has occurred. Remove the jam and resubmit the job.                                                                                                    |  |  |
| The printer is offline.                        | The printer is offline. This may be displayed by monitoring other TOSHIBA device, such as GL-1020, GL-1010, SC-2, so on. Turn the printer online and resubmit the job.                                                                                                    |  |  |
| The printer is out of paper.                   | One of the drawers is out of paper. Add paper.                                                                                                    |  |  |
| The printer door is open.                      | One of the doors is opened. Close the door.                                                                                                    |  |  |
| The printer requires attention.                | An error has occurred. Go to the Touch Panel Display to see the type of error. For more details on resolving the error, refer to the <i>Operator's Manual for Basic Function</i> or consult your network administrator.                                                                                                    |  |  |

| Message                           | Description                                       |
|-----------------------------------|---------------------------------------------------|
| The yellow toner is Empty.        | One of the toner cartridges is empty. Replace it. |
| The magenta toner is Empty.       |                                                   |
| The cyan toner is Empty.          |                                                   |
| The black toner is Empty.         |                                                   |
| The used toner container is full. | The toner bag is full. Replace the toner bag.     |

# **TopAccessDocMon Printer Status Messages**

The following table shows the printer status messages displayed in the Device Status tab and helps you to find more information about resolving it.

| Status      | Details                                                        | Description                             |
|-------------|----------------------------------------------------------------|-----------------------------------------|
| Paper Empty | Paper Empty in Upper<br>Drawer - Please Add Paper.             | Add paper in the Upper Drawer.          |
|             | Paper Empty in Lower<br>Drawer - Please Add Paper.             | Add paper in the Lower Drawer.          |
|             | Paper Empty in Pedestal<br>Upper Drawer - Please Add<br>Paper. | Add paper in the Pedestal Upper Drawer. |
|             | Paper Empty in Pedestal<br>Lower Drawer - Please Add<br>Paper. | Add paper in the Pedestal Lower Drawer. |
|             | Paper Empty in Large Capacity Feeder - Please Add Paper.       | Add paper in the Large Capacity Feeder. |
|             | Paper Empty in Stack Feed<br>Bypass - Please Add Paper.        | Add paper in the Stack Feed Bypass.     |

| Status     | Details                                                   | Description                                    |
|------------|-----------------------------------------------------------|------------------------------------------------|
| Cover Open | Platen Cover Open - Please<br>Close Cover                 | Close the Platen Cover.                        |
|            | Front Cover Open - Please<br>Close Cover.                 | Close the Front Cover.                         |
|            | Main Feeding Cover Open -<br>Please Close Cover.          | Close the Main Part Feeding Cover.             |
|            | Transfer Cover Open - Please Close Cover.                 | Close the Transfer Cover.                      |
|            | Lower Side Cover Open -<br>Please Close Cover.            | Close the Large Capacity Feeder Feeding Cover. |
|            | Drawer Open - Please Close<br>Cover.                      | Close the Drawer Cover.                        |
|            | Auto Duplex Unit Cover<br>Open - Please Close Cover.      | Close the duplex unit cover.                   |
|            | Relay Unit Cover Open -<br>Please Close Cover.            | Close the Relay Unit Cover.                    |
|            | Finisher Door Open - Please<br>Close Door.                | Close the Finisher Door.                       |
|            | Lower Tray Transport Cover<br>Open - Please Close Cover.  | Close the Lower Tray Transport Cover.          |
|            | Lower Tray Delivery Cover<br>Open - Please Close Cover.   | Close the Lower Tray Delivery Cover.           |
|            | Lower Tray Front Cover<br>Open - Please Close Cover.      | Close the Lower Tray Front Cover.              |
|            | Hole Punch Unit Front Cover<br>Open - Please Close Cover. | Close the Punch Unit Front Cover.              |
|            | Hole Punch Unit Cover Open - Please Close Cover.          | Close the Punch Unit Cover.                    |
|            | Job Separator Cover Open -<br>Please Close Cover.         | Close the Job Separator Cover.                 |
|            | Offset Tray Cover Open -<br>Please Close Cover.           | Close the Offset Tray Cover.                   |

| Status      | Details                                                            | Description                                                                  |
|-------------|--------------------------------------------------------------------|------------------------------------------------------------------------------|
| Paper Jam   | Paper Jam in Auto Duplex<br>Unit - Please Clear Paper<br>Path      | Refer to the HELP on the Touch Panel Display to remove jammed paper.         |
|             | Paper Jam in Stack Feed<br>Bypass - Please Clear Paper<br>Path     | Refer to the HELP on the Touch Panel Display to remove jammed paper.         |
|             | Paper Jam in Upper Drawer -<br>Please Clear Paper Path             | Refer to the HELP on the Touch Panel Display to remove jammed paper.         |
|             | Paper Jam in Large Capacity<br>Feeder - Please Clear Paper<br>Path | Refer to the HELP on the Touch Panel Display to remove jammed paper.         |
|             | Paper Jam in Pedestal Upper<br>Drawer - Please Clear Paper<br>Path | Refer to the HELP on the Touch Panel Display to remove jammed paper.         |
|             | Paper Jam in Pedestal Lower<br>Drawer - Please Clear Paper<br>Path | Refer to the HELP on the Touch Panel Display to remove jammed paper.         |
|             | Paper Jam in Finisher -<br>Please Clear Paper Path                 | Refer to the HELP on the Touch Panel Display to remove jammed paper.         |
|             | Paper Jam in Printer - Please<br>Clear Paper Path                  | Refer to the HELP on the Touch Panel Display to remove jammed paper.         |
|             | Paper Jam in Job Separator -<br>Please Clear Paper Path.           | Refer to the HELP on the Touch Panel Display to remove jammed paper.         |
|             | Paper Jam in Offset Tray -<br>Please Clear Paper Path.             | Refer to the HELP on the Touch Panel Display to remove jammed paper.         |
|             | Paper Ejection Jam - Please<br>Clear Paper Path                    | Refer to the HELP on the Touch Panel Display to remove jammed paper.         |
|             | Paper Insertion Jam - Please<br>Clear Paper Path                   | Refer to the HELP on the Touch Panel Display to remove jammed paper.         |
|             | Paper Jam in Auto Document Feeder - Please Clear<br>Paper Path     | Refer to the HELP on the Touch Panel Display to remove jammed paper.         |
| Toner Full  | Used Toner Container Full -<br>Please Replace.                     | Refer to the HELP on the Touch Panel Display to replace the Toner Container. |
| Toner Empty | Black Toner Empty - Please<br>Refill.                              | Refer to the HELP on the Touch Panel Display to replace the Black Toner.     |
|             | Cyan Toner Empty - Please<br>Refill.                               | Refer to the HELP on the Touch Panel Display to replace the Cyan Toner.      |
|             | Magenta Toner Empty -<br>Please Refill.                            | Refer to the HELP on the Touch Panel Display to replace the Magenta Toner.   |
|             | Yellow Toner Empty - Please<br>Refill.                             | Refer to the HELP on the Touch Panel Display to replace the Yellow Toner.    |

| Status              | Details                                                                                          | Description                                                                                                |
|---------------------|--------------------------------------------------------------------------------------------------|----------------------------------------------------------------------------------------------------|
| Toner Near<br>Empty | Black Toner Cartridge<br>Depleted - Please Install New<br>Cartridge Before System is<br>Empty.   | Refer to the HELP on the Touch Panel Display to replace the Black Toner.                                   |
|                     | Cyan Toner Cartridge Depleted - Please Install New Cartridge Before System is Empty.             | Refer to the HELP on the Touch Panel Display to replace the Cyan Toner.                                    |
|                     | Magenta Toner Cartridge<br>Depleted - Please Install New<br>Cartridge Before System is<br>Empty. | Refer to the HELP on the Touch Panel Display to replace the Magenta Toner.                                 |
|                     | Yellow Toner Cartridge<br>Depleted - Please Install New<br>Cartridge Before System is<br>Empty.  | Refer to the HELP on the Touch Panel Display to replace the Yellow Toner.                                  |
| Staple Empty        | Staple Empty - Please Set<br>Staple Cartridge                                                    | Set the Staple Cartridge. Refer to the <i>Operator's Manual for Basic Function</i> for instruction.        |
|                     | Finisher's Lower Tray Sta-<br>ples are Empty - Please<br>Replace Saddle Staple Car-<br>tridge    | Set the Saddle Staple Cartridge. Refer to the <i>Operator's Manual for Basic Function</i> for instruction. |

| Status        | Details                                                       | Description                                                                                                    |
|---------------|---------------------------------------------------------------|----------------------------------------------------------------------------------------------------|
| Printer Error | Finisher Disconnected -<br>Please Join Finisher to<br>Copier. | Join the Finisher to the copier stably.                                                                                          |
|               | Hole Punch Jam in Finisher -<br>Please Clear Hole Punch       | Clear hole punches from the Finisher. Refer to the <i>Operator's Manual for Basic Function</i> for instruction.                  |
|               | Staple Jam in Finisher -<br>Please Clear Staple               | Remove jammed staples from the Finisher. Refer to the <i>Operator's Manual for Basic Function</i> for instruction.               |
|               | Staple Jam in Lower Tray of<br>Finisher - Please Clear Staple | Remove jammed staples from the Saddle-stitch Finisher. Refer to the <i>Operator's Manual for Basic Function</i> for instruction. |
|               | Toner Error - Please Use<br>Genuine TOSHIBA Toner.            | Check and adjust the toner bottle.                                                                                               |
|               | Finisher Lower Tray Full -<br>Please Remove Paper             | Remove paper from the Lower Tray of Saddle-stitch Finisher.                                                                      |
|               | Mixed Sized Paper not<br>Allowed - Please Check<br>Paper      | Check the paper.                                                                                                    |
|               | Finisher Tray 1 Paper Full -<br>Please Remove Paper.          | Remove paper from the Finisher Tray 1.                                                                                           |
|               | Finisher Tray 2 Paper Full - Please Remove Paper.             | Remove paper from the Finisher Tray 2.                                                                                           |
|               | Inner Tray Paper Full - Please<br>Remove Paper.               | Remove paper from the Inner Tray.                                                                                                |
|               | Hole Punch Full in Finisher-<br>Please Clear Hole Punch.      | Dispose the punched paper bits. Refer to the <i>Operator's Manual for Basic Function</i> for instruction.                        |
|               | Job Separator Upper Paper<br>Full - Please Remove Paper.      | Remove paper form the Job Separator Upper Tray.                                                                                  |
|               | Job Separator Lower Paper<br>Full - Please Remove Paper.      | Remove paper from the Job Separator Lower Tray.                                                                                  |
|               | Offset Tray Full - Please<br>Remove Paper.                    | Remove paper from the Offset Tray.                                                                                               |
|               | Printer Output Error - Please<br>Contact Service Technician.  | Contact your service representative.                                                                                             |
|               | Printer Input Error - Please<br>Contact Service Technician.   | Contact your service representative.                                                                                             |

| Status                     | Details                                                                            | Description                          |
|----------------------------|------------------------------------------------------------------------------------|--------------------------------------|
| Contact Service Technician | Auto Document Feeder Error - Please Contact Service Technician.                    | Contact your service representative. |
|                            | Alignment Error in Auto<br>Document Feeder - Please<br>Contact Service Technician. | Contact your service representative. |
|                            | Motor Error in Auto Document Feeder - Please Contact<br>Service Technician.        | Contact your service representative. |
|                            | I/F Error in Auto Document<br>Feeder - Please Contact Service Technician.          | Contact your service representative. |
|                            | Fatal Error - Please Contact<br>Service Technician.                                | Contact your service representative. |
|                            | Main Motor Error - Please<br>Contact Service Technician.                           | Contact your service representative. |
|                            | Fuser Error - Please Contact<br>Service Technician.                                | Contact your service representative. |
|                            | Scanner Error - Please Contact Service Technician.                                 | Contact your service representative. |
|                            | Motor Error - Please Contact<br>Service Technician.                                | Contact your service representative. |
|                            | HDD Error - Please Contact<br>Service Technician.                                  | Contact your service representative. |
|                            | The Time for Periodic Maintenance - Please Contact Service Technician.             | Contact your service representative. |

#### **Device Status Indicators**

The Printer Image area for the TopAccessDocMon Device tab window displays visual Device Status Indicators in the event of a device malfunction.

• Printer Error 1

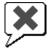

The above printer error icon indicate that non-recommended toner is being used. For information on resolving the error condition, refer to "REPLACE TONER CARTRIDGE SYMBOL" in *Operator's Manual for Basic Function*.

Printer Error 2

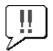

The above printer error icon indicates:

You need to remove paper from standard output tray.

- You need to remove paper from Job Separator.
- You need to remove paper from Finisher tray.
- You need to remove staples jammed in the Finisher. For information on resolving the error condition, refer to "CLEAR PAPER SYMBOL" in *Operator's Manual for Basic Function*.
- You need to clear hole punches from Finisher. For information on resolving the error condition, refer to "DISPOSING OF THE PUNCHED PAPER BITS (OPTIONAL)" in *Operator's Manual for Basic Function*.
- Non-recommended toner is being used. For information on resolving the error condition, refer to "REPLACE TONER CARTRIDGE SYMBOL" in *Operator's Manual for Basic Function*.
- You need to remove excess staples from the Saddle-stitch Finisher.
- You performed saddle stitch printing using mixed paper sizes.
- Cannot load paper from the LCF.
- Cannot output to inner tray.
- Cover Open

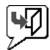

The Cover Open error icon indicates that you need to close the cover.

• Drawer Open

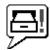

The Drawer Open error icon shows that drawer is open. You must close the specified drawer to resume printing and copying functions.

Toner Empty

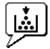

The color of the Toner Empty icon varies depending on which toner cartridge is empty:

- Black Black Toner Empty
- Cyan Cyan Toner Empty
- Magenta Magenta Toner Empty
- Yellow Yellow Toner Empty

For information on resolving the error condition, refer to "REPLACE TONER CARTRIDGE SYMBOL" in *Operator's Manual for Basic Function*.

Toner Full

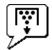

The Toner Full error icon indicates you need to replace the toner container. For information on resolving the error condition, refer to "REPLACE TONER BAG SYMBOL" in *Operator's Manual for Basic Function*.

#### · Paper Empty

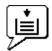

The Out of Paper error icon shows that drawer is empty. A paper out condition does not necessarily terminate a print or copy job. If Auto-select options are configured, printing and copying may continue by drawing paper from a different drawer. Refer to the TopAccess online Help for instructions on setting up Auto-Select mode. For information on resolving the error condition, refer to "ADD PAPER SYMBOL" in *Operator's Manual for Basic Function*.

#### · Paper Jam

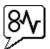

The Paper Jam icon indicates that you need to remove jammed paper from the equipment. For information on resolving the error condition, refer to "CLEAR PAPER SYMBOL" in *Operator's Manual for Basic Function*.

#### • Staple Empty

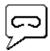

The Add Staples error icon indicates you need to add staples to the finisher. For information on resolving the error condition, refer to "ADDING STAPLES (OPTIONAL)" in *Operator's Manual for Basic Function*.

#### · Serviceman Calls

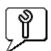

The Service Call error icon indicates that a call for service is needed. Contact your service representative.

# 6. APPENDIX

#### **Managing Fonts with Font Manager**

The Agfa Monotype Font Manager 2000 program can be used to manage your fonts in Windows. This program can be launch by clicking [Run Font Manager] on the Fonts tab of the printer driver.

#### It can:

- Search your local and network drives for fonts.
- Install and uninstall fonts in Windows.
- · Remove fonts from your computer.
- Preview or print the fonts on your computer or network.
- Create font groups for personal or workgroup projects.
- Sort your fonts in a variety of ways, etc.

#### **Installing Font Manager**

For e-STUDIO4511 Series, the Agfa Monotype Font Manager 2000 can be installed from the Client1 CD-ROM. For instructions on how to install the Font Manager for e-STUDIO4511 Series, refer to the section that describes the installation using the Installer in the Client1 CD-ROM.

For e-STUDIO450 Series and e-STUDIO280 Series, the Agfa Monotype Font Manager 2000 can be installed from the Font CD-ROM that comes with the Printer Kit or Printer/Scanner Kit. To install the Font Manager for e-STUDIO450 Series or e-STUDIO280 Series, double-click the "Setup.exe" file in the Font CD-ROM and follow the screens.

#### **Searching Fonts**

The first time you start Agfa Monotype Font Manager 2000, the Find Fonts dialog box appears automatically. Before installing a font in Windows, you have to search the available fonts that can be installed by Font Manager 2000.

#### **Searching fonts**

- 1. Click the [Fonts] menu and select [Search for Fonts...].
  - · The Find Fonts dialog box appears.
- 2. Select which drive you want to search for fonts.

**Selected Drives** — Select this to choose one of the drives when searching for fonts.

All Drives — Select this to search on all drives when searching for fonts.

**Selected Paths** — Select this to enter the path to the drive when searching for fonts. Enter the path to the drive you want to search when you select this.

#### Click [OK].

- When you select "Selected Drives", Continue to the next step.
- When you select "All Drives", skip to Step 6.
- When you select "Selected Paths", skip to Step 6.
- 4. The Select Drives dialog box appears.
- 5. Select a drive to search for fonts from the list and click [OK].
- Searching for fonts begins. The Search for fonts... dialog box is displayed while searching for fonts.

- If you cancel to search for fonts, click [Stop].
- 7. The searched fonts are displayed at the Available Font list.

#### **Installing Fonts in Windows**

After searching the fonts, you can install them in Windows. Once the fonts are installed in Windows, the fonts can be displayed on the dialog box in applications and printed by the machine.

#### Installing the TrueType fonts

- 1. Highlight the fonts you want to install in Windows from the "Available Font List".
- 2. Click the [Fonts] menu and select [Install].
- 3. The fonts are installed in Windows and added to the installed fonts list.

#### **Uninstalling Fonts in Windows**

You can uninstall the fonts in Windows. However, even if you uninstall the fonts from Windows, the source files of the uninstalled fonts are not deleted from the drive.

#### Uninstalling the TrueType fonts

- 1. Highlight the fonts you want to uninstall from Windows from the installed fonts list.
- 2. Click the [Fonts] menu and select [Un-install].
- 3. The fonts are uninstalled from Windows. The uninstalled fonts are added to the "Available Fonts List".

#### **Removing Fonts from the Computer**

You can remove from your computer the fonts that no longer be required. Even if you uninstall the fonts from Windows, the source files of the uninstalled fonts are not deleted from the hard drive. You can remove the sources of the uninstalled fonts from your computer by this function. Before removing the fonts, the fonts must be uninstalled from Windows first.

#### Removing the TrueType font files from your computer

- Highlight the fonts you want to remove from your computer in the installed fonts list.
- 2. Click the [Fonts] menu and select [Remove Font].
- 3. The Remove Fonts dialog box appears.

- 4. Check on the box for "Delete font(s) from the hard disk" and click [OK].
  - If you do not check on the checkbox for "Delete font(s) from the hard disk", the source of the fonts are not deleted from the hard disk. If you want to remove the fonts from the Available Font List but do not want to delete the source file, do not check this checkbox.
- 5. The source files of the fonts are deleted from the hard drive.

#### **Displaying Font Preview**

You can preview the fonts that are displayed in the Available Font List and the installed fonts list

#### **Previewing fonts**

- 1. Highlight a font you want to preview from the Available Font List or the installed fonts list.
- 2. Click [Fonts] menu and select [Preview].
- 3. The Preview dialog box appears. The sample font is displayed on the dialog box.

Point Size — You can select the point size of the sample font displayed.

**Normal Styles** — When this is selected, the font is displayed in the normal face on the dialog box.

**All Styles** — When this is selected, the font is displayed in all of its available font faces in the dialog box.

#### **Creating a Font Group**

You can create a group of fonts and give a descriptive name to the group. The created group can be used to install or uninstall the fonts in Windows. This function can be used to configure the different working scenarios of the fonts for each user.

#### Creating a font group

- Select the Font Groups folder and click the [Fonts] menu and select [New Group...].
  - · The New Group dialog box appears.
- 2. Enter the group name in the Group Name field.
- 3. In the All Available Fonts, expand each folder and select the fonts that you want to add to the group.
- 4. Click [Add>>].
  - The selected fonts are added to the Fonts in Group list.
- 5. Click [OK].

#### 6. The created group is added to the Font Groups list.

### **Sorting Fonts in the List**

You can sort and change the order of fonts to be displayed in the Available Font and Installed Fonts list.

#### **Sorting by Name**

Click the [Sort] menu and click [Sort by Name]. The fonts are listed alphabetically by the font family name.

#### **Sorting by Font Type**

Click the [Sort] menu and click [Sort by Font Type]. The fonts are grouped according to their technology type (TrueType, Type 1, or screen bitmap) and within each group the names will be listed alphabetically.

### Inverting the alphabetical Order

The lists can be inverted by clicking on the [Sort] menu and [Inverse Sort].

### **Internal Fonts List**

### **Internal PCL Fonts List**

| 0  | Courier                         | 40 | Helvetica-BoldOblique        |
|----|---------------------------------|----|------------------------------|
| 1  | CG-Times                        | 41 | Helvetica-Narrow             |
| 2  | CG-Times Bold                   | 42 | Helvetica-Narrow-Bold        |
| 3  | CG-Times Italic                 | 43 | Helvetica-Narrow-Oblique     |
| 4  | CG-Times Bold Italic            | 44 | Helvetica-Narrow-BoldOblique |
| 5  | CG Omega                        | 45 | Palatino-Roman               |
| 6  | CG Omega Bold                   | 46 | Palatino-Bold                |
| 7  | CG Omega Italic                 | 47 | Palatino-Italic              |
| 8  | CG Omega Bold Italic            | 48 | Palatino-BoldItalic          |
| 9  | Coronet                         | 49 | ITC AvantGarde-Book          |
| 10 | Clarendon Condensed             | 50 | ITC AvantGarde-BookOblique   |
| 11 | Univers Medium                  | 51 | ITC AvantGarde-Demi          |
| 12 | Univers Bold                    | 52 | ITC AvantGarde-DemiOblique   |
| 13 | Univers Italic                  | 53 | ITC Bookman-Light            |
| 14 | Univers Bold Italic             | 54 | ITC Bookman-LightItalic      |
| 15 | Univers Medium Condensed        | 55 | ITC Bookman-Demi             |
| 16 | Univers Condensed Bold          | 56 | ITC Bookman-DemiItalic       |
| 17 | Univers Medium Condensed Italia | 57 | NewCenturySchlbk-Roman       |
| 18 | Univers Condensed Bold Italic   | 58 | NewCenturySchlbk-Bold        |
| 19 | Antique Olive                   | 59 | NewCenturySchlbk-Italic      |
| 20 | Antique Olive Bold              | 60 | NewCenturySchlbk-BoldItalic  |
| 21 | Antique Olive Italic            | 61 | Times-Roman                  |
| 22 | Garamond Antiqua                | 62 | Times-Bold                   |
| 23 | Garamond Halbfett               | 63 | Times-Italic                 |
| 24 | Garamond Kursiv                 | 64 | Times-BoldItalic             |
| 25 | Garamond Kursiv Halbfett        | 65 | ITCZapfChancery-MediumItalic |
| 26 | Mrigold                         | 66 | Symbol                       |
| 27 | Albertus Medium                 | 67 | Symbol PS                    |
| 28 | Albertus Extra Bold             | 68 | Wingdings                    |
| 29 | Arial                           | 69 | ITCZapfDingbats              |
| 30 | Arial Bold                      | 70 | Courier Bold                 |
| 31 | Arial Italic                    | 71 | Courier Italic               |
| 32 | Arial Bold Italic               | 72 | Courier Bold Italic          |
| 33 | Times New Roman                 | 73 | Letter Gothic Regular        |
| 34 | Times New Roman Bold            | 74 | Letter Gothic Bold           |
| 35 | Times New Roman Italic          | 75 | Letter Gothic Italic         |
| 36 | Times New Roman Bold Italic     | 76 | CourierPS                    |
| 37 | Helvetica                       | 77 | CourierPS Oblique            |
| 38 | Helvetica-Bold                  | 78 | CourierPS Bold               |
| 39 | Helvetica-Oblique               | 79 | CourierPS BoldOblique        |
|    |                                 |    |                              |

### **Internal PS Fonts List**

| 1  | 2 lb costs of T i class   | 4.5 | G                            |
|----|---------------------------|-----|------------------------------|
| 1  | AlbertusMT-Light          | 45  | Geneva                       |
| 2  | AlbertusMT                | 46  | GillSans-Light               |
| 3  | AlbertusMT-Italic         | 47  | GillSans-LightItalic         |
| 4  | AntiqueOlive-Roman        | 48  | GillSans                     |
| 5  | AntiqueOlive-Italic       | 49  | GillSans-Italic              |
| 6  | AntiqueOlive-Bold         | 50  | GillSans-Bold                |
| 7  | AntiqueOlive-Compact      | 51  | GillSans-BoldItalic          |
| 8  | Apple-Chancery            | 52  | GillSans-ExtraBold           |
| 9  | ArialMT                   | 53  | GillSans-BoldCondensed       |
| 10 | Arial-ItalicMT            | 54  | GillSans-Condensed           |
| 11 | Arial-BoldMT              | 55  | Goudy                        |
| 12 | Arial-BoldItalicMT        | 56  | Goudy-Italic                 |
| 13 | AvantGarde-Book           | 57  | Goudy-Bold                   |
| 14 | AvantGarde-BookOblique    | 58  | Goudy-BoldItalic             |
| 15 | AvantGarde-Demi           | 59  | Goudy-ExtraBold              |
| 16 | AvantGarde-DemiOblique    | 60  | Helvetica                    |
| 17 | Bodoni                    | 61  | Helvetica-Oblique            |
| 18 | Bodoni-Italic             | 62  | Helvetica-Bold               |
| 19 | Bodoni-Bold               | 63  | Helvetica-BoldOblique        |
| 20 | Bodoni-BoldItalic         | 64  | Helvetica-Condensed          |
| 21 | Bodoni-Poster             | 65  | Helvetica-Condensed-Oblique  |
| 22 | Bodoni-PosterCompressed   | 66  | Helvetica-Condensed-Bold     |
| 23 | Bookman-Light             | 67  | Helvetica-Condensed-BoldObl  |
| 24 | Bookman-LightItalic       | 68  | Helvetica-Narrow             |
| 25 | Bookman-Demi              | 69  | Helvetica-Narrow-Oblique     |
| 26 | Bookman-DemiItalic        | 70  | Helvetica-Narrow-Bold        |
| 27 | Candid                    | 71  | Helvetica-Narrow-BoldOblique |
| 28 | Chicago                   | 72  | HoeflerText-Regular          |
| 29 | Clarendon-Light           | 73  | HoeflerText-Italic           |
| 30 | Clarendon                 | 74  | HoeflerText-Black            |
| 31 | Clarendon-Bold            | 75  | HoeflerText-BlackItalic      |
| 32 | CooperBlack               | 76  | HoeflerText-Ornaments        |
| 33 | CooperBlack-Italic        | 77  | JoannaMT                     |
| 34 | Copperplate-ThirtyTwoBC   | 78  | JoannaMT-Italic              |
| 35 | Copperplate-ThirtyThreeBC | 79  | JoannaMT-Bold                |
| 36 | Coronet-Regular           | 80  | JoannaMT-BoldItalic          |
| 37 | Courier                   | 81  | LetterGothic                 |
| 38 | Courier-Oblique           | 82  | LetterGothic-Slanted         |
| 39 | Courier-Bold              | 83  | LetterGothic-Bold            |
| 40 | Courier-BoldOblique       | 84  | LetterGothic-BoldSlanted     |
| 41 | Eurostile                 | 85  | LubalinGraph-Book            |
| 42 | Eurostile-Bold            | 86  | LubalinGraph-BookOblique     |
| 43 | Eurostile-ExtendedTwo     | 87  | LubalinGraph-Demi            |
| 44 | Eurostile-BoldExtendedTwo | 88  | LubalinGraph-DemiOblique     |
|    |                           |     |                              |

- 89 Marigold
- 90 Monaco
- 30 11011400
- 91 MonaLisa-Recut
- 92 NewCenturySchlbk-Roman
- 93 NewCenturySchlbk-Italic
- 94 NewCenturySchlbk-Bold
- 95 NewCenturySchlbk-BoldItalic
- 96 NewYork
- 97 Optima
- 98 Optima-Italic
- 99 Optima-Bold
- 100 Optima-BoldItalic
- 101 Oxford
- 102 Palatino-Roman
- 103 Palatino-Italic
- 104 Palatino-Bold
- 105 Palatino-BoldItalic
- 106 StempelGaramond-Roman
- 107 StempelGaramond-Italic
- 108 StempelGaramond-Bold
- 109 StempelGaramond-BoldItalic
- 110 Symbol
- 111 Taffy
- 112 Times-Roman
- 113 Times-Italic
- 114 Times-Bold
- 115 Times-BoldItalic
- 116 TimesNewRomanPSMT
- 117 TimesNewRomanPS-ItalicMT
- 118 TimesNewRomanPS-BoldMT
- 119 TimesNewRomanPS-BoldItalicMT
- 120 Univers-Light
- 121 Univers-LightOblique
- 122 Univers
- 123 Univers-Oblique
- 124 Univers-Bold
- 125 Univers-BoldOblique
- 126 Univers-Condensed
- 127 Univers-CondensedOblique
- 128 Univers-CondensedBold
- 129 Univers-CondensedBoldOblique
- 130 Univers-Extended
- 131 Univers-ExtendedObl
- 132 Univers-BoldExt
- 133 Univers-BoldExtObl
- 134 Wingdings-Regular

- 135 ZapfChancery-MediumItalic
- 136 ZapfDingbats

# 7. INDEX

| Numerics                       |                                        | Brightness                       | 240      |
|--------------------------------|----------------------------------------|----------------------------------|----------|
| 2-Sided Printing               |                                        | Bypass Feeder                    | 247      |
| UNIX                           | 313                                    |                                  |          |
| Windows                        |                                        | C                                |          |
|                                | ······································ | Center Margin                    |          |
| $\mathbf{A}$                   |                                        | UNIX                             | 318      |
| About                          | 249                                    | Windows                          | 231, 261 |
| Add Device                     |                                        | Change Rate                      | 332      |
| Advanced                       | ,,                                     | Chooser                          | 271      |
| Local Discovery                | 336 338                                | Collated                         |          |
| Network Discovery              | · ·                                    | Mac OS 8.6 or 9.x                | 274      |
| Agfa Font Manager              |                                        | Mac OS X                         | 291      |
| All pages from                 |                                        | Color                            | 221, 256 |
| Always Download needed fonts . |                                        | Color Matching                   | 276      |
| Annotate Font Keys             |                                        | Color Mode                       |          |
| Auto Duplexer                  |                                        | Color Resolution Type            |          |
| Auto Dupiexei                  | 24/                                    | Mac OS 8.6 or 9.x                | 287      |
| В                              |                                        | Mac OS X                         |          |
| Background Printing            | 275                                    | Compress Bitmap                  |          |
| Banner Media Type              |                                        | Configuration                    |          |
| Banner Options                 |                                        | Configuring the Options          | , ,      |
| -                              |                                        | Copies                           |          |
| Banner Page                    |                                        | Mac OS 8.6 or 9.x                | 274      |
|                                | 322                                    | Mac OS X                         |          |
| Binding Mac OS 8.6 or 9.x      | 270                                    | Copies & Pages                   |          |
| Mac OS X                       |                                        | Copy Handling                    |          |
|                                | 294                                    | Cover Page                       | 221, 234 |
| Black Over Print               | 200                                    | Mac OS 8.6 or 9.x                | 276      |
| Mac OS 8.6 or 9.x              |                                        | Mac OS X                         |          |
| Mac OS X                       |                                        | Cover Page Paper Source          |          |
| UNIX                           |                                        | Cover Page Type                  |          |
| Windows                        | 243                                    | Coverrage Type                   | 291      |
| Booklet                        | 200                                    | D                                |          |
| Mac OS X                       |                                        | DC (Department Code)             | 200      |
| UNIX                           |                                        | Department Code                  |          |
| Windows                        | 230                                    | Mac OS 8.6 or 9.x                | 284      |
| Booklet Center Margin          | 205                                    | Mac OS X                         |          |
| Mac OS 8.6 or 9.x              |                                        | UNIX                             |          |
| Mac OS X                       |                                        |                                  |          |
| Booklet Mode Options           | 284                                    | Windows  Department Code (DC) On |          |
| Booklet Outer Margin           | •0-                                    | •                                |          |
| Mac OS 8.6 or 9.x              |                                        | Destination                      | 200      |
| Mac OS X                       |                                        | Mac OS 8.6 or 9.x                |          |
| Booklet Page Layout            | 285                                    | Mac OS X                         |          |
| Booklet Page Size              |                                        | UNIX                             |          |
| Mac OS 8.6 or 9.x              |                                        | Windows                          |          |
| Mac OS X                       | 299                                    | Device Status tab                |          |
| Border                         |                                        | DIN (Document ID Number)         |          |
| Mac OS 8.6 or 9.x              |                                        | Discovered Device                | 343      |
| Mac OS X                       | 293                                    |                                  |          |

| Discovery Settings            |          | Format for                   |          |
|-------------------------------|----------|------------------------------|----------|
| Local Discovery               | 338      | Mac OS 8.6 or 9.x            | 273      |
| Network Discovery             | 346      | Mac OS X                     | 290      |
| Distinguish Thin Lines        |          |                              |          |
| Mac OS 8.6 or 9.x             | 284      | $\mathbf{G}$                 |          |
| Mac OS X                      | 306      | General                      | 274      |
| PCL5c                         | 240      | Group Copies                 | 221, 254 |
| PCL6                          | 241      | 1 1                          | ,        |
| PS3                           | 243      | H                            |          |
| UNIX                          |          | Halftone                     |          |
| Do not Print Blank Page       | 237      | Mac OS X                     | 288, 308 |
| Do not Print Blank Pages      |          | PCL5c                        | ,        |
|                               |          | PCL6                         |          |
| Mac OS 8.6 or 9.x 284         |          | PS3                          |          |
| Mac OS X                      | 306      | Help                         |          |
| UNIX                          |          | Hole Punch                   |          |
| Document                      |          | Mac OS 8.6 or 9.x            | 280      |
| Cancel                        | 220 249  | Mac OS X                     |          |
| Print Now                     |          | UNIX                         |          |
| Release                       | ,        | Windows                      |          |
| Release Proof                 |          | Hole Punch Unit              | ,        |
| Document Monitor Taskbar Menu |          |                              |          |
|                               |          | I                            |          |
| Draw Border Around Pages      | 233, 204 | If there is PostScript error | 278      |
| Duplex Mac OS X               | 204      | Image Quality                |          |
| UNIX                          |          | Image Quality Type           | 237      |
| UNIX                          | 313      | PCL5c                        | 239      |
| E                             |          | PS3                          |          |
|                               | 225      | Insert Page                  |          |
| Effect                        |          | Insert Pages                 |          |
| e-Filing tab                  |          | Installed                    |          |
| Email printing                |          | Installing                   |          |
| Enable SNMP Communication     | 248      | IPP Printing                 | 127      |
| Error Handling                | 200      | LPR Printing                 |          |
| Mac OS X                      |          | Mac OS 8.6 or 9.x            |          |
| Events                        | 330      | Mac OS X                     |          |
| F                             |          | Novell Printing              |          |
|                               | 2.47     | Parallel Printing            |          |
| Fax tab                       |          | Peer-to-Peer Printing        |          |
| Finisher                      | 247      | SMB Printing                 |          |
| Finishing Options             | 200      | TopAccess                    |          |
| Mac OS 8.6 or 9.x             |          | UNIX Filters                 |          |
| Mac OS X                      |          | USB Printing                 |          |
| First page from               |          | Intent                       |          |
| Font                          |          |                              | 270      |
| Font Pitch                    |          | Interleave Pages             | 224 265  |
| Font Settings                 |          | Multiple Pages per Sheet     |          |
| Format                        | 295      | Standard                     | ,        |
|                               |          | Internet Connection          |          |
|                               |          | Invalid tab                  | 347      |

| Large Capacity                                                                                                    | J                        |          | Number of Copies                | 221      |
|----------------------------------------------------------------------------------------------------|--------------------------|----------|---------------------------------|----------|
| Job Documentation Folder   278                                                                                                    | Job Documentation        | 278      | Number of Pages per Sheet       |          |
| Job Logging                                                                                                    |                          |          | UNIX                            | 317      |
| Number of pages per sheet   233                                                                                                    |                          |          | Number of pages per Sheet       | 263      |
| Large Capacity   Laser Writer 8   271   O                                                                                                    | 22 2                     |          | Number of pages per sheet       | 233      |
| LaserWriter 8         271         Orientation           Mac OS 8.6 or 9.x         278         Mac OS 8.6 or 9.x         273           Mac OS X         292         Mac OS X         290           Window         230         UNIX         318           Windows         226, 233         Windows         221           Layout Direction         279         Outer Margin         21           Layout direction         279         UNIX         318           Left Margin         320         UNIX         318           Left to Right Page Layout         Windows         231, 262           Left to Right Page Layout         Output Bin         311           Mac OS X         299         Output Bin         311           Local Area Network over TCP/IP         21         Output Bin         311           Lower Drawer         247         Output Document Layout         230, 261           Lower Drawer         247         Output Format         238           Lower Drawer         247         Output Format         238           Mac OS X         80         Output Format         238           Mac OS S.6 or 9.x         174         Mac OS S.6 or 9.x         273                                                                                                    | L                        |          | Number Pages from Right to Left | 231, 262 |
| Description   Contentation   Contentation   Conte | Large Capacity           | 247      |                                 |          |
| Mac OS 8.6 or 9.x         278         Mac OS 8.6 or 9.x         273           Mac OS X         292         Mac OS X         290           Window         230         UNIX         318           Windows         226, 233         Windows         221           Layout Direction         Original Paper Size         218, 255           Mac OS X         293         Outer Margin           Layout direction         279         UNIX         318           Left Margin         320         Unit X         318           Left Margin         320         Unit X         318           Left to Right Page Layout         Windows         231, 262           Mac OS X         299         Output Bin         311           Mac OS X         299         Output Document Layout         230, 261           Local Area Network over TCP/IP         21         Output Format         233           Local Discovery         335, 336         Output Portions         295           Lower Drawer         247         Page Attributes         Page Attributes           Mac OS X         340         Mac OS X         290           Mac OS S.6 or 9.x         278         Mac OS X         290           <                                                                                                    | LaserWriter 8            | 271      | O                               |          |
| Mac OS X         292         Mac OS X         290           Window         230         UNIX         318           Windows         226, 233         Windows         221           Layout Direction         Original Paper Size         218, 255           Mac OS X         293         Outer Margin           Left Margin         320         Windows         231, 262           Left to Right Page Layout         Output Bin         311           Mac OS X         299         Output Bin         311           Local Area Network over TCP/IP         21         Output Format         233           Local Discovery         335, 336         Output Document Layout         230, 261           Local Discovery         247         Ip command         296           Lore Printing         220         Output Document Layout         230, 261           Local Discovery         335, 336         Output Options         298           Lore Davided Printing         296         Output Document Layout         230, 261           Local Discovery         343         345         Mac OS 8.6 or 9.x         273           Mac OS 8.6 or 9.x         273         Mac OS 8.6 or 9.x         273           Mac OS 8.6 or 9.x                                                                                                    | Layout                   |          |                                 |          |
| Window         230         UNIX         318           Windows         226, 233         Windows         221           Layout Direction         Original Paper Size         218, 255           Mac OS X         293         Outer Margin           Layout direction         279         UNIX         318           Left Margin         320         Windows         231, 262           Left to Right Page Layout         Output Bin         311           Mac OS X         299         Output Bin         311           Local Area Network over TCP/IP         21         Output Document Layout         230, 261           Lower Drawer         247         Output Document Layout         230, 261           Lower Drawer         247         Output Document Layout         230, 261           Lower Drawer         247         Output Options         295           Lower Drawer         247         Peage Attributes           Ipcommand         309         Mac OS X         290           Mac OS X         290         Mac OS & 6 or 9.x         273           Mac OS S & 6 or 9.x         174         Mac OS & 6 or 9.x         278           Mac OS S X         180         Mac OS & 6 or 9.x         278                                                                                                    | Mac OS 8.6 or 9.x        | 278      |                                 |          |
| Windows         226, 233         Windows         221           Layout Direction         Original Paper Size         218, 255           Mac OS X         293         Outer Margin           Layout direction         279         UNIX         318           Left Margin         320         Windows         231, 262           Left to Right Page Layout         Output Bin         311           Mac OS X         299         Output Document Layout         230, 261           Local Area Network over TCP/IP         21         Output Format         233           Local Discovery         335, 336         Output Format         238           Lower Drawer         247         Output Options         295           Lower Drawer         247         Personmand         309           LPR Printing         22         Page Attributes           Mac OS S & 6 or 9.x         273           Mac OS S & 6 or 9.x         273           Mac OS S & 6 or 9.x         274           Mac OS S & 6 or 9.x         278           Mac OS S & 6 or 9.x         278           Mac OS S & 6 or 9.x         278           Mac OS S & 6 or 9.x         278           Mac OS S & 6 or 9.x         278 <tr< td=""><td>Mac OS X</td><td>292</td><td>Mac OS X</td><td> 290</td></tr<>                                                                                                    | Mac OS X                 | 292      | Mac OS X                        | 290      |
| Layout Direction         Original Paper Size         218, 255           Mac OS X         293         Outer Margin           Layout direction         279         UNIX         318           Left Margin         320         Windows         231, 262           Left to Right Page Layout         Output Bin         311           Mac OS X         299         Output Document Layout         230, 261           Local Area Network over TCP/IP         21         Output Format         238           Local Discovery         335, 336         Output Options         295           Lower Drawer         247         Doutput Options         295           Lower Drawer         247         Doutput Options         295           Lower Drawer         247         Doutput Options         295           Lower Drawer         247         Decommand         309         Pe           LPR Printing         22         Page Attributes         Pub Control         104         Nac OS X         290           M         Page Length         319         Mac OS X         290         Mac OS X         290           Macintosh LPR printing         170         Page Feet         298         Mac OS X         292                                                                                                    | Window                   | 230      | UNIX                            | 318      |
| Mac OS X         293         Outer Margin           Layout direction         279         UNIX         318           Left Margin         320         Windows         231, 262           Left to Right Page Layout         Output Bin         311           Mac OS X         299         Output Bin         311           Local Area Network over TCP/IP         21         Output Document Layout         230, 261           Local Discovery         335, 336         Output Format         238           Lower Drawer         247         P         P           Ipo command         309         P         P           Lepra printing         22         Page Attributes         P           Iptap command         309         Mac OS 8.6 or 9.x         273           Mac OS 8.6 or 9.x         273         Mac OS 8.6 or 9.x         273           Mac OS 8.6 or 9.x         174         Mac OS 8.6 or 9.x         278           Mac OS X         180         Mac OS 8.6 or 9.x         278           Macintosh IP printing         177         Page per Sheet         298           Macintosh LPR printing         170         Mac OS X         290           Manual Scale         219, 255         Mac OS X                                                                                                    | Windows                  | 226, 233 | Windows                         | 221      |
| Mac OS X         293         Outer Margin           Layout direction         279         UNIX         318           Left Margin         320         Windows         231, 262           Left to Right Page Layout         Output Bin         311           Mac OS X         299         Output Format         230, 261           Local Discovery         335, 336         Output Format         238           Lower Drawer         247         P         P           Ipcommand         309         Mac OS 8.6 or 9.x         273           Iptap command         309         Mac OS 8.6 or 9.x         273           Mac OS 8.6 or 9.x         247         Mac OS 8.6 or 9.x         273           Mac OS S C         180         Mac OS 8.6 or 9.x         273           Macintosh AppleTalk printing         177         Mac OS 8.6 or 9.x         278           Macintosh IP printing         177         Mac OS 8.6 or 9.x         278           Macintosh LPR printing         170         Mac OS 8.6         292           Manual Scale         219, 255         Mac OS X         296           Manual Scale         219, 255         Mac OS X         296           Metwork Discovery         337         Paper F                                                                                                    |                          | ,        | Original Paper Size             | 218, 255 |
| Layout direction         279         UNIX         318           Left Margin         320         Windows         231, 262           Left to Right Page Layout         Output Bin         311           Mac OS X         299         Output Document Layout         230, 261           Local Area Network over TCP/IP         21         Output Format         238           Local Discovery         335, 336         Output Options         295           Lower Drawer         247         P           Ip command         309         P           LPR Printing         22         Page Attributes           Iptap command         309         Mac OS 8.6 or 9.x         273           Mac OS S X         290           Macintosh AppleTalk printing         Page Per Sheet         Mac OS X         290           Macintosh IP printing         177         Mac OS S X         292           Macintosh LPR printing         170         Mac OS X         298           Manual Scale         219, 255         Mac OS X         296           Manual Scale         219, 255         Mac OS X         296           Mamual Scale         219, 255         Mac OS X         296           Memory         248                                                                                                    |                          | 293      | Outer Margin                    |          |
| Left Margin         320         Windows         231, 262           Left to Right Page Layout         Output Bin         311           Mac OS X         299         Output Document Layout         230, 261           Local Area Network over TCP/IP         21         Output Format         238           Local Discovery         335, 336         Output Options         295           Lower Drawer         247         P           Ip command         309         P           LPR Printing         22         Page Attributes           Iptape command         309         Mac OS 8.6 or 9.x         273           Mac OS X         290           Macintosh AppleTalk printing         Page Per Sheet         Mac OS X         290           Macintosh LPR printing         177         Mac OS 8.6 or 9.x         278           Macintosh LPR printing         177         Paper Feed         298           Macintosh LPR printing         170         Mac OS X         296           Manual Scale         219, 255         Mac OS X         296           Manual Scale         219, 255         Mac OS X         296           Memory         248         Windows         220           Memory         248<                                                                                                    |                          |          | UNIX                            | 318      |
| Defit to Right Page Layout   Mac OS X   299   Output Document Layout   230, 261                                                                                                    |                          |          | Windows                         | 231, 262 |
| Mac OS X         299         Output Document Layout         230, 261           Local Area Network over TCP/IP         21         Output Format         238           Local Discovery         335, 336         Output Options         295           Lower Drawer         247         P           Ip command         309         Page Attributes           Iptap command         309         Mac OS 8.6 or 9.x         273           Mac OS X         290           Macintosh AppleTalk printing         Page Length         319           Mac OS 8.6 or 9.x         278           Mac OS X         180         Mac OS X         292           Macintosh IP printing         177         Paper Feed         298           Macintosh LPR printing         170         Paper Handling         Mac OS X         296           Manual Scale         219, 255         Mac OS X         296           Manual Scale on Discovery         337         Paper Handling         Mac OS X         296           Memory         248         Windows         220           Method         331         Paper Feed         298           Method         331         Parallel Port Connection         20           Mirror                                                                                                    | •                        | 520      | Output Bin                      | 311      |
| Local Area Network over TCP/IP                                                                                                    |                          | 299      |                                 |          |
| Local Discovery         335, 336         Output Options         295           Lower Drawer         247         P           Ip command         309         P           LPR Printing         22         Page Attributes           Iptap command         309         Mac OS 8.6 or 9.x         273           Mac OS X         290           Macintosh AppleTalk printing         Page Length         319           Macintosh AppleTalk printing         Page per Sheet         319           Mac OS 8.6 or 9.x         278         278           Mac OS X         180         Mac OS X         292           Macintosh LPR printing         177         Paper Feed         298           Macintosh LPR printing         170         Paper Handling         Paper Handling           Manual Scale         219, 255         Mac OS X         296           Manual Selection         Paper Source         220           Local Discovery         337         Paper Type           Network Discovery         345         UNIX         312           Method         331         Parallel Port Connection         20           Mirror         236         PCL Fonts         372           Monitoring Device                                                                                                    |                          |          |                                 |          |
| Lower Drawer                                                                                                    |                          |          |                                 |          |
| P                                                                                                    | •                        |          |                                 |          |
| LPR Printing         22         Page Attributes           lptap command         309         Mac OS 8.6 or 9.x         273           M         Page Length         319           Macintosh AppleTalk printing         Page per Sheet         319           Mac OS 8.6 or 9.x         174         Mac OS 8.6 or 9.x         278           Mac OS X         180         Mac OS X         292           Macintosh LPR printing         177         Paper Feed         298           Macintosh LPR printing         170         Paper Handling         70           Manual Scale         219, 255         Mac OS X         296           Manual Selection         Paper Source         220           Local Discovery         337         Paper Type           Network Discovery         345         UNIX         312           Memory         248         Windows         220           Method         331         Parallel Port Connection         20           Mirror         236         PCL Fonts         372           Monitoring Device         346         PCL5c Printer Driver         19           Multiple Pages per Sheet         233         PCL6 Printer Driver         19           Pedestal                                                                                                    |                          |          | P                               |          |
| Iptap command   309                                                                                                    | •                        |          | Page Attributes                 |          |
| Mac OS X         290           M         Page Length         319           Mac OS 8.6 or 9.x         174         Mac OS 8.6 or 9.x         278           Mac OS X         180         Mac OS X         292           Macintosh IP printing         177         Paper Feed         298           Macintosh LPR printing         170         Paper Feed         298           Manual Scale         219, 255         Mac OS X         296           Manual Selection         Paper Source         220           Local Discovery         337         Paper Type           Network Discovery         345         UNIX         312           Memory         248         Windows         220           Method         331         Parallel Port Connection         20           Mirror         236         PCL Fonts         372           Monitoring Device         346         PCL5c Printer Driver         19           Multiple Pages per Sheet         233         PCL6 Printer Driver         19           Pedestal         Lower         247           Negative/Positive         236         Pedestal Upper         247           Network Discovery         343, 345         Peer-to-Peer Utility                                                                                                    |                          |          |                                 | 273      |
| M         Page Length         319           Macintosh AppleTalk printing         Page per Sheet           Mac OS 8.6 or 9.x         174         Mac OS 8.6 or 9.x         278           Mac OS X         180         Mac OS X         292           Macintosh IP printing         177         Paper Feed         298           Macintosh LPR printing         170         Paper Feed         298           Manual Scale         219, 255         Mac OS X         296           Manual Selection         Paper Source         220           Local Discovery         337         Paper Type           Network Discovery         345         UNIX         312           Memory         248         Windows         220           Method         331         Parallel Port Connection         20           Mirror         236         PCL Fonts         372           Monitoring Device         346         PCL5c Printer Driver         19           Multiple Pages per Sheet         233         PCL6 Printer Driver         19           Medestal Lower         247           Negative/Positive         236         Pedestal Upper         247           Network Discovery         343, 345         Peer-to-Pee                                                                                                    | iptap command            | 309      |                                 |          |
| Macintosh AppleTalk printing         Page per Sheet           Mac OS 8.6 or 9.x         174         Mac OS 8.6 or 9.x         278           Mac OS X         180         Mac OS X         292           Macintosh IP printing         177         Paper Feed         298           Macintosh LPR printing         170         Paper Handling           Manual Scale         219, 255         Mac OS X         296           Manual Selection         Paper Source         220           Local Discovery         337         Paper Type           Network Discovery         345         UNIX         312           Memory         248         Windows         220           Method         331         Parallel Port Connection         20           Mirror         236         PCL Fonts         372           Monitoring Device         346         PCL5c Printer Driver         19           Multiple Pages per Sheet         233         PCL6 Printer Driver         19           Medestal Lower         247           Negative/Positive         236         Pedestal Upper         247           Network Discovery         343, 345         Peer-to-Peer Utility         18           Never generate Type 42 format                                                                                                    | M                        |          |                                 |          |
| Mac OS 8.6 or 9.x       174       Mac OS 8.6 or 9.x       278         Mac OS X       180       Mac OS X       292         Macintosh IP printing       177       Paper Feed       298         Macintosh LPR printing       170       Paper Handling         Manual Scale       219, 255       Mac OS X       296         Manual Selection       Paper Source       220         Local Discovery       337       Paper Type         Network Discovery       345       UNIX       312         Memory       248       Windows       220         Method       331       Parallel Port Connection       20         Mirror       236       PCL Fonts       372         Monitoring Device       346       PCL5c Printer Driver       19         Multiple Pages per Sheet       233       PCL6 Printer Driver       19         Pedestal       246         N       Pedestal Lower       247         Network Discovery       343, 345       Peer-to-Peer Utility       18         Never generate Type 42 format       277       Plug and Play         Normal Print       224       Parallel Printing       31         Notification       329, 330       USB Pr                                                                                                    |                          |          | •                               |          |
| Mac OS X         180         Mac OS X         292           Macintosh IP printing         177         Paper Feed         298           Macintosh LPR printing         170         Paper Handling           Manual Scale         219, 255         Mac OS X         296           Manual Selection         Paper Source         220           Local Discovery         345         UNIX         312           Memory         248         Windows         220           Method         331         Parallel Port Connection         20           Mirror         236         PCL Fonts         372           Monitoring Device         346         PCL5c Printer Driver         19           Multiple Pages per Sheet         233         PCL6 Printer Driver         19           Multiple Positive         236         PcL5c Printer Driver         19           Pedestal         246           N         Pedestal Lower         247           Network Discovery         343, 345         Peer-to-Peer Utility         18           Never generate Type 42 format         277         Plug and Play           Normal Print         224         Parallel Printing         31           Notification         329, 33                                                                                                    |                          | 174      |                                 | 278      |
| Macintosh IP printing         177         Paper Feed         298           Macintosh LPR printing         170         Paper Handling           Manual Scale         219, 255         Mac OS X         296           Manual Selection         Paper Source         220           Local Discovery         345         UNIX         312           Memory         248         Windows         220           Method         331         Parallel Port Connection         20           Mirror         236         PCL Fonts         372           Monitoring Device         346         PCL5c Printer Driver         19           Multiple Pages per Sheet         233         PCL6 Printer Driver         19           Pedestal         246           N         Pedestal Lower         247           Network Discovery         343, 345         Peer-to-Peer Utility         18           Never generate Type 42 format         277         Plug and Play           Normal Print         224         Parallel Printing         31           Notification         329, 330         USB Printing         54                                                                                                    |                          |          |                                 |          |
| Macintosh LPR printing         170         Paper Handling           Manual Scale         219, 255         Mac OS X         296           Manual Selection         Paper Source         220           Local Discovery         337         Paper Type           Network Discovery         345         UNIX         312           Memory         248         Windows         220           Method         331         Parallel Port Connection         20           Mirror         236         PCL Fonts         372           Monitoring Device         346         PCL5c Printer Driver         19           Multiple Pages per Sheet         233         PCL6 Printer Driver         19           Pedestal         246           N         Pedestal Lower         247           Negative/Positive         236         Pedestal Upper         247           Network Discovery         343, 345         Peer-to-Peer Utility         18           Never generate Type 42 format         277         Plug and Play           Normal Print         224         Parallel Printing         31           Notification         329, 330         USB Printing         54                                                                                                    |                          |          |                                 |          |
| Manual Scale         219, 255         Mac OS X         296           Manual Selection         Paper Source         220           Local Discovery         337         Paper Type           Network Discovery         345         UNIX         312           Memory         248         Windows         220           Method         331         Parallel Port Connection         20           Mirror         236         PCL Fonts         372           Monitoring Device         346         PCL5c Printer Driver         19           Multiple Pages per Sheet         233         PCL6 Printer Driver         19           Pedestal         246           N         Pedestal Lower         247           Negative/Positive         236         Pedestal Upper         247           Network Discovery         343, 345         Peer-to-Peer Utility         18           Never generate Type 42 format         277         Plug and Play           Normal Print         224         Parallel Printing         31           Notification         329, 330         USB Printing         54                                                                                                    |                          |          | 1                               | 298      |
| Manual Selection         Paper Source         220           Local Discovery         337         Paper Type           Network Discovery         345         UNIX         312           Memory         248         Windows         220           Method         331         Parallel Port Connection         20           Mirror         236         PCL Fonts         372           Monitoring Device         346         PCL5c Printer Driver         19           Multiple Pages per Sheet         233         PCL6 Printer Driver         19           Pedestal         246           N         Pedestal Lower         247           Network Discovery         343, 345         Peer-to-Peer Utility         18           Never generate Type 42 format         277         Plug and Play           Normal Print         224         Parallel Printing         31           Notification         329, 330         USB Printing         54                                                                                                    | ± -                      |          |                                 | 206      |
| Local Discovery         337         Paper Type           Network Discovery         345         UNIX         312           Memory         248         Windows         220           Method         331         Parallel Port Connection         20           Mirror         236         PCL Fonts         372           Monitoring Device         346         PCL5c Printer Driver         19           Multiple Pages per Sheet         233         PCL6 Printer Driver         19           Pedestal         246           N         Pedestal Lower         247           Negative/Positive         236         Pedestal Upper         247           Network Discovery         343, 345         Peer-to-Peer Utility         18           Never generate Type 42 format         277         Plug and Play           Normal Print         224         Parallel Printing         31           Notification         329, 330         USB Printing         54                                                                                                    |                          | 219, 255 |                                 |          |
| Network Discovery         345         UNIX         312           Memory         248         Windows         220           Method         331         Parallel Port Connection         20           Mirror         236         PCL Fonts         372           Monitoring Device         346         PCL5c Printer Driver         19           Multiple Pages per Sheet         233         PCL6 Printer Driver         19           Pedestal         246           N         Pedestal Lower         247           Network Discovery         343, 345         Pedestal Upper         247           Network Discovery         343, 345         Peer-to-Peer Utility         18           Never generate Type 42 format         277         Plug and Play           Normal Print         224         Parallel Printing         31           Notification         329, 330         USB Printing         54                                                                                                    |                          |          | <u> </u>                        | 220      |
| Memory         248         Windows         220           Method         331         Parallel Port Connection         20           Mirror         236         PCL Fonts         372           Monitoring Device         346         PCL5c Printer Driver         19           Multiple Pages per Sheet         233         PCL6 Printer Driver         19           Pedestal         246           N         Pedestal Lower         247           Network Discovery         343, 345         Pedestal Upper         247           Network Discovery         343, 345         Peer-to-Peer Utility         18           Never generate Type 42 format         277         Plug and Play           Normal Print         224         Parallel Printing         31           Notification         329, 330         USB Printing         54                                                                                                    |                          |          |                                 | 212      |
| Method       331       Parallel Port Connection       20         Mirror       236       PCL Fonts       372         Monitoring Device       346       PCL5c Printer Driver       19         Multiple Pages per Sheet       233       PCL6 Printer Driver       19         Pedestal       246         N       Pedestal Lower       247         Negative/Positive       236       Pedestal Upper       247         Network Discovery       343, 345       Peer-to-Peer Utility       18         Never generate Type 42 format       277       Plug and Play         Normal Print       224       Parallel Printing       31         Notification       329, 330       USB Printing       54                                                                                                    |                          |          |                                 |          |
| Mirror         236         PCL Fonts         372           Monitoring Device         346         PCL5c Printer Driver         19           Multiple Pages per Sheet         233         PCL6 Printer Driver         19           N         Pedestal         246           Negative/Positive         236         Pedestal Lower         247           Network Discovery         343, 345         Peer-to-Peer Utility         18           Never generate Type 42 format         277         Plug and Play           Normal Print         224         Parallel Printing         31           Notification         329, 330         USB Printing         54                                                                                                    |                          |          |                                 |          |
| Monitoring Device         346         PCL5c Printer Driver         19           Multiple Pages per Sheet         233         PCL6 Printer Driver         19           Pedestal         246           Pedestal Lower         247           Negative/Positive         236         Pedestal Upper         247           Network Discovery         343, 345         Peer-to-Peer Utility         18           Never generate Type 42 format         277         Plug and Play           Normal Print         224         Parallel Printing         31           Notification         329, 330         USB Printing         54                                                                                                    | Method                   | 331      |                                 |          |
| Multiple Pages per Sheet       233       PCL6 Printer Driver       19         N       Pedestal       246         Negative/Positive       236       Pedestal Lower       247         Network Discovery       343, 345       Peer-to-Peer Utility       18         Never generate Type 42 format       277       Plug and Play         Normal Print       224       Parallel Printing       31         Notification       329, 330       USB Printing       54                                                                                                    | Mirror                   | 236      |                                 |          |
| N       Pedestal Lower       246         N       Pedestal Lower       247         Network Discovery       343, 345       Pedestal Upper       247         Never generate Type 42 format       277       Plug and Play         Normal Print       224       Parallel Printing       31         Notification       329, 330       USB Printing       54                                                                                                    | Monitoring Device        | 346      |                                 |          |
| NPedestal Lower247Negative/Positive236Pedestal Upper247Network Discovery343, 345Peer-to-Peer Utility18Never generate Type 42 format277Plug and PlayNormal Print224Parallel Printing31Notification329, 330USB Printing54                                                                                                    | Multiple Pages per Sheet | 233      |                                 |          |
| Negative/Positive236Pedestal Upper247Network Discovery343, 345Peer-to-Peer Utility18Never generate Type 42 format277Plug and PlayNormal Print224Parallel Printing31Notification329, 330USB Printing54                                                                                                    |                          |          | Pedestal                        | 246      |
| Network Discovery343, 345Peer-to-Peer Utility18Never generate Type 42 format277Plug and PlayNormal Print224Parallel Printing31Notification329, 330USB Printing54                                                                                                    | N                        |          |                                 |          |
| Never generate Type 42 format277Plug and PlayNormal Print224Parallel Printing31Notification329, 330USB Printing54                                                                                                    | Negative/Positive        | 236      |                                 |          |
| Never generate Type 42 format277Plug and PlayNormal Print224Parallel Printing31Notification329, 330USB Printing54                                                                                                    | <u> </u>                 |          | Peer-to-Peer Utility            | 18       |
| Normal Print 224 Parallel Printing 31 Notification 329, 330 USB Printing 54                                                                                                    |                          |          | Plug and Play                   |          |
| Notification                                                                                                    |                          |          | Parallel Printing               | 31       |
| 1.00110401011                                                                                                    |                          |          | USB Printing                    | 54       |
|                                                                                                    |                          |          | Point and Print                 | 100, 140 |

| PostScript Error                    | 298      | Pure Gray                   |          |
|-------------------------------------|----------|-----------------------------|----------|
| PostScript Printer Description File | 169      | UNIX                        | 319      |
| PostScript Settings                 |          | Windows                     | 240, 243 |
| Preferred Format                    |          |                             | ,        |
| Preview window                      | 217      | Q                           |          |
| Print Color                         | 276      | Quality                     |          |
| Print Cover Page                    |          | Mac OS 8.6 or 9.x           | 286      |
| Print Document                      | · ·      | Mac OS X                    |          |
| Print Error Information             | 238      |                             |          |
| Print in                            |          | R                           |          |
| Print Job                           |          | Refresh Rates               | 330, 331 |
| Print Language                      |          | Document Notification       | ,        |
| Print Mode                          |          | Print Queue                 |          |
| Mac OS 8.6 or 9.x                   | 283      | Printer Status              |          |
| Mac OS X                            |          | Remaining from              |          |
| Print on Both Sides                 |          | Resolution                  |          |
| Mac OS 8.6 or 9.x                   | 279      | PCL5c                       | 239      |
| Mac OS X                            |          | PCL6                        |          |
| Print Paper Size                    |          | PS3                         |          |
| Print Queue tab                     | ,        | Restore Defaults            |          |
| Print Time                          |          | Reverse page order          |          |
| Print to Overlay File               |          | Right Margin                |          |
| Printer                             | 223, 231 | Rotate 180 degrees          |          |
| Change Printer                      | 330      | Rotated Sort Copies         |          |
| Close                               |          | Run Font Manager            |          |
| Printer Driver                      |          | Run I ont Manager           | 273, 300 |
| Printer Features                    |          | S                           |          |
| Printer Profile                     |          | Saturation                  | 240      |
| Printing Modes                      | 270      | Save as File                |          |
| Mac OS 8.6 or 9.x                   | 283      | Scale                       | 293      |
| Mac OS X                            |          | Mac OS 8.6 or 9.x           | 274      |
| UNIX                                |          | Mac OS X                    |          |
| Priority                            |          | Scheduled Print             |          |
| Private Print                       |          | Scheduled Print tab         | ,        |
| Private Print Document ID           |          | Scheduler Scheduler         |          |
| Private Print ab                    |          | Mac OS X                    | 205      |
| Profile                             |          | Setup                       |          |
| Profiles                            |          | SMB Printing                |          |
|                                     |          | _                           |          |
| Proof Print tab                     |          | Smoothing Mac OS 8.6 or 9.x | 200      |
| PS Fonts                            |          | Mac OS X                    |          |
| PS3 Printer Driver                  |          | PCL5c                       |          |
|                                     | 19       |                             |          |
| Pure Black                          | 210      | PCL6<br>PS3                 |          |
| UNIX                                |          |                             |          |
| Windows                             | 243      | UNIX                        |          |
| Pure Black & Gray                   | 207      | Sort Copies                 | · ·      |
| Mac OS 8.6 or 9.x                   |          | Standard                    |          |
| Mac OS X                            | 308      | Staple the Contain          | ,        |
|                                     |          | Staple Down the Center      | 231, 262 |

| Stapling                                |             | Us           |
|-----------------------------------------|-------------|--------------|
| Mac OS 8.6 or 9.x                       | 281         | F            |
| Mac OS X                                |             | F            |
| UNIX                                    | 310         | I            |
| Start Discovery                         |             | Us           |
| Local Discovery                         | 335         | E            |
| Network Discovery                       |             | N            |
| Startup                                 |             | S            |
| Status Messages                         | , , , , , , | Us           |
| Print Job                               | 352         | Us           |
| Stop Discovery                          |             | Us           |
| Local Discovery                         | 335         |              |
| Network Discovery                       |             | $\mathbf{V}$ |
| Store to e-Filing                       |             | Vie          |
| Substitution Table Edit                 |             | (            |
| System Requirements                     | 2.0         | I            |
| Macintosh                               | 169         | 5            |
| UNIX                                    |             | `            |
| Windows                                 |             | W            |
| Wildows                                 | 1)          | Wa           |
| T                                       |             | (            |
| Text Length                             | 321         | Ī            |
| Text Wrapping                           |             | F            |
| Toner Save                              |             | F            |
| Mac OS 8.6 or 9.x                       | 288         | Wa           |
| Mac OS X                                |             | Wa           |
| UNIX                                    |             | VV 6         |
| Windows                                 |             |              |
| Top Margin                              |             |              |
| TopAccessComposer tab                   |             |              |
| = = = = = = = = = = = = = = = = = = = = |             |              |
| TopAccessDocMon window                  |             |              |
| =                                       |             |              |
| Tray Switching                          |             |              |
| True Sided Printing                     |             |              |
| Two Sided Printing                      | 293         |              |
| U                                       |             |              |
| Uninstalling                            | 162         |              |
|                                         | 102         |              |
| UNIX Print Queue                        | 102         |              |
| Changing the default values             |             |              |
| Creating                                |             |              |
| Deleting                                |             |              |
| Update Automatically                    |             |              |
| Update Now                              |             |              |
| Upper Drawer                            |             |              |
| USB Connection                          | 21          |              |
| Use Back Cover                          | 224 264     |              |
| Multiple Pages per Sheet                |             |              |
| Standard                                | 227, 258    |              |

| Use Black for All Text     |             |
|----------------------------|-------------|
| PCL5c                      | 240         |
|                            |             |
| PCL6                       |             |
| PS3                        | 244         |
| Use Front Cover            |             |
| Booklet                    |             |
| Multiple Pages per Sheet   | 234, 264    |
| Standard                   | 227, 258    |
| Use Overlay Image          | 236, 268    |
| Use PostScript Passthrough |             |
| Using Peer-to-Peer Utility |             |
| $\mathbf{V}$               |             |
| View                       |             |
| Configure                  | 340         |
| Refresh                    |             |
| Status Bar                 |             |
| W                          |             |
| • •                        | 225 227 265 |
| Watermark                  |             |
| Creating                   |             |
| Deleting                   |             |
| Editing                    | 266         |
| Printing                   | 265         |
| Watermark Options          | 285         |
| Watermarking               |             |
| C                          |             |

# MULTIFUNCTIONAL DIGITAL SYSTEMS Printing Guide

E-STUDIO 3511/4511
E-STUDIO 350/450
E-STUDIO 230/280
E-STUDIO 200L/230L

### **TOSHIBA TEC CORPORATION**

1-1, KANDA NISHIKI-CHO, CHIYODA-KU, TOKYO, 101-8442, JAPAN